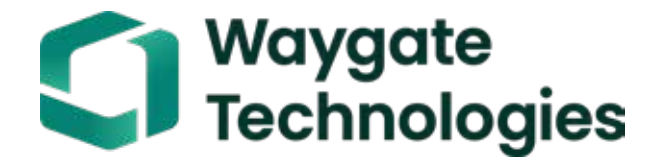

# Sonde vidéo Everest Mentor Visual iQ™ Manuel d'instructions

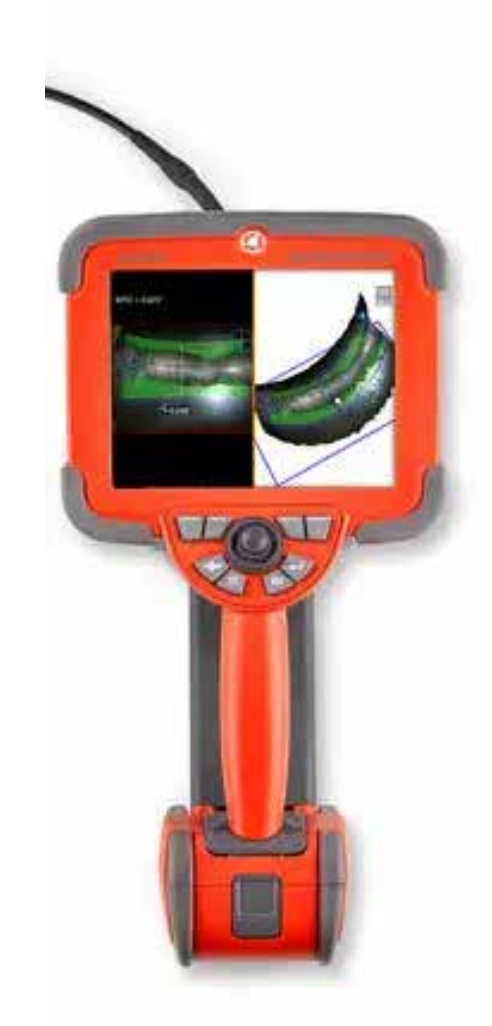

#### **Table of Contents**

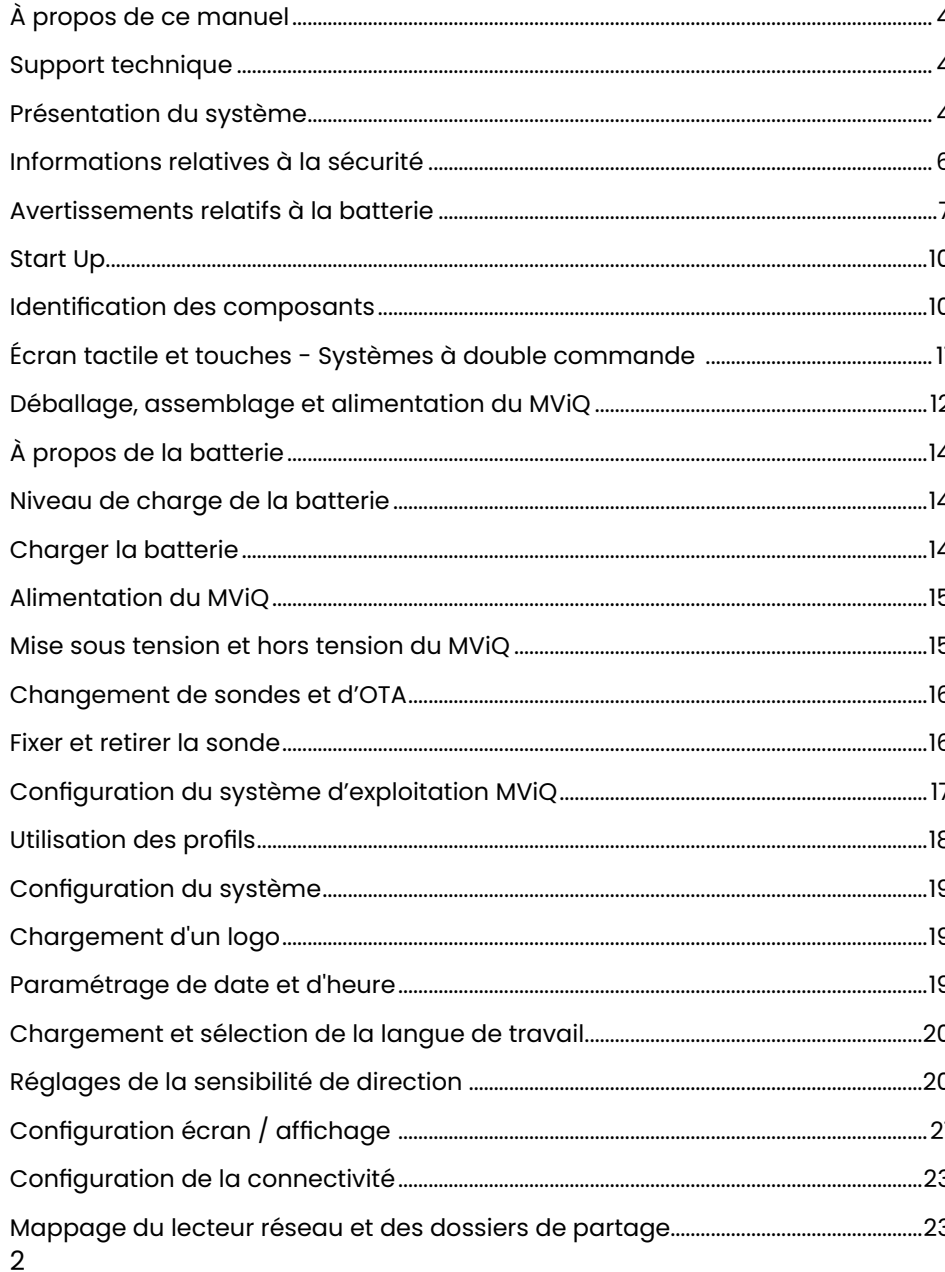

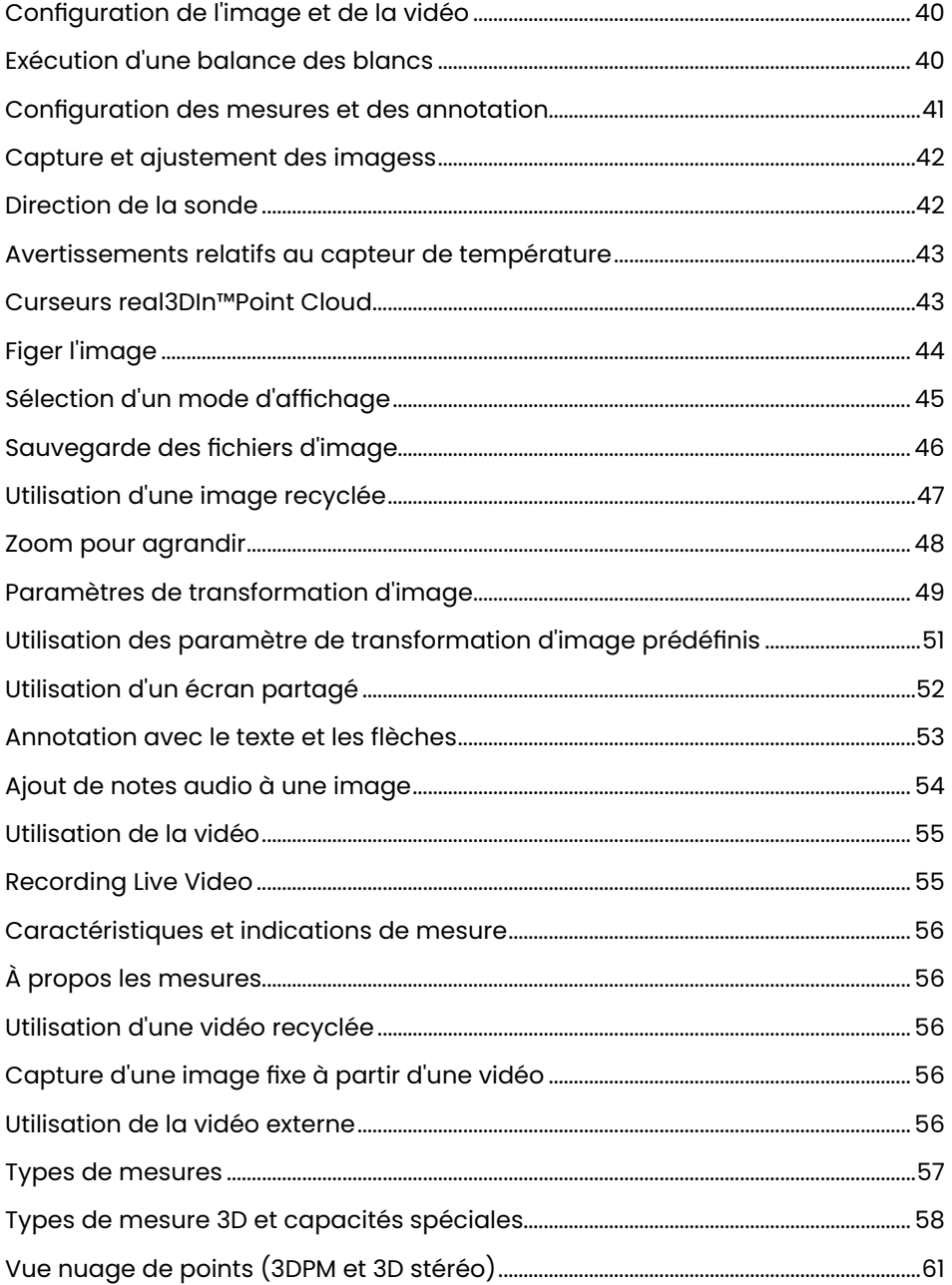

### **Table of Contents**

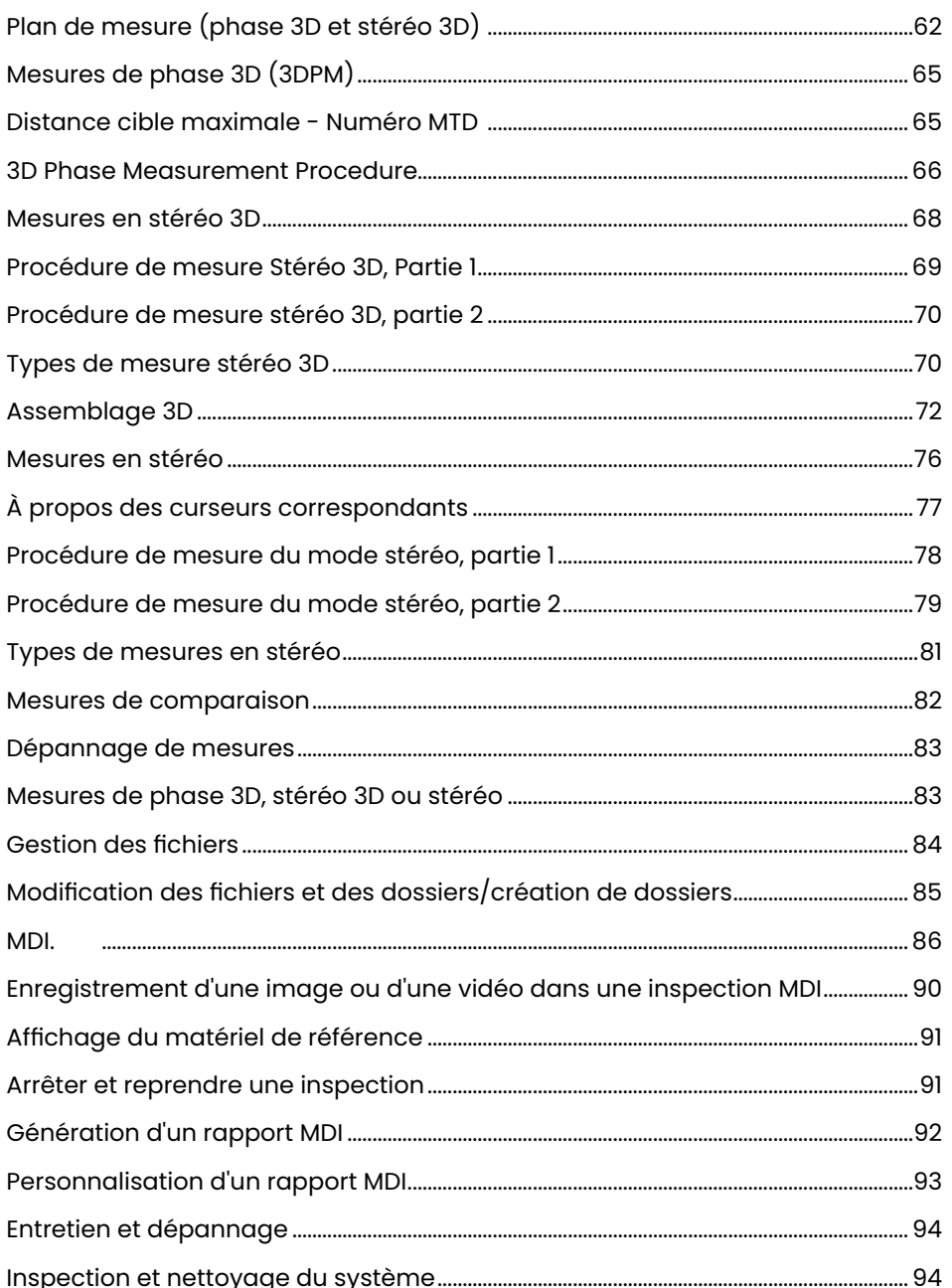

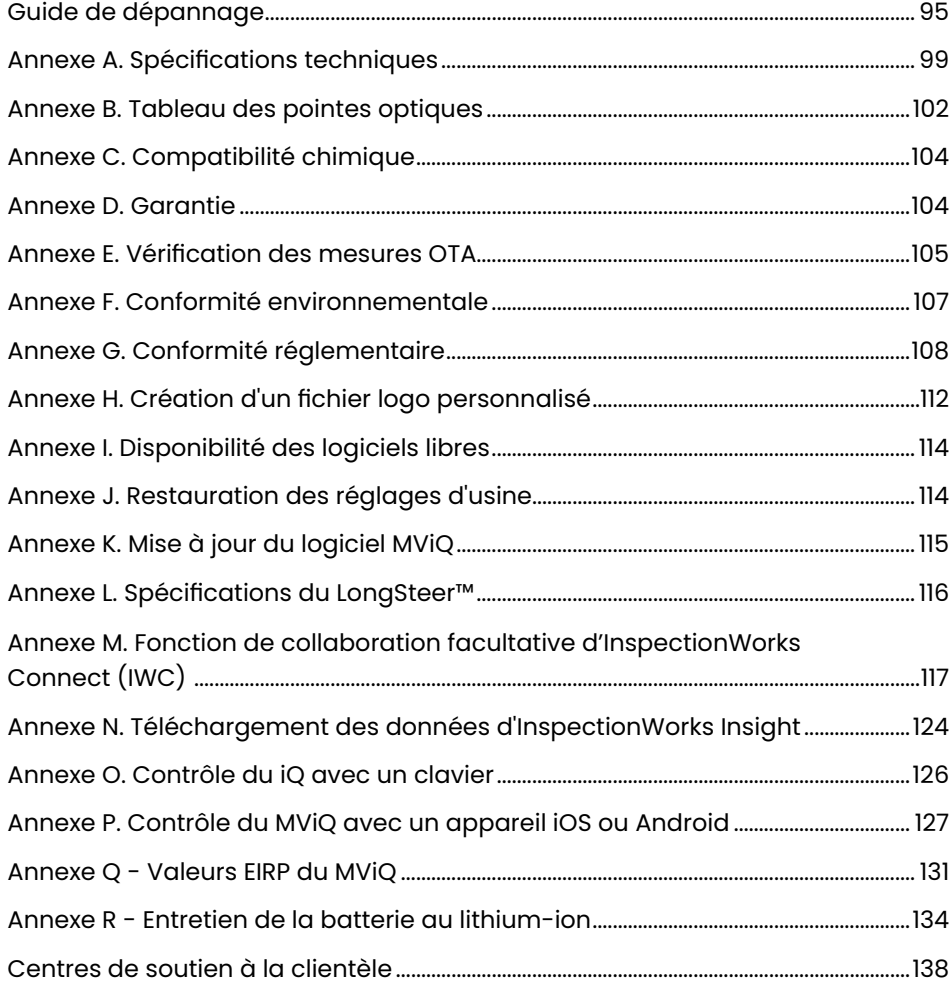

# <span id="page-3-0"></span>introduction

# **À propos de ce manuel**

Ce manuel et les équipements associés sont destinés aux techniciens d'inspection visuelle ayant une compréhension de base des principes et des pratiques d'inspection, et qui maîtrisent les opérations informatiques de base, mais qui peuvent ne pas avoir d'expérience en matière de système de vidéo endoscope. Il contient des instructions relatives à la sécurité, à la conformité, ainsi qu'au fonctionnement et à la maintenance de base du système VideoProbe™. Afin de garantir la sécurité de l'opérateur, veuillez lire et assimiler ce manuel avant d'utiliser le système.

Révision R, 10/2022

# **Support technique**

Pour obtenir de l'aide supplémentaire, consultez le site https://www.bakerhughesds.com/waygate-technologies/ndt-services/remote-supportservices pour obtenir une liste complète des coordonnées. Les coordonnées du support technique sont les suivantes:

Téléphone mondial: 1-866-243-2638, option 2 Email: RemoteService@BakerHughes.com

# **Présentation du système**

Le système robuste et fiable Everest Mentor Visual iQ (MViQ) est un endoscope vidéo flexible avancé utilisé pour l'inspection visuelle à distance (RVI).

Travaillant à travers les passages d'accès, le système MViQ fournit des images haute résolution des détails internes des moteurs à turbine, des cellules, des moteurs automobiles, de la tuyauterie, des navires, des boîtes de vitesses d'éoliennes, des structures sous-marines, etc.

Avec TrueSight™, MViQ offre des visuels HD, une source de lumière à haute intensité et un traitement visuel supérieur, pour des vidéos et des images fixes plus claires et plus nettes directement sur votre appareil. Le faisceau de fibres optiques de la sonde éclaire la zone d'inspection avec de la lumière générée par un moteur d'éclairage avancé dans la sonde. À l'extrémité de la sonde, un assemblage de caméra miniature convertit l'image en une image électronique et la renvoie à travers la sonde. Le système affiche l'image sur l'appareil. Aucune mise au point n'est requise, car le système MViQ contient un système optique à focale fixe avec une grande profondeur de champ.

Les capacités de mesure (standard avec la configuration MViQ Analyze) permettent à votre système d'analyser et de mesurer les indications et les caractéristiques. Real3D™ fournit un nuage de points entièrement enrobé de la surface cible pour visualiser, manipuler et optimiser les emplacements des curseurs de mesure.

Le système MViQ est compatible avec les clés USB, les claviers USB, les clés USB portables et la plupart des autres périphériques de stockage USB.

Grâce à nos sondes interchangeables QuickChange™, vous pouvez rapidement reconfigurer le système pour une productivité maximale.

4 Disponible en trois versions ; configurations d'inspection, de touche et d'analyse. MViQ est en mesure de répondre à divers besoins d'inspection dans tous les secteurs. Consultez le guide ci-dessous pour déterminer celui qui convient à votre application.

### **Équipements standard**

Batterie Li-Ion de 2 heures Étui De Rangement Pour Embout Optique<br>Mallette de Rangement MVi Clé USB Contenant de la Documentation, Clé USB Contenant de la Documentation, y compris le Manuel de l'Utilisateur

MViQ Adaptateur SECTEUR / Chargeur de Batterie Sécurité et Utilisation Essentielle Copie papier

### **Fonctionnalités optionnelles**

### Clip Ceinture Clavier (filaire ou sans fil) Rigidificateur de Tube d'Insertion<br>Support de Combiné Casque (USB ou Bluetooth<br>Câble Câble Moniteur Externe

Embouts optiques (OTA)<br>Mesure des OTA Mini-Kit de Serrage de Bras Magique<br>Kit Bras Magique Configurations de boîtiers de rangement multiples.

Logiciel : Gestionnaire d'inspection

Mettez à niveau les configurations MViQ Inspect ou Touch avec l'achat de Real3DTM Mesure: Capacités de phase et stéréo, de mesure stéréo traditionnelle ou de probabilité de détection (POD). Les fonctionnalités incluses dans la mise à niveau de probabilité de détection comprennent la gamme dynamique HDR), la réduction adaptative du bruit (ANR), la correction de la distorsion, les paramètres prédéfinis de transformation de l'image et le renforcement de l'obscurité.

Travaux d'inspection™ Connect Global permet une capacité de collaboration vidéo en direct basée sur Internet. InspectionWorks Local + Control est une fonctionnalité qui permet aux utilisateurs de contrôler le système avec un appareil iOS®.

#### MViQ – Disponible en trois configurations

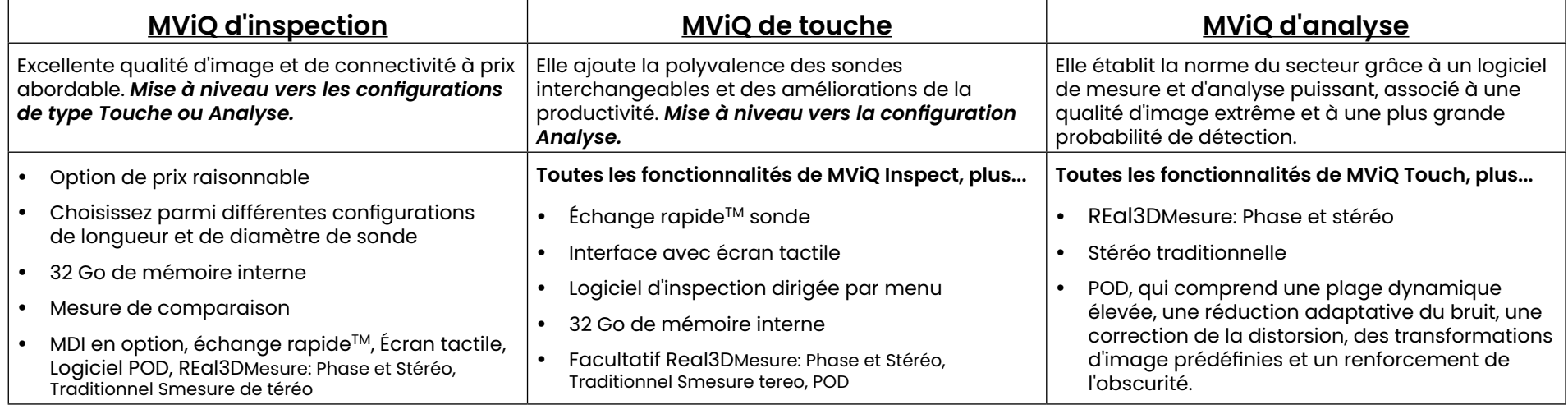

# <span id="page-5-0"></span>**Informations relatives à la sécurité**

Remarque : Avant d'utiliser ou de réparer le système, lisez et assimilez les consignes de sécurité suivantes.

### **Symboles et termes**

Les symboles ci-dessous apparaissent sur le produit:  $\Box$ ,  $\Box$ . Consultez la documentation associée.

#### **Avertissements généraux**

Les avertissements suivants s'appliquent à l'utilisation du système en général. Les avertissements qui s'appliquent spécifiquement aux procédures particulières apparaissent dans les sections correspondantes du manuel.

 $\triangle$  Ne laissez pas la gaine conductrice, l'appareil ou ses outils entrer en contact direct avec une source de tension ou de courant. Évitez tout contact avec des conducteurs électriques ou des bornes sous tension. Cela pourrait endommager les équipements et/ou causer un choc électrique à l'opérateur.

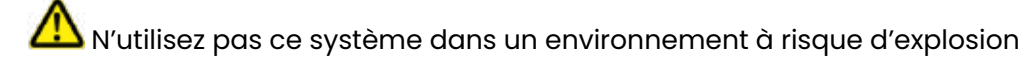

UTILISEZ CET APPAREIL COMME IL CONVIENT. L'utilisation d'une pièce de ces équipements d'une manière non spécifiée par le fabricant peut compromettre la capacité du produit à protéger son utilisateur.

# **41** Mentions générales

Les mises en garde suivantes s'appliquent à l'utilisation du périphérique MViQ en général. Les mises en garde qui s'appliquent spécifiquement aux procédures particulières apparaissent dans les sections correspondantes du manuel.

Avant d'utiliser le système de caméra, installez une pointe optique ou le protège-tête, ce qui évite d'endommager le mécanisme de fixation de la pointe. Gardez la protection de la tête chaque fois qu'aucun embout optique n'est en place.

Manipulez la sonde avec précaution: Gardez le tube d'insertion à l'écart des objets pointus qui pourraient traverser sa gaine externe. Maintenez l'ensemble du tube d'insertion aussi droit que possible pendant l'opération ; boucles ou coudes. Évitez de tordre brusquement le tube d'insertion.

Remarque : Utilisez toujours le [Maison](#page-41-0) fonction pour redresser le col de pliage avant de retirer le tube d'insertion d'une zone d'inspection ou de ranger la sonde. Ne tirez, ne tordez ou ne redressez jamais le col de flexion à la main ; des dommages internes peuvent en résulter. Au premier signe de détérioration, renvoyer la sonde pour une réparation.

Certaines substances peuvent endommager la sonde. Pour la liste des substances sans danger pour la sonde, voir "[Compatibilité chimique](#page-103-0)" en Annexe.

### <span id="page-6-0"></span>**Avertissements relatifs à la batterie**

Utilisez uniquement la batterie et le bloc d'alimentation spécifiés pour le système. Avant toute utilisation, examinez soigneusement les instructions de ce manuel pour la batterie et le chargeur de batterie afin de bien comprendre les informations qu'elles contiennent, et respectez les consignes pendant l'utilisation.

# **AVERTISSEMENT**

- Ne placez pas la batterie dans le feu et ne dépassez pas sa température de fonctionnement.
- Ne transpercez pas la batterie avec des clous, ne la cognez pas avec un marteau, ne la piétinez pas et ne la soumettez pas à des chocs violents.
- Évitez de mettre la batterie dans de l'eau ou de l'eau salée ou de la mouiller (IP65 Démonté, IP67 Monté).
- Évitez de démonter ou de modifier la batterie.
- L'instrument contient une batterie Lithium Ion et du magnésium dans son boîtier. En cas d'incendie de l'appareil, servez-vous d'un extincteur agréé pour une utilisation sur les incendies électriques et les métaux inflammables. Veillez à ne pas utiliser de l'eau.

 ATTENTION – N'entreposez pas une batterie non chargée car elle pourrait devenir inutilisable ! Les circuits de protection de la batterie ne permettront pas de charger en dessous d'un certain seuil de tension minimum afin d'éviter l'emballement thermique. Un emballement thermique peut se produire lors de la charge d'une batterie Lithium Ion complètement déchargée. Le circuit de protection empêche que cela ne se produise.

 Erreur de communication de batterie: Elle survient le MViQ affiche ce message à l'écran. Si le problème persiste, veuillez contacter le centre de soutien à la clientèle le plus proche.

L'utilisation de la batterie en dehors de sa plage de fonctionnement recommandée entraînera une dégradation des performances et de sa durée d'utilisation. Lorsque vous gardez la batterie, veillez à la retirer de l'appareil.

Plage de température ambiante recommandée pour le fonctionnement des batteries Li-ion:

Décharge (lors de l'utilisation de l'instrument): -20°C à 46°C

Recharge: 0°C à 40°C

Stockage: -25°C à +60°C

# Informations sur la sécurité

Remarque : avant l'utilisation ou l'entretien du système, vous devez lire et comprendre les informations de sécurité qui suivent.

Symboles et termes employés

Les symboles suivants sont apposés sur le produit:  $\bigoplus$ ,  $\bigoplus$ . Voir la documentation jointe.

Avertissements généraux

Les avertissements suivants s'appliquent à l'utilisation du système en général. Les avertissements qui s'appliquent spécifi quement à des procédures particulières sont indiqués dans les sections correspondantes de ce manuel.

Le système MViQ et les outils de travail qui l'accompagnent ne doivent jamais entrer en contact direct avec une source de tension ou de courant. Évitez tout contact avec des conducteurs ou des bornes électriques sous tension. L'équipement risquerait d'être endommagé, ou l'opérateur de subir un choc électrique.

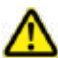

N'utilisez pas ce système dans un environnement à risque d'explosion.

UTILISER CORRECTEMENT. Si un élément de cet équipement est utilisé d'une manière non indiquée par le fabricant, l'utilisateur peut ne plus être protégé des risques de blessure.

### **43** Mentions générales « Attention »

Les mentions « Attention » qui suivent s'appliquent à l'utilisation de l'appareil MViQ en général. Les mentions « Attention » qui s'appliquent spécifi quement à des procédures particulières sont indiquées dans les sections correspondantes du manuel.

MANIPULER LA SONDE AVEC PRÉCAUTION. Maintenez la gaine de la sonde à l'écart d'objets pointus ou tranchants qui risqueraient de traverser son fourreau. Maintenez toute la gaine aussi droite que possible pendant l'utilisation : en cas de boucle ou de courbure, il est plus diffi cile de piloter le bout de la sonde. Évitez de trop courber la gaine.

Remarque : utilisez toujours le bouton de rangement pour redresser le béquillage avant de rétracter la gaine de la zone d'inspection ou de ranger la sonde. Ne manipulez jamais le béquillage à la main pour le tirer, le courber ou le redresser : vous risqueriez de l'endommager à l'intérieur. Envoyez la sonde en réparation au premier signe d'endommagement.

Certaines substances risquent d'endommager la sonde. Pour consulterla liste des substances sans danger pour la sonde, voir Compatibilité Chimique en annexe.

L'appareil comporte une batterie lithium ion et du magnésium à l'intérieur de son boîtier. En cas d'incendie de l'appareil, servez-vous d'un extincteur agréé pour une utilisation sur les incendies électriques et les métaux inflammables. En aucun cas, n'utilisez de l'eau.

#### Avertissements liés à la batterie

Utilisez uniquement la batterie et l'alimentation spécifi ées pour être utilisées avec le système MViQ. Avant utilisation, lisez attentivement les instructions contenues dans ce manuel relatives à la batterie et au chargeur de batterie pour bien les comprendre, et respectez ces instructions pendant l'utilisation de l'appareil.

# **AVERTISSEMENT**

- Ne jetez pas la batterie au feu et ne dépassez pas sa temperature de fonctionnement.
- Ne percez pas la batterie avec des clous, ne la frappez pas avec un marteau, ne marchez pas dessus et ne la soumettez pas à des impacts ou des chocs violents.
- N'exposez pas la batterie à l'eau douce ou salée, et évitez de la mouiller.
- Ne désassemblez pas la batterie et ne la modifi ez pas.

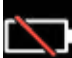

Erreur de communication de la batterie. Veuillez contacter le Service clientèle au numéro +1 315 554 2000.

L'utilisation de la batterie en dehors de la plage de fonctionnement recommandée entraînerait une dégradation de ses performances et de sa longévité. Lorsque vous stockez la batterie, veillez à la retirer de sa base.

Plage de température recommandée pour le fonctionnement de la batterie Lithium-Ion.

Décharge (à l'utilisation de l'appareil) : -20°C à +46°C Recharge , 0°C à +40°C Stockage, -25°C à +60°C

<span id="page-9-0"></span>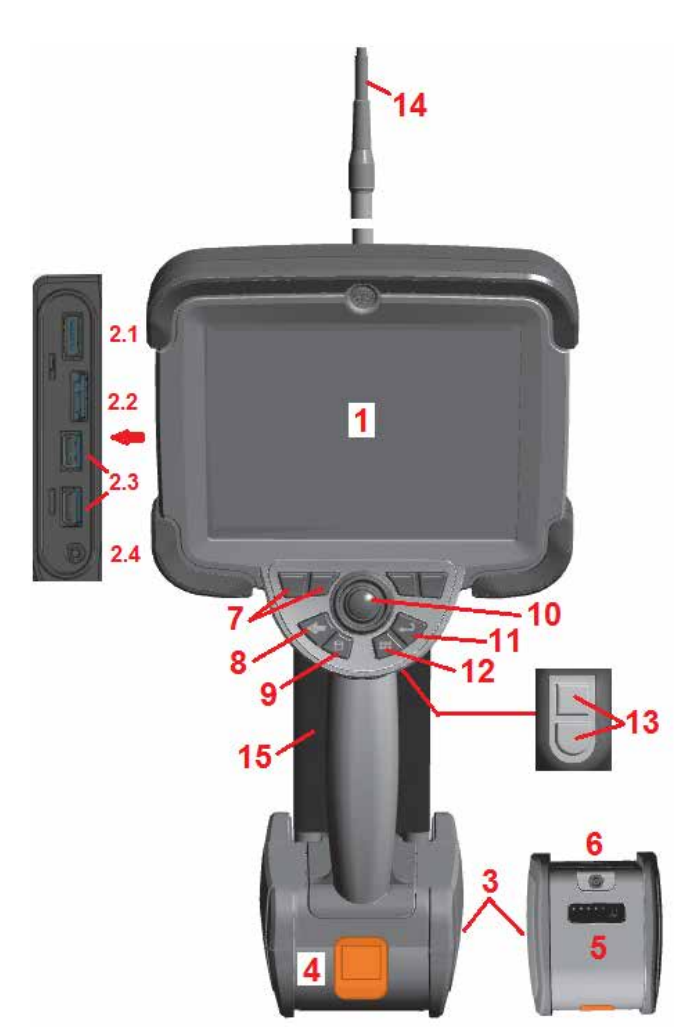

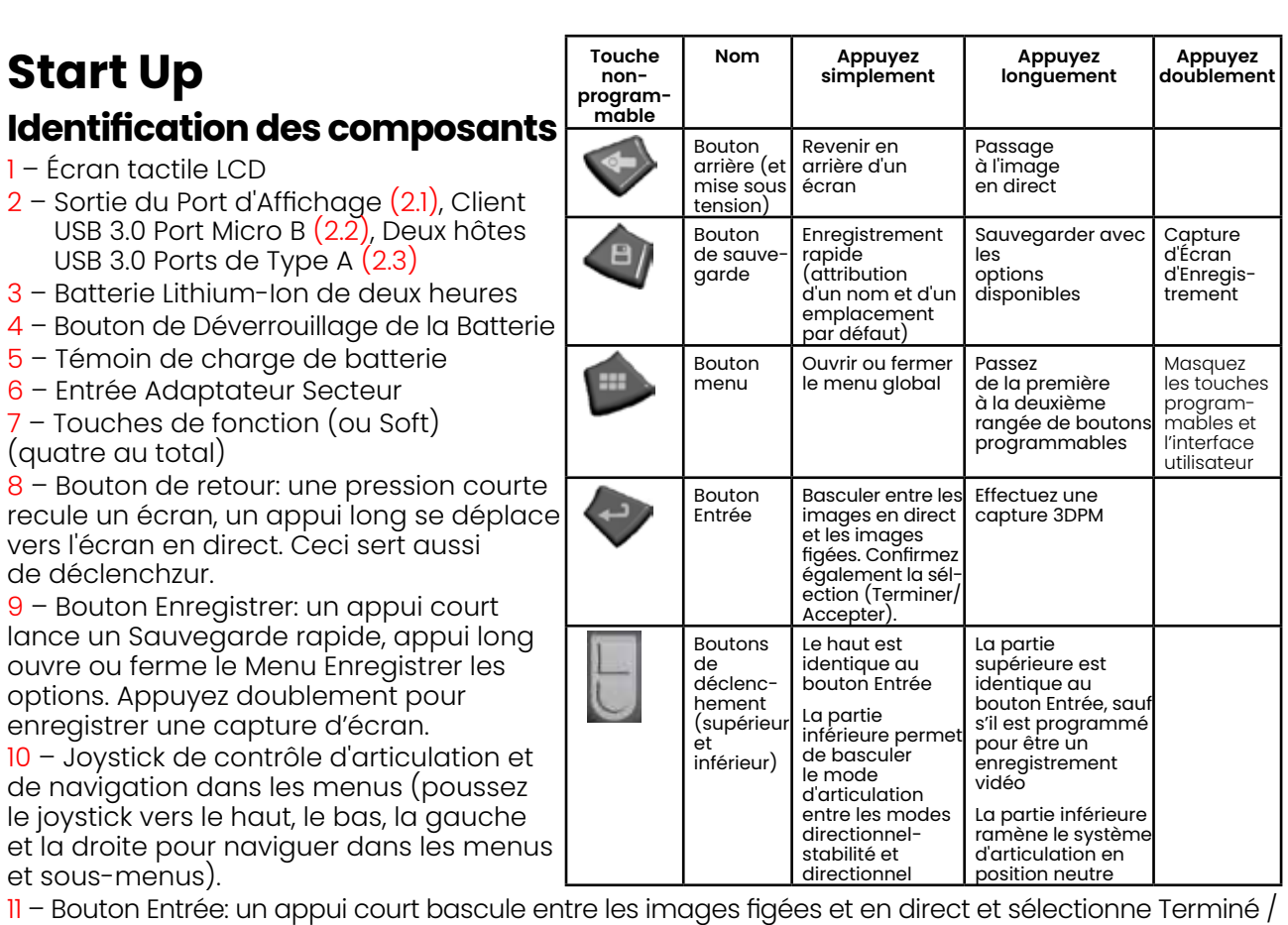

Deutsch Español Settinas Français Italiano 日本語 **System** 한국의 Polski Portuguê: 中文 English Language Русский Suomi Load Svensk Magyar

12 - Bouton de menu: un appui court ouvre ou ferme le menu global, un appui long bascule entre les rangées de boutons souples de premier et deuxième niveau.

13 - Bouton de déclenchement 1 (en haut): fournit la même fonction que le bouton Entrée ou peut être réglé pour contrôler les opérations d'enregistrement vidéo. Bouton de déclenchement 2( en bas): une pression courte fait basculer le mode d'articulation entre les modes de direction et de maintien et de direction. En mode directionnel-stabilité, une icône de verrouillage apparaît. Appuyer longuement ramène le système d'articulation à la position neutre (accueil).

Accepter, un appui long effectue une capture 3DPM. Remarque : Suivez la séquence de sélection indiquée ici pour sélectionner le Langue de fonctionnement.

14 - Ensemble Tube d'insertion / Caméra

15 – VideoProbe interchangeable (remarque : Sont inclus le tube d'insertion/assemblage caméra)

<span id="page-10-0"></span>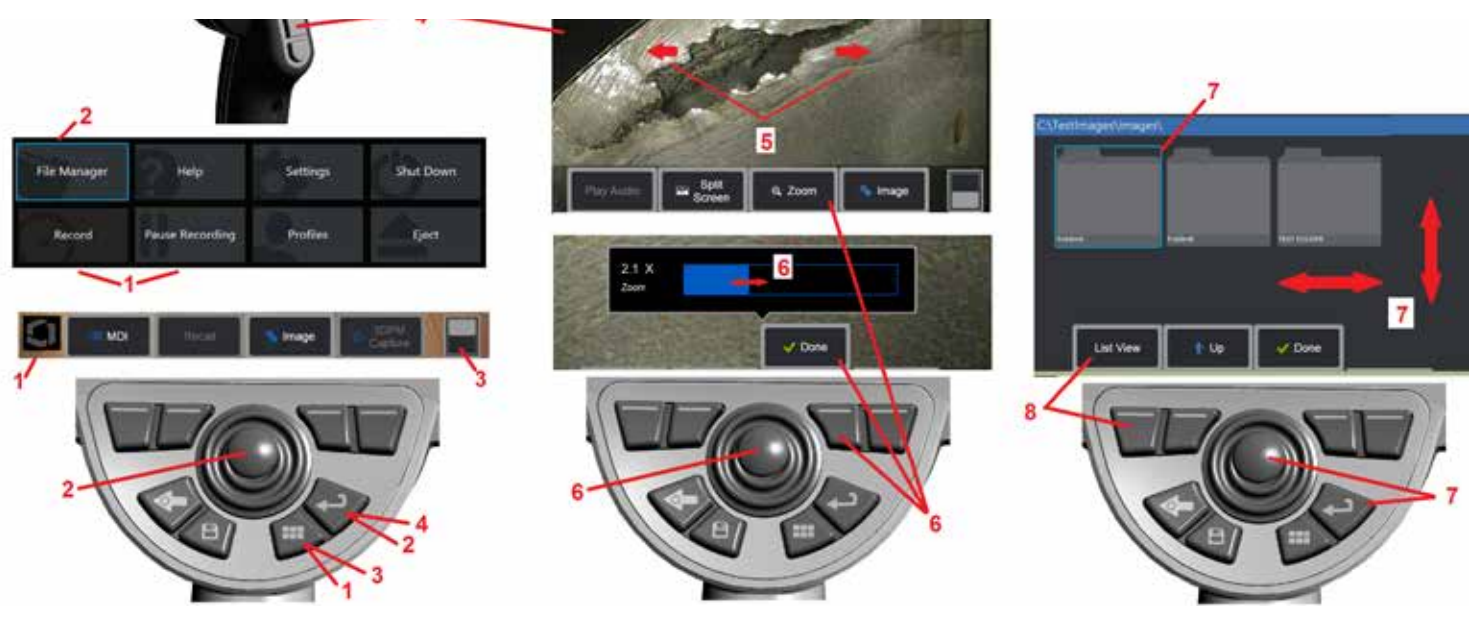

### **Écran tactile et touches - Systèmes à double commande**

La plupart des fonctions peuvent être accomplies à l'aide de l'écran tactile ou d'une combinaison de pressions sur les touches et de mouvements de la manette. Les exemples suivants illustrent diverses techniques de contrôle qui peuvent être utilisées sur la plupart des écrans d'affichage MViQ.

1 – Touchez le coin inférieur gauche de l'écran d'affichage (contient généralement le logo) ou appuyez brièvement sur la touche Menu pour ouvrir le menu global.

2 – L'élément sélectionné dans n'importe quel menu ou liste est identifié par ce contour de couleur flamme. Appuyez sur l'écran d'affichage pour sélectionner un autre élément ou pour lancer l'élément sélectionné. Vous pouvez également utiliser le joystick pour sélectionner un autre élément en déplaçant le focus sur l'élément souhaité, puis appuyez brièvement sur la touche Entrée pour le lancer.

**Remarque** : Tapez simplement la touche Entrée accepte ou lance la plupart des choix ou actions sélectionnés.

3 – Appuyez sur la bascule à l'écran pour basculer entre les touches programmables disponibles (appuyez deux fois pour masquer ou afficher la touche programmable et les barres d'état). Vous pouvez également appuyer longuement sur la touche Menu pour basculer entre les touches programmables disponibles ou appuyer deux fois pour masquer les touches programmables.

4 – Appuyez n'importe où sur une image en direct affichée pour la figer / la dégeler. Vous pouvez également appuyer simplement sur la touche Entrée ou sur la touche de déclenchement supérieure pour geler et dégeler un affichage en direct. Notez que la touche de déclenchement supérieure remplit les mêmes fonctions que la touche Entrée.

5 – Positionnez deux doigts sur l'écran d'affichage et éloignez-les pour zoomer sur une zone de l'image (effectuez l'action opposée pour effectuer un zoom arrière). Une fois zoomé, vous pouvez faire glisser avec votre doigt pour changer la vue affichée.

6 – Sélectionnez la fonction Zoom à l'aide des touches programmables ou de l'écran tactile (tous les éléments de la barre de touches programmables affichés peuvent être sélectionnés soit avec la touche programmable correspondante, soit en appuyant sur l'écran tactile). Utilisez la manette pour modifier la barre d'agrandissement du zoom (cette barre et les autres barres bleues peuvent également être ajustées en les faisant glisser à l'aide de l'écran tactile), puis sélectionnez Terminer. Une fois le zoom effectué, vous pouvez utiliser la manette pour déplacer la vue affichée.

7 – Lorsque l'écran Gestionnaire de fichiers apparaît, le fichier ou dossier sélectionné est identifié par ce contour bleu Touchez l'écran d'affichage pour sélectionner un autre élément ou pour lancer le fichier sélectionné ou ouvrir le dossier sélectionné. Notez que vous pouvez également afficher des éléments supplémentaires (ou accéder directement à des images stockées supplémentaires) en faisant simplement glisser l'écran d'affichage dans l'une des directions indiquées. Vous pouvez également utiliser la manette pour sélectionner un autre élément en déplaçant le curseur bleu, puis appuyez simplement sur la touche Entrée pour lancer le fichier ou ouvrir le dossier.

8 – Sélectionnez n'importe quelle fonction dans la barre de touches programmables en touchant cette fonction sur l'écran d'affichage (dans ce cas, en touchant la boîte contenant les mots Affichage de liste) ou en appuyant sur la touche programmable correspondante.

Remarque : En connectant un clavier filaire Bluetooth ou USB, il est possible de contrôler à distance les fonctions iQ et l'articulation de la sonde. Voir [Annexe O](#page-126-0) pour une liste des combinaisons de touches de fonction et d'appui sur les touches équivalentes aux opérations du bouton iQ et du joystick.

# <span id="page-11-0"></span>**Déballage, assemblage et alimentation du MViQ**

### **Déballage et rangement du système (petite mallette)**

#### *Caution: Si vous n'emballez pas le système avec soin, comme décrit, des dommages peuvent survenir.*

1 – La gaine (montrée en rouge par souci de clarté) est rangée dans l'enrouleur interne de la mallette. Ce dernier est accessible par l'entonnoir orange indiqué ici. Installer le tube d'insertion avant d'installer l'ensemble sonde et poignée et le retirer après avoir retiré l'ensemble sonde et poignée. Veillez à redresser toute boucle ou torsion du tube d'insertion avant de l'introduire dans l'entonnoir. Notez que la base en caoutchouc de la décharge de traction du tube d'insertion doit être acheminée à travers le passage incurvé du boîtier illustré ici.

*Caution: Avant de ranger le tube d'insertion, retirez d'abord la pointe optique et installez le protège-tête pour protéger le mécanisme de fixation de la pointe. Gardez la protection de la tête chaque fois qu'aucun embout optique n'est en place.*

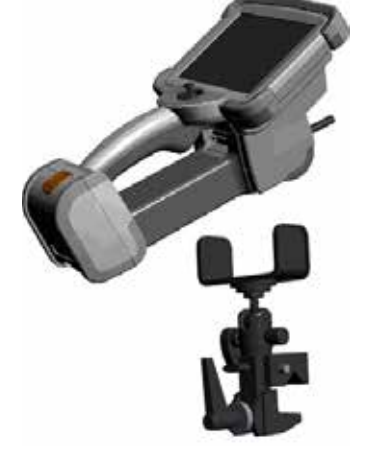

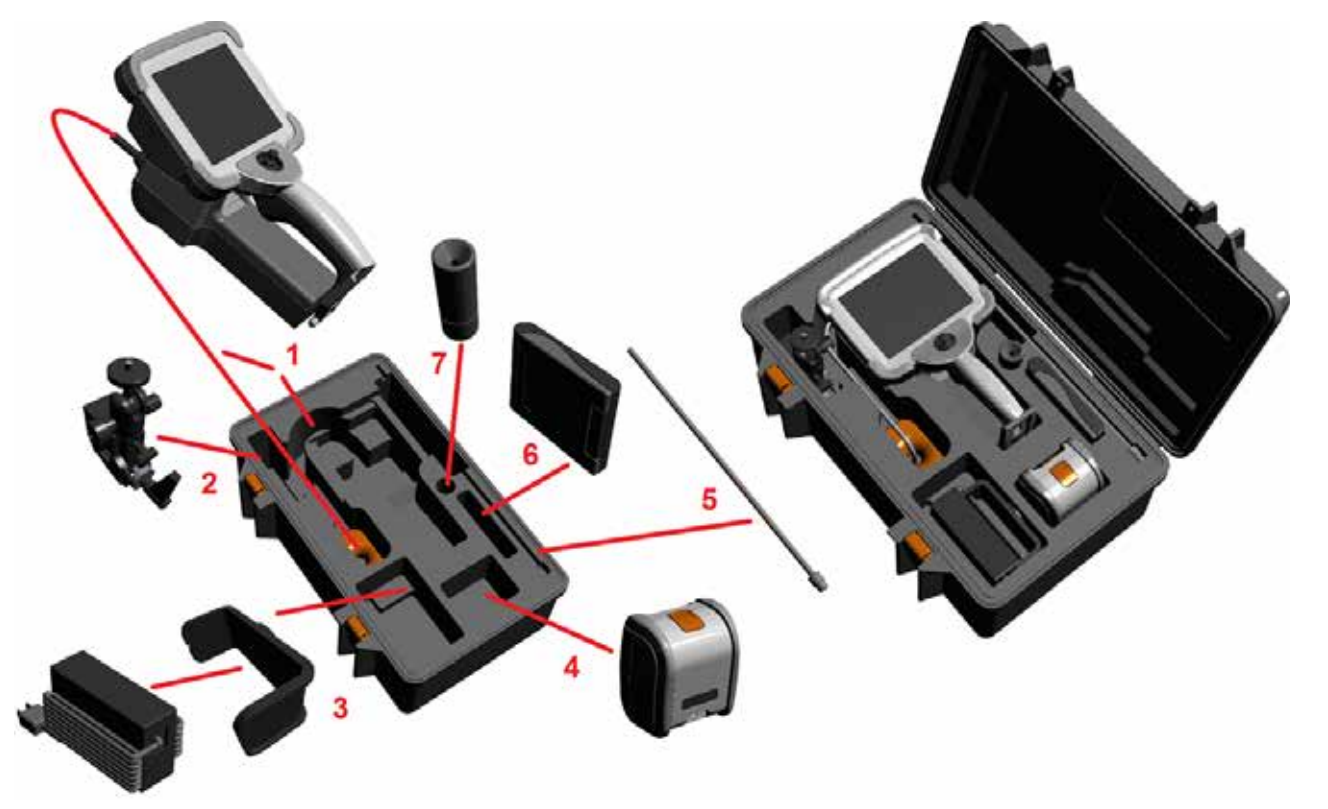

2 – Installez le collier dans l'orientation indiquée ici (l'ensemble collier et support de montage apparaît à gauche).

 $3$  – L'alimentation électrique / le chargeur de batterie et le support de montage sont orientés et installés dans cet emplacement

- 4 La batterie doit être retirée avant d'installer l'iQ dans le boîtier.
- 5 Rigidificateur
- 6 Un étui contenant des OTA (ou un kit de nettoyage) s'insère dans cet emplacement.
- 7 La pince de préhension peut être utilisée seule ou avec le rigidifieur pour mieux orienter la caméra.

# **Déballage et rangement du système (grande mallette)**

Caution: Si vous n'emballez pas le système avec soin, comme décrit, des dommages peuvent survenir.

1 – Retirez le bac pour accéder à davantage d'espace de stockage.

2 – La gaine (montrée en rouge par souci de clarté) est rangée dans l'enrouleur interne de la mallette. Ce dernier est accessible par l'entonnoir orange indiqué ici. Installer le tube d'insertion avant d'installer l'ensemble sonde et poignée et le retirer après avoir retiré l'ensemble sonde et poignée. Veillez à redresser toute boucle ou torsion du tube d'insertion avant de l'introduire dans l'entonnoir.

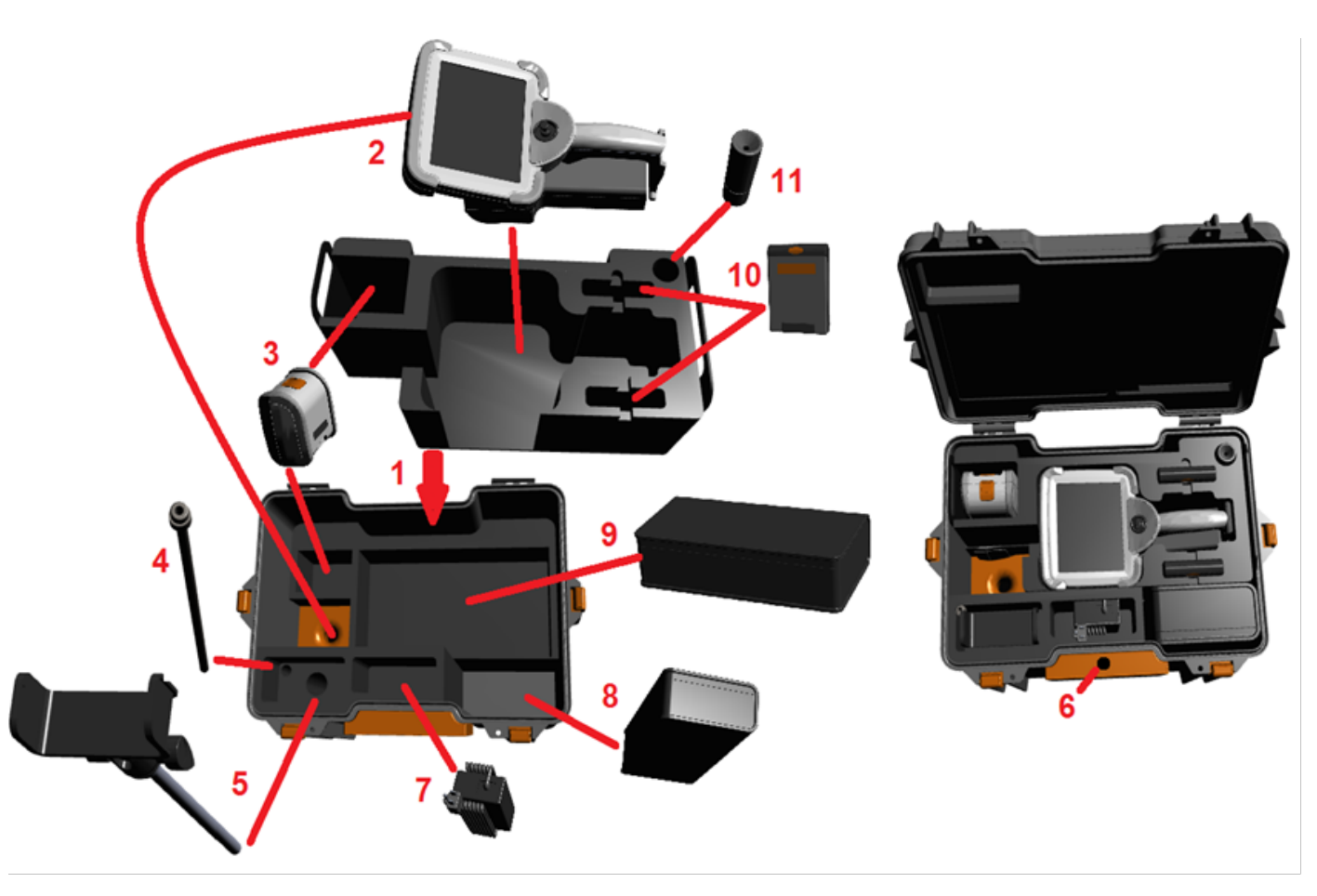

*Caution: Avant de ranger le tube d'insertion, retirez d'abord la pointe optique et installez le protège-tête pour protéger le mécanisme de fixation de la pointe. Gardez la protection de la tête chaque fois qu'aucun embout optique n'est en place.*

3 – Emplacements de stockage pour deux batteries. La batterie doit être retirée avant d'installer le iQ dans le boîtier.

4 – Rigidificateur

5 – Support de montage et poteau

6 – Le poteau de support de montage s'insère dans ce trou

7 – Alimentation / chargeur de batterie installé dans cet emplacement

8 – Pod supplémentaire au cas où

9 – Sonde vidéo supplémentaire au cas où

10 – Deux étuis contenant des OTA et un kit de nettoyage s'insèrent dans ces fentes.

11 – La pince de préhension peut être utilisée seule ou avec le rigidifieur pour mieux orienter la caméra.

# <span id="page-13-0"></span>**À propos de la batterie**

Le MViQ est alimenté par une batterie Lithium Ion de 10,8 V (nominale), 73 Wh, 6,8 Ah.

### **Installation de la batterie**

Insérez la batterie dans le combiné. La batterie est installée correctement lorsque le mécanisme de verrouillage est engagé.

*Attention — ne forcez pas sur la batterie (1) pour l'insérer dans le manipulateur (2), vous risqueriez de l'endommager. La batterie est clavetée et ne peut être installée que dans le bon sens.*

### **Retrait de la batterie**

Appuyez sur le bouton de déverrouillage de la batterie (3) pour libérer la batterie.

 *Attention: ne retirez pas la batterie pendant que le système fonctionne.*

### **Niveau de charge de la batterie**

Vérifiez la charge de la batterie en appuyant sur le symbole  $(4)$  représentant une batterie à l'avant de la batterie. Chaque témoin (5) présente environ 20 % de la capacité de charge de la batterie.

### **Charger la batterie**

Connectez la sortie CC du chargeur de batterie à la batterie MViQ (6), puis branchez l'adaptateur secteur CA / CC inclus dans une source d'alimentation CA appropriée. Les lumineux de la batterie s'allument en fonction du niveau de charge atteint. Le système peut fonctionner pendant la charge.

*Remarque :* La batterie peut être chargée lorsqu'elle est connectée à un MViQ en fonctionnement ou lorsqu'elle est déconnectée de l'iQ.

*Remarque :* Lorsque la batterie est entièrement chargée, les témoins lumineux de la batterie s'éteignent.

*Remarque :* L'autonomie de la batterie est approximativement égale au temps de charge de la batterie ; par conséquent, une batterie de deux heures nécessitera environ deux heures de charge. Le temps de charge sera

plus long si la batterie est connectée à un système MViQ en fonctionnement pendant la charge.

*Remarque :* toutes les batteries sont expédiées avec une charge partielle. Les batteries doivent être entièrement chargées avant d'être utilisées.

### **Stockage sur batterie**

Attention - Ne stockez pas une batterie non chargée car elle pourrait devenir inutilisable!

Les circuits de protection de la batterie ne permettront pas de charger en dessous d'un certain seuil de tension minimum afin d'éviter l'emballement thermique.

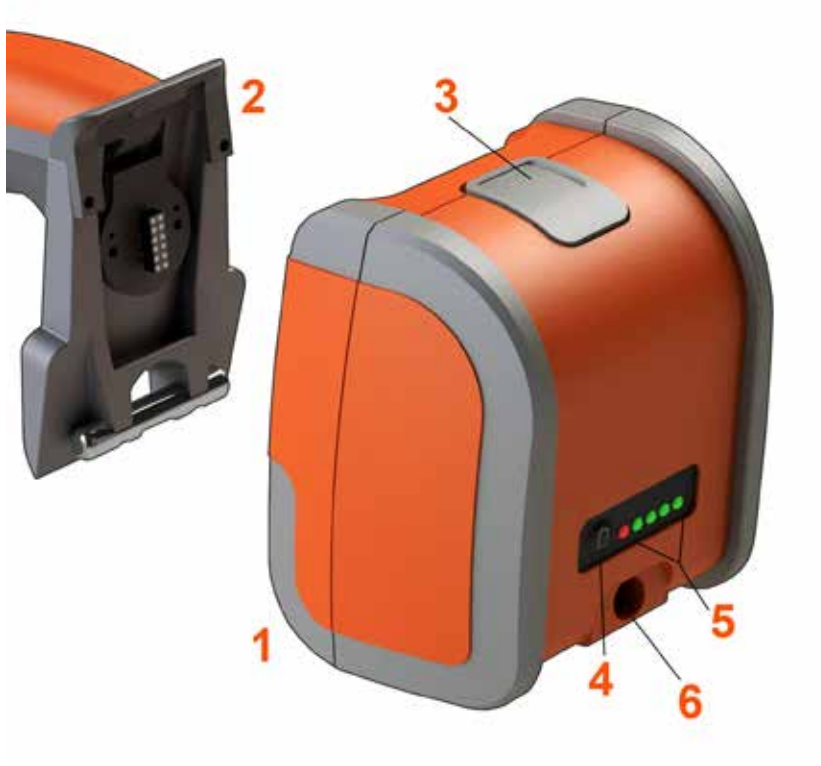

Veuillez consulter l'annexe Q pour plus d'informations sur la sécurité et l'entretien des batteries.

# <span id="page-14-0"></span>**Alimentation du MViQ**

Le MViQ est alimenté par une batterie Lithium Ion de 10,8 V (nominale), 73 Wh, 6,8 Ah.

Pour charger la batterie, raccordez-la à l'adaptateur électrique, puis branchez l'adaptateur d'alimentation CA vers CC fourni à une prise de courant CA appropriée (100 - 240 VCA, 50 - 60 Hz, < 1,5 A RMS). L'adaptateur électrique fournit à la batterie 18 volts à 3,34 ampères.

**Remarque :**Lors de l'alimentation d'un système avec unSource d'alimentation CA, connectez la fiche d'alimentation à une source correctement mise à la terre pour un fonctionnement fiable de l'écran tactile.

# **Mise sous tension et hors tension du MViQ**

### **Mise sous tension de l'appareil**

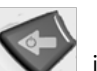

Appuyez et maintenez in iusqu'à ce que l'appareil s'allume. Les boutons et l'écran à cristaux liquides (LCD) s'allument et commencent la séquence de mise sous tension. Après environ 1 minute, l'écran du système affiche la vidéo en direct et les commandes à l'écran. Le système est maintenant prêt à être utilisé.

**Remarque :** toutes les batteries sont expédiées avec une charge partielle. Les batteries doivent être entièrement chargées avant d'être utilisées.

### **Mise hors tension de l'appareil**

Touchez le coin inférieur gauche de l'écran d'affichage (qui contient

généralement le logo à l'écran ( 1) ou le touche dure à tout moment pour ouvrir ou fermer le menu global, qui donne accès à plusieurs fonctionnalités, y compris l'arrêt ( 2). Sélectionnez Arrêter pour éteindre le MViQ.

*Attention: n'éteignez pas le MViQ en retirant sa batterie. Ne retirez la batterie qu'après avoir mis l'appareil hors tension comme décrit ci-dessus.*

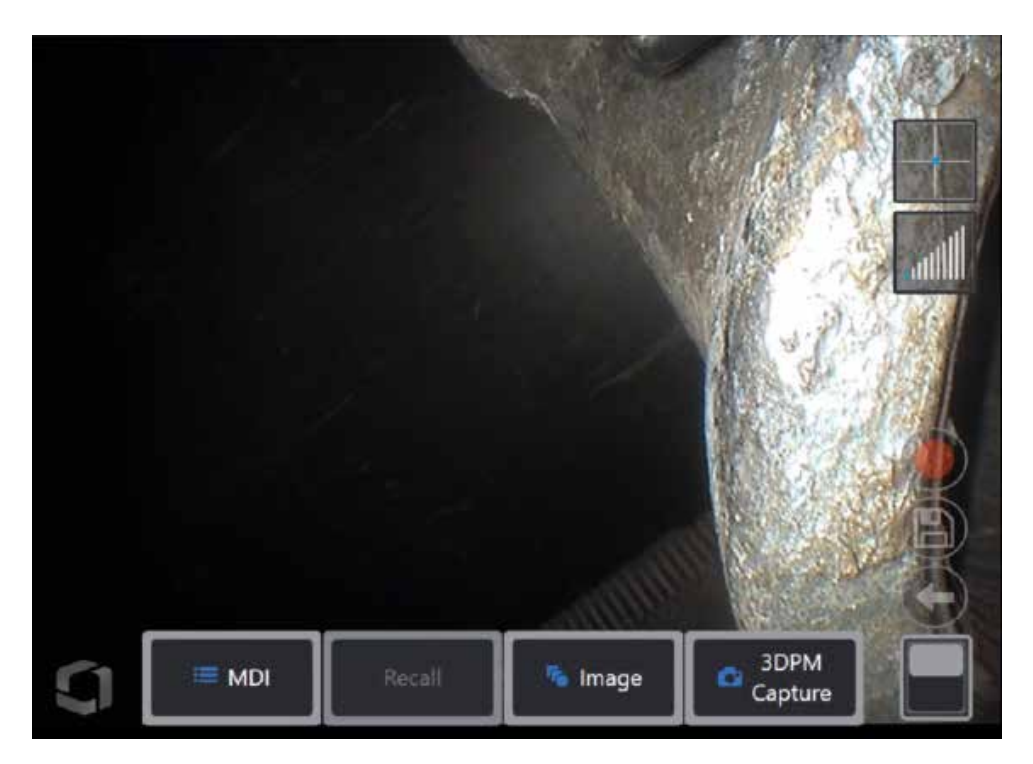

<span id="page-15-0"></span>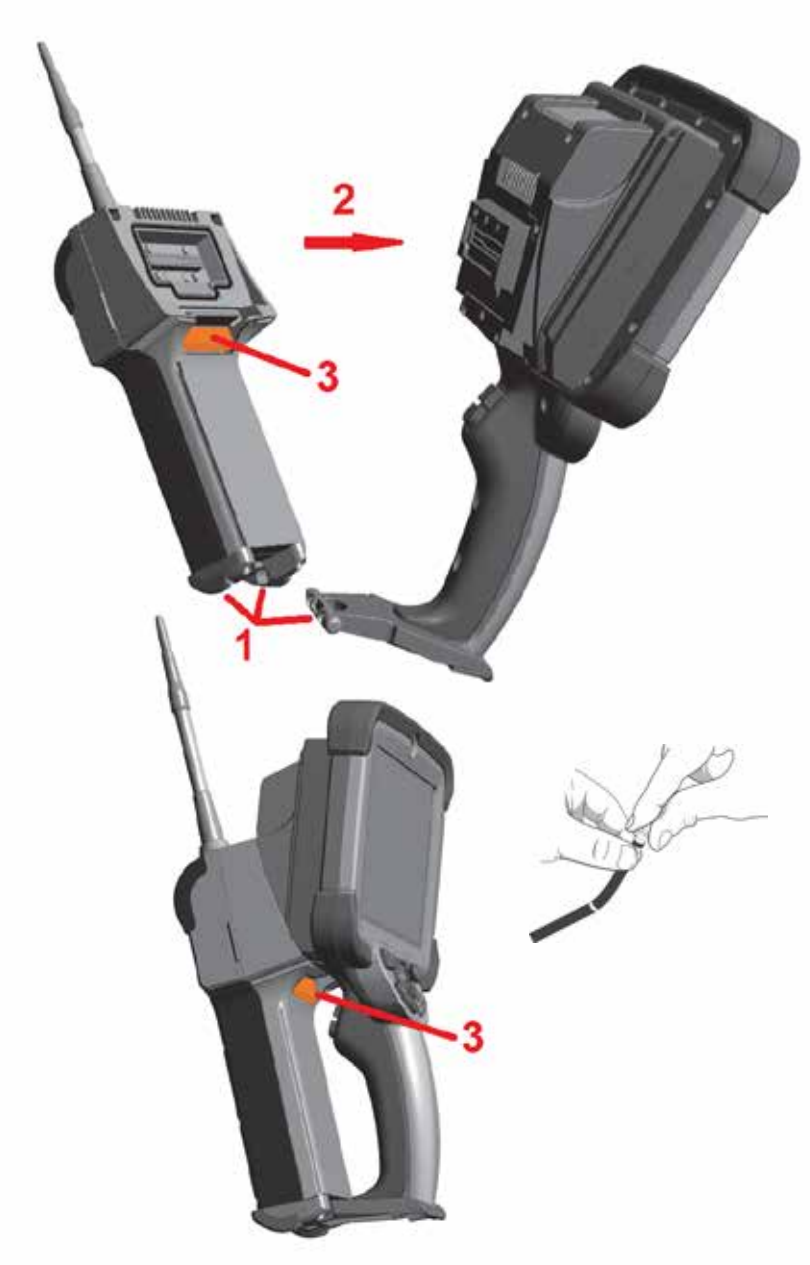

### **Changement de sondes et d'OTA Fixer et retirer la sonde**

1 – Insérez la goupille à la base du combiné dans la rainure d'accouplement au bas de la sonde.<br>2 – Faites pivoter la sonde vers l'arrière du manipulateur, en appuyant suffisamment

pour que le mécanisme de verrouillage produise un cliquetis. Pour retirer la sonde du combiné:

3 – Appuyez sur le bouton de déverrouillage de ce mécanisme de verrouillage pour séparer la sonde et le combiné.

Changement de l'embout optique

Les OTA sont enfilés sur la sonde avec un double jeu de filetages pour les empêcher de tomber dans la zone d'inspection. Chaque pointe optique offre une profondeur de champ, un champ de vision et une direction de vue uniques. Pour une liste des OTA disponibles, voir [Annexe B-OTtable](#page-101-0) .

*Attention-Utilisez uniquement la pression des doigts pour retirer ou fixer les OTA. Si vous forcez, par exemple avec une pince ou d'autres outils, vous risquez d'endommager le béquillage. Veillez à ne pas croiser les fils. Pour réduire le risque d'interférence: Lorsque vous installez un embout à la main (6,1 mm et 8,4 mm) ou à l'aide d'un outil d'installation (4 mm), tournez l'embout dans le sens inverse des aiguilles d'une montre pour niveler les filets avant de le tourner dans le sens des aiguilles d'une montre pour l'enfiler sur la caméra. Inversez le processus de nivellement lors de la suppression des OTA.*

Pour retirer un embout optique: Soutenez le cou et la tête de la sonde pliés d'une main, et de l'autre tournez doucement la pointe optique dans le sens inverse des aiguilles d'une montre (assurez-vous d'utiliser un outil de pointe lorsque vous retirez les OTA de 4,0 mm), tournez jusqu'à ce que la pointe tourne librement, indiquant qu'elle a dégagé le premier jeu de filetages. Retirez délicatement l'embout de la sonde et continuez à tourner dans le sens inverse des aiguilles d'une montre, en engageant le deuxième jeu de filets. Tournez jusqu'à ce que vous puissiez le retirer.

Pour fixer un embout optique: vérifiez que les filetages de la pointe optique et de la tête de la caméra sont propres, puis saisissez la tête de la sonde d'une main et, de l'autre, tournez doucement la pointe dans le sens des aiguilles d'une montre. Tournez jusqu'à ce qu'il tourne librement, indiquant qu'il a dégagé le premier jeu de fils. Enfoncez doucement l'embout, puis tournez à nouveau dans le sens des aiguilles d'une montre pour engager le deuxième jeu de filets. Tournez jusqu'à ce que vous serriez les doigts.

*Attention—Ne pas trop serrer les OTA. Tirez délicatement sur l'objectif pour vérifier qu'il est bien fixé. Si le deuxième jeu de filets ne s'engage pas, tournez légèrement l'embout dans le sens inverse des aiguilles d'une montre pour permettre aux filets de se niveler.*

**Remarque :** Les OTA de mesure doivent être fermement serrés pour assurer la précision.

<span id="page-16-0"></span>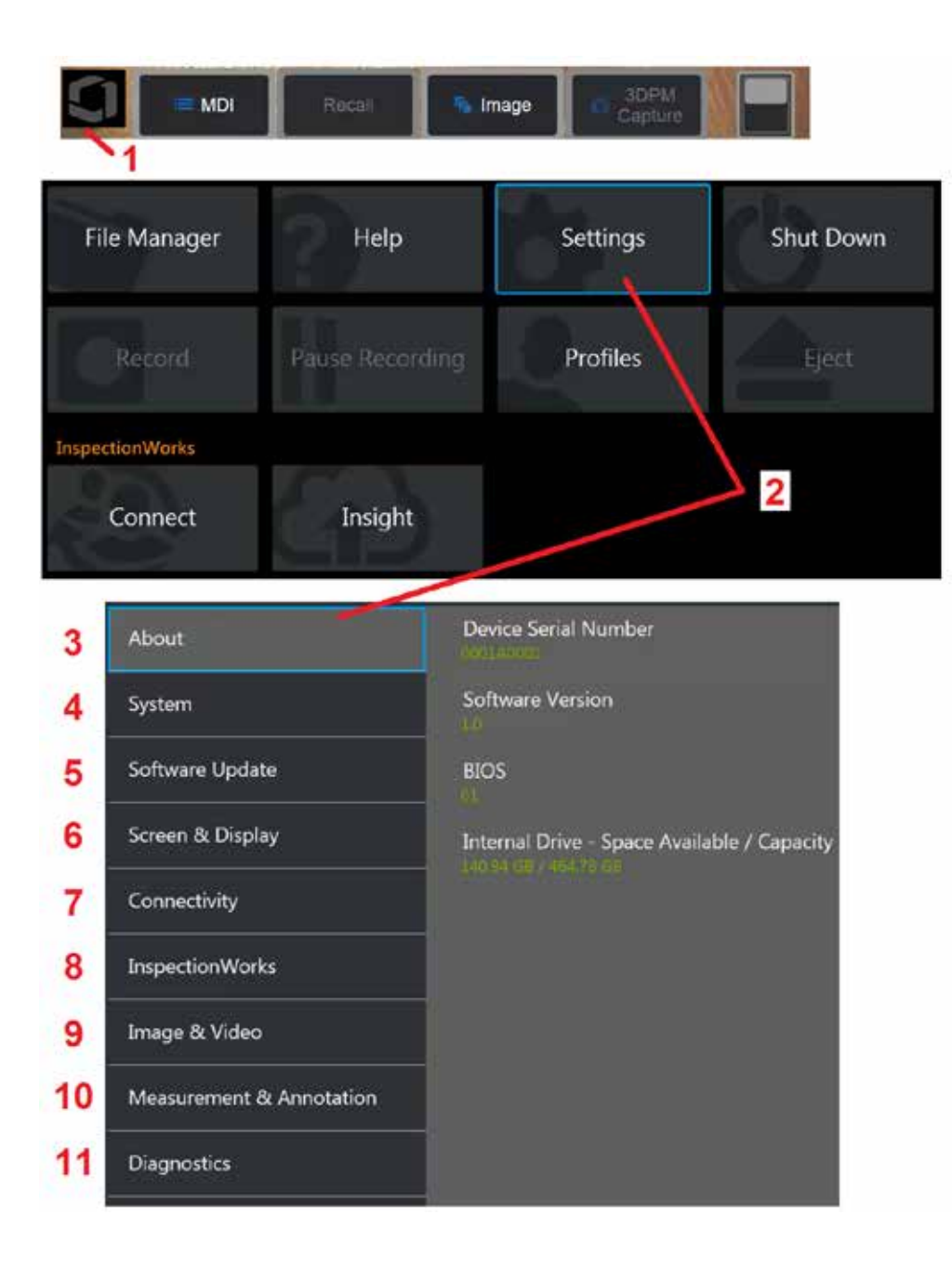

# **Configuration du système d'exploitation MViQ**

1 – Sélectionnez le coin inférieur gauche de l'écran (qui contient

généralement le logo à l'écran) ou le touche dure à tout moment pour ouvrir ou fermer le Menu global, qui donne accès à plusieurs fonctionnalités dont le Menu des paramètres.

2 – Appuyez pour ouvrir le menu des paramètres.

3 – Répertorie le numéro de série et la version du logiciel de l'appareil.

4 – Utilisez ce menu pour mettre en place un mot de passe, revenir aux réglages d'usine, ajuster la date, l'heure et la langue d'utilisation, et modifier différents paramètres du système. [Cliquez ici pour en savoir plus sur le](#page-18-0)  [menu système.](#page-18-0)

5 – [Contrôlez la capacité de mise à jour automatique des logiciels et](#page-18-0)  la mise à jour manuelle par le biais d['une connexion Web ou d'un lecteur](#page-18-0)  [USB connecté.](#page-18-0)

6 – Permet à l'utilisateur d'activer et de désactiver différents indicateurs à l'écran, ainsi que de modifier la luminosité de l'affichage. [Cliquez ici pour](#page-20-0)  [en savoir plus sur la configuration de l](#page-20-0)'affichage.

7 – Allows the user to turn Wi-Fi and Bluetooth connections on and off as well as work with networks and identify folders for file sharingPermettre à l'utilisateur d'activer et de désactiver les connexions Wi-Fi et Bluetooth, de travailler avec des réseaux et d'identifier des dossiers pour le partage de fichiers. [Cliquez ici pour en savoir plus sur les paramètres de connectivité.](#page-22-0)

8 – Paramètres relatifs au service internet optionnel qui permet la collaboration vidéo entre les inspecteurs et les experts situés à distance.

9 – Permet à l'utilisateur de spécifier les répertoires par défaut dans lesquels les images et les vidéos sont enregistrées. Également utilisé pour sélectionner le type de fichier image, le format vidéo et les paramètres liés au son. Contrôle l'annotation MDI et importe les tables de correction de distorsion. [Cliquez ici pour en savoir plus sur les paramètres d](#page-39-0)'image [et de vidéo.](#page-39-0)

10 – Permet à l'utilisateur de définir ses unités de mesure préférées (pouces vs mm), de gérer et de vérifier les OTA de mesure, de sélectionner le style d'annotation souhaité et d'importer et d'exporter des annotations prédéfinies.

11 – Génère un journal de dépannage à envoyer par e-mail et à évaluer par le support technique. Si la génération de journaux est requise, le support technique guidera l'utilisateur tout au long du processus.

# <span id="page-17-0"></span>**Utilisation des profils**

Un profil définit plusieurs réglages de paramètres. Tant que plusieurs profils sont disponibles (le MViQ est livré avec uniquement un profil par défaut), l'opérateur est invité à sélectionner un profil chaque fois que le système est sous tension. Suivez ces instructions pour créer un nouveau profil ou sélectionner un profil existant.

Pour créer un Nouveau Profil, touchez le coin inférieur gauche de l'écran

(ou appuyez sur le touche enfoncée) pour ouvrir le menu Global,

puis sélectionnez Profils.

 Dans ce cas, le Le profil par défaut est actif et c'est le seul défini. Sélectionnez Nouveau pour créer un nouveau profil.

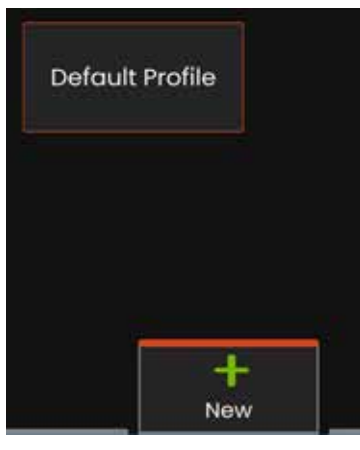

Le Le clavier virtuel s'ouvre. Saisissez un nom pour le nouveau profil.

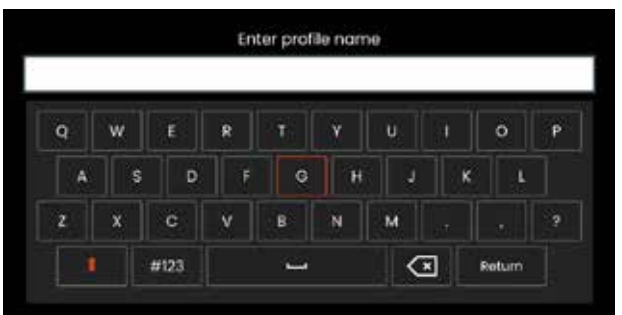

Après avoir saisi un nom et cliqué sur **Terminé**, le nouveau profil est ajouté à la liste des profils disponibles. Ce profil inclut les paramètres du menu global en place, au moment de sa création, pour chacun des paramètres énumérés ci-dessous. Chaque fois que le profil est réactivé, le système applique les paramètres associés au profil activé. Les paramètres concernés sont les suivants:

Les paramètres du système

comprennent: Icône du Logo ACTIVÉE / DÉSACTIVÉE Format de l'Heure Format de la Date Langue Gestion de L'Alimentation Reconnaissance Vocale Mode Esclave USB Sensibilité de Direction Paramètres d'écran et d'affichage-Tous les paramètres Les paramètres de connectivité comprennent:

L'activation et la désactivation du Wi-Fi L'activation et la désactivation du Bluetooth

Les paramètres Image et Vidéo - Tous les paramètres sauf le tableau de correction de distorsion

La mesure et l'annotation comprennent: Les préréglages d'annotation de texte La couleur ainsi que la taille du texte et des flèches La fenêtre de zoom Le masque 3DPM Le format de sauvegarde 3DPM Stereo Index L'indice stéréo minimum Les unités

Chaque fois que le MViQ est sous tension, il vous sera demandé de sélectionner dans la liste des profils disponibles. La sélection du profil par défaut ramène les réglages de tous les paramètres contrôlés par le profil à ceux spécifiés par le profil par défaut.

**Remarque :** cela inclut tous les préréglages de transformation d'image créés lorsqu'ils sont connectés à un profil spécifique.

<span id="page-18-0"></span>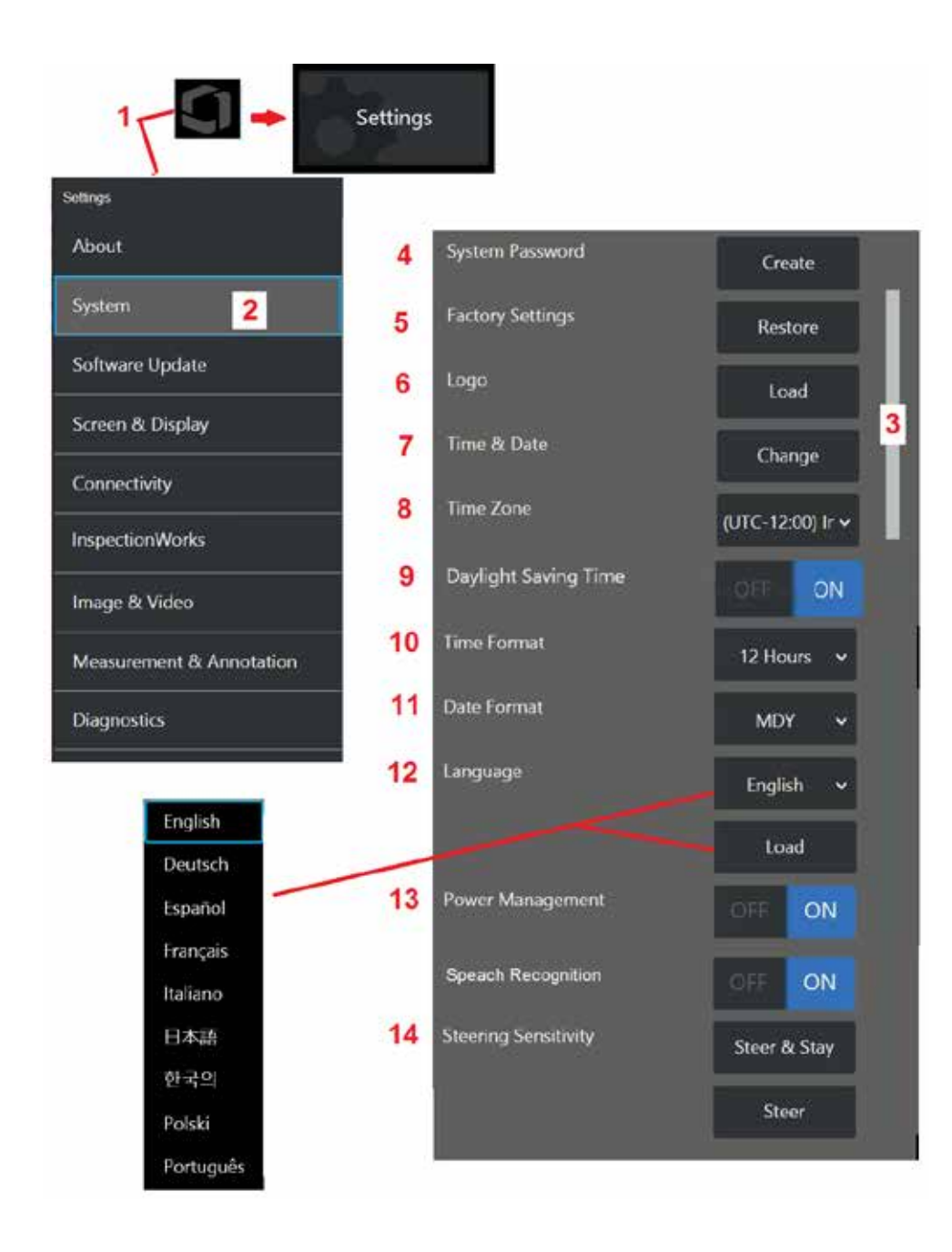

# **Configuration du système**

1 – Appuyez sur le logo à l'écran (ou appuyez sur le touche dure)

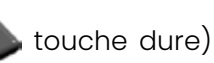

pour ouvrir le Menu Global, puis ouvrez le menu Paramètres.

2 – Sélectionnez pour modifier les réglages spécifiques au système illustrés à gauche.

3 – Cette barre indique que des options supplémentaires sont disponibles. Faites glisser votre doigt vers le haut ou vers le bas n'importe où sur l'écran pour afficher des options supplémentaires.

4 – Appuyez pour ouvrir le clavier virtuel et créer ou modifier un Mot de passe système. Une fois créé, l'accès aux écrans de fonctionnement de l'iQ exige d'abord la saisie du mot de passe. Ce mot de passe est valable pour l'ensemble du système et n'est pas associé au profil actif.

**Remarque** : La définition d'un mot de passe nécessite le [Profil Par Défaut](#page-17-0) soyez actif.

5 – Sélectionnez et suivez les invites à l'écran pour restaurer l'actif [Profil](#page-17-0) à la Paramètres d'usine Par défaut.

### **Chargement d'un logo**

Un logo peut être chargé sur l'écran d'affichage à condition qu'il soit de type PNG (avec des dimensions inférieures à 140 x 140).

6 – Sélectionner Load (charger), puis parcourez l'appareil ou un lecteur externe pour sélectionner un fichier de type PNG comme logo apparaissant à l'écran. [Cliquez ici pour plus d'informations sur la création et le chargement](#page-110-0) d['un fichier de logo personnalisé](#page-110-0).

### **Paramétrage de date et d'heure**

- 7 Ajuster Temps et Paramètres de date.
- 8 Sélectionnez le Fuseau horaire dans lequel vous opérez.

9 – Indiquez si l'instrument doit ou non s'ajuster automatiquement aux changements d'heure dus à l'heure d'été.

- 10 Spécifiez 12 ou 24 heures Format de l'heure.
- 11 Spécifiez DMY, YMD ou MDY comme Format de date.

### <span id="page-19-0"></span>**Chargement et sélection de la langue de travail**

12 – Choisissez parmi les langues de travail disponibles actuellement pour utilisation. En sélectionnant la fonction Charger, vous pouvez télécharger une nouvelle version de l'une des traductions existantes disponibles dans l'iQ. Une fois sélectionné, l'écran du gestionnaire de fichiers vous permet de naviguer vers le fichier de traduction modifié.

### **Autres paramètres du système**

13 – Paramètre La gestion de l'alimentation sur ON permet d'économiser l'énergie de la batterie en mettant le MViQ en mode veille après 10 minutes d'inactivité. En mode veille, où seules les touches dures restent allumées, le fait d'appuyer sur n'importe quelle touche ou sur le joystick remet l'iQ dans un état de pleine puissance.

### **Réglages de la sensibilité de direction**

14 – L'utilisateur peut choisir entre deux modes d'aiguillage de la sonde: Steer ou Steer-and-Stay™. Chaque mode a son propre réglage de sensibilité. Pour les deux modes, la sensibilité par défaut d'usine correspond au curseur réglé exactement au milieu de la plage de réglage [\(cliquez ici pour en savoir plus](#page-41-0)  [sur les différences entre ces modes\)](#page-41-0).

**Remarque :** Le paramètre par défaut d'usine fournit une bonne réponse de la direction pour la plupart des inspections. La sensibilité peut être ajustée séparément pour chaque mode afin d'optimiser la direction pour des inspections spécifiques ou d'ajuster les préférences de l'inspecteur. Une fois réglé, un réglage de sensibilité est conservé même lorsque le système est hors tension.

**Sensibilité de la direction:** Il est recommandé de conserver cet ajustement par défaut en usine pour la plupart des inspections. Dans ce mode de direction, la plage de réglage modifie la sensibilité du joystick conformément aux directives ci-dessous et n'a aucun effet sur la vitesse de direction. Une gamme complète de mouvements de caméra est disponible à tous les réglages de sensibilité.

**Le réglage du curseur au minimum:** Permet un contrôle de direction plus précis lorsque la cible souhaitée se trouve à +/- 45 degrés de la caméra à sa position d'origine. Pour les inspections où les zones d'intérêt sont

principalement concentrées près de la position d'origine de la caméra, il s'agit d'un réglage de curseur utile.

**Curseur au milieu / défaut d'usine:** Idéal pour la plupart des inspections générales. Fournit une sensibilité égale du joystick pour toute l'amplitude de mouvement de la caméra.

**Curseur au maximum:** Permet un contrôle de direction plus précis lorsque la cible souhaitée est située de 45 à 180 degrés de la caméra à sa position d'origine. Pour les inspections où les zones d'intérêt regardent principalement de côté ou même vers l'arrière, il s'agit d'un paramètre de curseur utile.

**Sensibilité Steer-and-Stay:** Dans ce mode de direction, la vitesse de mouvement de la caméra est contrôlée par l'éloignement du joystick par rapport au centre. La vitesse maximale de la caméra se produit lorsque le joystick est poussé complètement dans n'importe quelle direction. Ce curseur de sensibilité ajuste la vitesse maximale pour le mouvement de la caméra en mode Steer-and-Stay™.

**Le réglage du curseur au minimum:** Réduit la vitesse de direction maximale à environ 1/2 de la valeur par défaut d'usine. La réduction de la vitesse de direction maximale peut être utile pour les inspections à l'aide d'une pointe de mise au point rapprochée, où la caméra est positionnée très près de la surface inspectée, ou si la direction utilise des quantités importantes de zoom numérique. Dans ces cas, ralentir le mouvement de la caméra fournira un contrôle plus précis de la caméra.

**Curseur au milieu / défaut d'usine:** C'est la vitesse par défaut d'usine et c'est un bon point de départ pour la plupart des inspections.

**Curseur au maximum:** Cela augmente la vitesse de direction maximale. Pour les systèmes fonctionnant sous OS 3.18 ou une version plus ancienne, ce paramètre augmente la vitesse de direction maximale à environ 1,3 fois par rapport à la valeur par défaut d'usine. Pour les systèmes fonctionnant sous OS 3.20 ou une version plus récente, ce paramètre double la vitesse de direction maximale par rapport à la vitesse d'usine par défaut. L'augmentation de la vitesse de direction maximale peut être utile pour les inspecteurs expérimentés, qui peuvent utiliser la direction plus rapide pour effectuer une inspection plus rapidement.

**Remarque :** Lors de l'utilisation du curseur avec Steer & Stay ou Steer, l'effet du réglage du curseur peut être vu en temps réel en déplaçant la caméra avec le joystick.

<span id="page-20-0"></span>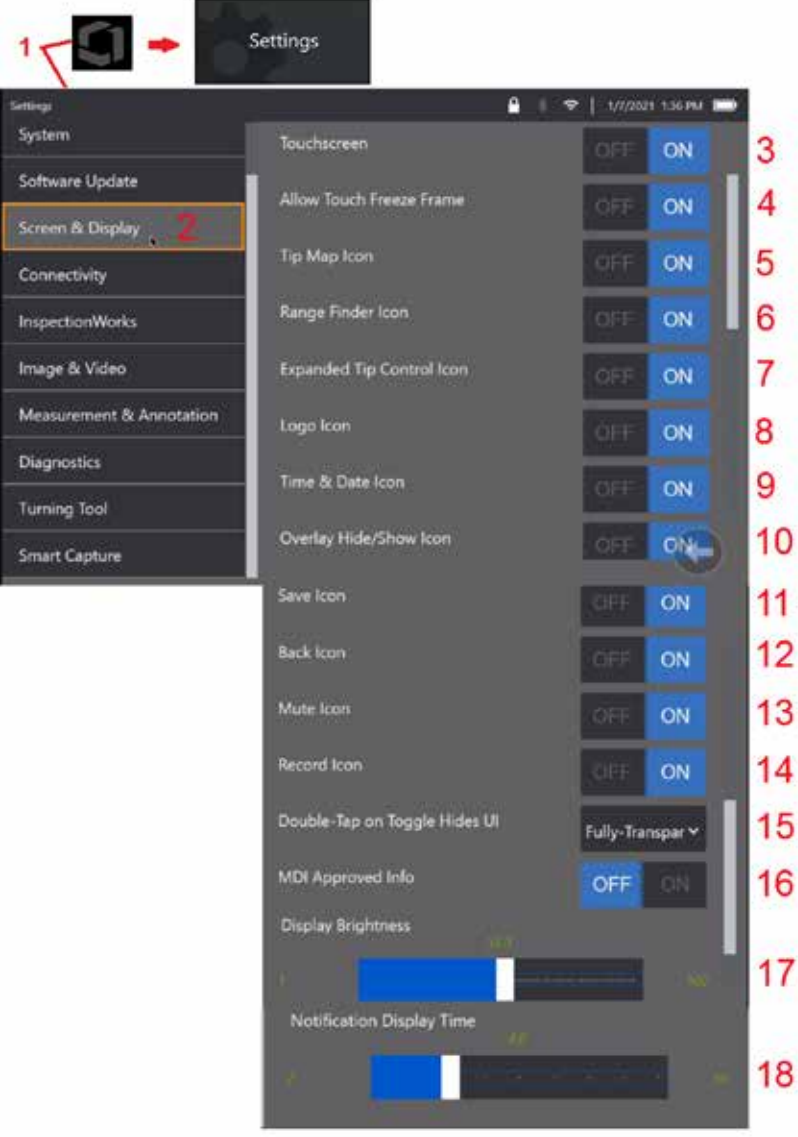

# **Configuration écran / affichage**

1 – Appuyez sur le logo à l'écran (ou appuyez sur le **Tauche Menu enfoncée)** pour ouvrir le Menu Global, puis ouvrez le menu Paramètres.

2 – Sélectionnez pour modifier l'apparence et le comportement de l'écran d'affichage.

3 – Sélectionnez la commande tactile de l'écran d'affichage OFF ou ON. Une fois désactivé, l'icône apparaît en haut de l'écran d'affichage. Une fois désactivé, utilisez une combinaison de joystick et de touches matérielles pour réactiver l'écran tactile.

4 – Sélectionnez si le fait de toucher l'écran pour activer l'arrêt sur image est DÉSACTIVÉ ou ACTIVÉ

5 – Sélectionnez si la carte des pourboires est DÉSACTIVÉE ou ACTIVÉE. Lorsqu'elle est activée, la carte des pointes représente graphiquement la mesure dans laquelle la caméra est articulée en positionnant un point bleu à une certaine distance du centre du réticule. Plus le point apparaît proche du centre de la mire, plus la position de la pointe est droite.

6 – Sélectionnez si l'icône du télémètre est DÉSACTIVÉE ou ACTIVÉE.

7 – Sélectionnez le contrôle de pointe étendu est DÉSACTIVÉ ou ACTIVÉ. Lorsqu'elle est activée, une carte de pointes développée s'affiche au centre de l'écran. L'articulation de la caméra est désormais possible en déplaçant le point bleu avec un doigt ou un stylet, ou en touchant un point avec la carte de pointe étendue.

8 – Le logo personnalisable s'affiche dans le coin inférieur gauche de l'écran. Lorsqu'il est activé, appuyez sur cet emplacement d'écran pour ouvrir le menu global. En désactivant cette icône, le logo disparaît, tandis qu'en tapant sur l'ancien emplacement, le menu global s'ouvre toujours.

9 – Sélectionnez l'option ACTIVÉ ou DÉSACTIVÉ pour afficher l'heure et la date dans la partie droite de la barre d'état.

10 – Sélectionnez DÉSACTIVÉ ou ACTIVÉ pour l'icône Masquer/Afficher la superposition. Lorsqu'elle est activée, l'icône s'affiche et contrôle si une image de superposition choisie est affichée ou masquée.

11 – Sélectionnez OFF ou ON pour l'icône de sauvegarde. Lorsqu'elle est activée, l'icône de sauvegarde s'affiche sur le côté droit de l'écran. En touchant l'icône, vous enregistrez une image dans l'emplacement actuel de sauvegarde de l'image.

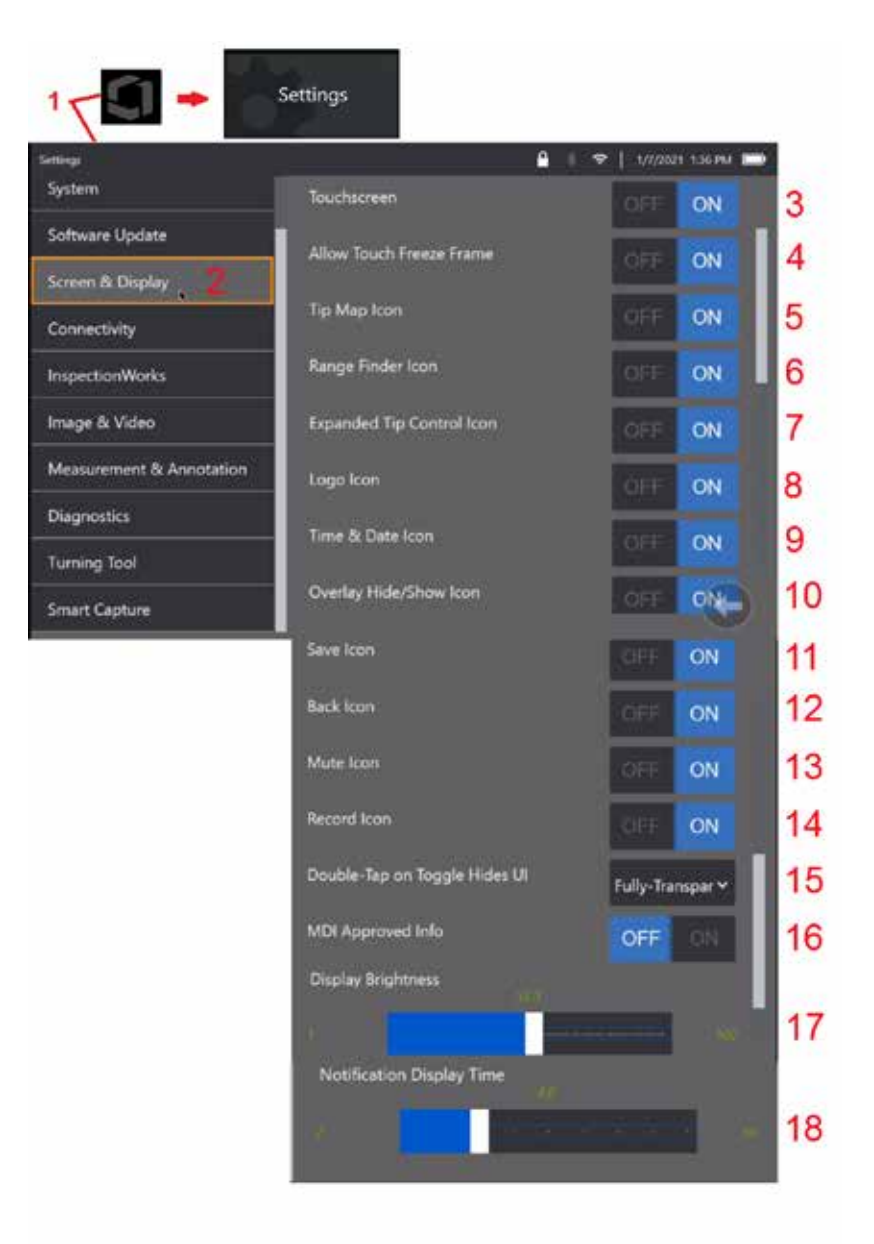

12 – Sélectionnez OFF ou ON pour l'icône de retour. Lorsqu'elle est activée, l'icône Retour s'affiche sur le côté droit de l'écran.

13 – Sélectionnez OFF ou ON pour l'icône de sourdine. Lorsqu'elle est activée, l'icône Muet s'affiche sur le côté droit de l'écran. Lors de l'enregistrement vidéo avec audio, l'icône Muet permet la mise en sourdine de l'audio micro enregistré.

14 - Sélectionnez OFF ou ON pour l'icône d'enregistrement. Lorsqu'elle est activée, l'icône Enregistrer s'affiche sur le côté droit de l'écran. Une courte pression sur l'icône Enregistrer commencera à enregistrer la vidéo et l'icône reflétera une icône pause. Les touches courtes suivantes basculent entre les options Enregistrement et Pause. Une longue pression sur l'icône, dans l'un ou l'autre mode, arrête le tournage et l'enregistre dans l'emplacement d'enregistrement vidéo actuel.

15 – Sélectionnez la manière dont un double appui sur la bascule à l'écran, ou un double clic sur la touche Menu, modifie l'interface utilisateur (UI) est affichée.

Semi-transparent - lorsque vous appuyez deux fois sur l'une ou l'autre de ces touches, les icônes des touches logicielles situées en bas de l'écran sont masquées, de même que l'arrière-plan de la barre d'état, et si l'option est activée, les icônes de contrôle élargi de la pointe et du télémètre sont également masquées. L'icône Basculer est semi-transparente

Interface utilisateur semi-transparente / étendue - Identique à semi-transparent plus masque également

<span id="page-22-0"></span>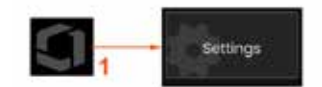

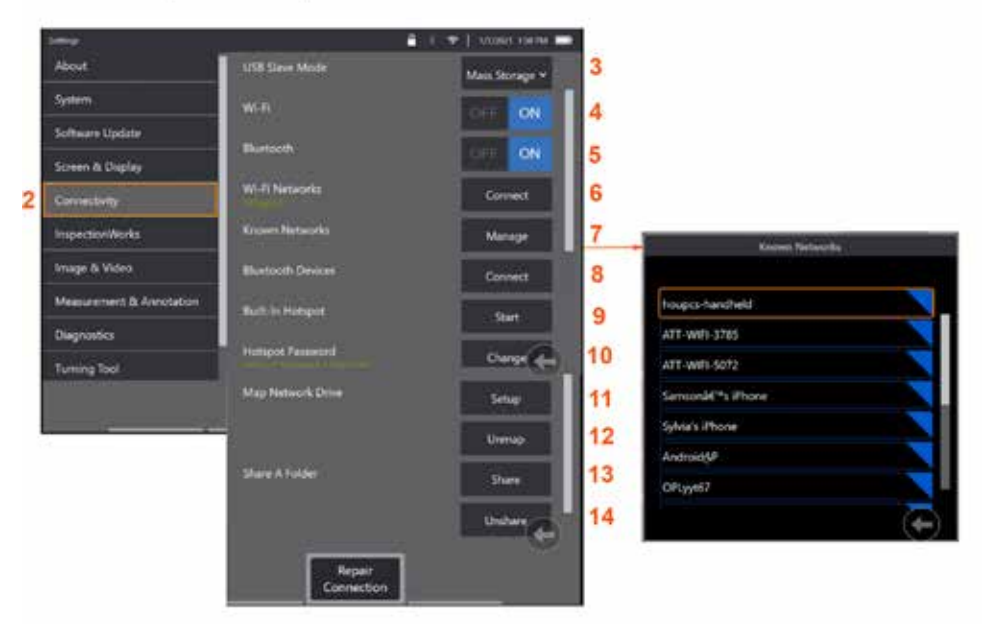

# **Configuration de la connectivité**

1 – Appuyez sur le logo à l'écran (ou appuyez sur le touche dure) pour ouvrir le Menu Global, puis ouvrez le menu Paramètres.

2 – Sélectionnez pour travailler avec les paramètres qui contrôlent la connexion du MViQ aux réseaux WiFi et aux appareils Bluetooth.

#### $3 -$

#### **Établir des connexions Wi-Fi / Bluetooth**

4 – ACTIVEZ ou DÉSACTIVEZ la connexion WiFi. Une fois activée, l'icône apparaît en haut de l'écran d'affichage.

5 – Mettez la connexion Bluetooth sur ACTIVÉE ou DÉSACTIVÉE. Une fois activée, l'icône illustrée ici apparaît en haut de l'écran d'affichage. L'icône est grise si Bluetooth est ACTIVÉ ou blanche si Bluetooth est activé et associé à un appareil. Ensuite, sélectionnez Se connecter pour afficher une liste des options disponibles Appareils Bluetooth auxquels l'iQ peut se connecter.

6 – Les réseaux Wifi disponibles seront affichés ici. Sélectionnez Se connecter pour afficher la liste des réseaux WiFi disponibles auxquels l'instrument peut se connecter.

7 – Appuyez sur l'écran pour sélectionner un réseau déjà connu dans cette liste. (Sélectionnez Gérer Réseaux connus à tout moment pour consulter la liste des réseaux déjà reconnus et/ou modifier la liste en supprimant les réseaux auxquels

vous ne souhaitez plus vous connecter automatiquement). Une fois la fonction Modifier la liste sélectionnée, appuyez sur le coin bleu d'un réseau pour le supprimer de la liste.

8 – Sélectionnez dans une liste d'appareils Bluetooth disponibles.

9 – Sélection de DÉMARRER pour activer le point d'accès intégré

10 – Sélectionnez pour modifier le mot de passe du point d'accès intégré.

**[Mappage du lecteur réseau](#page-23-0) et [des](#page-23-0)  [dossiers de partage](#page-23-0)**

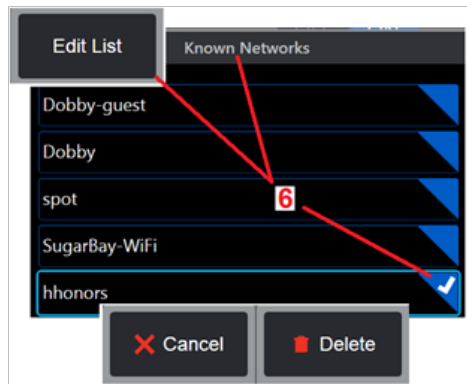

<span id="page-23-0"></span>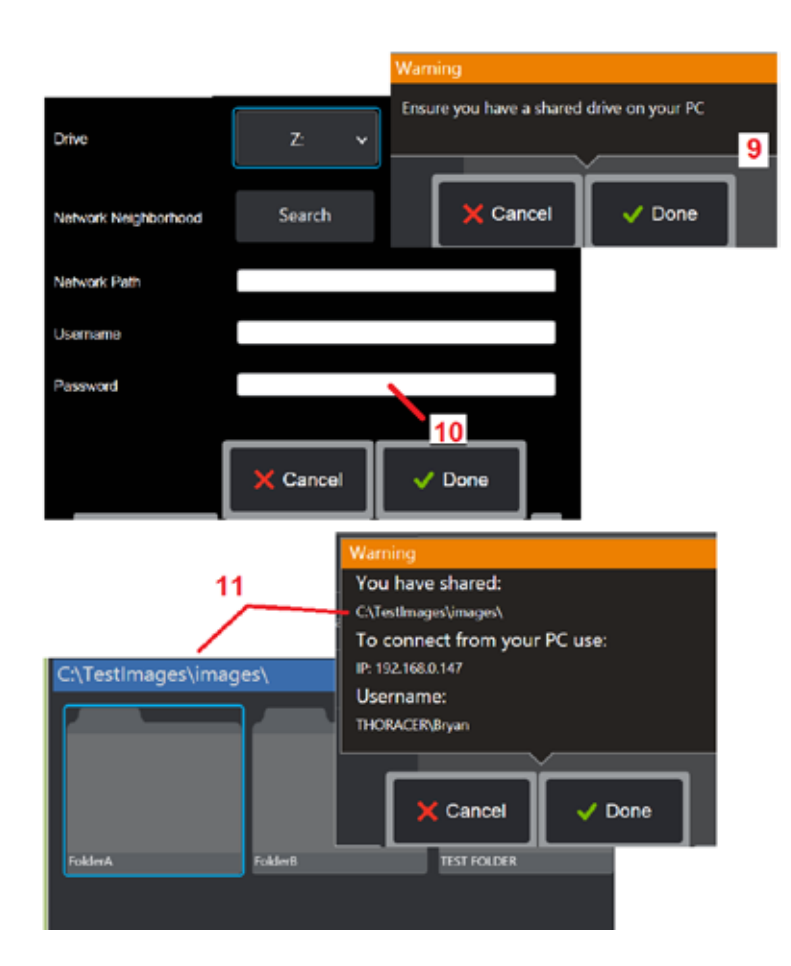

11 – Si vous choisissez de donner au gestionnaire de fichiers de MViQ l'accès à un dossier sur un ordinateur connecté au réseau, cliquez sur Configuration (voir ci-dessus) pour ouvrir le processus de mappage réseau illustré ici. Puis, sélectionnez Terminé pour confirmer que le PC connecté au réseau a au moins un dossier identifié pour le partage.

12 – Entrez la lettre de lecteur que vous souhaitez attribuer (dans le gestionnaire de fichiers du MViQ) au dossier partagé, puis entrez le chemin d'accès complet au dossier sur le PC connecté au réseau. Voici un exemple de chemin complet à insérer dans la rubrique Dossier: \\Nom de l'apareil\ Dossier TestShare. Une fois le chemin du dossier, le nom d'utilisateur et le mot de passe (s'il s'agit d'un réseau protégé par un mot de passe) entrés, cliquez sur Terminé.

13 – Pour partager l'un des dossiers du MViQ avec un ordinateur connecté au réseau, cliquez sur Partager pour ouvrir le processus de sélection de fichiers. Le chemin dans la barre bleue affichée ici identifie le dossier qui sera partagé. Puis, sélectionnez l'option Terminé pour afficher la déclaration d'avertissement indiquant le dossier qui sera partagé, et sélectionnez de nouveau l'option Terminé pour confirmer que le dossier identifié est celui que vous souhaitez partager avec un PC connecté au réseau.

14 – Réglez le Mode esclave USB pour le stockage de masse ou Désactiver. Lorsqu'il est défini sur Stockage de masse, un ordinateur connecté peut travailler directement avec des fichiers stockés sur le disque dur du MViQ à des fins de gestion de fichiers. Dans ce cas, l'iQ n'effectuera pas les fonctions d'inspection. Lorsque les fonctions de gestion des fichiers sont terminées, définissez le paramètre sur Désactivé pour revenir à la fonctionnalité d'inspection.

## **Analyse des compteurs de lames**

#### **introduction**

Les endoscopes Mentor Visual IQ de Waygate Technologies offrent désormais une technologie analytique de détection de caractéristiques pour fournir aux clients une solution de comptage des ailes qui traversent la scène en direct lors d'inspections visuellessur place. Sur la base de l'écosystème InspectionWorks, des algorithmes (analytiques) peuvent être déployés sur les endoscopes, plaçant ainsi une capacité technologique améliorée au point d'inspection.

### **C'est quoi Blade Counter Analytic ?**

La possibilité de compter les surfaces portantes lors d'inspections visuelles vidéo en direct permet à l'utilisateur et aux examinateurs subséquents d'identifier les aérofoils individuels sans influence d'une erreur humaine ; par conséquent, les inspections deviennent plus objectives, plus cohérentes et plus productives.

Waygate Technologies a développé la capacité de détecter, de suivre et de compter des "points d'intérêt" spécifiques tels que les bords d'attaque ou les bords de fuite des surfaces portantes. Il peut même être utilisé pour compter dans des scènes telles que les racines de lame. Il ne se limite pas aux surfaces lavées au gaz.

### **Équipement requis**

- 6.1 Matériel et logiciels de l'appareil
- Utilisable uniquement sur l'endoscope Mentor Visual iQ (MViQ) Flame.
- MViQ doit être un logiciel d'exploitation version 3.60 ou ultérieure.
- Le combiné MViQ doit être activé avec le numéro de pièce de la clé de fonction " MVIQ-BLADECOUNT ".

Blade Counter Analytic a la capacité de:

- Compter vers le haut ou monter
- Compter à rebours ou descendre
- Réagir au changement de sens de rotation et compter en conséquence
- Commencer le comptage avec un nombre défini par l'utilisateur
- Assurer une couverture complète de l'inspection des surfaces portantes en incluant le nombre total de pales (s'il est connu)
- Personnaliser l'emplacement de la zone de texte "nombre de lames" pour qu'elle coïncide avec les besoins spécifiques de l'utilisateur, par exemple si plusieurs surfaces portates sont présentes dans un champ de vision (FoV) donné.
- Utiliser l'une des deux options de sensibilité pour maximiser la probabilité de détection des bords de lame

**Remarque :** Cette fonctionnalité n'est opérationnelle que pour les vidéos en direct.

**Avertissement:** Les applications analytiques sont destinées à aider l'utilisateur lors de la réalisation d'inspections visuelles sur place. Les résultats varieront en fonction de votre application et de la méthode utilisée lors de l'installation. En tant qu'utilisateur, vous êtes responsable du respect des procédures et des normes appropriées. Waygate Technologies ne peut être tenu responsable de l'exactitude et du résultat des inspections. Vous devez examiner la fiche technique pour connaître l'utilisation prévue et les limites avant de l'utiliser.

Avant d'être utilisé sur une inspection visuelle en direct de surfaces portantes en rotation, cette analyse nécessite un processus de vérification. Ceci est nécessaire pour obtenir des performances optimales de l'analyse.

**Remarque :** Cette analyse a une fonctionnalité ajoutée pour permettre aux utilisateurs de basculer entre **FAIBLE** et **HAUT** modes de sensibilité. Le réglage d'usine par défaut est **FAIBLE**. **HAUT** peut être utilisé pour détecter des scènes problématiques lorsqu'un contraste suffisant est difficile à obtenir lorsqu'il est en **FAIBLE** mode. Activez uniquement ceci **HAUT** le paramètre si la vérification est réussie est difficile à obtenir dans le paramètre par défaut.

**Remarque :** L'analyse du compteur de lame ne fonctionnera QUE si la sonde MViQ est fixe pendant le fonctionnement. Certains mouvements mineurs de la sonde sont autorisés mais non recommandés. Une fonction permettant de révéler la "région de suivi" ou les lignes de compteur de lames est disponible. Cela peut être activé pour permettre à la sonde de revenir à sa position d'origine si nécessaire.

L'analyse du compteur de lames ne sera une fonction fiable que si la configuration est correcte. Assurez-vous que la " région de suivi " n'inclut pas l'arrière-plan statique ou les surfaces portantes des aubes de stator.

#### **Règles pour le compteur de lames**

Les étapes suivantes décrivent la procédure de configuration pour créer une région de suivi acceptable dans laquelle l'analyse fonctionnera de manière fiable.

#### **Règles d'installation:**

- Les lignes d'entrée et de sortie doivent être parallèles à la lame à un moment donné lorsqu'elle traverse le FoV.
- Pour les vues avec de grands changements d'angle de lame, la distance entre les lignes d'entrée et de sortie doit être courte.
- Les lignes d'entrée et de sortie sont les positions où le bord de la lame entre et sort du FoV.
- La ligne limite doit être placée entre les lignes d'entrée et de sortie.
- La ligne limite doit être approximativement perpendiculaire aux lignes d'entrée et de sortie.
- La ligne limite ne doit pas couvrir plus d'un bord de lame à la fois.
- La ligne limite doit être placée de telle sorte que les surfaces portantes des aubes de stator ou
- les aubes directrices de la buse ne soient pas visibles.
- Le point de déclenchement doit être positionné de manière à coïncider avec un emplacement présentant un contraste visuel suffisant.

Le point de déclenchement doit être positionné près du milieu de la ligne limite. Ajustez et placez la sonde dans une position appropriée pour effectuer l'inspection visuelle. Le fonctionnement du compteur de lames analytiques nécessite que la sonde soit immobile.

26

#### **Activation / Désactivation du compteur de lames**

- 1. Entrez dans le **menu global** MViQ et sélectionnez " Analyses "
- 2. Acceptez la clause de non-responsabilité
- **3. Toujours Analytique** la page est maintenant affichée. Sélectionnez la touche logicielle " Analyse en direct " pour afficher la page suivante.
- 4. Sélectionnez la case " Compteur de lames " et passez de l'état " désactivé " à l'état " activé ".
- 5. Appuyez sur la touche logicielle 'Terminé'

Répétez cette procédure pour désactiver l'analyse.

Ajustez la surface portante de la lame pour simuler l'entrée dans la " région de suivi " souhaitée.

La ligne d'entrée s'affiche sous la forme d'une ligne bleue. Ajustez les curseurs et la ligne de position pour qu'ils coïncident avec le bord de la lame (Figure 1a et 1b).

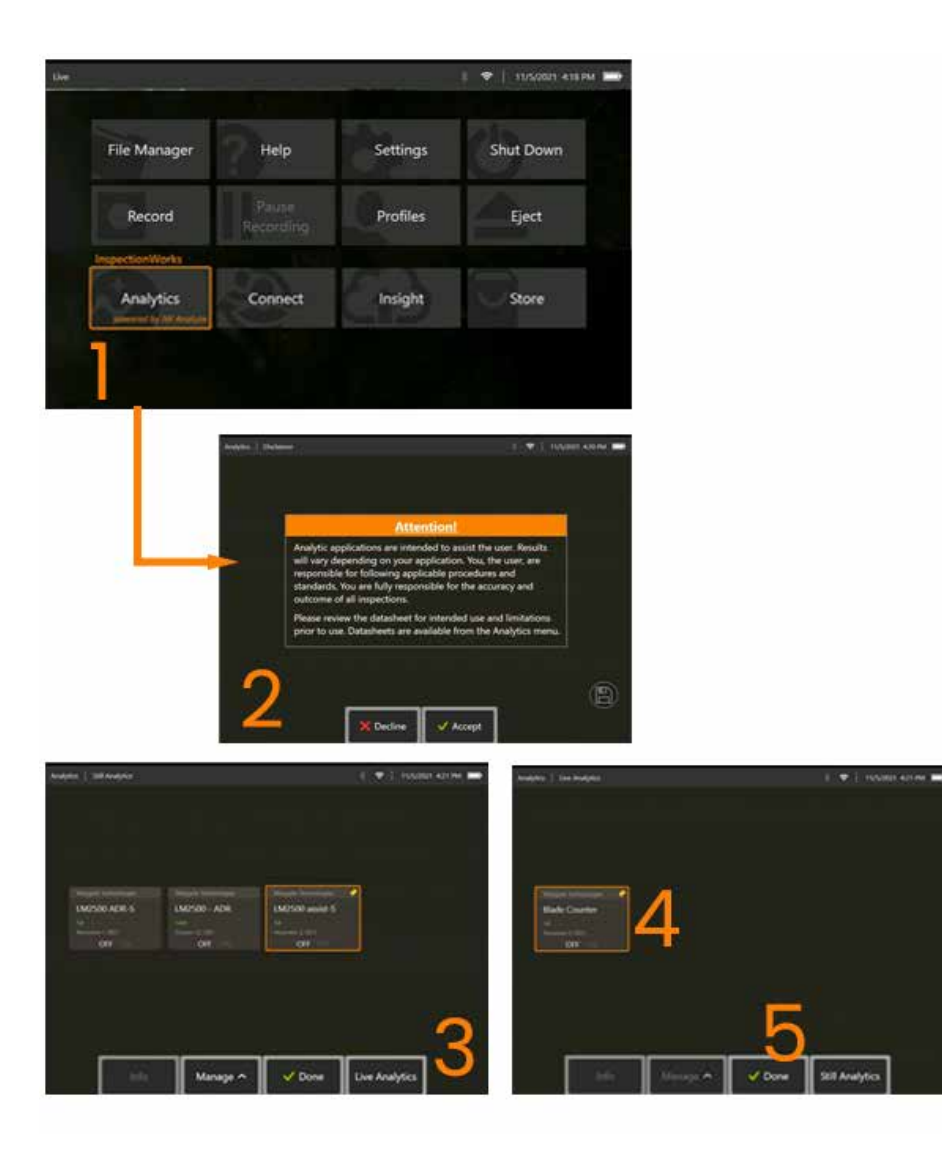

#### **Configuration du compteur de lames**

Ajustez et positionnez la sonde dans une position appropriée pour effectuer une inspection visuelle. Le fonctionnement du compteur de lames analytiques nécessite que la sonde soit immobile.

Ajustez la surface portante de la lame pour simuler l'entrée dans la " région de suivi " souhaitée.

#### **Ligne d'entrée**

La ligne d'entrée s'affiche sous la forme d'une ligne bleue. Ajustez les curseurs et la ligne de position pour qu'ils coïncident avec le bord de la lame (Figure 1a et 1b).

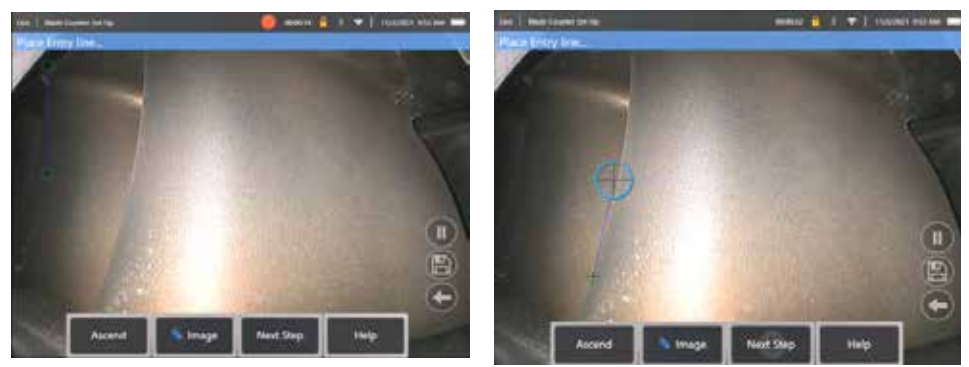

Fig. 1a. État initial de l'activation post-

Fig 1b. Ajustez la ligne d'entrée au bord de la surface portante

Appuyez sur la touche logicielle " étape suivante " une fois terminé.

#### **Ligne de sortie**

analytique

Ajustez la surface portante de la lame pour simuler la sortie de la " région de suivi " souhaitée

La ligne de sortie s'affiche sous la forme d'une ligne rouge. Ajustez les curseurs et la ligne de position pour qu'ils coïncident avec le bord de la lame (Figure 2a et 2b).

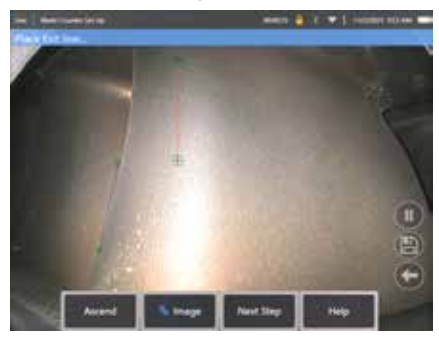

Fig. 2a. État initial après affectation de ligne d'entrée

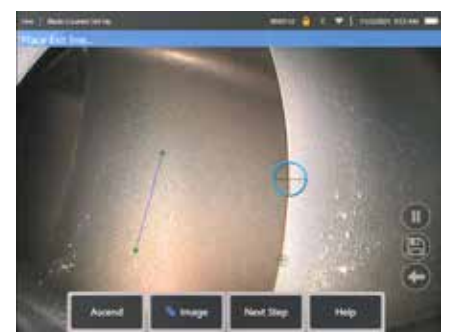

Fig 2b. Ajustez la ligne de sortie au bord de la surface portante

Appuyez sur la touche logicielle " étape suivante " une fois terminé.

#### **Ligne limite et point de déclenchement**

Aucun réglage de la surface portante de la lame n'est nécessaire dans cette étape.

La ligne limite s'affiche sous la forme d'une ligne jaune. Ajustez les curseurs et la ligne de position pour qu'ils coïncident avec les lignes d'entrée et de sortie (Figure 3a et 3b).

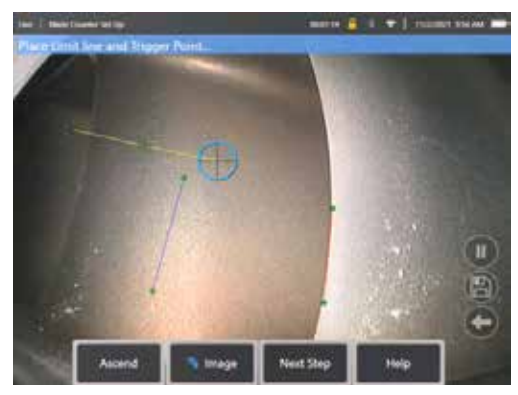

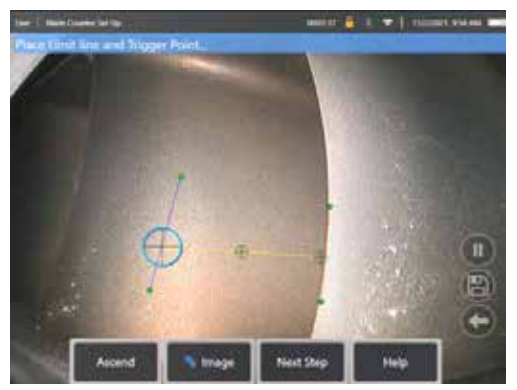

Fig. 3a. État initial après affectation de la ligne de sortie

Fig 3b. Ajustez la ligne limite entre les lignes d'entrée et de sortie

Le point de déclenchement est rendu au centre de la ligne limite. Si nécessaire, ajustez son emplacement à la position souhaitée. Ce point précis coïncidera avec l'aumentation d'un chiffre (vers le haut ou vers le bas) du compteur de lames.

#### **Attribuez le paramètre "ascendant" ou "descendant"**

Il est possible de configurer le compteur de lames pour compter de manière croissant (valeur par défaut d'usine) ou décroissant. Si c'est le cas, appuyez sur la touche logicielle " ascendant " pour faire apparaître la touche logicielle " descendant ". La valeur d'usine par défaut est de compter à rebours lorsque la lame passe de la ligne d'entrée à la ligne de sortie.

**Remarque :** il est possible d'effectuer ce réglage ultérieurement, une fois que le système d'analyse fonctionne grâce au menu " Paramètres ".

Appuyer **Prochaine Étape** touche programmable une fois terminée.

#### **Finalisation de la position des curseurs**

Tous les curseurs peuvent maintenant être vérifiés et ajustés si nécessaire avant de terminer le processus de vérification.

Par exemple, si la sonde a été poussée et que certains ou tous les points doivent être modifiés (Figure 4).

Une fois terminé, appuyez sur **Vérifier Le Compteur de Lames** touche logicielle

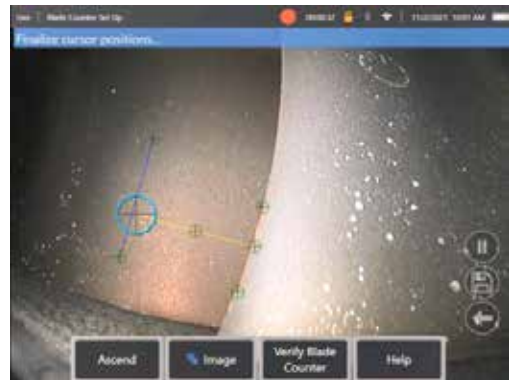

#### **Vérification**

Le processus de vérification est l'occasion de tester l'analyse avec la région de suivi assignée. Il est recommandé de faire pivoter le moteur pour présenter au moins trois surfaces portantes à travers la région de suivi afin d'assurer un fonctionnement réussi pendant l'examen visuel.

Il n'y a pas de limite supérieure au nombre de lames à inclure au cours de cette étape.

Il est possible de visualiser le nombre de surfaces portantes détectées au cours de cette étape de vérification. Voir les informations présentées dans la bannière bleue située en haut de l'écran (Figure 5).

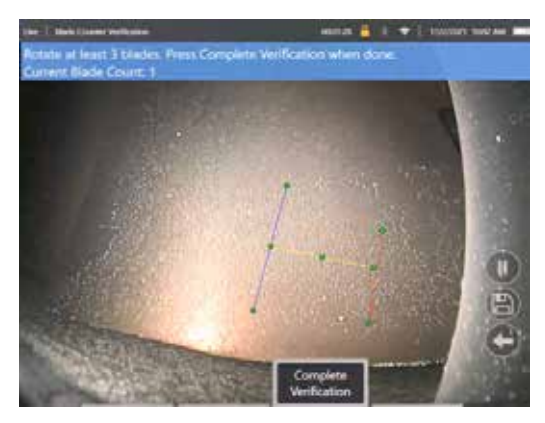

Figure 5. Affichage du message de bannière associé au comptage des lames lors de la vérification.

Assurez-vous que le nombre coïncide avec le nombre réel de lames traversant la région de suivi et plus particulièrement le point de déclenchement.

Arrêtez la rotation du moteur après la rotation d'au moins trois lames.

Appuyez maintenant sur la touche logicielle "Terminer la vérification" et répondez à la question suivante présentée à la figure 6.

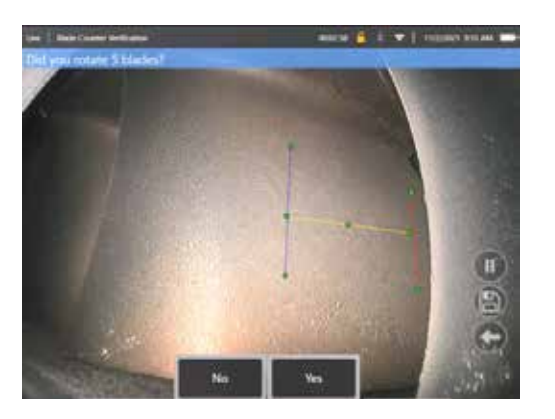

Fig. 5.12: Avez-vous fait pivoter les lames "x"?

Si **AUCUN**, puis appuyez sur cette touche logicielle et continuez.

Si **Oui**, puis appuyez sur cette touche programmable et suivez les étapes suivantes.

Avant de commencer l'inspection visuelle, il est maintenant possible de:

- Entrer le nombre total de lames dans cette étape. Cette fonction permet au compteur de revenir à la lame numéro 1 au point approprié pour s'assurer qu'une révolution complète a été effectuée (Figure 7a). La limite maximale est de 999 lames.
- Entrer le numéro de lame sur lequel l'inspection commence (Figure 7b).

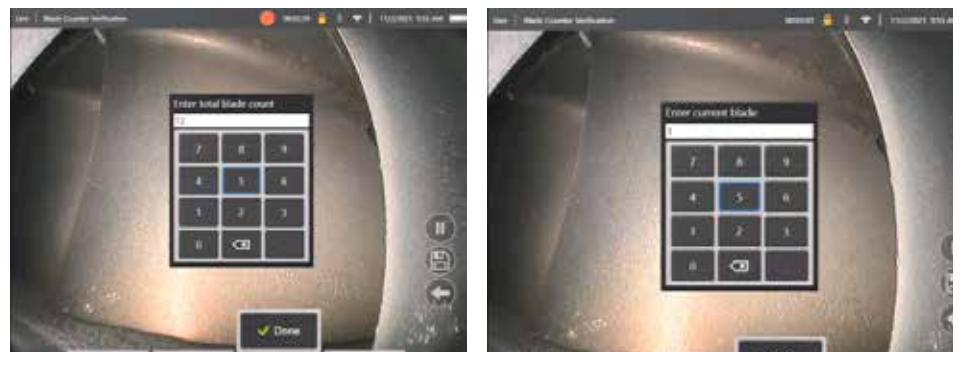

Fig. 7a. Demande " Entrez le nombre total Fig 7b. Demande " Entrez la lame actuelle ".de lames "

Appuyez sur la touche logicielle " Terminé " pour lancer la boîte de texte du numéro de lame à l'écran.

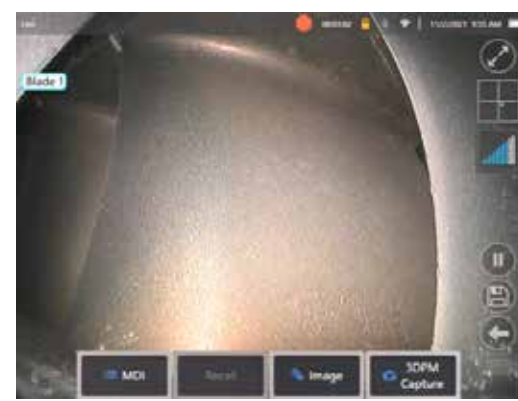

Figure 8a. Compteur de lame actif affichant la zone de texte du numéro de lame.

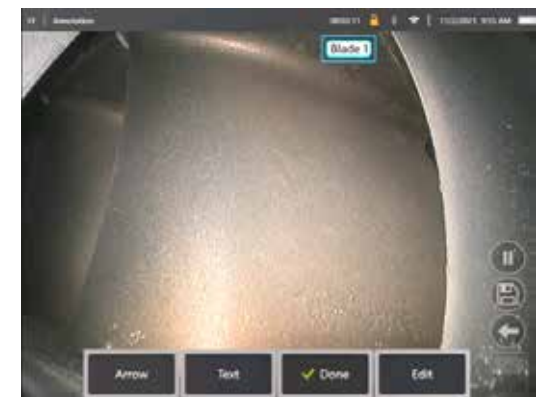

Figure 8b. Compteur de lame actif affichant la zone de texte du nombre de lames ajustées.

La zone de texte peut être déplacée vers n'importe quel emplacement à l'écran.

 $\overline{a}$ 

Par exemple, si plusieurs lames sont visibles dans le champ de vision, déplacez son emplacement pour qu'il coïncide avec la lame en cours de comptage (figure 8b).

**Remarque :** L'analyse sera interrompue lorsque l'endoscope changera d'état, par exemple lors de l'édition ou du réglage de la position de la zone de texte.

Une bannière orange est temporairement présentée pour avertir l'utilisateur de ce risque. Il est recommandé de suspendre la rotation du moteur si vous changez d'état. Reprendre **VIVRE** l'état réactivera l'analyse.

### **Lignes de numéro de lame: Marche/Arrêt**

Une fois que l'utilisateur a positionné la zone de texte du numéro de lame, l'inspection visuelle peut commencer. La possibilité d'examiner la région de suivi assignée est accessible à tout moment au cours de l'inspection. Ceci est utile pour voir si la sonde a été déplacée hors de sa position d'origine.

À partir du **VIVRE** ensuite, appuyez sur la touche logicielle "Image" et appuyez sur la vignette "Lignes de compteur de lames" pour révéler à nouveau la région de suivi (Figure 9a, 9b et 9c).

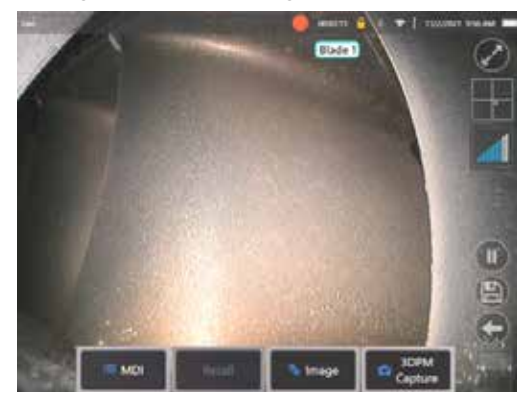

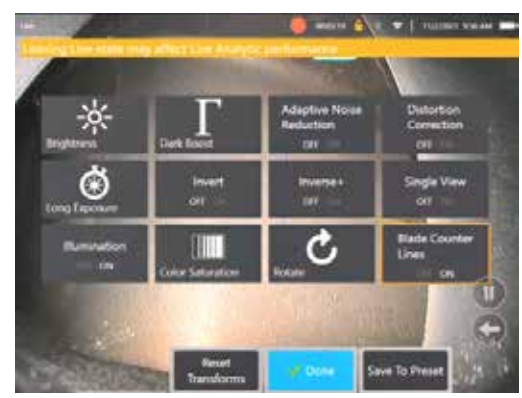

Fig. 9a. Compteur de lame affichant l'état "en direct". Fig. 9b. Sous-menu " Image " avec nouvelle vignette " Lignes du compteur de lames ".

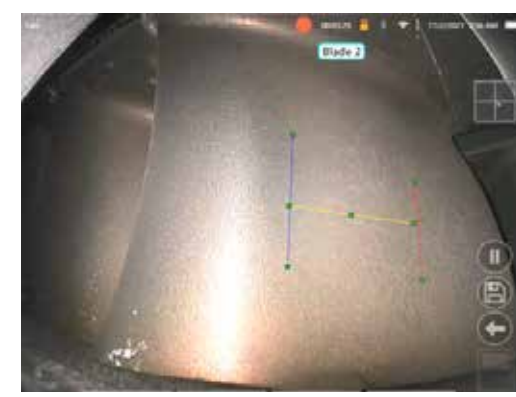

Fig. 9c. Compteur de lame actif affichant la région de suivi d'origine

### **Échec de la vérification**

Il est possible que le logiciel d'analyse compte mal les surfaces portantes pendant la vérification. Certaines ou toutes les lames peuvent ne pas être détectées en raison d'un contraste insuffisant entre le bord de la lame et la scène d'arrière-plan. Alternativement, le compteur de lame peut se déclencher de manière inattendue si d'autres bords sont détectés dans la région de suivi.

Pour cette raison, il est important d'appuyer sur la touche logicielle " Non " (illustrée ci-dessous) et de réessayer la configuration du compteur de lame.

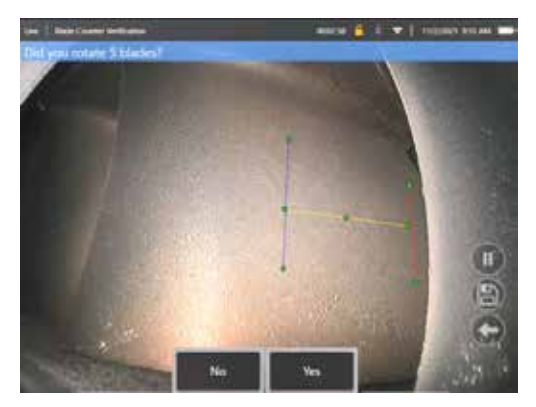

Si la vérification a échoué, essayez l'une des méthodes suivantes:

- Réaffectez les lignes à une position différente dans le champ de vision donné qui présente un plus grand contraste.
- Appuyez sur la touche programmable "Sensibilité: faible" pour activer une fonction permettant d'augmenter la capacité d'analyse à détecter des seuils de contraste inférieurs. **Remarque :** Le réglage "Sensibilité: faible" est la valeur par défaut recommandée. Remarque – il n'est pas possible d'ajuster ce paramètre après vérification
- Réajustez la sonde à un autre angle de vue afin d'obtenir un plus grand contraste du bord de la lame.
- Régler l'éclairage ou la luminosité

Exemples de mauvaise et bonne configuration du compteur de lames

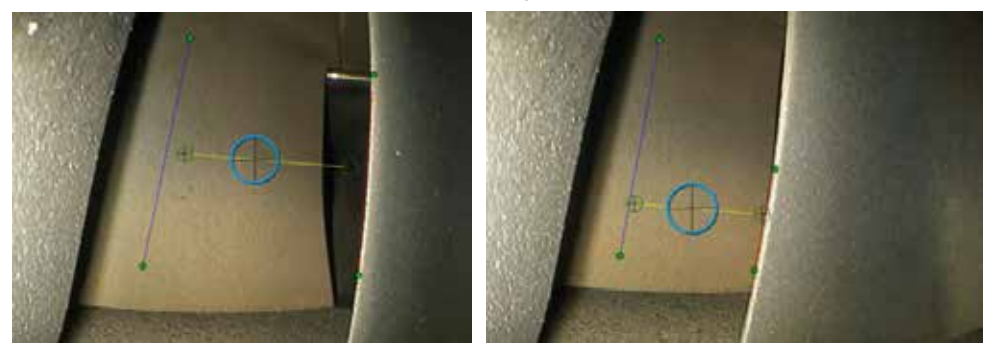

# **Analyse fixe**

### **Analyse LM2500 assist-S**

Waygate Technologies a développé une analyse ADR basée sur l'apprentissage automatique. L'analyse a été formée à l'aide de milliers d'images représentatives provenant d'inspections LM2500 qui ont été caractérisées pour enseigner des éléments ou des domaines d'intérêt à un réseau neuronal.

Le logiciel d'analyse LM2500 assist-S est conçu pour fonctionner sur le périphérique Mentor Visual iQ. Veuillez contacter votre vendeur Waygate Technologies pour plus d'informations.

**Avertissement:** Les applications analytiques sont destinées à aider l'utilisateur lors de la réalisation d'inspections visuelles sur place. Les résultats varieront en fonction de votre demande. Les applications analytiques de pointe ne sont généralement pas précises à 100 % et cette analyse n'est pas différente. Ne vous fiez pas à cette analyse pour détecter toutes les indications.

**Avertissement:** L'utilisateur est seul responsable du respect des procédures et des normes appropriées pour les inspections visuelles. Waygate Technologies USA, LP. ne peut être tenu responsable de l'exactitude et du résultat d'une inspection.

### **Activation / Désactivation de l'analyse**

- 1. Entrez dans le menu global MViQ et sélectionnez " Analyses "
- 2. Acceptez la clause de non-responsabilité
- 3. La page " Encore des analyses " s'affiche maintenant. Sélectionnez la vignette " LM2500 – assist " pourpour passer de l'état " éteint " à l'état " allumé ".
- 4. Appuyez sur la touche logicielle 'Terminé'

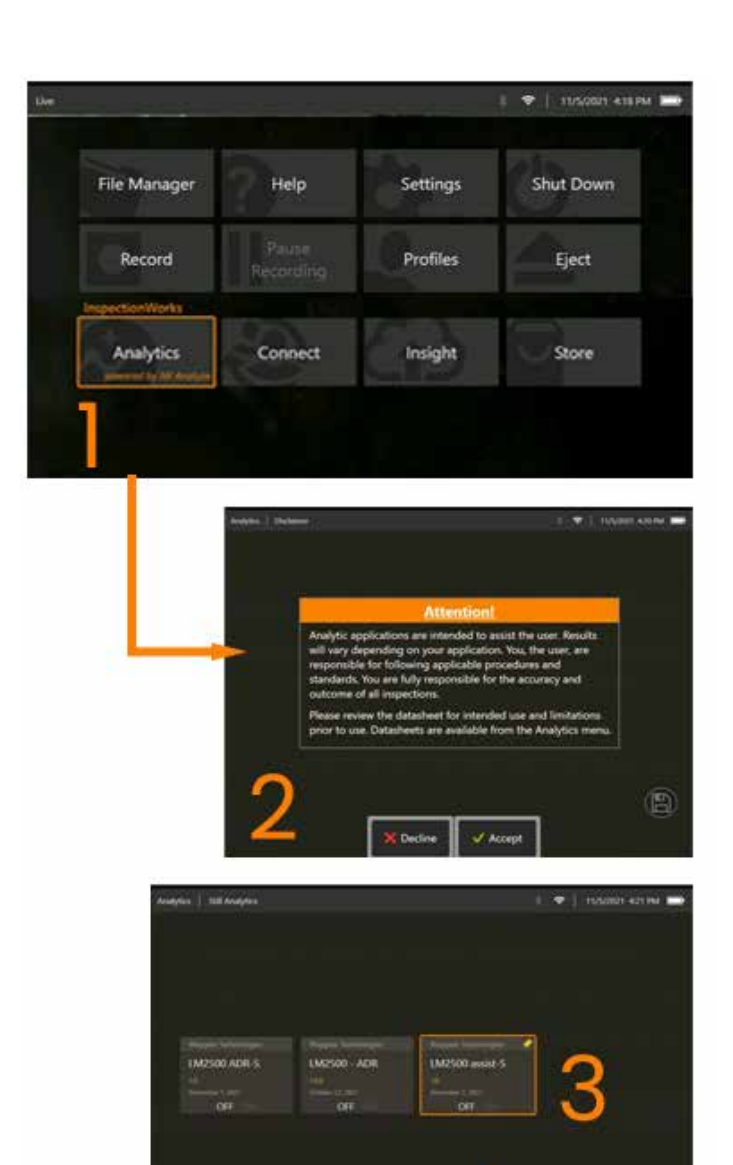

#### **Utilisation du LM2500 assist Analytic**

#### **Fonction D'Image en Direct**

Une fois activé, l'analytique fonctionne en continu dans l'état "live". Avec un nombre d'indications, le message" LM2500 assist-L v1.0 " est visible en haut coin droit de l'écran pour indiquer son fonctionnement. Le message est conservé dans toutes les sorties enregistrées.

Une bordure d'indication détectée à l'écran avertit l'utilisateur que l'analyse a détecté une anomalie. En outre, une série d'options de configuration sont également disponible pour permettre à l'utilisateur de personnaliser une variété d'affichages lorsque des défauts ont été détectés:

- Comme ci-dessus mais avec boîte de délimitation d'indication
- Comme ci-dessus mais avec caractérisation des défauts
- Comme ci-dessus mais avec une valeur de confiance

#### **Fonction D'Image Figée**

La fonction Arrêt sur image est accessible à partir de la vidéo en direct en touchant l'écran tactile ou en appuyant sur la fonction " Entrée " de l'appareil. Une fois activé,

"FF " apparaîtra dans la barre d'état en haut à gauche. La fonction analyse LM2500 assist-S va maintenant s'activer et analyser l'image.

" LM2500 assist-S..... " sera désormais visible dans le coin supérieur droit de l'écran pour indiquer visuellement son fonctionnement.

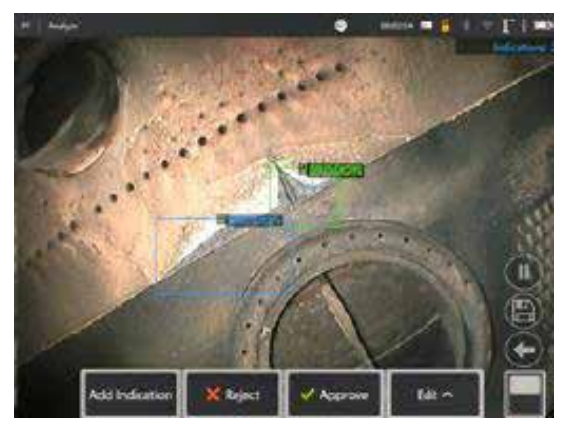

Lancez 'Freeze Frame' pour activer LM2500 ADR-S Analytic.

### **Image rappelée**

- 1. À partir de l'état de la vidéo en direct, appuyez sur le raccourci du menu Global sur l'écran tactile ou appuyez sur **MENU DU JOUR** touche matérielle pour activer la page du menu Global
- 2. Sélectionner **GESTIONNAIRE DE FICHIERS** et l'image souhaitée
- 3. L'image va maintenant se charger et l'analyse LM2500 assist-S va maintenant analyser l'image. Remarque : "LM2500 assist-S vl.0"sera désormais visible dans le coin supérieur droit de l'écran pour indiquer visuellement son fonctionnement.

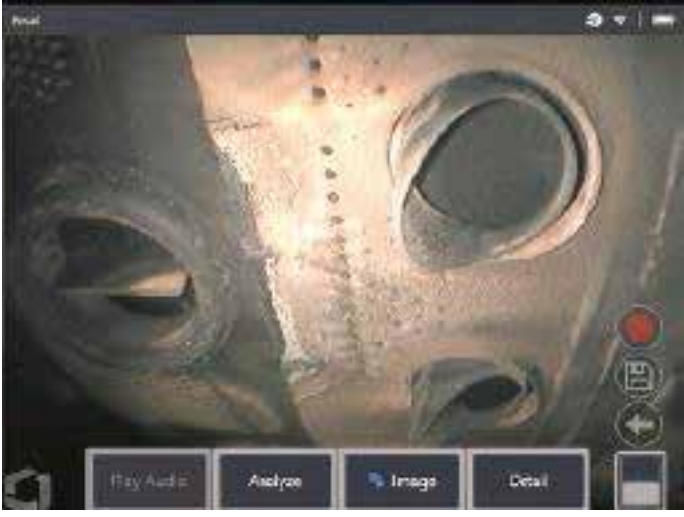

4. Parcourez maintenant les indications pour "accepter" ""rejeter" ou modifier n'importe quelle(s) classification (s) comme vous le souhaitez

### **Options de fonctionnalité utilisateur**

Il est possible d'interagir ou de "revoir les indications" avec toutes les inférences générées par l'analyse LM2500 assist-S.

- Masquer / Afficher toutes les inférences
- Accepter accepter et retenir l'inférence
- Rejeter ne pas être d'accord et ignorer l'inférence
- Modifier la classification pour modifier la catégorie de défaut en un autre type prédéterminé
- Masquer / Afficher la valeur de confiance

Toutes les fonctions ci-dessus sont actives dans les états Freeze Frame et Recalled.

Il est possible d'ajuster, de modifier ou d'annuler ces réglages à tout moment une fois que l'image a été enregistrée.

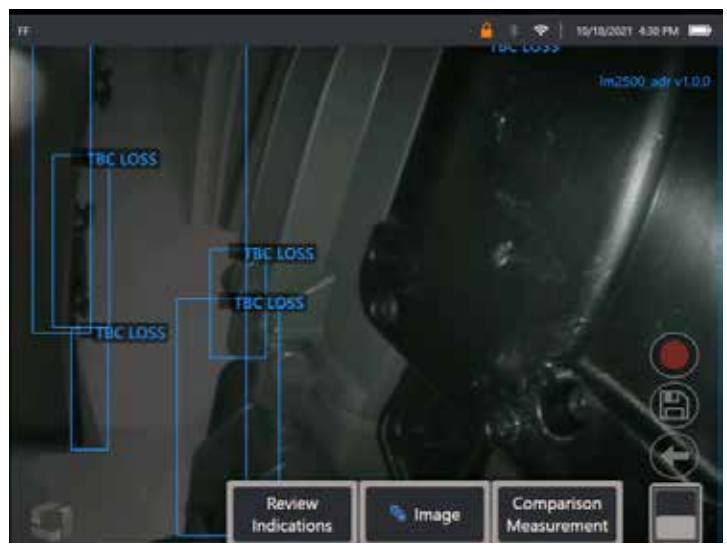

Appuyez sur le bouton " Basculer la page " pour afficher la touche logicielle " Vérifier les indications " ou appuyez sur chaque inférence à l'aide de l'écran tactile.

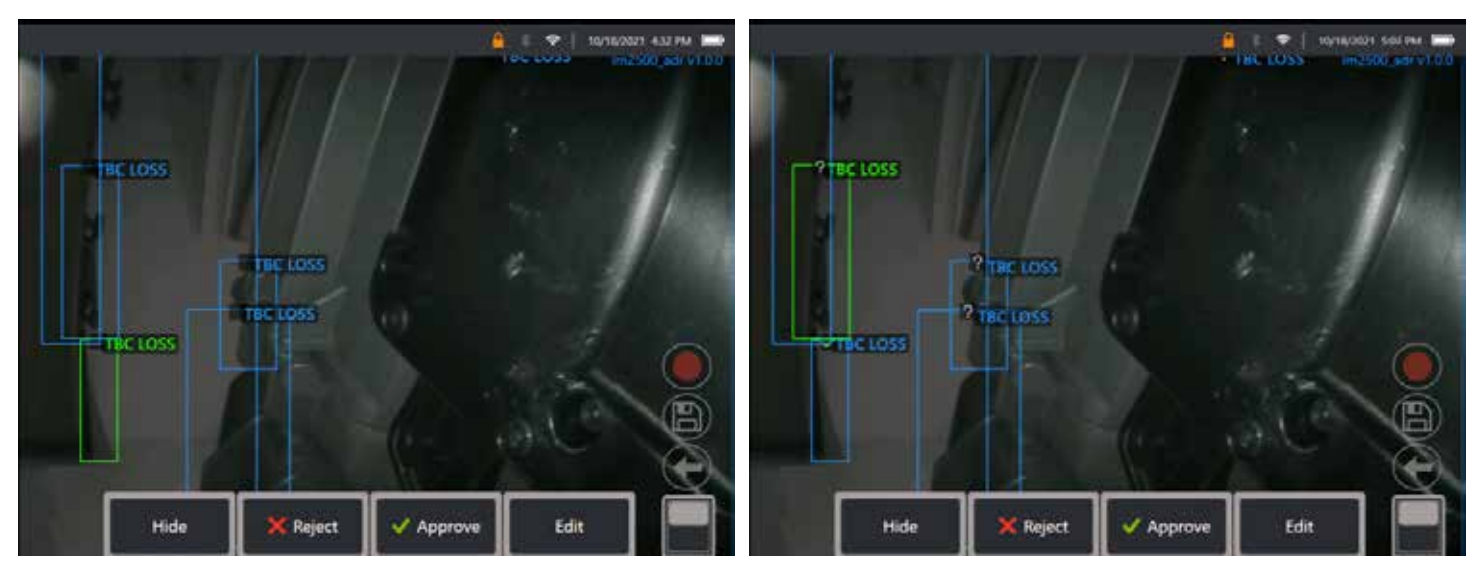

Appuyer **Examiner les Indications** et révélez les quatre options suivantes:
- 1. MASQUER toutes les inférences
- 2. APPROUVER
- 3. REJETER
- 4. ÉDITER

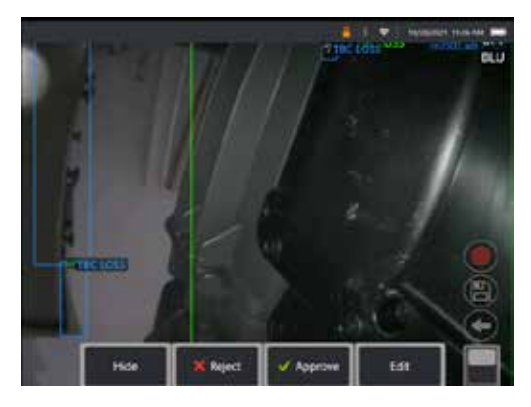

L'approbation d'une indication révèle une coche verte " $\checkmark$ "

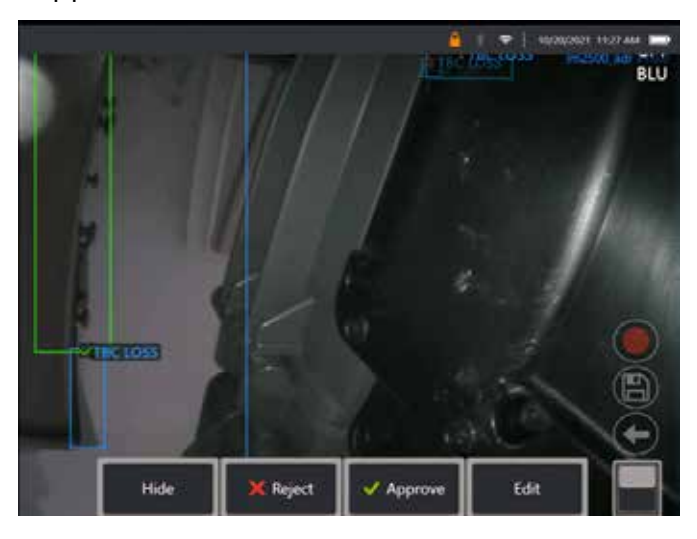

Rejeter une indication révèle une Croix Rouge "X"

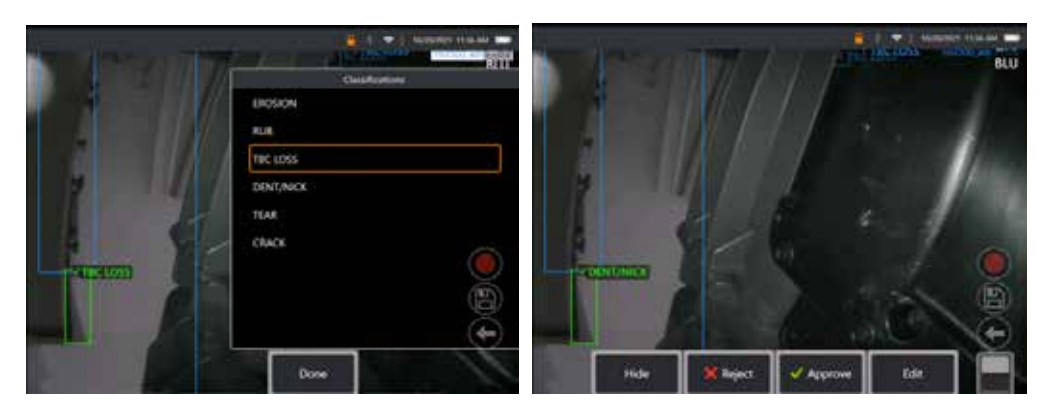

Appuyer sur 'Modifier' permet à l'Utilisateur de modifier la classification des défauts, par exemple de 'Tear' à 'Dent/Nick'.

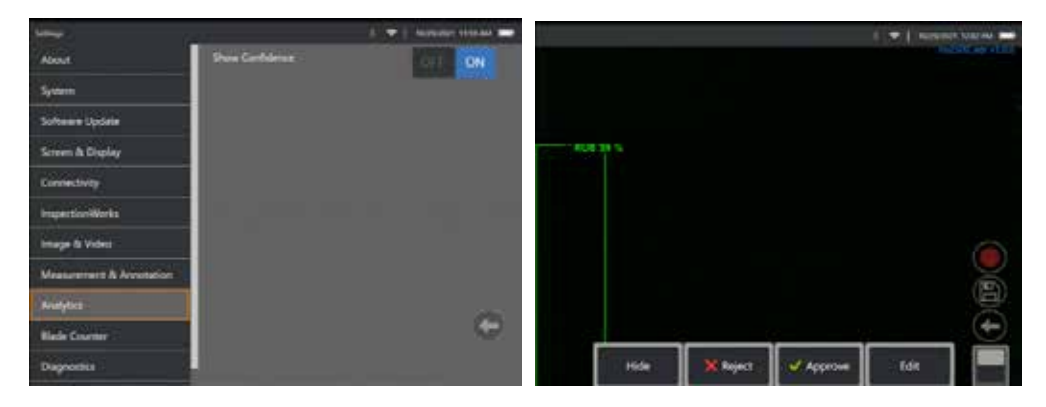

Activez le **Menu Global** > **Paramètre**. Faites défiler jusqu'à **Analytics** et basculer vers **Faites Preuve de Confiance**.

Les inférences suivantes afficheront désormais la valeur de confiance sous forme de fonction de pourcentage.

### **Analyse MDI**

MDI avec analyse: l'utilisation d'un modèle MDI personnalisé (généré par Waygate Technologies) permet à l'utilisateur d'activer/désactiver automatiquement l'analyse ADR de l'appareil au fur et à mesure qu'il parcourt les différentes étapes d'une inspection de turbine à gaz. Par exemple, la rotation Aiir Lite est activée lors des inspections du compresseur et de la turbine LP, mais elle est automatiquement arrêtée et la chambre de combustion Aiir Lite est activée lorsque l'utilisateur travaille dans les étages de la chambre de combustion et de la turbine HP.

L'utilisateur n'a plus à se souvenir d'activer ou de désactiver l'analyse ADR appropriée lors d'une inspection complète de la turbine à gaz avant-2-arrière.

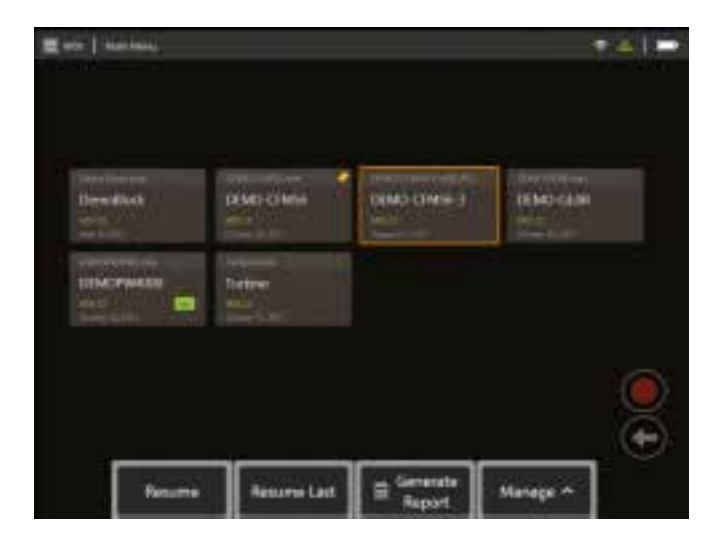

<span id="page-39-0"></span>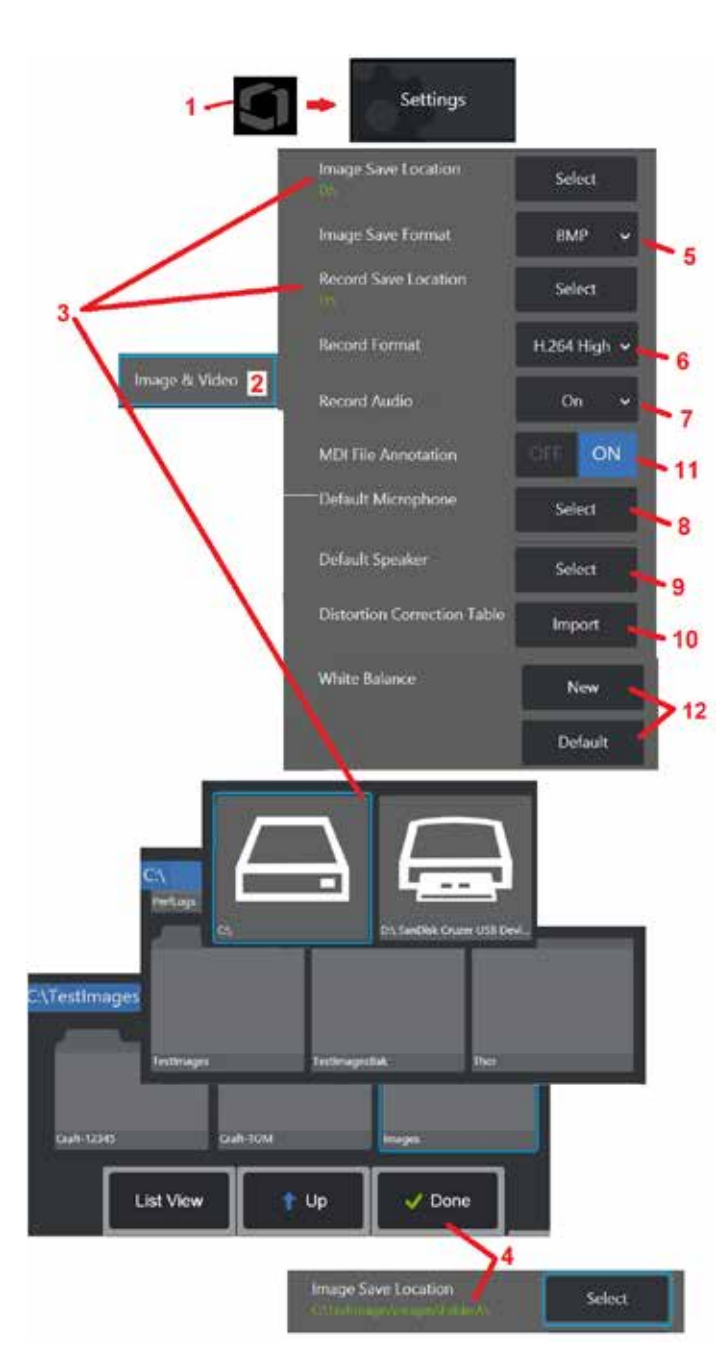

# **Configuration de l'image et de la vidéo**

1 – Appuyez sur le logo à l'écran (ou appuyez sur ) pour ouvrir le Menu Global, puis ouvrez<br>le menu des paramètres.

2 – Sélectionnez pour modifier les paramètres et les valeurs par défaut liés à l'image et à la vidéo.<br>3 – Suivez la procédure indiquée ici pour modifier l'un ou l'autre des Image Enreaistrer l'emplacement ou Emplacement d'enregistrement Vidéo. Il s'agit des deux emplacements où les images ou les vidéos à enregistrement rapide sont automatiquement stockées. Dans l'exemple présenté ici, ces emplacements sont tous deux initialement définis sur le Appuyez sur la touche logicielle Sélectionner, puis choisissez le chemin d'accès au dossier souhaité. Lorsque l'emplacement de stockage souhaité est ouvert, sélectionnez la fonction Terminé pour achever le processus.

Remarque : Le lecteur de DVD ne peut pas être utilisé comme emplacement de sauvegarde par défaut ou alternatif. Les fichiers doivent d'abord être enregistrés dans un dossier situé dans la mémoire de l'instrument ou sur une clé USB connectée. Les fichiers peuvent ensuite être copiés et collés sur un support optique dans un lecteur DVD connecté.

4 – Avec le processus indiqué ci-dessus, l'emplacement de sauvegarde d'image par défaut devient C:\TestImages\Images\FolderA\. C'est l'emplacement où les images enregistrées rapidement sont stockées (Cliquez pour en savoir plus sur l['enregistrement des images\).](#page-45-0)

- 5 Choisissez BMP ou JPEG par défaut type de fichier image.
- 6 Réglez le format d'enregistrement vidéo en H. 264 Haut ou H. 264 bas.

7 – Détermine si l'icône du microphone apparaît dans le coin inférieur droit de l'écran  $\begin{bmatrix} 1 & 1 \\ 1 & 1 \end{bmatrix}$ pendant l'enregistrement vidéo. Lorsqu'elle s'affiche, appuyez sur l'icône pour couper ou rétablir le son de l'enregistrement vidéo. [Cliquez ici pour en savoir plus sur la désactivation ou](#page-54-0)  l['activation du son lors de l'enregistrement de vidéos en direct.](#page-54-0)

8 – Lorsqu'il est défini par défaut, le système reconnaîtra normalement le connecté Microphone. Vous pouvez également choisir un microphone parmi ceux disponibles (les choix ne sont

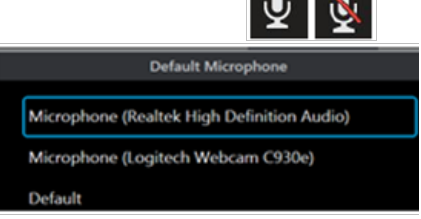

 $9$  – Lorsqu'il est défini par défaut, le système reconnaîtra normalement le connecté Parleur. Vous pouvez également choisir un haut-parleur parmi ceux disponibles (les choix ne sont que les appareils déjà connectés au MViQ ou jumelés via Bluetooth).

10 – Une configuration de pointe non encore définie devrait-elle nécessiter une alternative Tableau De Correction De Distorsion, Contactez Le Support Technique. Un tableau fourni par le support technique contiendra des instructions sur la façon d'importer le fichier.

11 – En mode hors tension, le nom d'étape du MDI n'est pas sauvegardé dans l'image, mais apparaît toujours durant l'utilisation du MDI.

### **Exécution d'une balance des blancs**

Une balance des blancs corrige la couleur de manière à ce que le blanc apparaisse blanc malgré les légères nuances qui peuvent exister dans les conditions d'éclairage présentes au moment de l'exécution.

12 – Sélectionnez l'option Nouveau et suivez les instructions ou sélectionnez l'option Paramètre par défaut pour rétablir les paramètres de couleur d'usine.

## <span id="page-40-0"></span>**Configuration des mesures et des annotations**

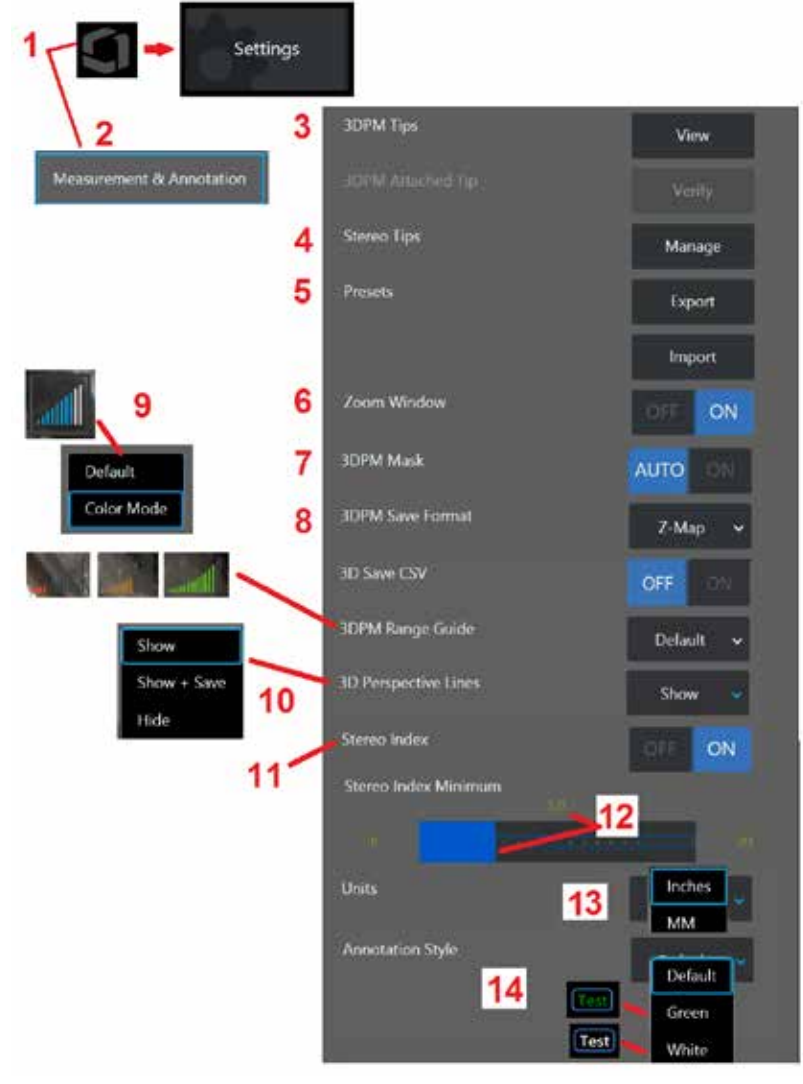

1- Appuyez sur le coin inférieur gauche de l'écran (ou appuyez sur le touche dure) à tout moment pour ouvrir le menu global, qui donne accès au menu des paramètres. 2 – Sélectionnez pour modifier les réglages et annotations spécifiques au système illustrés ici.

3 – Voir la liste des OTA 3DPM déjà calibrés pour une utilisation avec la sonde attachée.

4 – Sélectionnez pour afficher une liste des OTA stéréo déjà calibrés à utiliser. Les options Ajouter une pointe et Modifier la liste ne sont pas destinées à un usage général. Quand vous supprimez un objectif avec l'option Éditer la liste les données d'étalonnage de cet objectif sont supprimées définitivement, et vous devrez confier la sonde et l'objectif à un centre de service après-vente GE Inspection Technologies agréé pour un réétalonnage. 5 – Enregistrer Annotation prédéfinie (notes) sur un périphérique de stockage externe ou Importez des notes prédéfinies sur l'instrument à partir d'un périphérique externe. 6 – Affiche ou masque la fenêtre de zoom (utilisée pour un placement précis du curseur

7 – Sélectionnez AUTO pour afficher le masque de pixels rouge/jaune non mesurable de 3 dpi uniquement lorsqu'un curseur est placé sur un pixel rouge/jaune. Sélectionnez ACTIVÉ pour toujours afficher le masque de pixels lors de la mesure.

8 – Sélectionner Z-Map pour la plupart des utilisations. Les images P-Map contiennent des données supplémentaires et peuvent être demandées par le support technique pour faciliter le dépannage.

9 – Déterminer le type de Télémètre à afficher pendant la mesure 3DPM. Au fur et à mesure que la distance entre la pointe et la cible diminue, le télémètre 3DPM affiche un nombre croissant de barres éclairées. En mode par défaut, les barres lumineuses sont toutes bleues. En mode Couleur, la couleur de la barre passe du rouge, lorsque peu de barres sont éclairées, au vert, lorsque la plupart des barres sont éclairées. [Cliquez](#page-64-0) [ici pour en savoir plus sur les mesures 3DPM et le télémètre.](#page-64-0)

10 – Affiche quatre lignes pointillées dans la vue en nuage de points de l'image complète. Ces lignes représentent le champ de vision qui permet à l'utilisateur d'avoir une meilleure idée de l'orientation de la sonde par rapport à la surface visualisée. Lorsque vous utilisez un plan de mesure en conjonction avec un type de mesure de Point à ligne, de Surface ou de Profondeur, un L'angle de vue de bord est également inclus dans les vues de nuage de points pleine image et pleine image. Ces lignes peuvent être masquées, affichées dans la vue du nuage de points pendant la mesure ou affichées et enregistrées avec l'image de mesure enregistrée.

11 – Contrôle l'affichage de la Indice stéréo, qui apparaît lors de la Mesure traditionnelle.

12 – Elle définit une valeur seuil pour l'index stéréo en dessous de laquelle l'index clignote pendant la mesure stéréo. Ceci peut servir à prévenir l'utilisateur des mesures à faible indice où la précision peut être réduite.

13 – Sélectionnez l'unité de mesure Pouces ou Millimètres.

durant les mesures).

14 – Une annotation peut être ajoutée à toute image figée ou rappelée. Sélectionnez le Style d'annotation pour modifier les couleurs du texte, les bordures, l'arrière-plan et la taille. Les flèches d'annotation peuvent être personnalisées par couleur et par taille.

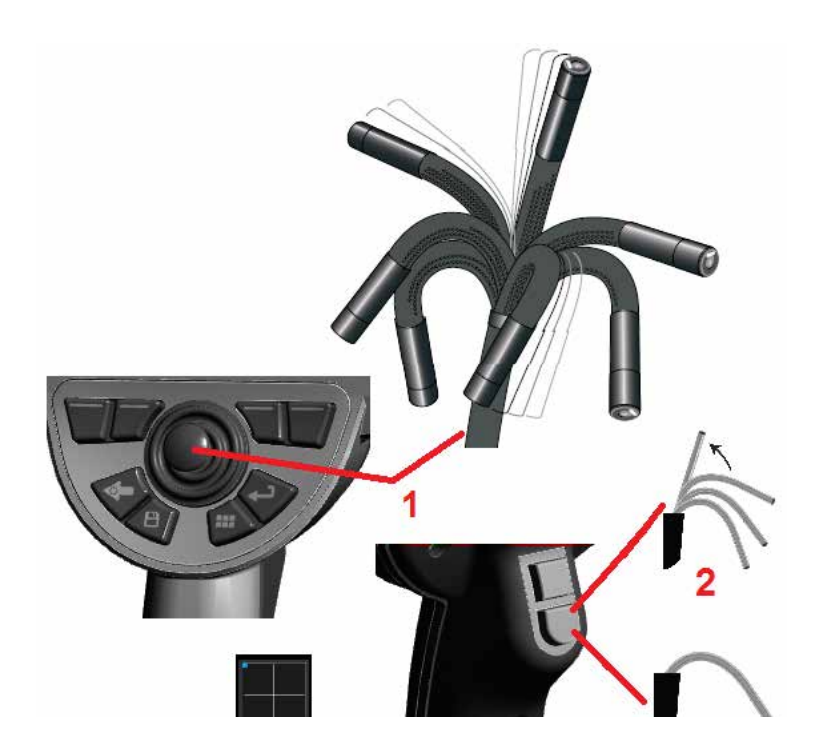

# **Capture et ajustement des images**

### **Direction de la sonde**

Quand vous regardez une image en direct, vous pouvez orienter la caméra de la sonde en contrôlant son col flexible.

1 – Diriger l'aiguillage : Lorsque vous regardez une image en direct, déplacez le joystick vers la fonction que vous voulez voir. Le col de flexion s'articule de manière à ce que la pointe de la sonde se déplace dans la même direction.

2– Redressement de l'aiguillage : Appuyez longuement sur ce bouton pour RENTRER ou redresser le col de flexion afin de retirer et de ranger le tube d'insertion en toute sécurité.

3 - Réglage de la Mode de Direction: Appuyez brièvement sur ce bouton pour choisir entre Diriger ou Mode de direction et de séjour. Dans les deux modes, le col flexible s'articule pour suivre le mouvement du joystick. Ils diffèrent dans la façon dont ils se comportent après la libération du joystick [\(cliquez ici pour savoir comment configurer la sensibilité de l](#page-19-0)'un ou l'autre [mode\).](#page-19-0) Le mode de direction permet au col de flexion de dériver vers une position droite lorsque le joystick est relâché. Le mode Direction et séjour maintient le col de flexion dans sa position articulée lorsque le joystick est relâché. Si vous déplacez le joystick alors que vous êtes en mode Direction et séjour, le col de flexion s'articule. Lorsque vous cessez de déplacer le

joystick, le col de flexion reste dans la nouvelle position. Ce  $\blacksquare$  l'icône apparaît en mode de direction et de maintien.

**Remarque :** En connectant un clavier filaire Bluetooth ou USB, il est possible de contrôler à distance les fonctions iQ et l'articulation de la sonde. Voir [Annexe O](#page-126-0) pour une liste des combinaisons de touches de fonction et d'appui sur les touches équivalentes aux opérations du bouton iQ et du joystick.

4 – Carte des pourboires. Cette icône à l'écran indique les positions relatives des moteurs de direction. Lorsque le point lumineux apparaît au centre de la ligne de mire, les moteurs sont centrés. La position du col de flexion suit généralement les positions du moteur mais elle est affectée par la forme du tube d'insertion et d'autres effets mécaniques. La distance entre le point et le centre de l'icône est fonction de l'articulation du cou de la courbure. En fonction de la rotation du tube d'insertion et de la caméra, la zone de visualisation peut correspondre ou non à la direction indiquée sur la carte des pointes.

### **Guider le Tube D'Insertion Dans La Zone D'Inspection**

Après avoir installé la pointe optique souhaitée, guidez le tube d'insertion dans la zone d'inspection. Utilisez vos mains pour pousser le tube jusqu'à ce qu'il atteigne la zone à inspecter. Tournez délicatement le tube d'insertion pour faire apparaître la partie souhaitée. Des accessoires sont disponibles pour faciliter la manipulation du tube:

- Rigidifieurs : Des tubes de guidage rigides ou semi-flexibles (disponibles en différentes longueurs) maintiennent le tube lorsque vous l'insérez ou lui permettent de couvrir une cavité
- Les pinces: Poignées cylindriques qui glissent sur le tube d'insertion pour faciliter son contrôle. Les pinces sont filetées pour se connecter aux rigidifiants et aux raccords des ports d'accès.

### **Avertissements relatifs au capteur de température**

En cas de température excessive, l'icône correspondante s'affiche dans la barre d'état et l'un des messages d'avertissement ci-dessous apparaît en haut de l'écran:

• La température de la pointe de la sonde est entrée dans la zone D'AVERTISSEMENT—ce message s'affiche dans une bannière orange lorsque

la température de la pointe dépasse environ 95°C et **de** apparaît dans la barre d'état.

• La température de la pointe de la sonde est entrée dans la zone CRITIQUE-ce message s'affiche dans une bannière rouge lorsque

la température de la pointe dépasse environ 100°C et **a** apparaît dans la barre d'état.

• Le système est en surchauffe, l'arrêt du système est déclenché — ce message s'affiche dans une bannière rouge lorsque les températures

internes dépassent les limites. L'arrêt démarre automatiquement et apparaît dans la barre d'état.

Lorsque le signal de la zone CRITIQUE ou de la surchauffe du système apparaît, prenez des mesures immédiates pour réduire la température de la partie concernée.

### **Curseurs real3DIn™Point Cloud**

Cette fonctionnalité permet aux utilisateurs d'ajuster les curseurs tout en affichant une image dans un nuage de points. Il existe trois options lors du réglage des curseurs:

Inactif (représenté sous forme de sphères)

Actif (représenté sous la forme d'un petit anneau 3D)

Mobile (représenté sous la forme d'un grand anneau 3D)

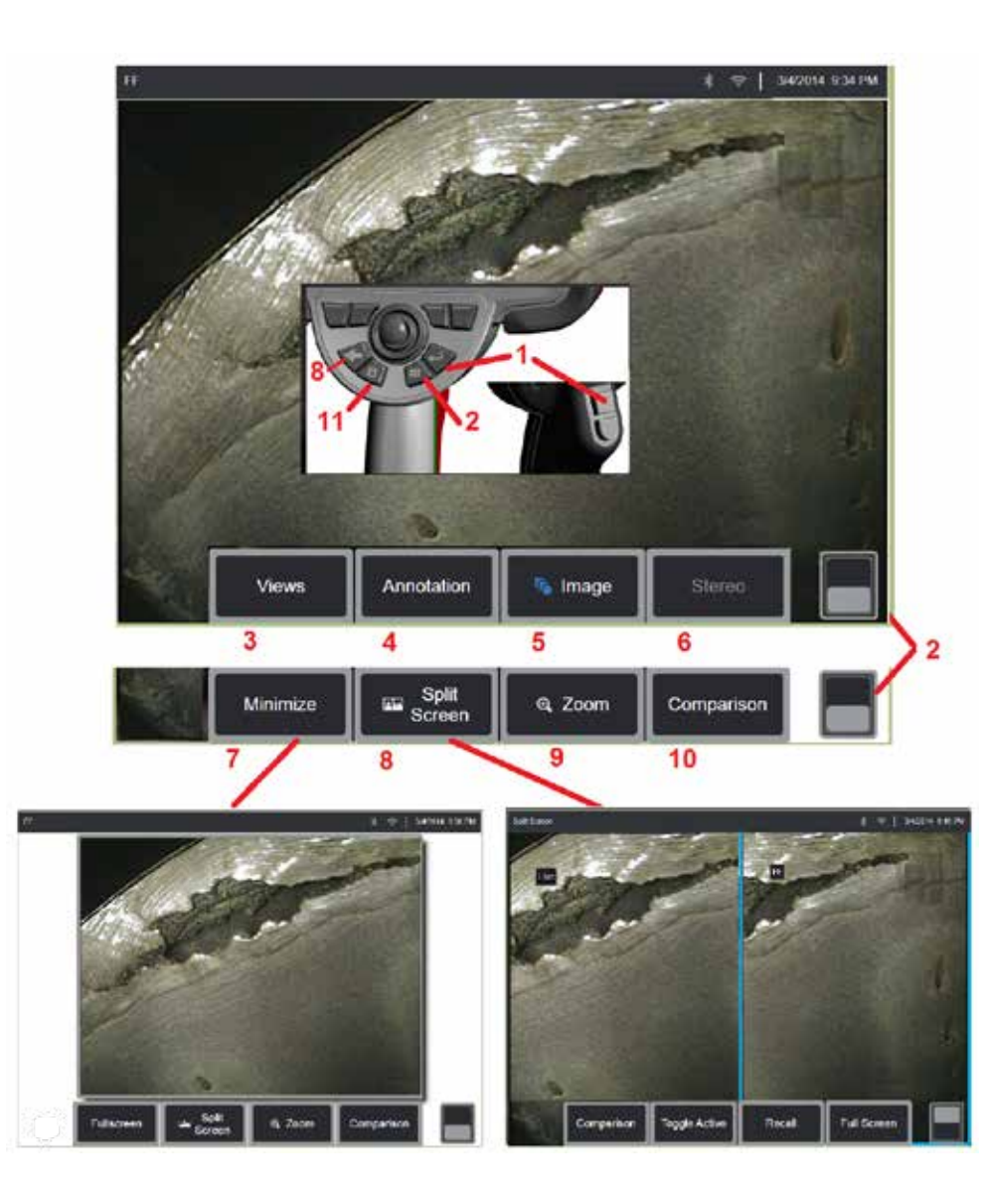

## **Figer l'image**

Figez une image pour la capturer temporairement afin de la revoir ou de l'ajuster Le fait de déplacer le joystick dans une position figée ne permet pas

l – Appuyez brièvement sur l'une de ces touches ou tapotez n'importe où sur une image animée à l'écran pour geler l'affichage. L'icône FF apparaît

dans le coin supérieur gauche de l'écran et le menu de touches de fonction s'ouvre, permettant de régler l'image figée. Inversez ce processus

(ou appuyez sur  $\langle \rangle$ ) pour dégeler l'affichage.

2 – Appuyez (ou maintenez enfoncé le touche) pour basculer entre les menus de touches programmables supérieur et inférieur. Tapoter deux fois à cet endroit cache ou affiche la barre d'état et des touches logiciel.

3 – Sélectionnez l'un des HDR disponibles (Plage dynamique élevée) **Vue** lorsqu'une image est figée.

4 – Ajouter des notes ou des flèches à l'image figée en sélectionnant **Annotation.**

5 – Sélectionnez et ajustez les paramètres de transformation d'image, y compris la luminosité, la Correction de la distorsion, l'Inversion, l'Inverse+ et la superposition(nécessite une application supplémentaire). [\(Cliquez ici](#page-39-0) [pour en savoir plus sur les paramètres de l](#page-39-0)'image).

6 – Lorsqu'un OTA stéréo est calibré sur le système, Stéréo apparaît en blanc. Appuyez pour effectuer une mesure stéréo. Si aucun OTA stéréo n'est étalonné, la stéréo reste grisée et peut ne pas être sélectionnée. [\(Cliquez ici](#page-75-0) [pour en savoir plus sur les mesures stéréo\).](#page-75-0)

7 – Réduisez l'image pour pouvoir regarder sans être gêné par la barre d'état et par les touches logiciel.

8 – Ouvre un écran de séparation montrant tant les images gelées que celles qui sont animées. Appuyez sur la touche Plein écran pour revenir à l'affichage en écran unique. [\(Cliquez ici pour en savoir plus sur les écrans partagés\).](#page-51-0)

9 – Zoomez ou agrandissez une partie de l'image figée [\(Cliquez ici pour en](#page-47-0) [savoir plus sur la fonction de zoom\).](#page-47-0)

10 – Caractéristiques de mesure de l'image figée [\(Cliquez ici pour en savoir](#page-81-0) [plus sur les mesures de comparaison\)](#page-81-0).

11 – Appuyez ou maintenez enfoncé pour enregistrer l'image figée [\(Cliquez](#page-45-0) [ici pour en savoir plus sur la fonction de sauvegarde\)](#page-45-0). Double-cliquez sur cette touche pour enregistrer une capture d'écran de l'écran d'affichage.

<span id="page-44-0"></span>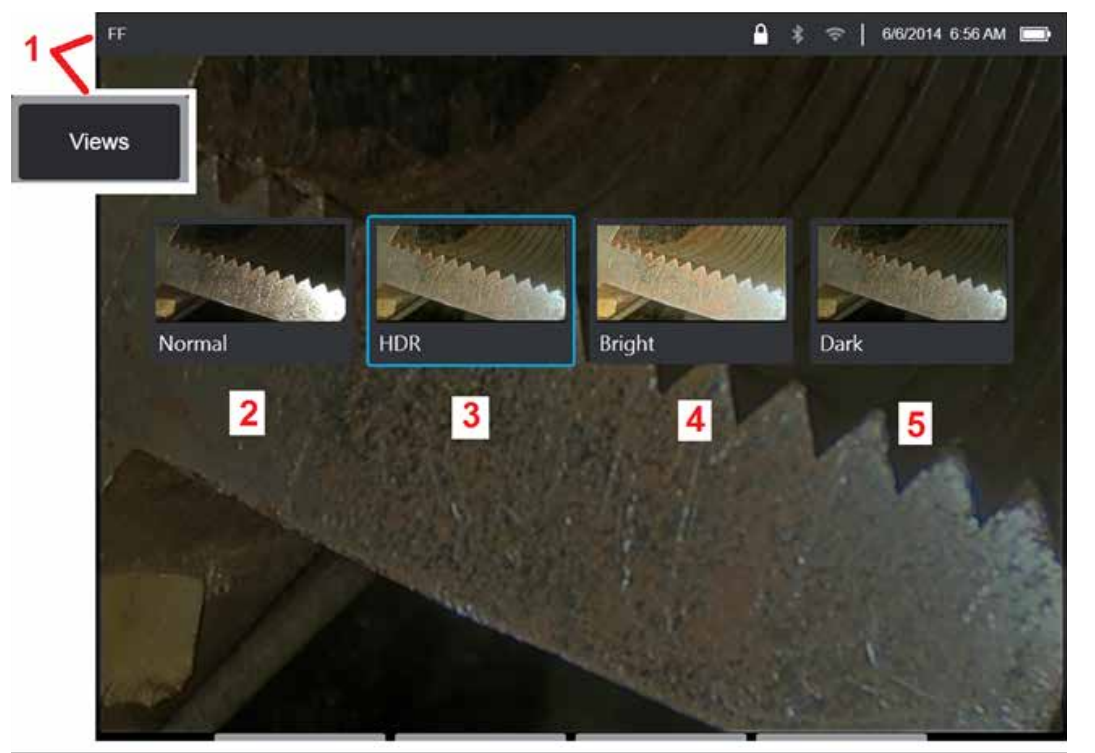

### **Sélection d'un mode d'affichage**

Lorsqu'une image est figée, l'utilisateur peut choisir parmi différentes vues comme décrit ci-dessous.

1 – Dès qu'une image est gelée, choisissez parmi toutes les options de visualisation disponibles.

2 – Affiche une image à gamme dynamique **normale** créée en appliquant Réduction adaptative du bruit (" Adaptive Noise Reduction ", ANR) aux images vidéo en direct avant la demande de gel.

3 – **HDR-Variable** permet d'ajuster le réglage de la plage dynamique élevée d'une image capturée. Cela permet de visualiser toute la gamme d'images HDR.

4 – **HDR-Lumineux** est un paramètre HDR prédéfini qui offre une meilleure visualisation dans les zones sombres.

5 – **HDR-Sombre** est un paramètre HDR prédéfini qui offre une meilleure visualisation dans les zones claires.

**Remarque :** Pour optimiser la qualité de toutes les images capturées, maintenez la pointe de la sonde immobile au moment de la capture. L'augmentation de la luminosité de l'image en direct avant la capture de l'image permettra d'améliorer la qualité des images "HDR " et " lumineuses " dans les zones plus sombres.

**Remarque :** Une fois qu'une image est enregistrée avec l'une de ces options d'affichage actives, seules les options Affichage et Normal sélectionnés sont disponibles lorsque l'image enregistrée est rappelée.

<span id="page-45-0"></span>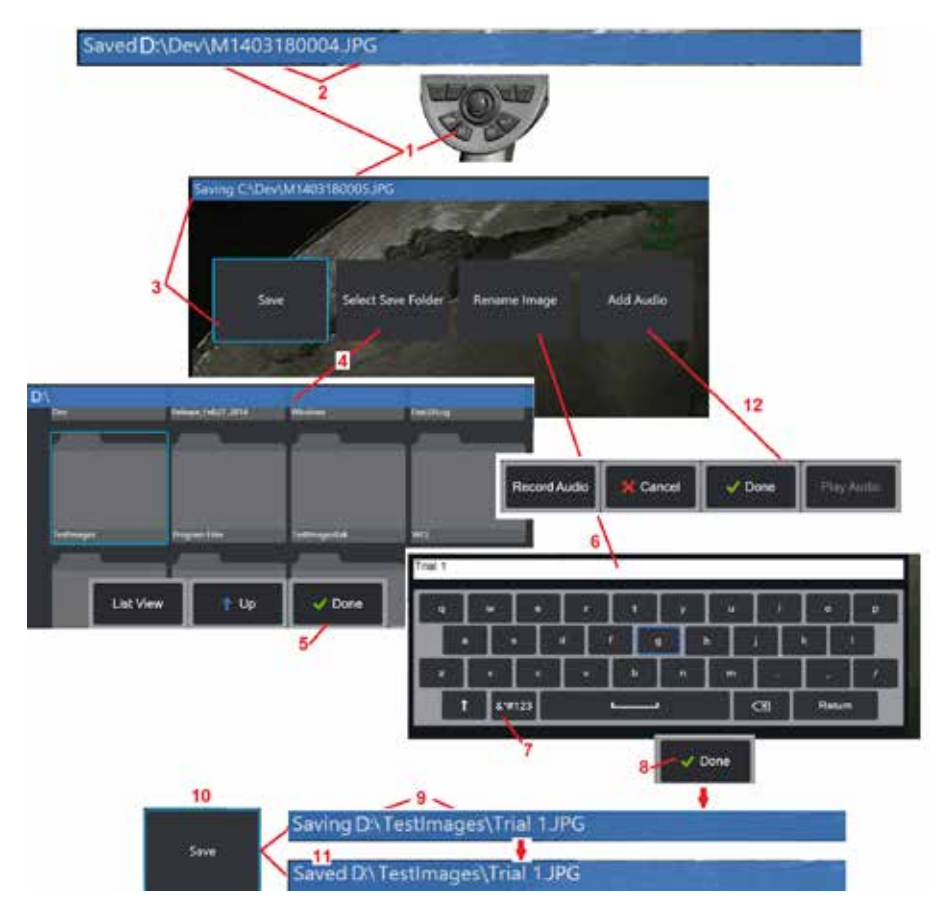

### **Sauvegarde des fichiers d'image**

Les fichiers image peuvent être stockés dans MViQ ou un périphérique détachable. La fonction d'enregistrement rapide stocke un fichier avec un nom et un type de fichier par défaut dans un répertoire par défaut [\(Cliquez ici pour en savoir plus sur la définition des noms de fichiers,](#page-39-0) [des types et des répertoires par défaut\)](#page-39-0). Alternativement, utilisez le Menu Enregistrer les options.

1 – Effectuez une courte pression sur cette touche dure pour Enregistrez rapidement l'image affichée dans le répertoire par défaut. Une pression longue sur cette touche ouvre le menu des options de sauvegarde. Un double clic sur cette touche permet d'enregistrer une capture d'écran de l'écran d'affichage.

**Remarque :** Les captures d'écran sont des fichiers image BMP de l'écran d'affichage, qui ne contiennent aucune donnée RVI quelconque et sont enregistrées dans un sous-dossier créé automatiquement et intitulé " Captures d'écran ". Le nom du fichier image généré automatiquement leur est attribué, mais il est identifié par I' ajout des lettres " ss ".

**Remarque :** Le lecteur de DVD ne peut pas être utilisé comme emplacement de sauvegarde par défaut ou alternatif. Les fichiers doivent d'abord être enregistrés dans un dossier situé dans la mémoire de l'instrument ou sur une clé USB connectée. Les fichiers peuvent ensuite être copiés et collés sur un support optique dans un lecteur DVD connecté.

2 – À tout moment, l'emplacement d'enregistrement souhaité (dans ce cas le répertoire Dev situé dans le lecteur D) est répertorié ici. Une fois le fichier enregistré, la barre d'état en haut de l'écran affiche " Enregistré ". Le nom du fichier (décrit ci-dessous) et son format sont également affichés.

Remarque : Chaque fois que des fichiers sont collés sur le lecteur de DVD, le support optique est automatiquement éjecté pour éviter la perte de données.

3 – Au cours du processus d'affectation d'un nouveau nom ou d'une nouvelle destination pour le fichier image, la barre d'état en haut de l'écran indique "Enregistrement".

4 – Choisissez un autre répertoire dans lequel enregistrer le fichier.

Remarque : Appuyez sur le dossier cible et ouvrez-le

5 – Appuyer **Faire** pour terminer la sélection du répertoire cible.

6 – Sélectionnez pour Renommez le fichier avant de l'enregistrer. Le clavier virtuel s'ouvre.

- 7 Sélectionnez pour choisir parmi les caractères numériques ou les symboles.
- 8 Appuyer **Faire** après avoir tapé le nom souhaité.
- 9 La barre d'état indique maintenant le nouveau répertoire cible (dans ce cas, TestImages) et le nouveau nom de fichier (Essai 1).
- 10 Appuyer **Enregistrer** pour terminer le processus d'enregistrement.
- 11 La barre d'état indique maintenant que le fichier a été "enregistré".
- 12 Ajoutez des commentaires audio au fichier avant d'achever le processus d'enregistrement

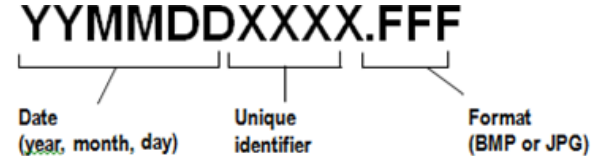

<span id="page-46-0"></span>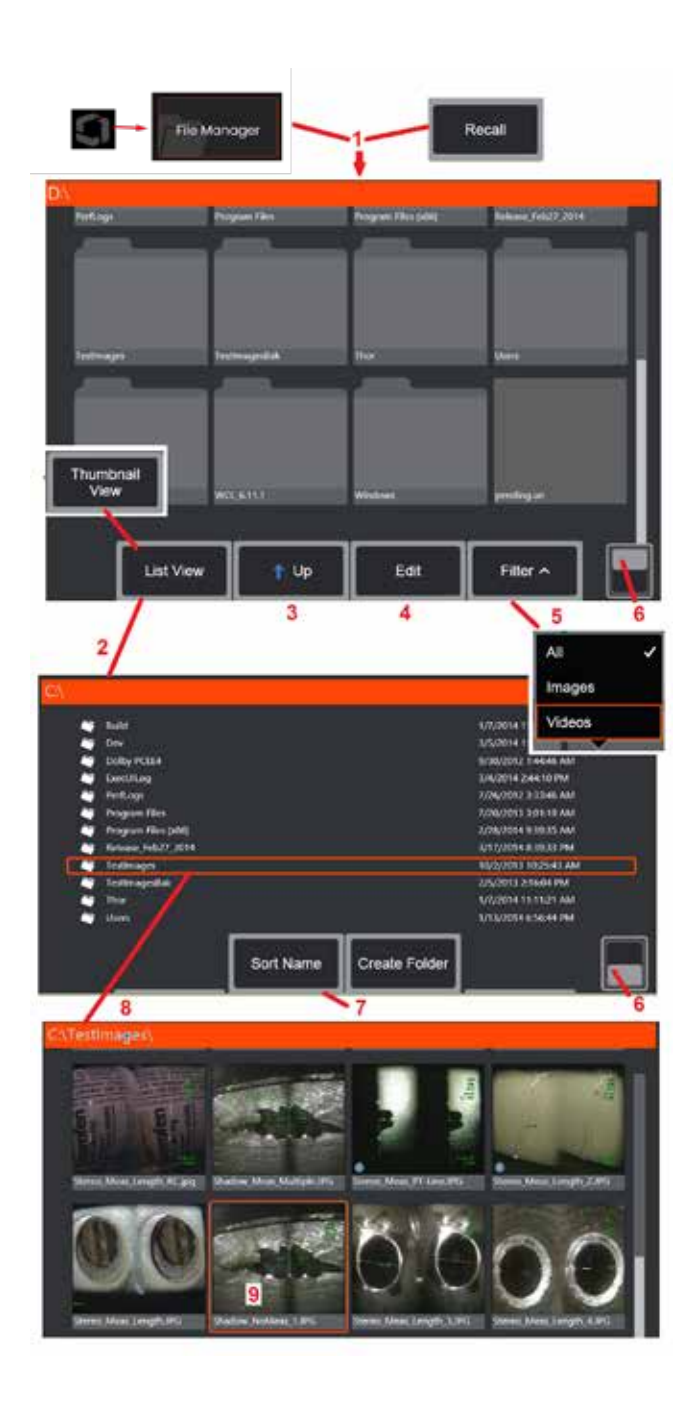

## **Utilisation d'une image recyclée**

Les fichiers image et vidéo peuvent être stockés dans le MViQ ou un périphérique détachable. La fonction Rappel permet d'afficher, de mesurer et d'annoter ces fichiers stockés. Suivez ces étapes pour localiser et rappeler un fichier stocké:

1 – Rappelez une **ima** image ou une vidéo stockée en appuyant sur le logo à l'écran

(ou appuyez sur le touche dure) pour ouvrir le menu Global, puis sélectionnez Gestionnaire de fichiers.

Remarque : Sélectionnez la touche logiciel Rappel (si activée) pour ouvrir automatiquement la dernière image enregistrée (à condition qu'une image ait été enregistrée depuis le dernier allumage de l'iQ). Le fait de déplacer le joystick (ou de faire glisser l'écran avec le doigt) vers la gauche ou la droite permet de rappeler d'autres images stockées dans le même dossier que l'image initialement rappelée. 2 – Contrôle l'aspect du File Manager's (les vues sous forme de miniatures et de liste sont affichées ici).

3 – Sélectionnez pour naviguer vers le répertoire supérieur suivant dans le gestionnaire de fichiers.

4 – Sélectionnez pour Copier, Renommer et modifier autrement les fichiers stockés [\(Cliquez ici pour en savoir plus sur la fonction d](#page-84-0)'édition de fichiers).

5 – Choisissez quels types de fichiers afficher.

6 – Tapotez pour commuter entre les rangées supérieure et inférieure de la barre de touches logiciel. Tapoter deux fois à cet endroit cache ou affiche la barre d'état et des touches logiciel.

7 – Détermine l'ordre dans lequel les fichiers et les dossiers sont affichés (par date ou par ordre alphabétique).

- 8 Touchez l'écran pour sélectionner le dossier à ouvrir.
- 9 Touchez l'écran pour sélectionner le fichier à rappeler.

10 – Quand une image est rappelée, différentes actions peuvent être effectuées (voir menu des touches logiciel ci-dessous).

Cliquez sur l'un des éléments suivants pour en savoir plus sur la fonction:

- -Sélectionnez l['image affichée](#page-44-0)
- [-Annoter avec du texte ou des flèches](#page-52-0)
- [-Mesure des fonctionnalités de l](#page-55-0)'image
- [-Lire un enregistrement audio](#page-53-0)
- [-Ouvrir un écran partagé pour](#page-51-0)  afficher deux images (en direct,
- [figées ou rappelées\).](#page-51-0)
- [-Utiliser le zoom pour agrandir](#page-47-0)
- [-Ajuster l'image](#page-48-0)

11 – Appuyez pour ouvrir une liste à l'écran des propriétés détaillées du fichier affiché.

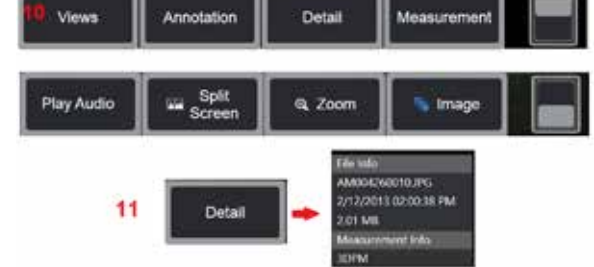

<span id="page-47-0"></span>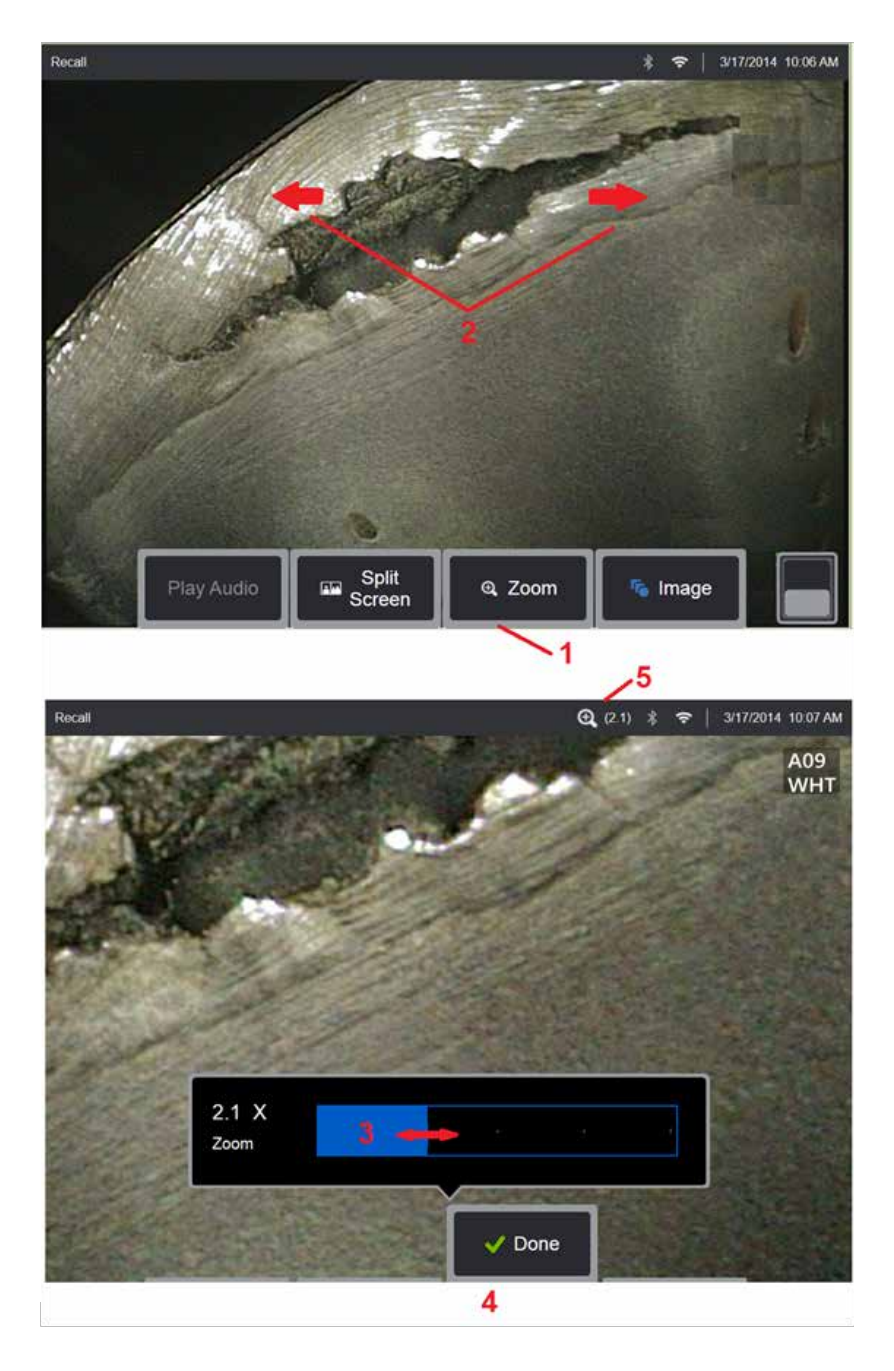

### **Zoom pour agrandir**

La fonction Zoom permet d'agrandir les images en direct, les images figées et les images rappelées. Étant donné que le processus de zoom est numérique, la pixellisation augmente au fur et à mesure que l'image s'agrandit.

Remarque : Le MViQ propose deux méthodes de zoom équivalentes.<br>1 – Sélectionnez cette touche logiciel pour lancer la barre de contrôle<br>du zoom

2 - Pincer pour zoomer pour changer le grossissement. Éloigner les doigts les uns des autres augmente l'agrandissement (Zoom AVANT). En faisant glisser les doigts l'un vers l'autre, vous réduisez la taille de l'image (zoom arrière).

3 – Touchez et faites glisser cette barre vers la gauche ou vers la droite (ou déplacez-la avec le joystick) pour diminuer ou augmenter l'agrandissement de l'image. Répétez ce processus pour revenir à une image non agrandie (valeur de zoom de 1X).

4 – Sélectionner **Faire** lorsque le processus d'agrandissement de l'image

5 – Lorsque l'image est agrandie, le **Q** l'icône apparaît dans la barre d'état de l'écran avec une valeur représentant la quantité de grossissement de l'image (2,1 fois est indiqué ici).

**Remarque :** Chaque fois qu'une image figée ou rappelée est agrandie avec la fonction Zoom, faites simplement glisser votre doigt sur l'écran d'affichage ou utilisez le joystick pour effectuer un panoramique et afficher des parties hors écran de l'image agrandie.

**Remarque :** Le zoom maximum est de 5x et s'affiche dans la barre d'état.

<span id="page-48-0"></span>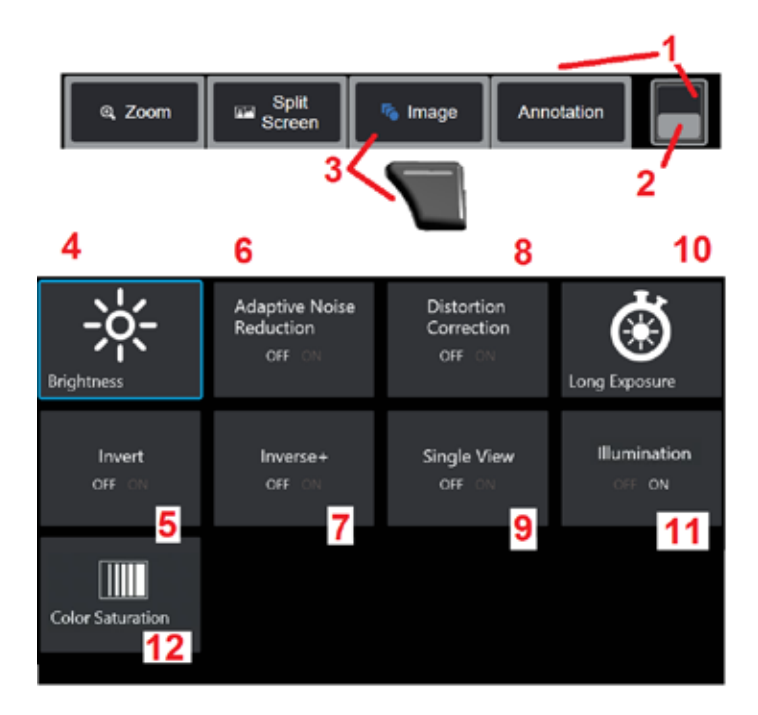

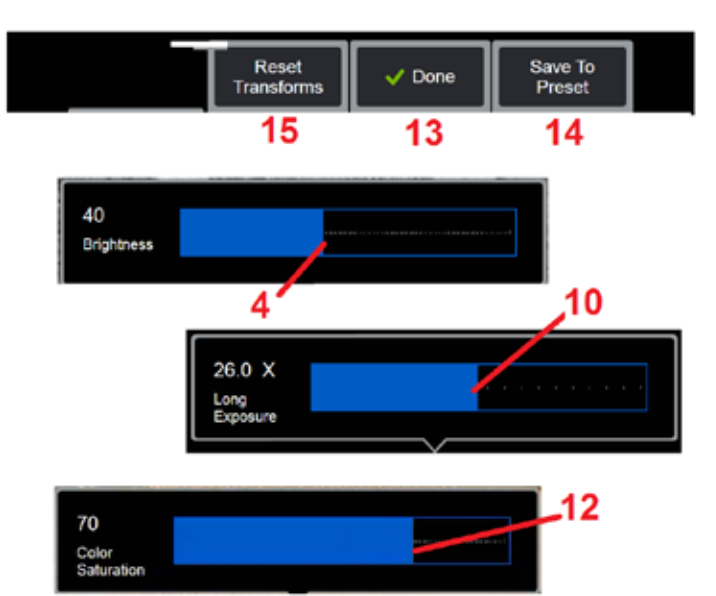

### **Paramètres de transformation d'image**

Ces paramètres, accessibles en sélectionnant le menu Image, modifient l'apparence des images en direct. (Certains de ces paramètres affectent également les images figées ou rappelées). À tout moment, les valeurs affectées à ces douze paramètres de transformation peuvent être enregistrées en tant que préréglage nommé par l'utilisateur. Lors du rappel d'un préréglage, tous les paramètres de transformation reviennent à ces valeurs attribuées. [\(Cliquez ici pour en savoir plus sur les paramètres](#page-50-0)  de transformation d['image prédéfinis\).](#page-50-0)

1 – Appuyez deux fois sur ce bouton pour masquer ou afficher la barre de touches logiciel.

2 – Tapotez pour commuter entre les rangées supérieure et inférieure de la barre de touches logiciel.

3 – Appuyez sur l'écran **Image** bouton ou appuyez sur la touche correspondante pour afficher le menu de l'image.

4 – Appuyez sur l'écran **Luminosité** icône pour ajuster l'image affichée. Ensuite la barre de réglage affichée apparaîtra - faites-la glisser vers la gauche ou la droite. Vous pouvez régler la luminosité des images en direct, figées et rappelées, ainsi que des vidéos enregistrées. Le niveau de luminosité sélectionné lors de l'enregistrement d'une image sera conservé lorsque l'image sera rappelée.

**Remarque :** Lors de la visualisation d'images en direct, le réglage de la luminosité signifie contrôler le temps d'exposition, le gain de l'appareil photo et la sortie lumineuse à des paramètres inférieurs. Lors de la visualisation d'images fixes ou de vidéos enregistrées, régler la luminosité revient à contrôler le gain numérique.

5 – Appuyer **Coup de Pouce Sombre** il s'agit d'une fonction de traitement vidéo en direct qui illumine numériquement les zones plus sombres des scènes avec des surfaces de premier plan lumineuses, ou éblouissement, sans surexposer ni

dégrader le contraste des scènes plus uniformes. Lorsqu'il est allumé,  $\blacksquare$  apparaît en haut de l'écran.

6 – Appuyez pour tourner **[Réduction Adaptative Du Bruit](#page-49-0)** (ANR) ALLUMÉ ou ÉTEINT. L'ANR permet de réduire la quantité de bruit (qui se présente sous la forme d'une image granuleuse) visible lorsque la sonde est placée dans une zone sombre. Le réglage ANR ( activé ou désactivé ) s'applique uniquement à une vidéo en direct. L'ANR est automatiquement appliqué pour réduire le bruit dans toutes les images figées et enregistrées, même lorsque le paramètre ANR est réglé sur Désactivé.

Lorsqu'il est allumé,  $\begin{bmatrix} \text{iii.} \\ \text{10}\end{bmatrix}$  apparaît en haut de l'écran.

**Remarque :** Maintenez la sonde immobile lorsque vous capturez une image. Le bruit augmente quand la sonde est en mouvement.

<span id="page-49-0"></span>7 – Appuyez pour tourner **Correction de Distorsion** activé ou DÉSACTIVÉ. Fonction Correction de la distorsion corrige la distorsion du baril grand angle qui se produit lors de l'utilisation d'OTA optiques avec différents champs de vision d'angle

**Remarque :** Lors de l'enregistrement d'une image corrigée, la face de l'image sera étiquetée 120 Deg.

**Remarque :** En regardant une image corrigée, l'angle du champ de vision (FOV) de la pointe sélectionnée est superposé dans le coin inférieur droit.

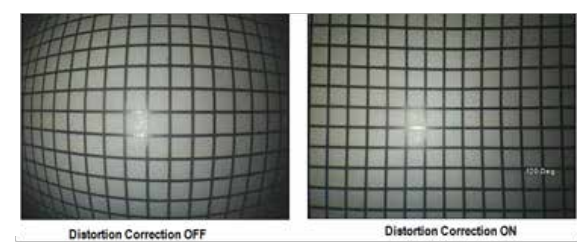

8 – Appuyez sur l'écran Longue Exposition icône pour illuminer les images en direct en augmentant le temps d'exposition maximal de l'appareil photo. Les paramètres d'exposition peuvent varier de 1X à 600X.

**Remarque :** Plus l'exposition est longue, plus le risque de brouiller l'image est grand. Maintenez l'objectif de la sonde aussi immobile que possible lors d'une sauvegarde d'image avec une longue exposition.

9 – Appuyez sur l'écran **[Inverser](#page-48-0)** icône pour activer ou DÉSACTIVER. Lorsqu'il

est allumé,  $\boxed{\epsilon}$  apparaît en haut de l'écran. Cette fonction retourne horizontalement n'importe quelle image.

**Remarque :** Cette fonctionnalité vous permet de "corriger"les images lorsque vous utilisez une pointe optique de vue latérale, car le prisme contenu dans ces OTA afficherait autrement une image inversée.

10 – Appuyez pour tourner **Inverse+** activé ou DÉSACTIVÉ. Lorsqu'il est allumé,

 apparaît en haut de l'écran. La fonction Inverse+ améliore le contraste de l'image, rendant souvent les détails subtils plus visibles dans les images à faible luminosité ou à faible contraste. ACTIVEZ Inverse+ pour inverser les endroits clairs et les endroits sombres sur l'image, à la manière d'un négatif de photo.

11 – Appuyez pour tourner le Fonction de vue unique ACTIVÉE ou DÉSACTIVÉE. Single View est utile lors du positionnement d'une pointe optique stéréo. Cette fonction facilite la navigation dans la caméra en éliminant temporairement la deuxième image.

12 – Appuyez pour tourner le éclairage LED ALLUMÉ ou ÉTEINT

13 – Appuyez sur l'écran Bouton de saturation des couleurs pour ajuster la quantité de couleur dans l'image. Bien que le réglage ne puisse être effectué que lors de la visualisation d'une vidéo en direct, la couleur ajustée est conservée dans les images gelées et enregistrées par la suite. Cela peut être utile lors de l'évaluation des conditions liées à la chaleur indiquées par des changements de couleur subtils.

14 – Appuyer **Tourner** pour changer l'orientation de l'image de 90 degrés. Continuer à appuyer tournera dans le sens des aiguilles d'une montre de 90 degrés à chaque pression. Lors de l'affichage d'une image en direct, les utilisateurs peuvent faire pivoter l'image d'un seul degré à l'aide de l'écran tactile.

15 – **Superposition** permet aux utilisateurs de rappeler et d'afficher une image de référence et de superposer cette image sur la scène actuelle à des fins de comparaison.

16 – Touchez le bouton **TERMINÉ** affiché à l'écran ou appuyez sur la touche correspondante pour fermer le menu Image et revenir à la barre des touches programmables. Toutes les modifications apportées aux paramètres de transformation d'image resteront jusqu'à ce qu'elles soient modifiées manuellement ou autrement modifiées en rappelant un préréglage enregistré. Appuyer lors de la visualisation de la vidéo

en direct, toutes les transformations sont désactivées.

**Remarque :** Toute modification apportée aux paramètres de transformation d'image est perdue lors de la mise hors tension.

17 – Appuyez sur l'écran **Enregistrer Dans Le Préréglage** bouton ou appuyez sur la touche correspondante pour créer et nommer un préréglage contenant les valeurs actuellement attribuées à chacun des douze paramètres de transformation d'image. Le rappel ultérieur du préréglage vous permet de remplacer automatiquement tous les paramètres de transformation d'image par les valeurs stockées. [\(Cliquez ici pour en savoir](#page-50-0)  plus sur l['utilisation des paramètres de transformation d'image prédéfinis\).](#page-50-0)

18 – Appuyez sur l'écran **Réinitialiser les Transformations** pour restaurer les valeurs par défaut d'usine pour chacun de ces douze paramètres.

<span id="page-50-0"></span>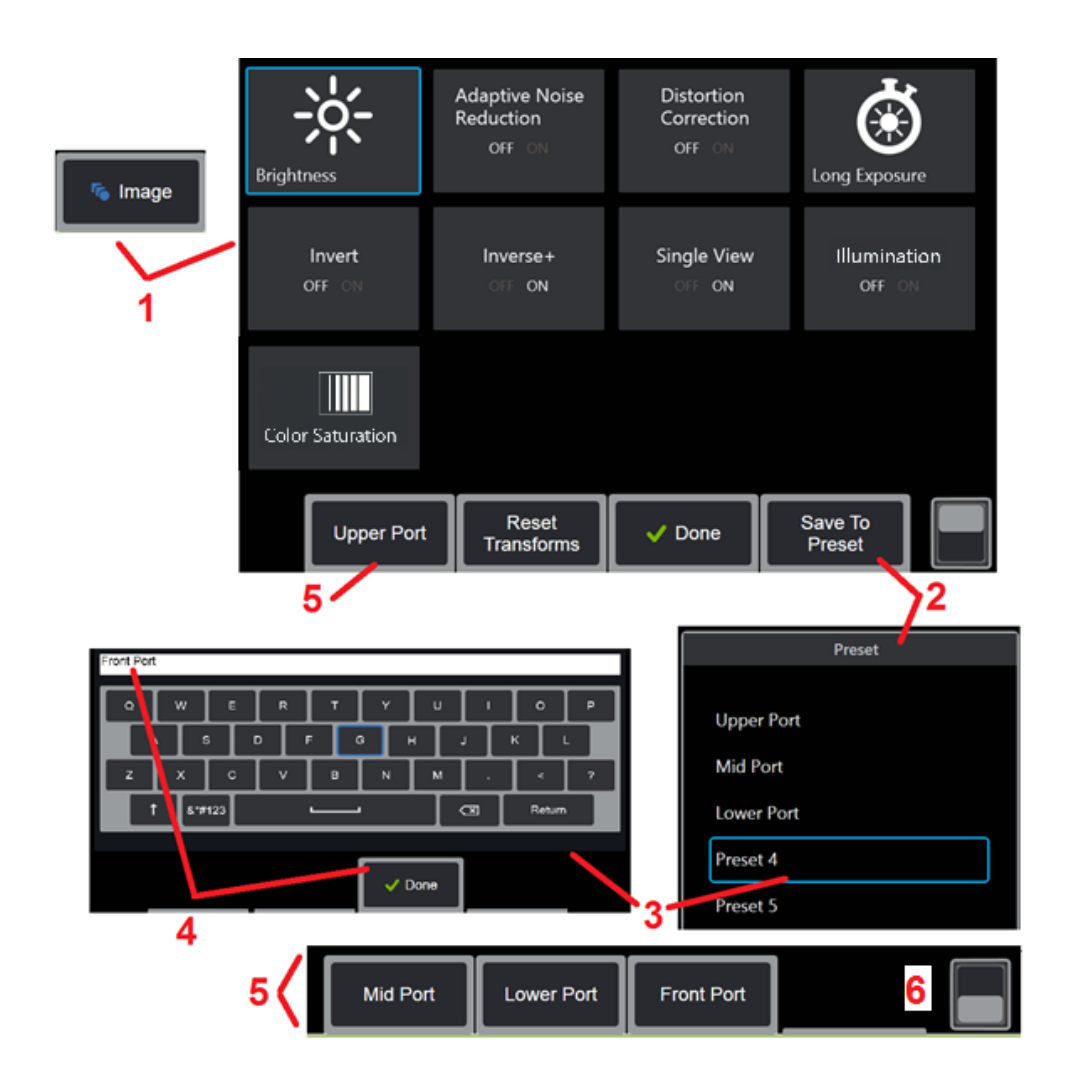

### **Utilisation des paramètre de transformation d'image prédéfinis**

Les valeurs affectées aux paramètres de transformation d'image peuvent être enregistrées en tant que préréglage nommé par l'utilisateur. Une fois rappelés, tous les paramètres de transformation reviendront aux valeurs attribuées lors de la création du préréglage. Chaque préréglage nommé par l'utilisateur apparaît sous la forme d'une touche programmable dans le menu Image. Pour charger un préréglage, sélectionnez simplement sa touche programmable ou appuyez sur le bouton correspondant.

1 – Appuyez sur le bouton Image à l'écran ou appuyez sur la touche correspondante pour afficher le menu Image, qui contient les douze paramètres de transformation d'image. Ajustez les paramètres au besoin.

2 – Pour enregistrer les paramètres de transformation des images en tant que réglage prédéfini, sélectionnez Enregistrez pour prérégler. La liste des préréglages s'ouvrira.

3 – Tapotez pour sélectionner un des cinq préréglages. Le clavier virtuel s'ouvrira, vous permettant de nommer le Preset.

4 – Une fois le nom du préréglage entré, sélectionnez **Terminé**.

5 – Les préréglages définis sont affichés sous forme de touches logiciel dans le menu Image. Sélectionnez l'un d'entre eux pour charger les paramètres stockés dans le préréglage correspondant.

6 – Appuyez pour basculer entre les barres de touches programmables supérieures et inférieures pour afficher des préréglages supplémentaires.

**Remarque :** Les préréglages sont stockés uniquement pour le profil connecté au moment de leur création.

<span id="page-51-0"></span>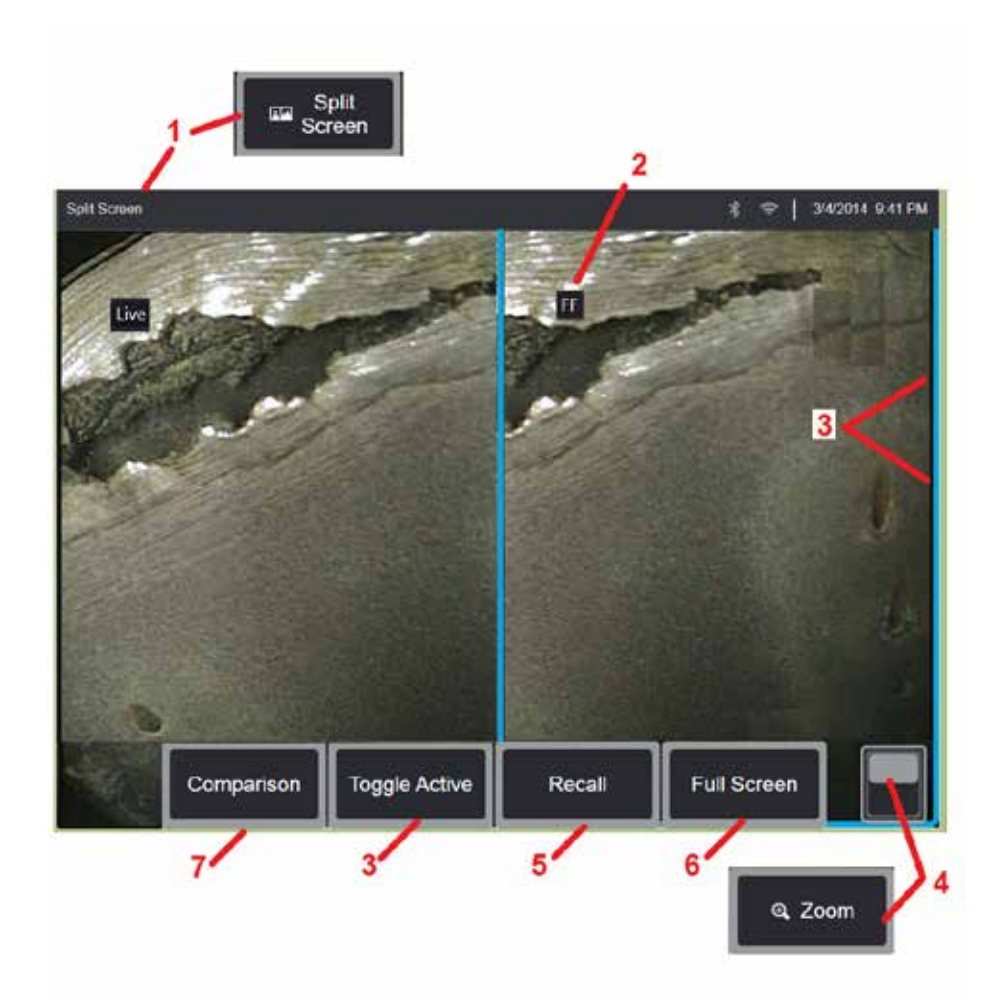

## **Utilisation d'un écran partagé**

Un écran divisé affiche deux images côte à côte dans n'importe quelle combinaison de direct, figé ou rappelé. Les images fixes de moitié d'écran étant tronquées, parcourir l'affichage avec le doigt ou déplacer le joystick vous permet de faire un balayage d'un côté à l'autre au sein de l'image.

1 – Appuyez à tout moment pour lancer la fonction d'écran fractionné. Une des moitiés de l'écran montre initialement une image animée, l'autre, une version figée de l'image apparue au moment de la sélection de l'écran fractionné.

**Remarque :** Pour quitter le mode Écran partagé, appuyez sur jusqu'à ce qu'un plein écran réapparaisse.

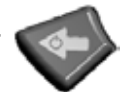

2 – Chaque image affichée est identifiée comme En direct, Figée (FF), ou Rappelée.

3 – Sélectionnez l'image active en touchant un des côtés de l'écran fractionné, en sélectionnant cette touche logiciel ou en déplaçant le joystick vers la gauche ou vers la droite. Une seule image est active à la fois, tel que l'indique le contour bleu autour de l'image active.

4 – Modifier le grossissement de l'image active en effectuant un zoom AVANT ou ARRIÈRE [\(Cliquez ici pour en savoir plus sur la fonction de zoom\).](#page-47-0)

5 – Sélectionnez pour rappeler une image stockée dans n'importe quel côté de l'écran est actuellement actif [\(Cliquez ici pour travailler avec les](#page-46-0) images rappelées).

 $6$  – Affiche temporairement l'image active en plein écran. Cette action<br>NE provoque PAS la fermeture de l'affichage en mode Écran divisé.

 $7$  – Le mode de mesure est disponible lors de l'utilisation de l'écran partagé. [\(Cliquez ici pour en savoir plus sur la mesure\).](#page-81-0)

<span id="page-52-0"></span>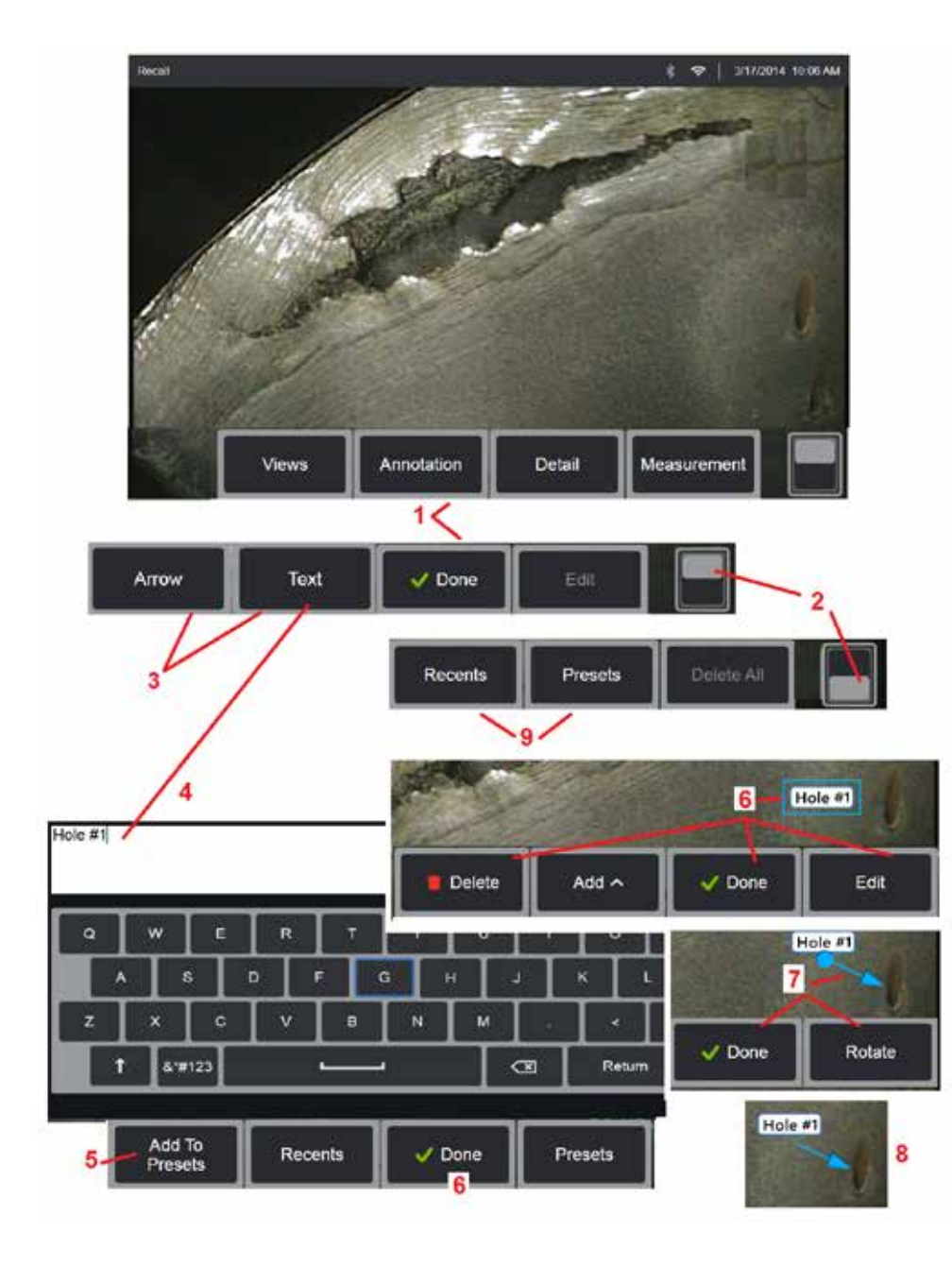

### **Annotation avec le texte et les flèches**

Annoter une image, c'est ajouter du texte ou des flèches pour signaler des zones d'intérêt: fissures, indications, etc. Vous pouvez annoter des images en direct, figées et rappelées.

1 – Sélectionner **Annotation** pour lancer la fonctionnalité.

2 – Tapotez pour commuter entre les rangées supérieure et inférieure de la barre de touches logiciel. Tapoter deux fois à cet endroit cache ou affiche la barre d'état et des touches logiciel.

3 – Pour ajouter une annotation, il faut en premier lieu sélectionner Texte ou Flèche.

4 – En sélectionnant Texte vous ouvrez le clavier virtuel. Entrez la note souhaitée.

**Remarque :** L['ajustement de la couleur de l'annotation peut la rendre](#page-40-0) [plus visible sur une image spécifique. Cliquez ici pour savoir comment](#page-40-0)  [personnaliser le texte d'annotation et les flèches.](#page-40-0)

5 – Sélectionnez pour ajouter la note saisie à une liste de jusqu'à 100 Notes prédéfinies, qui peuvent être utilisées à plusieurs reprises sans taper.

6 – Sélectionnez **Terminé** une fois que vous avez terminé de saisir la remarque, qui apparaîtra sur l'image entourée par une case bleue indiquant qu'elle est sélectionnée. Quand elle est dans cet état sélectionné, la remarque peut être déplacée (en la faisant glisser avec votre doigt ou à l'aide du joystick), éditée, ou supprimée. Sélectionnez à nouveau Terminé pour désélectionner la note.

7 – Une flèche sélectionnée (ajoutée de la même manière qu'une remarque) s'affiche avec une boule à l'une de ses extrémités. Déplacez la flèche autour de l'écran en la faisant glisser avec votre doigt (près de la pointe de flèche) ou en utilisant le joystick. La flèche peut également être tournée en déplaçant la boule à l'aide de votre doigt ou de la touche logiciel Tourner.

8 – Sélectionnez Terminé pour désélectionner la flèche.

**Remarque :** Toute remarque ou flèche peut être sélectionnée simplement en tapotant sur son emplacement dans l'affichage.

9 – Cette action permet d'ouvrir la liste des annotations liées aux réglages prédéfinis. Récents affiche toutes les notes récemment tapées, y compris les préréglages.

10 – Une fois la liste ouverte, sélectionnez et Ajoutez une annotation relative aux réglages prédéfinis ou sélectionnez-la pour l' Éditer.

11 – Tapotez dans ce coin (un marqueur blanc apparaît) pour identifier une remarque à supprimer.

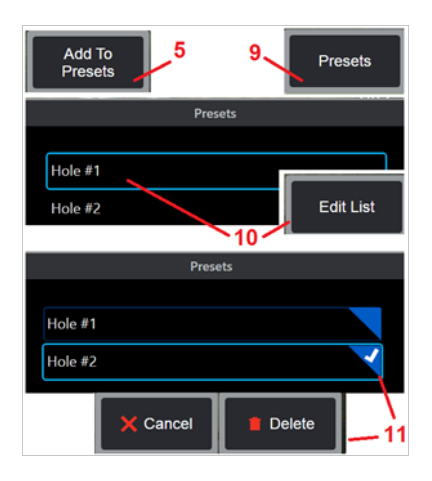

<span id="page-53-0"></span>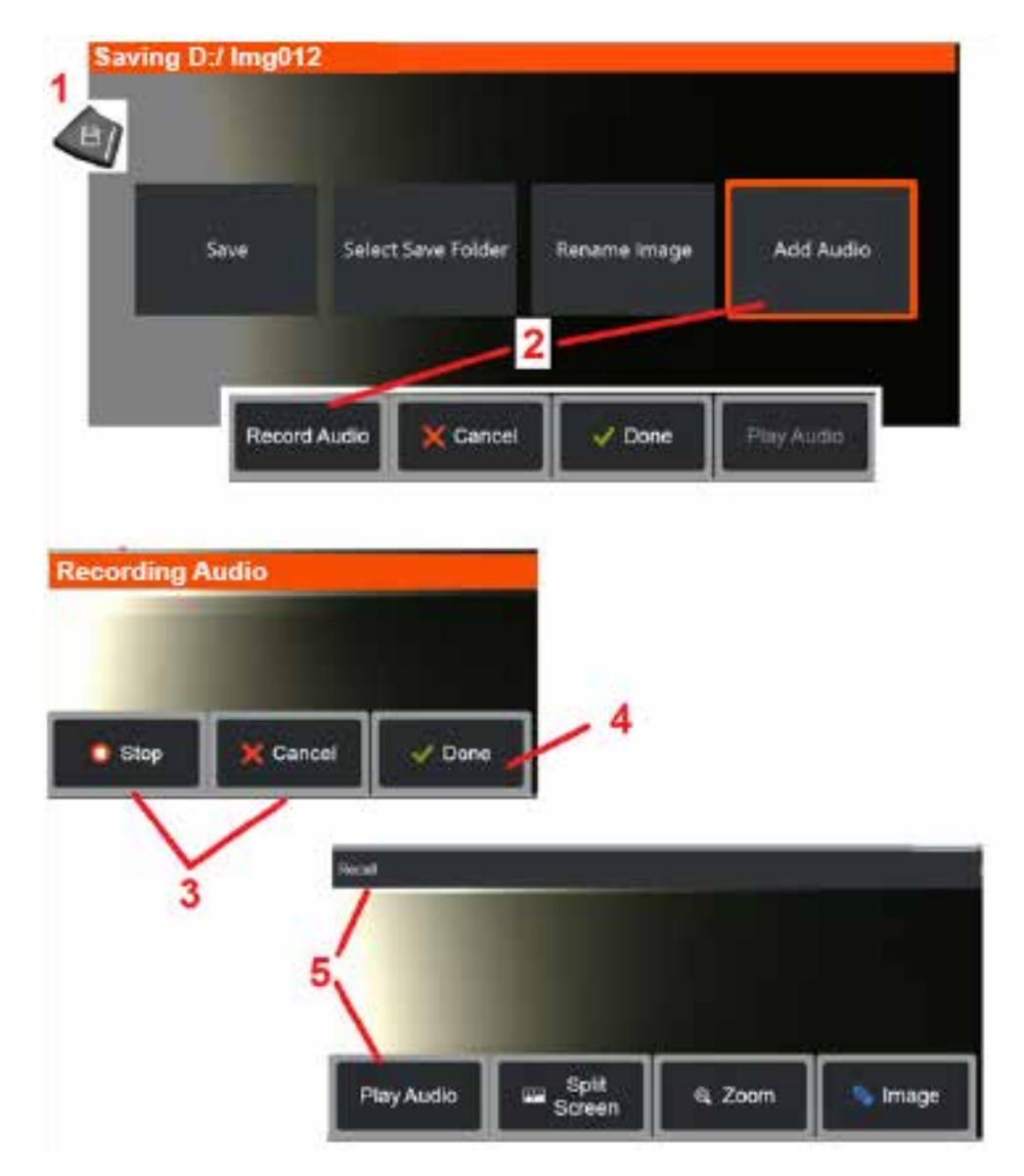

## **Ajout de notes audio à une image**

Pendant le processus d'enregistrement d'une image, des notes audio peuvent être ajoutées à condition qu'un microphone soit d'abord connecté au MViQ. Le fichier audio sera nommé avec le même nom que l'image +.mp4.

1 – Maintenez la touche non programmable Enregistrer enfoncée pendant quelques instants pour démarrer la sauvegarde des images.

2 – Sélectionner **Ajouter de l'Audio** pour commencer le processus d'enregistrement audio. Assurez-vous d'avoir d'abord connecté un microphone [\(cliquez ici pour spécifier le microphone attaché et d](#page-39-0)'autres paramètres d['image et vidéo\)](#page-39-0).

3 – Sélectionnez l'un des contrôles pour arrêter momentanément ou annuler définitivement le processus d'enregistrement audio.

4 – Sélectionner **Faire** pour terminer le processus d'enregistrement audio. Les notes audio sont maintenant enregistrées avec le même nom de fichier que le fichier image stocké, avec.mp4 extension de fichier. Vous pouvez maintenant lire ou réenregistrer les notes audio.

5 – Après avoir rappelé une image stockée, les notes audio enregistrées peuvent être lues à tout moment

**Remarque :** lorsqu'une image est rappelée, le La touche programmable de lecture audio peut être située dans la rangée inférieure des touches programmables.

<span id="page-54-0"></span>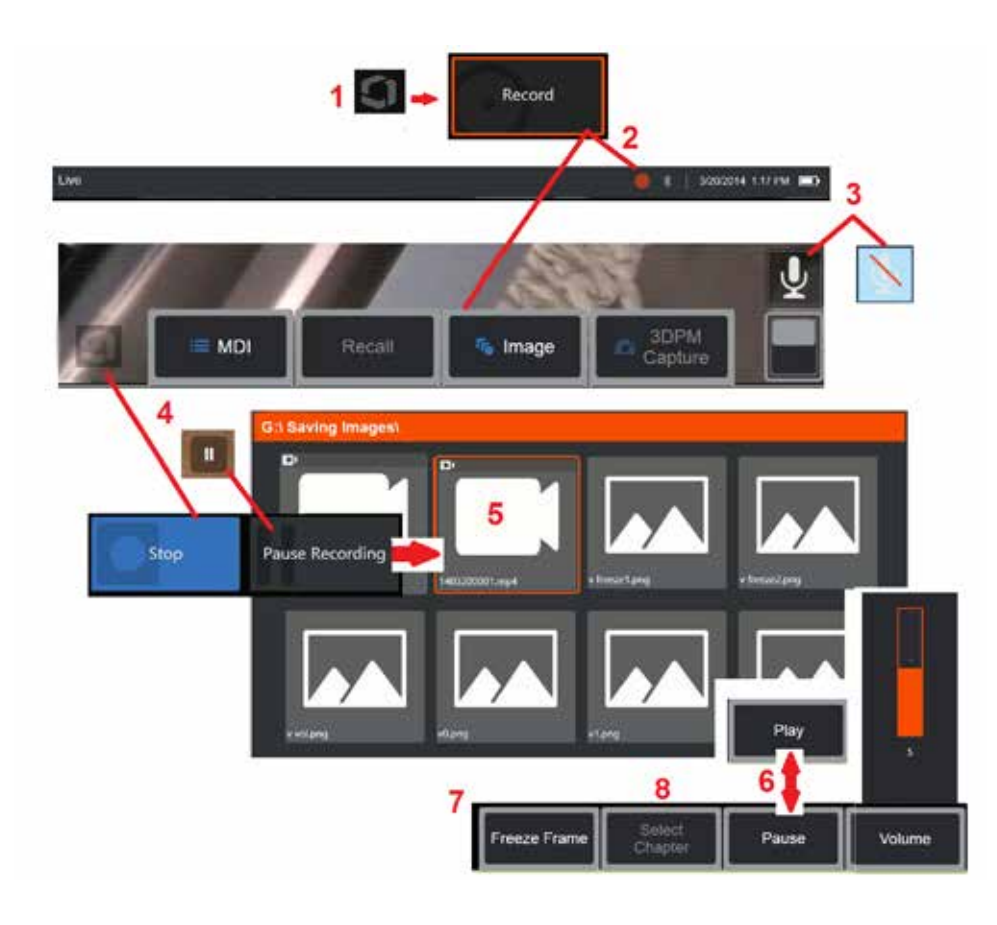

# **Utilisation de la vidéo**

Au cours du contrôle, vous pouvez à tout moment enregistrer une vidéo ''en arrière-plan'' tout en effectuant d'autres tâches, comme comparer des images sur un écran fractionné, prendre des mesures, ou gérer des fichiers et des dossiers. Lorsque vous enregistrez une vidéo, le système enregistre tout ce qui apparaît à l'écran, ainsi que les bruits de fond et les commentaires faits près du microphone (sauf si vous désactivez le son). Vous pouvez effectuer un enregistrement vidéo sur le lecteur interne ou sur tout autre périphérique de stockage amovible.

# **Recording Live Video**

1 – Appuyez à tout moment sur le coin inférieur gauche de l'écran (contient généralement un logo) pour ouvrir le menu global, qui permet d'accéder au bouton Enregistrer la vidéo. Le déclencheur supérieur peut également être personnalisé en tant que bouton Enregistrement vidéo, via le menu global > Paramètres >'onglet Image et vidéo. Une courte pression commence l'enregistrement, met en pause l'enregistrement; tandis qu'une longue pression arrêtera l'enregistrement.

2 - Sélectionnez pour commencer l'enregistrement vidéo au format sélectionné par l'utilisateur (cliquez ici pour en savoir plus sur la configuration [des paramètres vidéo\)](#page-39-0). Un cercle rouge clignote en haut de l'écran pendant l'enregistrement de la vidéo. Notez que les touches programmables indiquées ici (et toutes les autres fonctionnalités à l'écran) apparaîtront

d ans l'en registrement vidéo. Appuyez deux fois sur le bouton de la barre de touches programmables pour déplacer ces boutons en dehors de l'écran si vous ne désirez pas les inclure dans l'enregistrement vidéo.

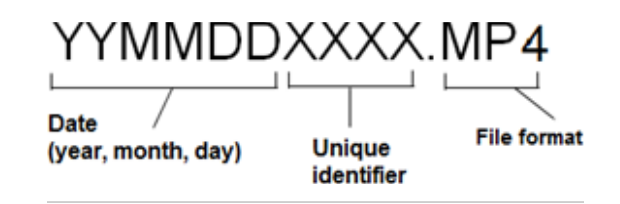

#### 3 – Tapotez pour activer ou

désactiver l'enregistrement du son. L'enregistrement sonore ne se produira (et cette icône n'apparaîtra) que si un microphone est connecté au MViQ et que le système est correctement configuré. [Cliquez ici pour apprendre](#page-39-0)  [comment configurer les paramètres vidéo.](#page-39-0)

4 – Touchez le coin inférieur gauche de l'écran et sélectionnez le bouton Pause ou Arrêt. Sélectionner Pause (ou appuyer sur le contrôle de pause à l'écran) vous permet de redémarrer le même enregistrement. Le bouton Arrêt registre automatiquement le fichier vidéo avec un nom par défaut (voir description) dans le dossier par défaut défini par l'utilisateur. Une fois tapé, le contrôle de pause à l'écran devient un contrôle de lecture, qui peut être tapé pour continuer l'enregistrement. Maintenez enfoncée la pause ou la lecture à l'écran pour arrêter le processus d'enregistrement. [Click here](#page-39-0)  [to learn Video Settings, including selecting the default file-saving location.](#page-39-0) 

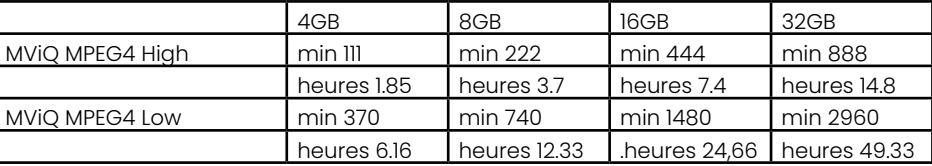

### <span id="page-55-0"></span>**Utilisation d'une vidéo recyclée**

5 – Pour rappeler un fichier vidéo enregistré, accédez au fichier enregistré via le gestionnaire de fichier[s.](#page-46-0) Sélectionnez la vidéo (qui aura une extension de fichier mp4). La vidéo se lancera automatiquement.

6 – Ces touches logiciel contrôlent la vidéo pendant la lecture. Utilisez le joystick pour rembobiner ou avancer rapidement la vidéo.

## **Capture d'une image fixe à partir d'une vidéo**

- 7 Cliquez ici pour figer l'action vidéo à tout moment. Une fois gelée, l'image de l'écran peut être enregistrée.
- 8 Utilisez le joystick gauche ou droit pour sélectionner rapidement précédent ou suivant **Chapitre**.

## **Utilisation de la vidéo externe**

Pour utiliser la vidéo externe, connectez simplement la source vidéo externe au périphérique de capture. Connectez ensuite le périphérique de capture à un MViQ via un port USB(a). Une fois connectée, la vidéo externe sera utilisée à la place de la vidéo de la sonde chaque fois que le périphérique de capture vidéo sera connecté.

# **Caractéristiques et indications de mesure**

## **À propos les mesures**

Le MViQ vous permet de mesurer des caractéristiques ou des indications avant ou après l'enregistrement d'une image. Vous pouvez enregistrer jusqu'à cinq mesures par image. Pour procéder à des mesures 3D (3DPM) ou à des mesures stéréo, l'image doit être capturée avec un objectif 3DPM ou stéréo. Toutes les images de mesure enregistrées peuvent être remesurées sur un PC à l'aide du logiciel Inspection Manager de Waygate Technologies. Pour plus de détails, appelez votre représentant commercial local.

Vous pouvez enregistrer les images de mesures au format JPEG ou bitmap. Vous pouvez consulter ces fichiers, y compris les résultats des mesures, dans la plupart des applications de consultation d'images .BMP ou .JPG, telles que Microsoft Paint.

### **Remarques:**

-Les résultats des mesures ne sont valides que pour des mesures prises dans l'air. Pour mesurer à travers un liquide, contactez Waygate Technologies.

- -Waygate Technologies ne peut garantir la précision des mesures calculées par le système MViQ. La précision varie en fonction de l'application et de la capacité de l'opérateur.
- -Le système MViQ peut afficher les images de mesure capturées sur les systèmes Everest XLG3™ et XLGo VideoProbe, y compris leurs mesures précédemment capturées. Cependant, nous ne prenons pas en charge la remesure des images capturées avec des systèmes autres que le MViQ.
- -Les données d'image de mesure ne doivent pas être modifiées ou compressées pour rester viables pour une réévaluation après inspection.

-Pour plus d'informations sur la mesure Real3D, veuillez vous référer au Real3DTM Manuel de mesure.

## **Types de mesures**

Le système MViQ prend en charge quatre types de mesure: Phase 3D, stéréo 3D, stéréo et comparaison.

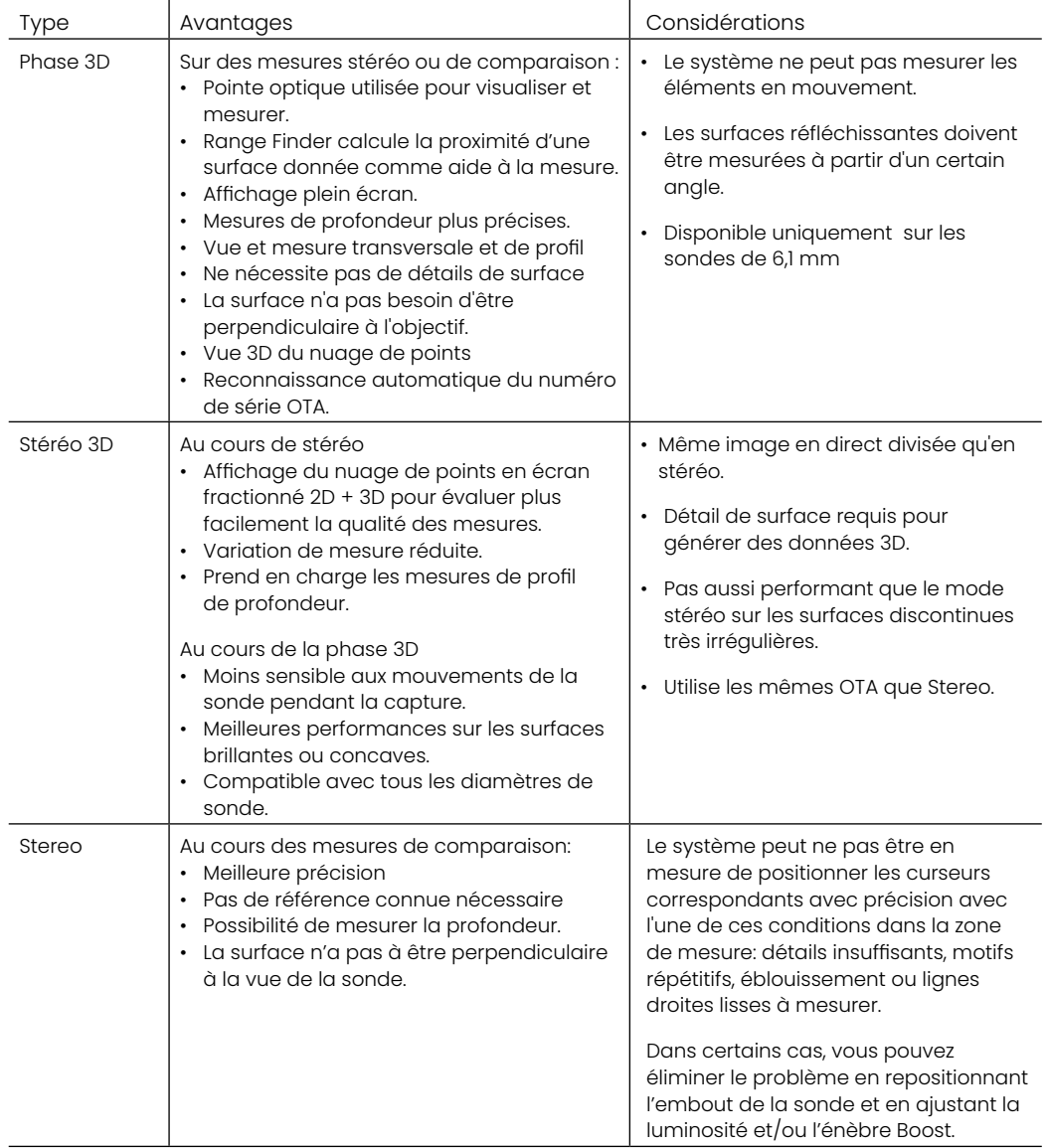

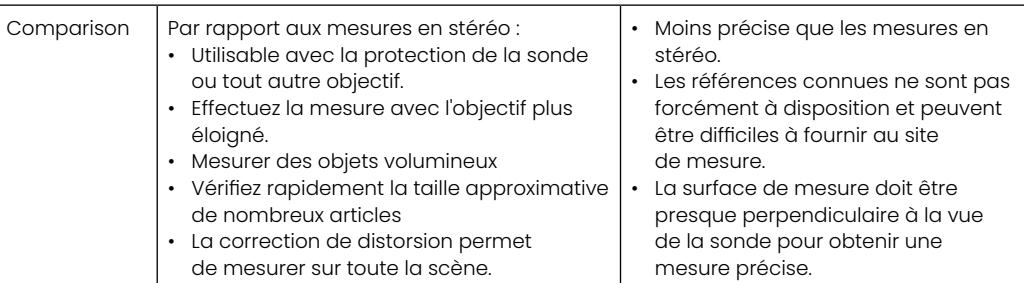

### **Mesure de l'OTA**

Remarque : Les OTA 3DPM sont automatiquement identifiés par le système. Les OTA stéréo doivent être sélectionnés manuellement avant d'effectuer une mesure stéréo. Bien que 3D Stereo et Stereo utilisent les mêmes OTA stéréo, ils nécessitent des processus d'étalonnage et des données d'étalonnage d'usine différents. They also utilize different processing to determine 3D coordinates for measurement.

Contrairement aux OTA standard, Stéréo, Stéréo 3D et OTA de phase 3D sont calibrés en usine pour une utilisation avec des sondes spécifiques et ne mesureront pas avec précision avec d'autres sondes. Ces OTA sont appariés aux sondes par les numéros de série identifiés sur chaque OTA et chaque étiquette de sonde. Calibration data is stored in memory in the probe, allowing the probe to be used with different handsets.

#### **Remarques:**

-Pour assurer la précision de la mesure, vérifiez la précision de l'OTA chaque fois qu'elle est installée et à la fin d'un événement de mesure. Se référer à [Annexe E](#page-104-0) pour les procédures de vérification.

-L'OTA installé doit être identifié avant d'effectuer des mesures stéréo. [Cliquez ici](#page-68-0)  [pour voir la pointe stéréo procédure d](#page-68-0)'identification.

Pour vous assurer qu'aucun dommage mécanique n'a dégradé leur précision, vérifiez les OTA de mesure chaque fois que vous les utilisez. Voir Vérification des OTA de mesure dans [Annexe E.](#page-104-0) Pour savoir quels OTA sont disponibles pour chaque technique de mesure, consultez le tableau des conseils optiques dans [Annexe B.](#page-101-0)

## <span id="page-57-0"></span>**Types de mesure 3D et capacités spéciales**

Cette section concerne spécifiquement le positionnement du curseur pour chaque type de phase 3D et de mesure stéréo 3D.

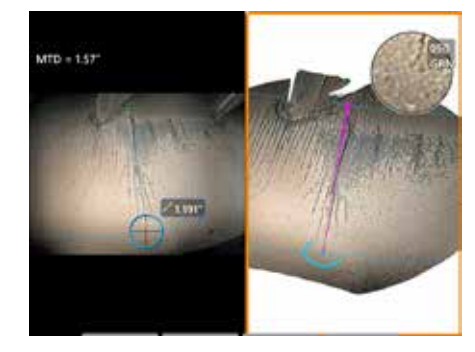

#### **Longueur**

Description: Mesure linéaire (point à point)

#### **Positionnement du curseur:**

Placez les deux curseurs aux emplacements souhaités.

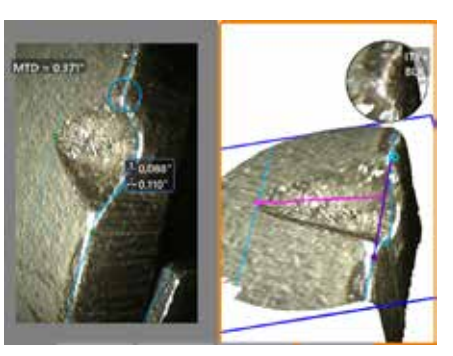

#### **Point à ligne**

Description: La distance perpendiculaire entre un point et une ligne.

#### **Positionnement du curseur:**

Placez les deux premiers curseurs pour définir une ligne de référence. Placez le troisième curseur à la distance perpendiculaire que vous voulez mesurer.

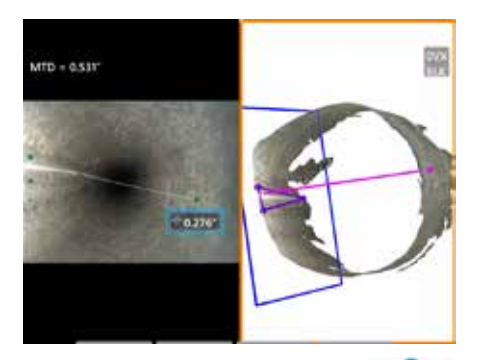

#### **Profondeur**

Description: Distance perpendiculaire entre une surface et un point au-dessus ou au-dessous de celle-ci. Utilisée pour évaluer les variations dues à l'usure, à un mauvais alignement et à d'autres causes.

Des mesures négatives indiquent que le point est situé au-dessous du plan. Des mesures positives indiquent qu'il est situé au-dessus du plan.

#### **Positionnement du curseur:**

Placez les trois premiers curseurs pour définir un plan de référence. La fonction d'assistance à la profondeur évalue les contours de surface à proximité et, si elle est trouvée, place automatiquement le quatrième curseur au point le plus profond, au point le plus élevé ou au bord de la lame. Vérifiez le positionnement du quatrième curseur et ajustez-le si nécessaire.

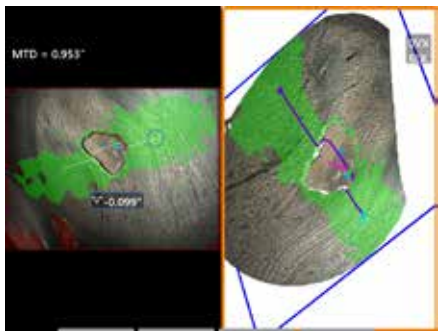

#### **Profil de profondeur**

Description: Profondeur de fosse isolées de corrosion ou d'érosion, dommages causés par les chocs FOD, hauteur de soudure ou profondeur de rainure d'usure

#### **Positionnement du curseur:**

Placez les trois premiers curseurs pour définir un plan de référence. La fonction d'assistance à la profondeur évalue les contours de surface à proximité et, si elle est trouvée, place automatiquement le quatrième curseur au point le plus profond, au point le plus élevé ou au bord de la lame. Vérifiez le positionnement du quatrième curseur et ajustez-le si nécessaire.

#### **Remarques:**

- L'insertion d'un plan de mesure définit un plan 3D plat, qui fournit une surface sur laquelle les curseurs de mesure sont projetés. Cela permet de mesurer les matériaux manquants ou les indications de bord la où les pixels rouges empêcheraient autrement le placement du curseur de mesure ou le bruit des données 3D entraînerait des résultats inexacts. [Cliquez ici pour en](#page-62-0)<br><mark>savoir plus sur Placer un plan de m</mark> effectuées par rapport au plan de mesure.

- Tourner **Répétition Automatique** ON provoque la répétition du type de mesure précédemment sélectionné.

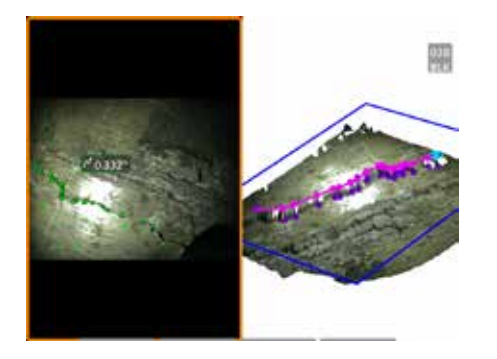

#### **Multisegment**

Description: La durée d'une fonctionnalité non linéaire ou d'un défaut.

#### **Positionnement du curseur:**

Placez deux curseurs de mesure ou plus (jusqu'à 24) pour créer des segments de ligne tout au long de la fonction. Lorsque trois curseurs sont utilisés, l'angle 3D entre les segments de ligne est affiché avec le résultat

de la longueur totale.

Lorsque vous avez terminé, appuyez sur

deux fois ou sélectionnez TERMINÉ. La ligne est finalisée.

**Remarque :** Avec les systèmes tactiles ou une souris connectée, des curseurs supplémentaires peuvent être placés en touchant ou en cliquant sur un curseur placé.

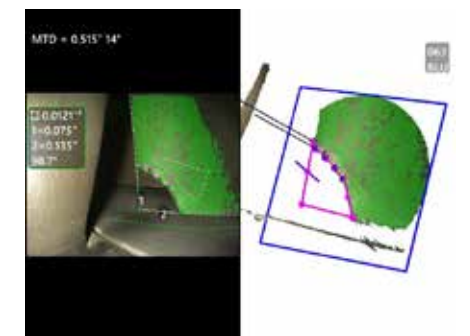

#### **Zone**

Description: Surface contenue dans plusieurs curseurs placés autour d'une fonction ou d'un défaut.

#### **Positionnement du curseur:**

Placez trois curseurs ou plus (jusqu'à 24) autour du bord de la zone que vous souhaitez mesurer.

Lorsque vous avez terminé, appuyez sur

deux fois ou sélectionnez TERMINÉ. La surface se ferme.

**Remarque :** Les mesures de surface sont calculées en partant du principe que la surface est relativement plate. Les mesures de surface sur des zones très courbes ou irrégulières sont moins précises. La vue du nuage de points montre la zone réelle faisant l'objet du calcul.

**Remarque :** Avec les systèmes tactiles ou une souris connectée, des curseurs supplémentaires peuvent être placés en touchant ou en cliquant sur un curseur placé.

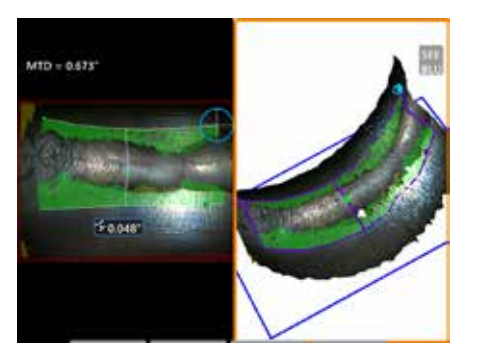

#### **Zone de profondeur**

Description: Cette option donne un profil de profondeur à travers le point le plus profond ou le plus élevé d'une zone d'intérêt.

#### **Positionnement du curseur:**

Placez deux curseurs pour définir une ligne sur la surface de référence d'un côté de la zone d'intérêt et un troisième curseur sur le côté opposé à la zone d'intérêt. Le système détermine une deuxième ligne correspondant le mieux à la courbure de la surface suivant la première ligne. Il balaie ensuite les profils de profondeur entre les deux lignes et identifie le profil qui comprend le point le plus profond ou le plus élevé.

**Remarque :** Utilisez l'option Exécuter la démo pour afficher tous les profils de profondeur calculés.

**Remarque :** Il peut être utilisé sur des surfaces planes ou des surfaces avec une courbure dans une seule direction, comme les tuyaux.

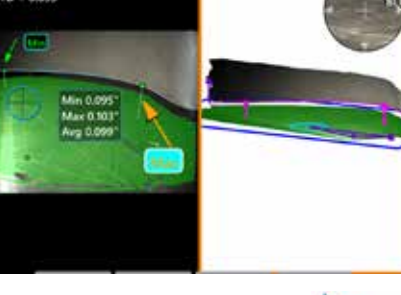

#### **Dégagement de l'extrémité de la lame**

 $MTD = 0.833$ 

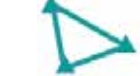

Description: Identifie automatiquement la lame et le carénage, cartographie le bord de la lame et détermine le jeu minimal, maximal et moyen dans la région cartographiée du bord de la lame.

#### **Positionnement du curseur:**

Tous les curseurs sont automatiquement placés sur la pointe et le carénage. Vérifiez les données du carénage 3D dans la vue du nuage de points. Si de grandes anomalies sont présentes, ajustez la position de la pointe pour une vue moins perpendiculaire à la lame.

Sinon, ajustez manuellement les 3 positions du curseur du carénage pour maximiser la couverture du masque vert et améliorer l'alignement du rectangle bleu.

Si un segment plus court du jeu de l'extrémité de la lame doit être évalué de manière plus approfondie, les deux curseurs de délimitation, un à chaque extrémité de l'arête de la lame cartographiée, peuvent être déplacés pour exclure les parties d'extrémité de l'analyse min/max/moyenne.

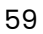

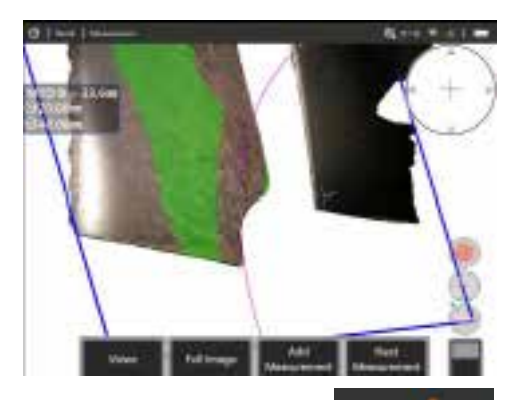

#### **Jauge de Rayon**

Description: Placement d'un cercle d'un spécifique diamètre pour permettre à l'utilisateur pour déterminer l'acceptabilité d'un boroblend ou d'une autre surface incurvée.

#### **curseur:**

Une fois que l'utilisateur a entré le rayon du cercle, il peut être placé sur l'image pour afficher une comparaison aller ou non.

Lorsque vous avez terminé, appuyez sur

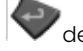

deux fois ou sélectionnez TERMINÉ. La ligne est finalisée.

**Remarque :** Un plan de mesure devra être ajouté pour placer la jauge de rayon.

# **Vue nuage de points (3DPM et 3D stéréo)**

La vue en nuage de points offre les avantages suivants:

- Aide l'utilisateur à visualiser la mesure pour garantir le placement correct du curseur et vérifier la qualité des données 3D.
- Montre l'emplacement des points hauts et bas pour faciliter le positionnement du curseur pour les mesures de profil et de profondeur.
- Indique le niveau de bruit par rapport à la taille de l'indication. Rapprochez la pointe de la sonde ou ajustez l'angle de vue si des bosses de bruit de surface apparaissent significatives par rapport à la taille de l'indication.
- Montre des ondulations ou des vagues, ce qui peut indiquer de la saleté ou de l'huile sur les grilles ou des reflets rebondissant d'une surface sur une autre.

Le MViQ offre deux options d'image de nuage de points différentes: Image complète et image de mesure, qui peuvent être visualisées en plein écran ou en vue fractionnée avec la vue de gauche contenant l'image stéréo 3D ou 3DPM pour le placement simultané du curseur et l'inspection du nuage de points. En vue fractionnée 3DPM, l'image 2D peut être zoomée et panoramique à l'aide de l'écran tactile.

Les éléments suivants s'appliquent à la fois à l'image complète (1) et image de mesure (2):

- Les positions du curseur et les lignes entre les curseurs sont affichées (3).
- Pour le Profil de profondeur et le Profil de profondeur de zone, la tranche de profil le long de la surface est affichée.
- Pour la profondeur, le profil de profondeur, le profil de profondeur de zone et la mesure à l'aide d'un plan de mesure, un rectangle bleu dans la vue du nuage de points indique la position du plan de référence (4).
- Lorsqu'un Plan de Mesure est utilisé avec des mesures de Point à Ligne, de Surface ou de Profondeur, un Angle de Vue de Bord et une Ligne (5) sont affichés pour faciliter la configuration correcte de la vue.
- Faites glisser un seul doigt sur l'écran tactile (ou utilisez le joystick) pour faire pivoter le nuage de points.
- Utilisez deux doigts pour déplacer ou faire pivoter le nuage de points dans le sens des aiguilles d'une montre ou dans le sens inverse des aiguilles d'une montre.
- Rapprochez ou écartez deux doigts pour augmenter ou diminuer le niveau de zoom ou sélectionnez Zoom.
- Appuyez sur Reset pour revenir à la vue par défaut (deuxième niveau 6 touche programmable).

Avec l'image complète, les conditions suivantes s'appliquent:

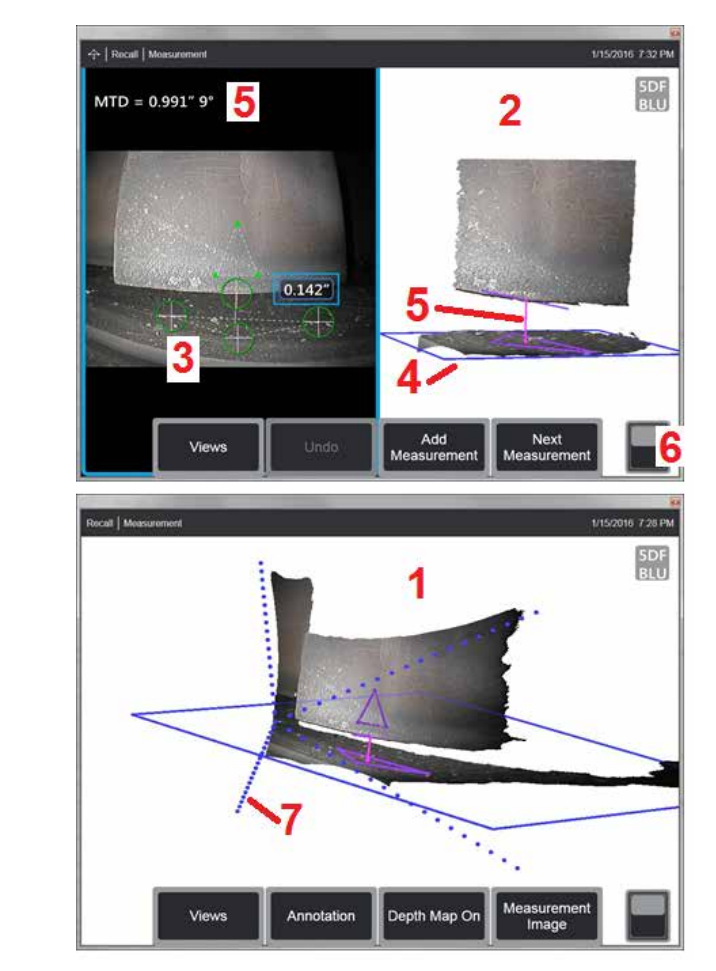

- Affiche toutes les données 3D et toutes les mesures avec la mesure active indiquée en gras.
- La carte de profondeur colorisée indique la distance entre la pointe et la cible.
- Les lignes pointillées montrent les coins du champ de vision pour aider à visualiser les positions de la pointe et de la surface(7). Ceux-ci sont contrôlés par l'option Lignes de perspective 3D du panneau Paramètres de mesure et d'annotation.

Avec Measurement Image, les conditions suivantes s'appliquent:

- Seules la mesure active et les données 3D à proximité sont affichées.
- Lorsque la carte de profondeur est activée, une échelle indique la profondeur ou la hauteur par rapport au plan de référence.

## <span id="page-61-0"></span>**Plan de mesure (phase 3D et stéréo 3D)**

Un plan de mesure n'est pas un type de mesure autonome et ne donne aucun résultat. Lorsqu'il est utilisé avec des types de mesure spécifiques, le plan de mesure permet de placer le curseur dans des zones rouges où aucune donnée 3D n'est présente ou où le bruit dans les données 3D peut réduire la précision de la mesure.

Une fois placé, un plan de mesure établit un plan 3D aligné avec une zone plane sur la surface de l'objet visualisé. Le plan s'étend mathématiquement au-delà des bords de la surface sur toute l'image. La présence d'un plan de mesure affecte des types de mesure spécifiques comme suit:

- Longueur, Point à ligne, Multi-segment et Surface: Tous les curseurs sont projetés sur le plan de mesure et le résultat est calculé à l'aide des positions projetées sur le plan.
- Profondeur: Les trois premiers curseurs sélectionnent des points de surface individuels comme pour une mesure de profondeur normale. Seul le quatrième est projeté sur le plan de mesure.
- Profil de profondeur: Le plan de mesure est utilisé comme plan de référence, de sorte que les curseurs du profil de profondeur peuvent chevaucher les bords ou se trouver dans des zones rouges. La cote résultante indique la hauteur ou la profondeur du plan de mesure. Utiliser uniquement avec des surfaces de référence planes.
- Profil de profondeur de la zone: Les deux lignes de référence sont positionnées sur le plan de mesure, ce qui leur permet de traverser des zones rouges ou des creux de surface sans affecter les profils pris entre les lignes de référence. La cote résultante indique la hauteur ou la profondeur du plan de mesure. Utiliser uniquement avec des surfaces de référence planes.

Les applications pour l'utilisation du plan de mesure comprennent:

- Mesure de la surface d'un coin manquant avec un curseur placé dans l'espace où se trouvait le coin.
- Mesure point à ligne d'un coin ou d'une indication manquant le long d'une arête où un manque de données 3D ou d'artefacts de données empêche le placement correct du curseur.
- Mesures de longueur ou point à ligne de petites entités sur des surfaces planes lorsque le bruit des données 3D est significatif par rapport à la taille de l'entité. Cela se produit souvent lorsque la pointe ne peut pas être déplacée suffisamment près de l'indication pour obtenir une meilleure qualité des données.
- Mesure de la profondeur du jeu de la pointe au carénage de l'aube de la turbine lorsque des données 3D le long du bord de la pale sont manquantes ou présentent des artefacts. Cela est souvent dû à un MTD important. La mesure peut être effectuée en plaçant les curseurs du plan de mesure sur la face de la lame, les trois premiers curseurs de profondeur sur le carénage et le quatrième curseur de profondeur sur le bord de la lame près du plan de mesure.

• Avec profil de profondeur de zone lors de la mesure d'un champ de fosses sur une surface plane.

**Remarque :** Parce que le quatrième curseur de profondeur est projeté sur le plan de mesure, NE PAS sélectionnez un type de mesure de profondeur avec un plan de mesure

pour mesurer des piqûres ou des bosses.

**Remarque :** Après avoir défini un Plan de mesure utilisateur et l'avoir ajouté à une image, toutes les mesures ajoutées avant ou après l'insertion du plan utilisent le Plan de mesure.

<span id="page-62-0"></span>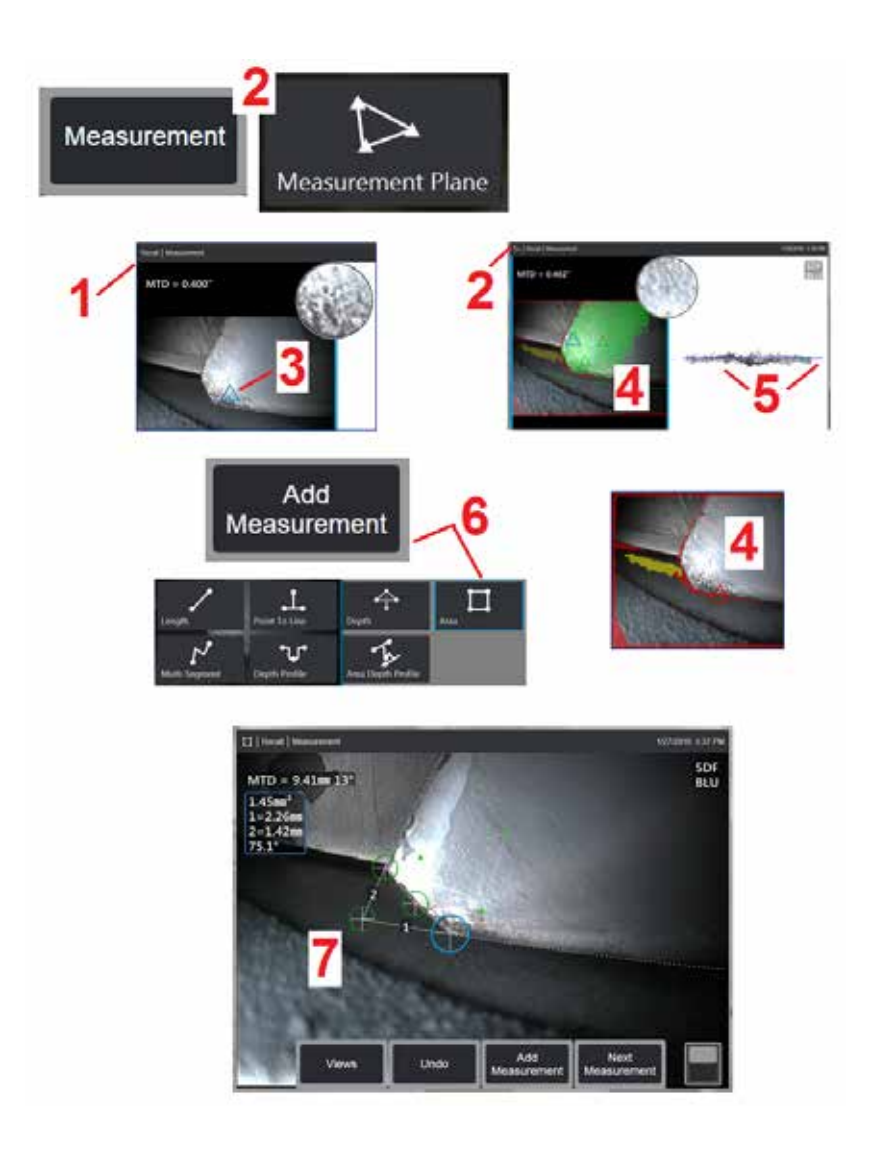

### **Placement d'un plan de mesure (phase 3D et stéréo 3D)**

Un plan de mesure étend un objet au-delà de ses bords existants (comme la surface d'une aube de compresseur cassée). Cela permet de placer des curseurs de mesure dans une zone qui ne comprend pas de pixels d'image mesurables.

1 – Capturez une image pour la mesure en utilisant les procédures 3DPM ou 3D Stereo. Vous pouvez également rappeler une image de mesure 3D précédemment stockée.

2 – Sélectionnez pour commencer le processus de mesure et insérez un plan de mesure. Cette icône apparaît dans la barre d'état lorsque le plan de mesure est actif.

 $3$  – La définition du plan de mesure nécessite le placement de trois curseurs sur des pixels valides (et non rouges). Notez que seuls les curseurs du plan de mesure sont triangulaires.

4 – Une fois que le troisième curseur apparaît, un masque de surface semitransparent s'affiche. Les points de la surface qui sont très proches d'être sur le plan de mesure défini (ceux dont la distance par rapport au plan est inférieure à 1% de leur distance par rapport à la pointe) sont indiqués en vert. Les points dépourvus de données 3D apparaissent en rouge. Pour une meilleure précision, ajustez les positions du curseur au besoin pour maximiser la quantité de vert près de l'emplacement de mesure souhaité.

5 – Faites pivoter la vue nuage de points à tout moment pour confirmer que le plan de mesure, indiqué par un rectangle bleu, s'aligne sur la surface prévue.

6 – Sélectionnez pour ajouter une mesure à l'image, puis choisissez le type de mesure. Bien que cet exemple montre une mesure de surface, le plan de mesure est compatible avec la plupart des types d'indication.

7 – Lors de la mesure de la zone, tous les curseurs sont projetés sur le plan de mesure. Les curseurs peuvent être placés n'importe où dans l'image, même en l'absence de données 3D. [Cliquez ici pour savoir comment chaque](#page-61-0)  [type de mesure est affecté par le plan de mesure.](#page-61-0)

**Remarque :** Après avoir défini un Plan de mesure utilisateur et l'avoir ajouté à une image, toutes les mesures ajoutées avant ou après l'insertion du plan utilisent le Plan de mesure.

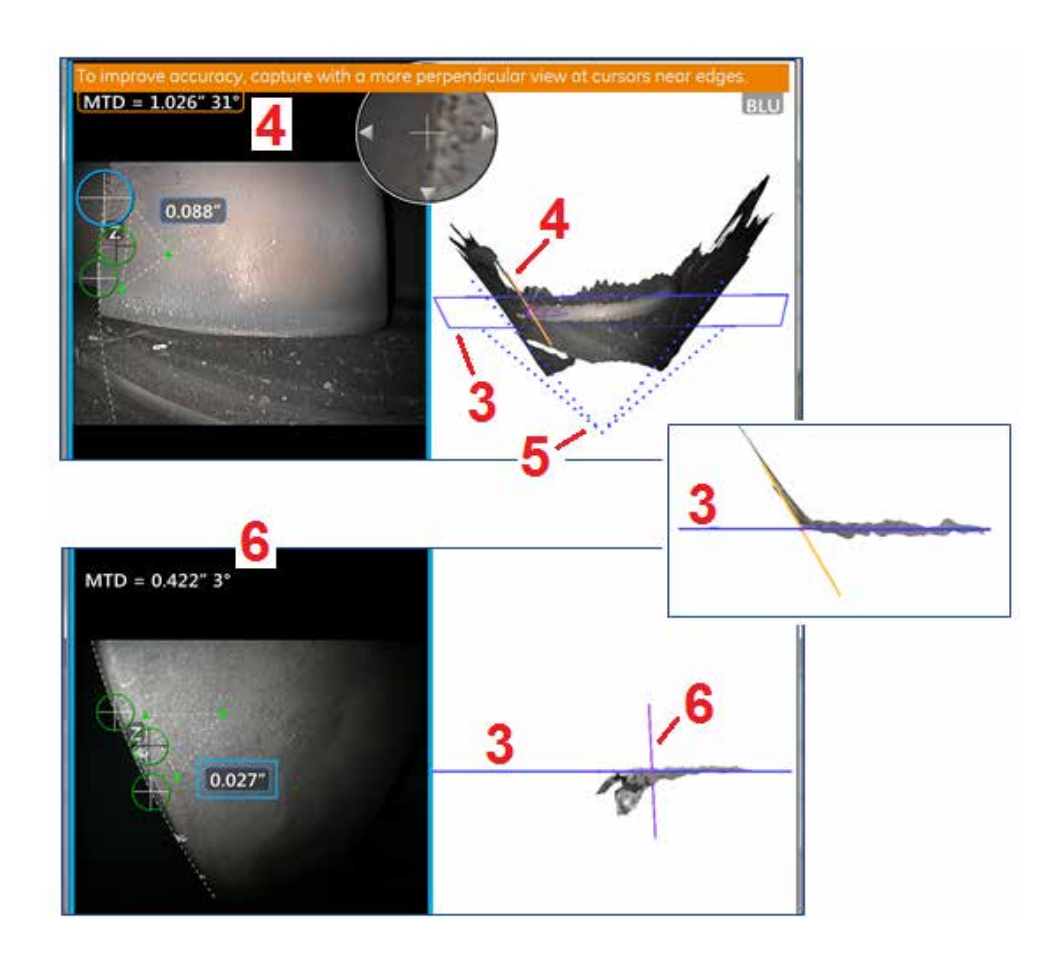

### **Avertissements de plan de mesure (angle de vue du bord)**

Lors de l'utilisation d'un plan de mesure avec point à ligne, surface ou profondeur pour mesurer près d'un bord, la perspective de visualisation peut affecter la précision, en particulier si le bord a un rayon important.

Pour aider l'utilisateur à maximiser la précision, le système affiche une valeur ( 1) d'angle de vue de bord (EVA) à côté de la distance maximale de la cible (MTD) et une ligne d'angle de vue de bord (ligne EVA) ( 2) dans les vues en nuage de points. L'EVA idéal de 0° se produit lorsque la ligne EVA est perpendiculaire au Plan de mesure ( 3).

Remarque : L'erreur de mesure augmente généralement à mesure que l'EVA augmente lors de la mesure près d'un bord. Si l'EVA dépasse une limite supérieure (25° pour les types de mesure Point à Ligne, 35° pour les types de mesure De zone et de profondeur) avec des curseurs placés près d'un bord, le système affiche un message d'avertissement, clignote un contour orange autour du MTD et de l'EVA, et affiche la ligne EVA en orange ( 4).

Pour réduire l'EVA, inspectez le nuage de points de l'image complète, qui représente le champ de vision avec quatre lignes pointillées ( 5), et visualisez comment les positions relatives de la pointe et de l'objet doivent être ajustées pour rendre la ligne EVA plus perpendiculaire (6) au plan de mesure, qui apparaît sous la forme d'un rectangle bleu continu (ou d'une ligne bleue vue de côté) ( 7). Capture a new image with the adjusted positions, and repeat the measurement.

# <span id="page-64-0"></span>**Mesures de phase 3D (3DPM)**

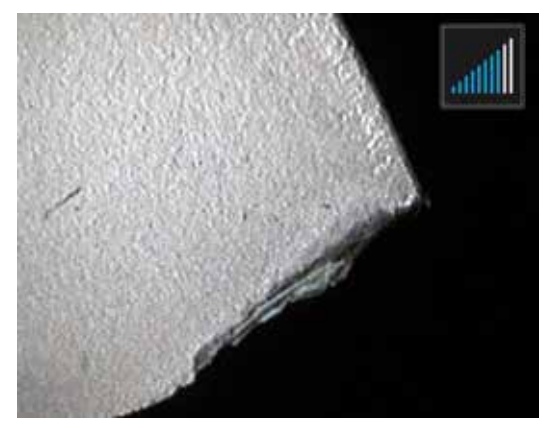

Les OTA de mesure de phase 3D comprennent un système de projection de lumière structurée à base de LED qui permet au MViQ de produire un balayage de surface tridimensionnel de l'objet. Les mesures sont alors effectuées directement sur la surface et affichées sur l'image. Les étapes préliminaires de mise en correspondance des curseurs ou de marquage des lignes d'ombre ne sont pas nécessaires.

### **Distance cible maximale - Numéro MTD**

Le système de mesure de phase 3D affichera un nombre à l'écran une fois la mesure terminée. Lors de la prise de mesure, un numéro MTD apparaîtra (voir le coin supérieur gauche de la figure ci-dessous). MTD signifie Maximum Target Distance (Distance maximale de la cible) et correspond à la distance entre l'objectif de mesure en phase 3D et le curseur le plus éloigné de l'objectif. Petites mesures, en particulier les types de profondeur ou de profil de profondeur (~ 0,020 " ou moins), la précision peut être améliorée en plaçant la caméra près de la surface ou même en la touchant. Des mesures de grande longueur peuvent être effectuées avec précision avec des MTD plus grands. L'OTA recommandé est Green 3DMP. La perspective de vision et la finition de surface influencent considérablement le niveau de bruit des données 3D et, par conséquent, le niveau de précision. La fonction Nuage de points doit être utilisée pour vérifier que le niveau de bruit présent est faible par rapport

à la taille de l'indication mesurée.

### **Prendre des mesures de phase 3D**

Comme pour les autres types de mesures, la précision de la mesure de la phase augmente à mesure que la distance entre l'objectif et la cible est réduite. L'icône 3DPM Range Finder peut être utilisée pour évaluer la proximité de la caméra par rapport à une surface donnée. Lorsque la caméra est plus éloignée de la surface, une seule barre s'affiche. Plus la pointe est rapprochée de la surface, plus de barres sont illuminées. Des mesures de grande longueur peuvent être effectuées avec peu de barres éclairées, tout en obtenant une bonne précision. En général, la meilleure précision est obtenue en se rapprochant le plus possible de la surface. Toutes les mesures doivent être évaluées dans le nuage de points.

La précision est souvent meilleure quand la surface est observée à un angle de 45 °, surtout dans le cas de surfaces brillantes ou tachées.

Lors de la mesure de surfaces avec des marches ou des caractéristiques longues et profondes, une vue latérale Blue OTA donnera de meilleurs résultats si la fonction ou la marche est horizontale. Une vue vers l'avant Noir ou Orange OTA, ou une vue latérale Verte OTA donnera de meilleurs résultats si la fonction ou l'étape est verticale (voir l'image à droite). Cela est dû à l'orientation des DEL dans les objectifs.

Lorsqu'une application nécessite le placement de curseurs de mesure dans une zone qui n'inclut pas de pixels d'image mesurables, représentés par un masque de données **MTD** = 0.679" 3D rouge, l'insertion d'un plan de mesure étend le plan de surface d'un objet au-delà de ses bords existants (comme la surface d'une pale de compresseur cassée ou l'espace entre une pointe de pale et une bande de frottement stationnaire).

Pour capturer une image de mesure 3D Phase :

Étape 1 – Attachez une vue vers l'avant ou une vue latérale de la pointe optique de mesure de phase 3D à la sonde. Chaque objectif de mesure doit être étalonné en usine pour une sonde en particulier et il est possible qu'il ait été étalonné pour plus d'une sonde. Pour garantir la précision des mesures, vérifiez la précision de chaque objectif à chaque installation. Se référer à [Annexe E](#page-104-0) pour les procédures de vérification.

Étape 2 – Initiez la séquence de capture d'image décrite dans la section suivante.

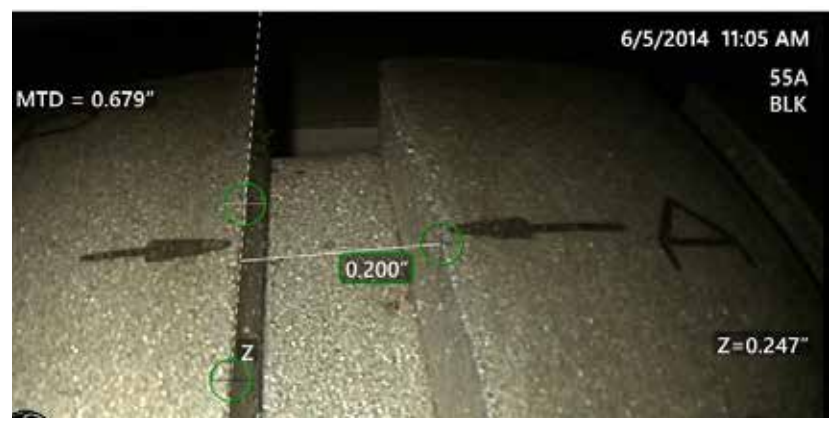

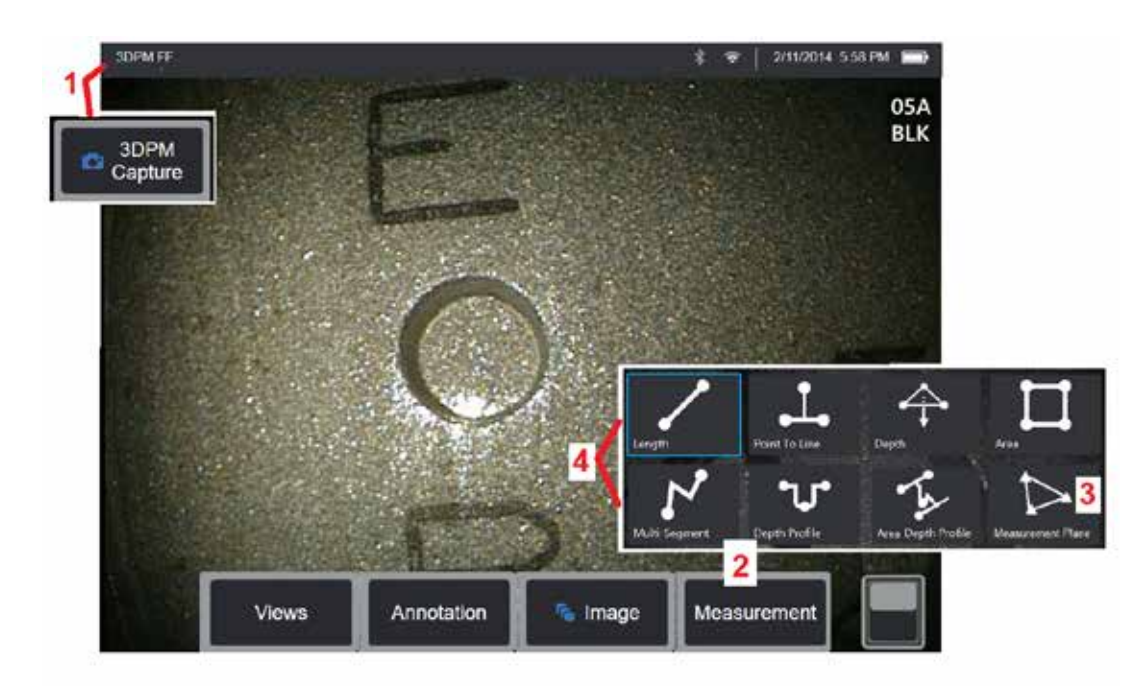

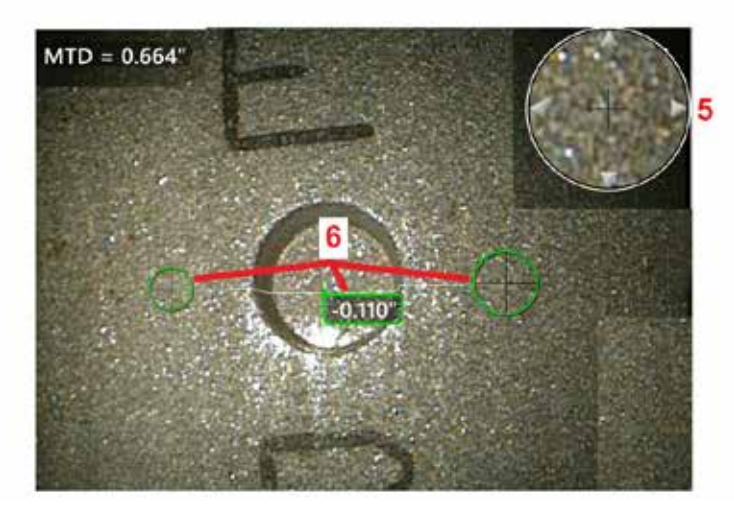

### **3D Phase Measurement Procedure**

1 – Lorsque la cible est en position, sélectionnez la touche programmable (ou maintien long ). Le balayage de mesures 3D commencera alors.

**Remarque :** Gardez la sonde immobile pendant le balayage de la surface PM, généralement 1 seconde. Plusieurs images sont prises pour terminer l'analyse, et la sonde doit rester immobile pendant cette séquence. Ne déplacez pas la sonde jusqu'à ce que l'avertissement Capture d'images... maintenez la sonde immobile disparaisse.

2 – Sélectionner **Mesure** pour commencer le processus de mesure. 3 – Sélectionnez à tout moment pour définir un **Plan de Mesure**.

Une fois insérées dans une image, toutes les mesures ajoutées avant ou après l'insertion du plan sont effectuées par rapport au plan de mesure.

**Remarque :** Lorsqu'une application demande le placement de curseurs de mesure dans une zone qui ne comprend pas de pixels d'image mesurables, l'insertion d'un plan de mesure peut permettre d'effectuer la mesure. [Cliquez ici pour en savoir plus](#page-62-0) [sur Placer un plan de mesure.](#page-62-0)

 $4$  – Choisissez le type de mesure souhaité.<br>5 – Le Breveté La fenêtre de zoom s'ouvre automatiquement permettant un positionnement précis du curseur actif. Appuyez sur les bords de la fenêtre (ou appuyez sur le curseur, puis contrôlez avec le joystick) pour régler la position active du curseur. [Cliquez](#page-40-0) [ici pour voir comment activer et désactiver la fenêtre de zoom.](#page-40-0)

6 – Placez les curseurs sur la fonction désirée. Jusqu'à cinq mesures peuvent être placées sur chaque image.

**Remarque :** Le système attendra jusqu'à 1,5 seconde que le mouvement s'arrête avant de démarrer une capture 3DPM. Si le mouvement ne s'arrête pas, un message s'affiche et la capture n'est pas tentée. Si un mouvement commence pendant la capture, le système interrompt le processus de capture, attend que le mouvement s'arrête et tente une seconde capture. Si l'une ou l'autre tentative permet de capturer suffisamment d'images sans mouvement pour fournir une couverture de surface suffisante, la mesure est autorisée. Si aucune tentative ne se termine sans mouvement, un message indiquant que la capture a été affectée par le mouvement s'affiche. Cela peut entraîner plus de pixels non mesurables (rouges) ou un niveau de bruit légèrement plus élevé que celui qui serait obtenu sans mouvement. Le système ne permet pas la mesure si le mouvement a été suffisamment prononcé pour nuire considérablement à la qualité des données 3D.

## <span id="page-66-0"></span>**Effectuer des mesures 3DPM (exemple de profil de profondeur)**

Remarque : Bien que la procédure suivante s'applique spécifiquement à une mesure de profil de profondeur, reportez-vous à cette procédure et aux informations de la section intitulée [Types de Mesure 3D](#page-57-0) pour effectuer tout type de 3DPM.

6 – Pour créer un Mesure du profil de profondeur, placez les premier et deuxième curseurs sur une surface plane sur les côtés opposés de la zone d'intérêt. Cette procédure est décrite dans la section suivante.

**Remarque :** Indication de la zone non mesurable: Lorsque vous travaillez avec une image de mesure de phase 3D, certaines parties de l'image peuvent ne pas être mesurables. Ces parties peuvent être trop éloignées, trop sombres ou masquées par des reflets lumineux si la surface est très réfléchissante. Le système de mesure de phase 3D affichera une zone de couleur rouge dans ces zones. Le système ne calcule pas de résultat de mesure lorsqu'un curseur est positionné dans une zone de couleur rouge. Le système de mesure de phase 3D affichera une zone de couleur jaune dans les zones où la

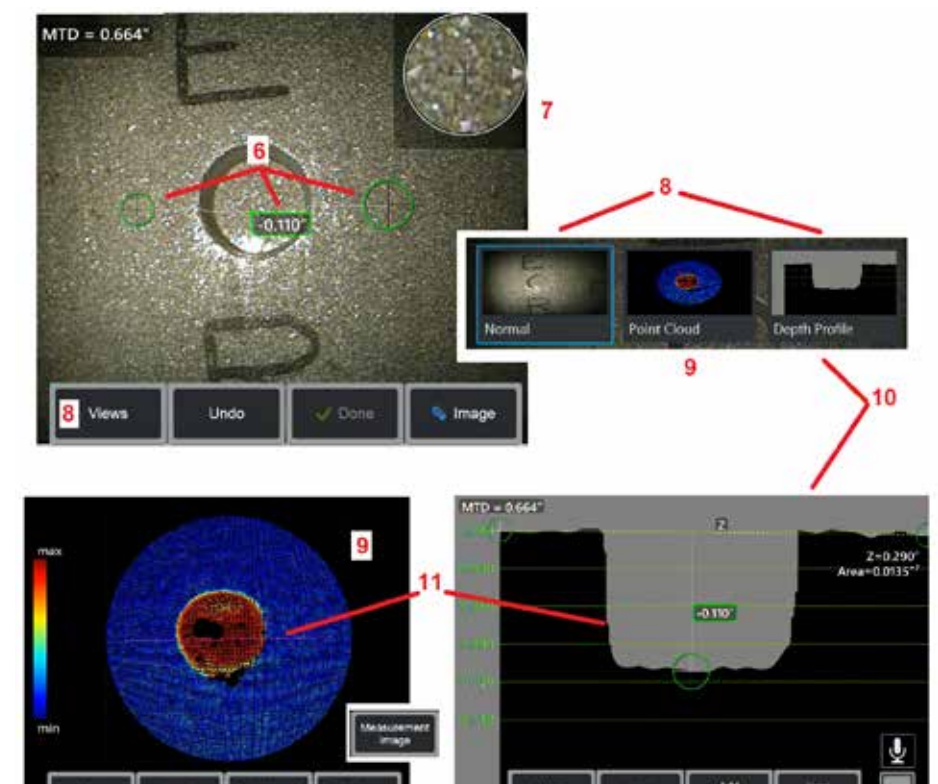

précision est probablement réduite. Le placement d'un curseur dans une zone jaune devrait être évité si possible.

7 – La fenêtre de zoom brevetée permet de placer avec précision le curseur actif. Appuyez sur les bords de la fenêtre (ou appuyez sur le curseur, puis contrôlez avec le joystick) pour régler la position active du curseur. Cliquez ici pour voir [comment activer et désactiver la fenêtre de zoom.](#page-40-0)

8 – Utilisez pour sélectionner à partir des vues disponibles. [Cliquez ici pour en](#page-44-0)  [savoir plus sur les vues disponibles](#page-44-0).

Remarque : La vue de profil de profondeur (décrite dans une des sections suivantes) n'est disponible que si l'image 3DPM comporte une mesure de profil de profondeur.

Remarque : Les mesures peuvent être réalisées avec n'importe quelle vue d'image sélectionnée.

9 – La vue Nuage de points, décrite ci-dessous, permet à l'utilisateur d'évaluer le niveau de bruit par rapport à la taille de l'indication tout en vérifiant la position correcte du curseur et du profil pour la mesure souhaitée. Choisissez entre Mesure et Image complète pour visualiser uniquement la zone située autour de la mesure active ou pour voir l'image en intégralité. Lorsqu'un nuage de points est affiché, l'activation de la Carte de Profondeur utilise la couleur pour indiquer la profondeur approximative d'une indication (voir échelle de gauche).

Remarque : Lorsque l'image complète est sélectionnée, toutes les mesures apparaissent dans la vue Nuage de points et les couleurs de la carte de profondeur représentent les distances relatives à la distance pointe-cible. Lorsque l'image de mesure est sélectionnée, seule la mesure active apparaît et les couleurs de la carte de profondeur représentent les distances par rapport au plan de référence de mesure de profondeur défini par l'utilisateur.

10 – La vue du profil de profondeur est seulement disponible une fois la mesure de profil de profondeur effectuée.

11 – Le profil de profondeur affiche une vue transversale, la ligne reliant les deux curseurs de référence servant de ligne de coupe.

## **Mesures en stéréo 3D**

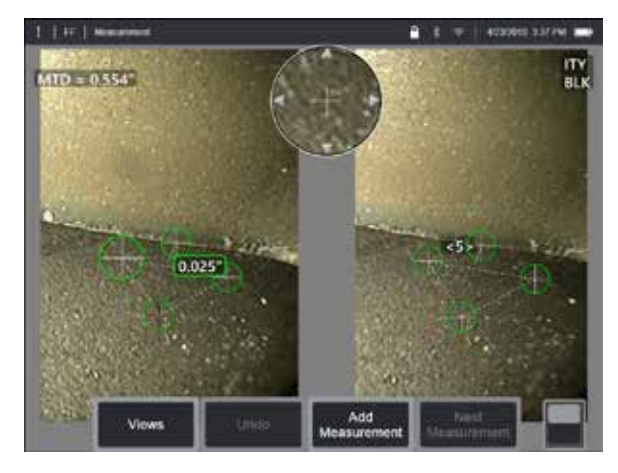

Les mesures stéréo nécessitent l'utilisation d'OTA de mesure StereoProbe pour capturer des images stéréoscopiques d'une cible. 3D Stereo et Stereo utilisent tous deux les mêmes OTA stéréo, qui fournissent deux images de la même scène à partir de perspectives légèrement différentes. Ils reposent tous deux sur la triangulation et la correspondance des points de surface dans les deux images pour déterminer les coordonnées 3D utilisées pour la mesure. Mais, le modèle d'utilisation et le traitement sont très différents. Avec Stéréo, le système effectue la mise en correspondance et calcule les coordonnées 3D uniquement aux emplacements des curseurs de mesure. Avec la stéréo 3D, des algorithmes d'étalonnage et de traitement plus avancés sont utilisés pour calculer un nuage de points 3D complet avant de commencer la mesure, ce qui rend son utilisation plus proche du 3DPM que de la stéréo. Le traitement avancé comprend également une correspondance et un lissage des données plus intelligents pour réduire considérablement la variation des mesures. Comme pour 3DPM, le MViQ permet la visualisation 3D du nuage de points 3D Stereo (d'où le nom 3D Stereo) pour améliorer la compréhension de la surface visualisée et de la mesure effectuée.

### **Distance cible maximale - [Numéro M](#page-62-0)TD**

Comme pour les autres types de mesures, la précision de la stéréo 3D augmente à mesure que la distance entre l'objectif et la cible est réduite. En général, la meilleure précision est obtenue en se rapprochant le plus possible de la surface tout en gardant la zone d'intérêt nette. Comme 3DPM, 3D Stereo fournit un

numéro MTD pour chaque mesure pour aider à évaluer la précision probable de cette mesure (voir le coin supérieur gauche de la figure ci-dessous). MTD signifie distance cible maximale et est la distance entre la pointe stéréo et le curseur le plus éloigné de la pointe. Les petites mesures, en particulier les types de profondeur ou de profil de profondeur (~0,020" ou moins), nécessitent des MTD faibles (< 0,5") pour une bonne précision. Des mesures de grande longueur peuvent être effectuées avec précision avec des MTD plus grands. La fonction Nuage de points doit être utilisée pour vérifier que le niveau de bruit présent est faible par rapport à la taille de l'indication mesurée. Contrairement à la stéréo, la stéréo 3D n'utilise pas l'indice de précision.

Lorsqu'une application demande le placement de curseurs de mesure dans une zone qui n'inclut pas de pixels d'image mesurables, l'insertion d'un plan de mesure étend un objet au-delà de ses bords existants (comme la surface d'une aube de compresseur cassée ou l'espace entre une extrémité d'aube et un point fixe bande de frottement).

### **Le processus de mesure stéréo 3D**

Vous pouvez effectuer des mesures stéréo 3D sur une image gelée ou sur une image rappelée, à condition que l'image rappelée ait été enregistrée avec les données de mesure stéréo 3D. Le processus de mesure stéréo 3D comprend :

Étape 1: fixation d'un OTA stéréo 3D étalonné. Chaque OTA de mesure doit être étalonné en usine sur une sonde particulière et peut être étalonné sur plus d'une sonde. Pour garantir la précision des mesures, vérifiez la précision de chaque objectif à chaque installation. Se référer à [Annexe E](#page-104-0) pour les procédures de vérification.

Étape 2: Capture d'une image acceptable. [\(Cliquez ici pour en savoir plus sur](#page-75-0)  [les images adaptées à la mesure stéréo\)](#page-75-0)

Étape 3: identification de la pointe optique attachée, sélection du type de mesure souhaité et placement des curseurs de mesure.

Étape 4: utilisez la vue Nuage de points pour confirmer un niveau de bruit acceptable pour l'image mesurée.

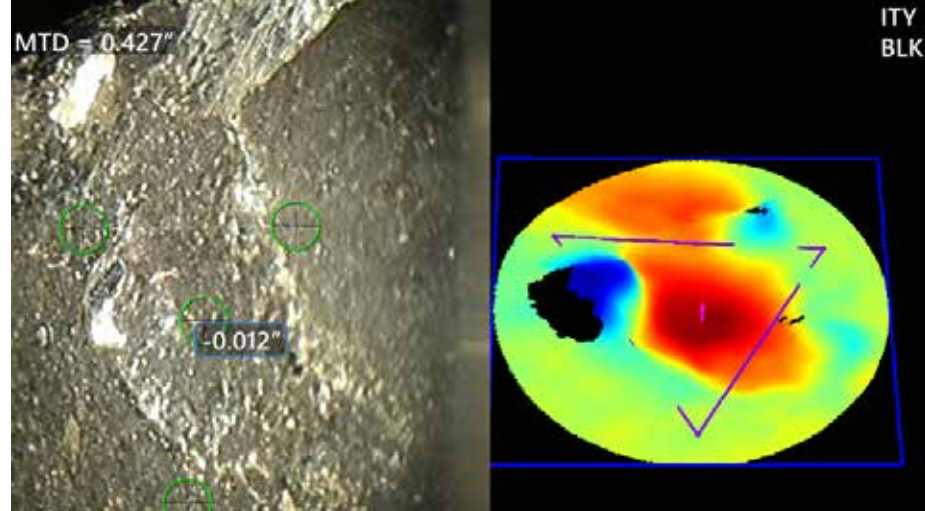

<span id="page-68-0"></span>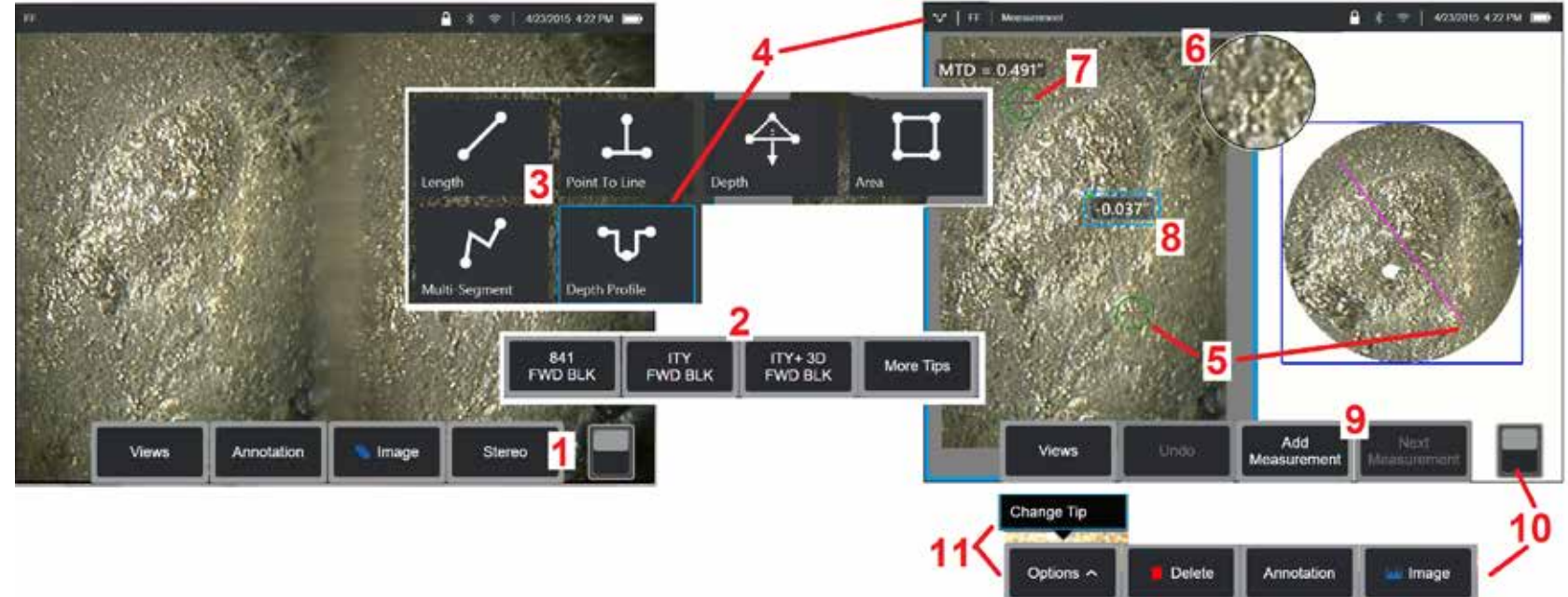

### **Procédure de mesure Stéréo 3D, Partie 1**

Avant de collecter des mesures stéréo 3D, un OTA stéréo 3D étalonné doit être attaché à votre MViQ. Positionner correctement la pointe pour la mesure [\(cliquez ici pour voir comment positionner la pointe\)](#page-75-0), qui peut être aidé en affichant temporairement une seule image en activant le mode Vue unique [\(cliquez ici pour sélectionner Une vue unique\).](#page-49-0) Le processus de capture d'image et de placement du curseur est décrit ailleurs familiarisez-vous avec ces informations avant d'effectuer des mesures stéréo.

1-Sélectionnez la touche logiciel stéréo (si vous travaillez avec une image figée) ou la touche logiciel Mesure (si vous travaillez avec une image rappelée capturée à partir d'un objectif stéréo). Les images stéréo en direct (et toutes les autres) doivent être gelées avant de commencer le processus de mesure.

2 – Après avoir sélectionné Stéréo, les touches programmables sur l'écran de l'iQ affichent les numéros de série de toutes les chaînes stéréo 3D et OTA stéréo qui ont été étalonnées sur la sonde installée. Les OTA stéréo 3D incluent une désignation + 3D sur la touche programmable. Assurez-vous de sélectionner le numéro de série de l'OTA stéréo 3D actuellement installé. Si, après avoir collecté des images pour la mesure, vous déterminez que le mauvais numéro de série a été sélectionné, reportez-vous aux points 10 et 11.

*Remarque : Lorsqu'une application demande le placement de curseurs de mesure dans une zone qui ne comprend pas de pixels d'image mesurables, l'insertion d'un plan de mesure étend un objet au-delà de ses bords existants. [Cliquez ici pour en savoir plus sur Placer un plan de mesure.](#page-62-0)* 

- 3 Commencez le processus de mesure en choisissant le type de mesure souhaité [\(Cliquez ici pour une description de chaque type de mesure 3D\)](#page-57-0)
- 4 Lorsqu'un type de mesure est sélectionné (dans ce cas, une mesure de profil de profondeur), cette icône décrit le type choisi.

5 – Le premier curseur apparaît sur l'écran de gauche, où tous les positionnements de curseurs par l'utilisateur auront lieu. Faites glisser avec votre doigt (ou votre joystick) pour positionner le curseur actif à l'emplacement souhaité. Ce curseur peut être réactivé (le curseur actif est plus grand que les autres curseurs) et déplacé à tout moment

*Remarque : Indication de la zone non mesurable: Lorsque vous travaillez avec une image de mesure de phase 3D, certaines parties de l'image peuvent ne pas être mesurables. Si des parties de l'image ne conviennent pas à la mesure stéréo, le système de mesure affichera une zone de couleur rouge dans ces zones. Le système ne calcule pas de résultat de mesure lorsqu'un curseur est positionné dans une zone de couleur rouge.* 

### **Procédure de mesure stéréo 3D, partie 2**

6 – La fenêtre de zoom brevetée permet de placer avec précision le curseur actif. Appuyez sur les bords de la fenêtre (ou déplacez le curseur avec le joystick) pour régler la position active du curseur. (Cliquez ici pour en savoir plus sur l['activation ou la désactivation de la fenêtre de zoom et sur d'autres](#page-40-0) [paramètres de mesure\).](#page-40-0)

7 – Appuyez sur l'écran (ou appuyez sur  $\ket{\diamond}$ ) pour afficher le deuxième curseur. Placez-le comme indiqué dans les étapes 5 et 6.

8 – La cote active apparaît sur l'écran d'affichage (tapoter sur le chiffre rend sa case bleue et permet de la repositionner).

Remarque : Vérifiez le placement correct du curseur et la qualité des données 3D à l'aide de la vue Nuage de points.

9 – Sélectionnez pour ajouter une autre mesure (jusqu'à cinq sont autorisés sur n'importe quel écran). Une fois que plusieurs mesures sont affichées, sélectionnez Mesure suivante pour modifier la mesure active (ou appuyez simplement sur un curseur de mesure existant pour le rendre actif).

10 – Appuyez pour accéder à des rangées alternées de touches programmables. Tapoter deux fois à cet endroit cache ou affiche la barre d'état et des touches logiciel.

11 - Sélectionnez Options, puis Modifier l'embout pour conserver l'image capturée et les mesures effectuées tout en corrigeant un numéro de série de pointe mal spécifié. Cette procédure permet d'appliquer les bonnes données d'étalonnage et de ne plus devoir collecter des images supplémentaires, car l'utilisateur a identifié au départ le mauvais numéro de série d'objectif.

### **Types de mesure stéréo 3D**

[Cliquez ici pour en savoir plus sur chaque type de mesure 3D.](#page-57-0)

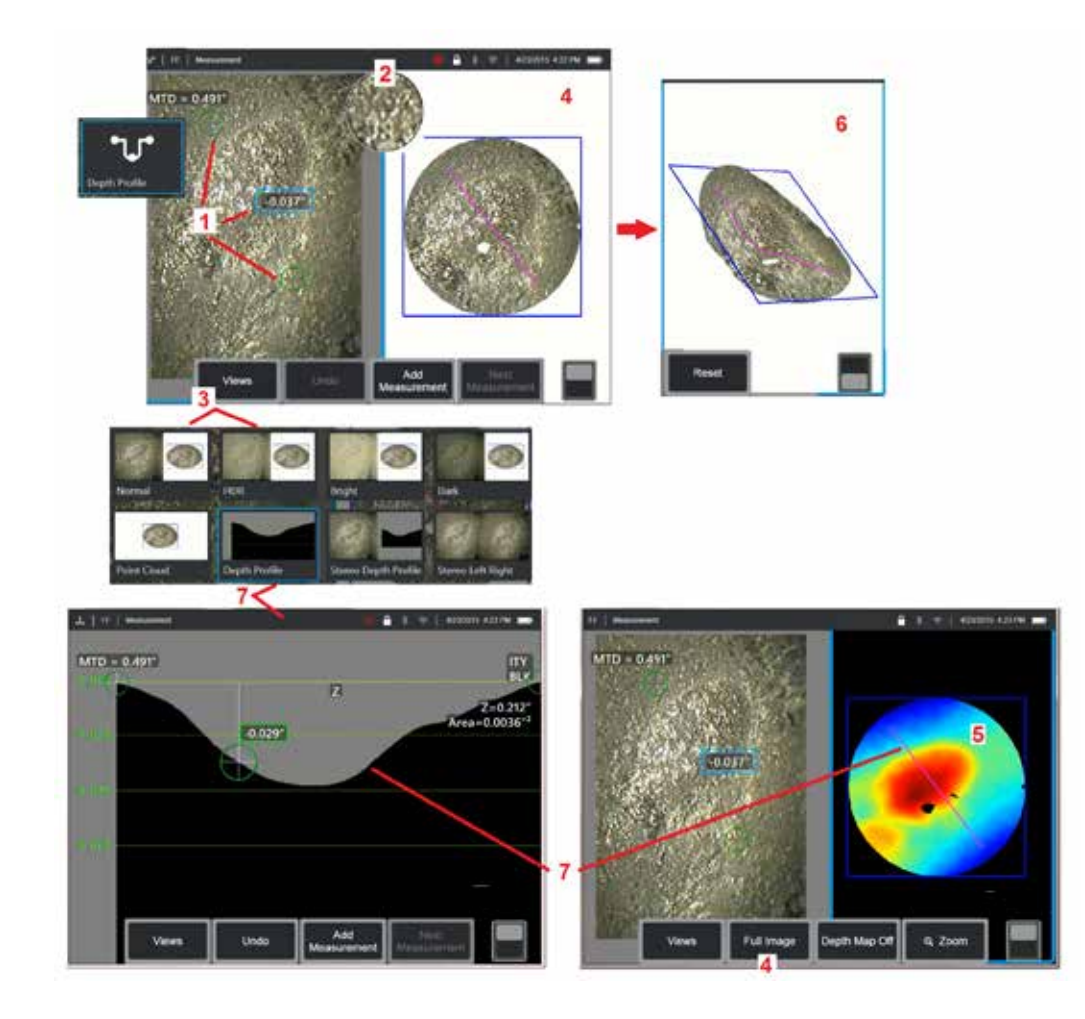

### **Effectuer des mesures stéréo 3D ([exemple](#page-66-0) de profil de profondeur)**

**Remarque :** Bien que ce qui suit s'applique à une mesure de profil de profondeur, reportez-vous à cette procédure et à la section intitulée [Types de Mesure 3D](#page-57-0) pour d'autres types.

1 – Pour créer un Mesure du profil de profondeur, placez les premier et deuxième curseurs sur des surfaces planes sur le même plan des côtés opposés de la zone d'intérêt.

2 – La fenêtre de zoom brevetée permet de placer avec précision le curseur actif. Appuyez sur les bords de la fenêtre (ou appuyez sur le curseur, puis contrôlez avec le joystick) pour régler la position active du curseur. [Cliquez](#page-40-0)  [ici pour voir comment activer et désactiver la fenêtre de zoom](#page-40-0).

3 – Utilisez pour sélectionner à partir des vues disponibles. [Cliquez ici pour](#page-44-0)  [en savoir plus sur les vues](#page-44-0).

**Remarque :** L'affichage du profil de profondeur (décrit dans une section suivante) n'est disponible que si la mesure active est une mesure de profil de profondeur.

**Remarque :** Les mesures peuvent être réalisées avec n'importe quelle vue d'image sélectionnée. Cependant, les coordonnées 3D utilisées pour la mesure et affichées dans les vues de nuage de points sont toujours calculées à l'aide de l'image normale.

4 – La vue Nuage de points, décrite ci-dessous, permet à l'utilisateur d'évaluer le niveau de bruit par rapport à la taille de l'indication tout en vérifiant la position correcte du curseur et du profil pour la mesure souhaitée. Choisissez entre Image de mesure et Image complète pour afficher uniquement la zone autour de la mesure active ou l'image entière.

5 – Lorsqu'un nuage de points est affiché et actif, activer le [Carte de](#page-66-0)  [Profondeur](#page-66-0) utilise la couleur pour transmettre la profondeur approximative d'une indication.

**Remarque :** Lorsque l'image complète est sélectionnée, toutes les mesures apparaissent dans la vue Nuage de points et les couleurs de la carte de profondeur représentent la distance pointe-cible. Lorsque l'image de mesure est sélectionnée, seule la mesure active apparaît et les couleurs de la carte de profondeur représentent les distances par rapport au plan de référence de mesure.

6 – Lorsqu'une vue Nuage de points s'affiche, faites glisser un seul doigt sur l'écran tactile (ou utilisez le joystick) pour faire pivoter l'image en trois dimensions. Vous pouvez également placer deux doigts sur l'écran et déplacer simultanément pour repositionner ou faire pivoter l'image dans le plan dans lequel elle est visualisée. Sélectionnez Réinitialiser pour rétablir la position d'origine de la vue de nuage de points repositionnée.

7 – La vue du profil de profondeur est seulement disponible une fois la mesure de profil de profondeur effectuée. Cette vue affiche une vue transversale, la ligne reliant les deux curseurs de référence servant de ligne de coupe.

# **Assemblage 3D**

L'assemblage 3D permet aux utilisateurs d'assembler jusqu'à cinq images 3DPM pour créer une vue plus grande et plus complète d'une zone d'inspection.

Les avantages de l'assemblage 3D incluent

- La mesure des défauts plus importants sur plusieurs images
- La localisation avec précision de la position des irrégularités par rapport à un point d'intérêt connu (POI).
- Disponible en capture d'images de mesure de phase Real3D en direct et dans le gestionnaire de fichiers pour les images souvenirs.

**Remarque :** Nécessite un logiciel de mesure de phase 3D.

### **Comment fonctionne l'assemblage 3D**

- Les points de fonctionnalité sont identifiés dans les images 2D
- Les points de fonctionnalité sont mis en correspondance entre les images, un peu comme avec Stereo
- Une transformation 3D (rotation + traduction) est déterminée pour chaque image afin de les aligner toutes en 3D
- Les parties de chaque image qui ne se chevauchent pas sont choisies pour être incluses dans le nuage de points assemblé en fonction de MTD (les images capturées à une distance plus rapprochée sont prioritaires avant les images capturées à une distance plus éloignée)
- Les images sont "lissées" pour réduire les différences de luminosité le long des coutures dans le nuage de points tout en préservant les détails d'origine dans chaque image
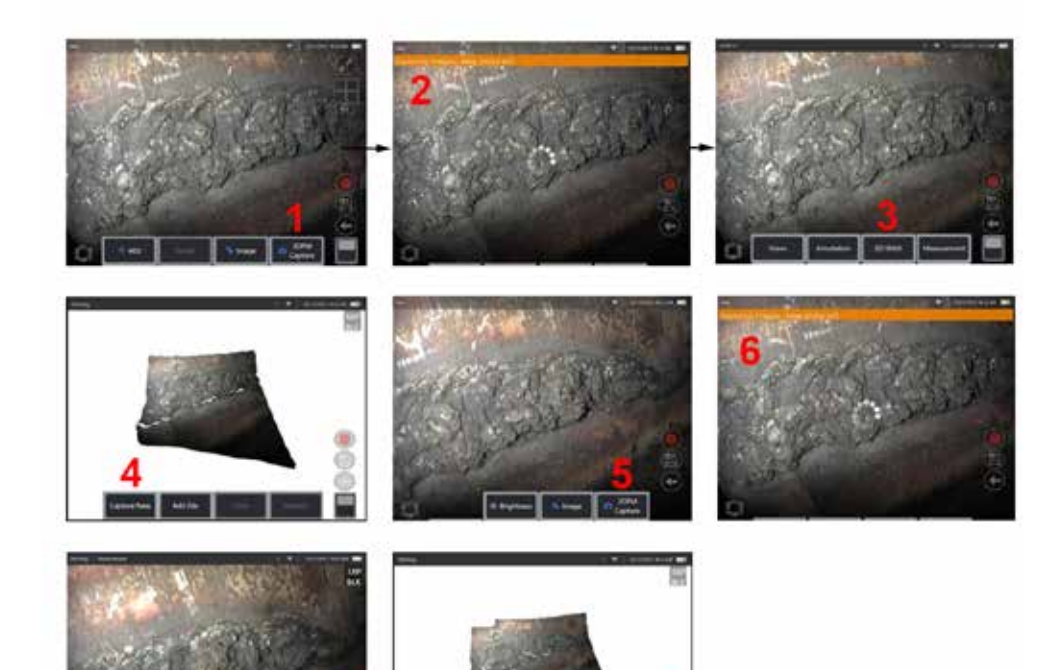

Assemblage d'une nouvelle image **1. Let pour créer une image cousue en 3D** avec une nouvelle capture d'image, choisissez **Capture 3DPM** commencer.

> **2.** Une notification de bannière apparaîtra au fur et à mesure que la nouvelle image est prise.

- **3.** Après la capture d'une nouvelle image, sélectionnez **Point 3D**
- **4.** L'utilisateur peut maintenant **Capturer Nouveau** ou **Ajouter un Fichier**
- **5. Capture 3DPM** pour continuer à capturer de nouvelles images.

**Remarque :** Il est possible d'assembler jusqu'à cinq images.

- **6. Remarque :** Gardez l'embout de l'appareil photo immobile pendant la prise de l'image.
- **7.** Cliquez sur **Ajouter** pour ajouter cette nouvelle image à l'image cousue.

**8.** Lorsque la capture et l'ajout de nouvelles images sont terminés, choisissez **Faire.**

### **Assemblage d'images enregistrées**

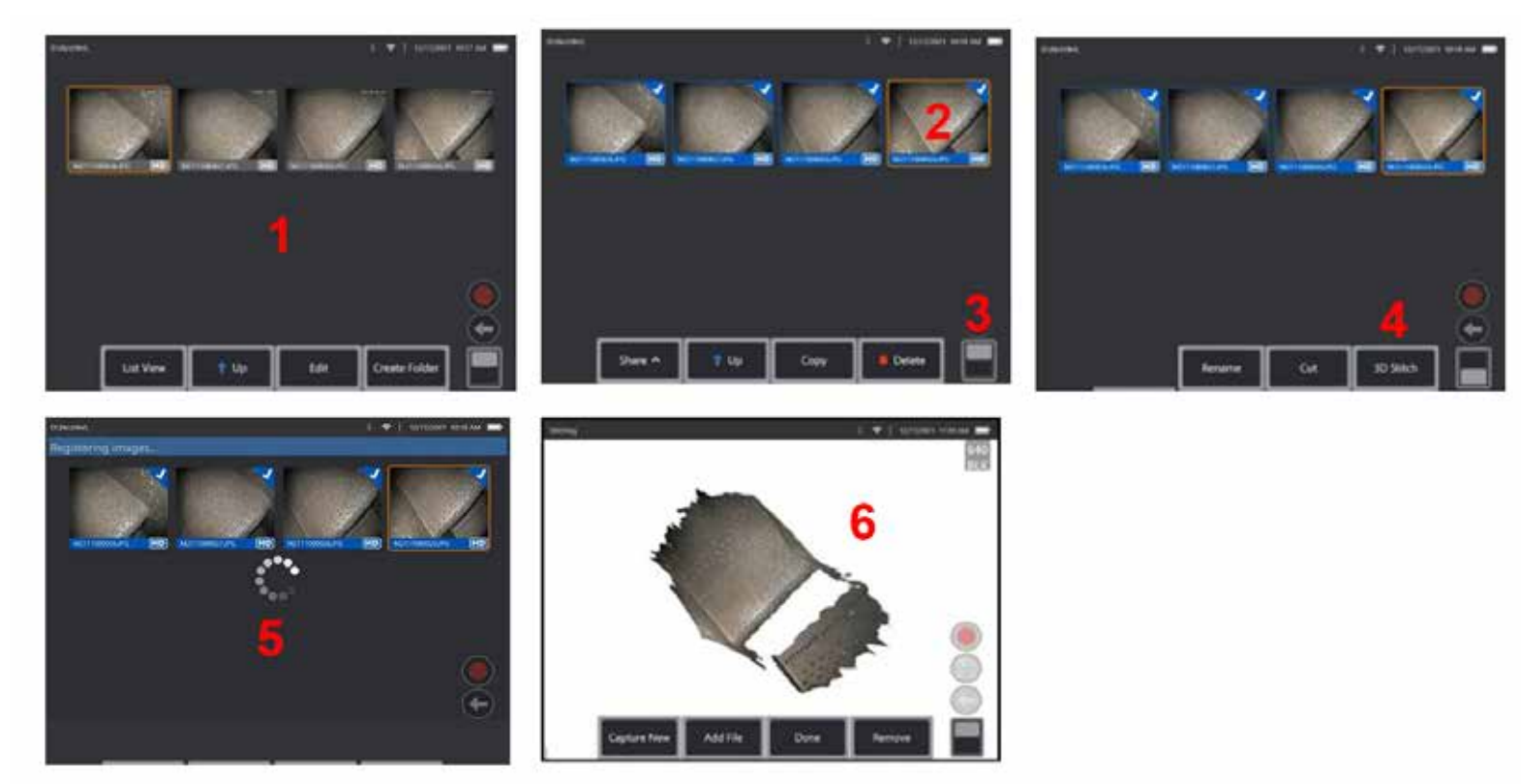

- **1.** Pour créer une image cousue en 3D avec une image enregistrée, accédez à images via **Gestionnaire de Fichiers**.
- **2.** Sélectionnez jusqu'à cinq images à assembler.
- **3.** Utilisez le commutateur à bascule des touches programmables pour accéder au deuxième niveau de touches programmables.
- **4.** Sélectionner **Point 3D** pour commencer le processus de couture.
- **5.** Une notification de bannière apparaîtra en haut de l'écran.
- **6.** Une image nouvellement cousue apparaît avec des options pour **Capturer Nouveau, Ajouter un fichier, Terminé,** ou **Supprimer**

### **Vérification de l'exactitude de l'enregistrement**

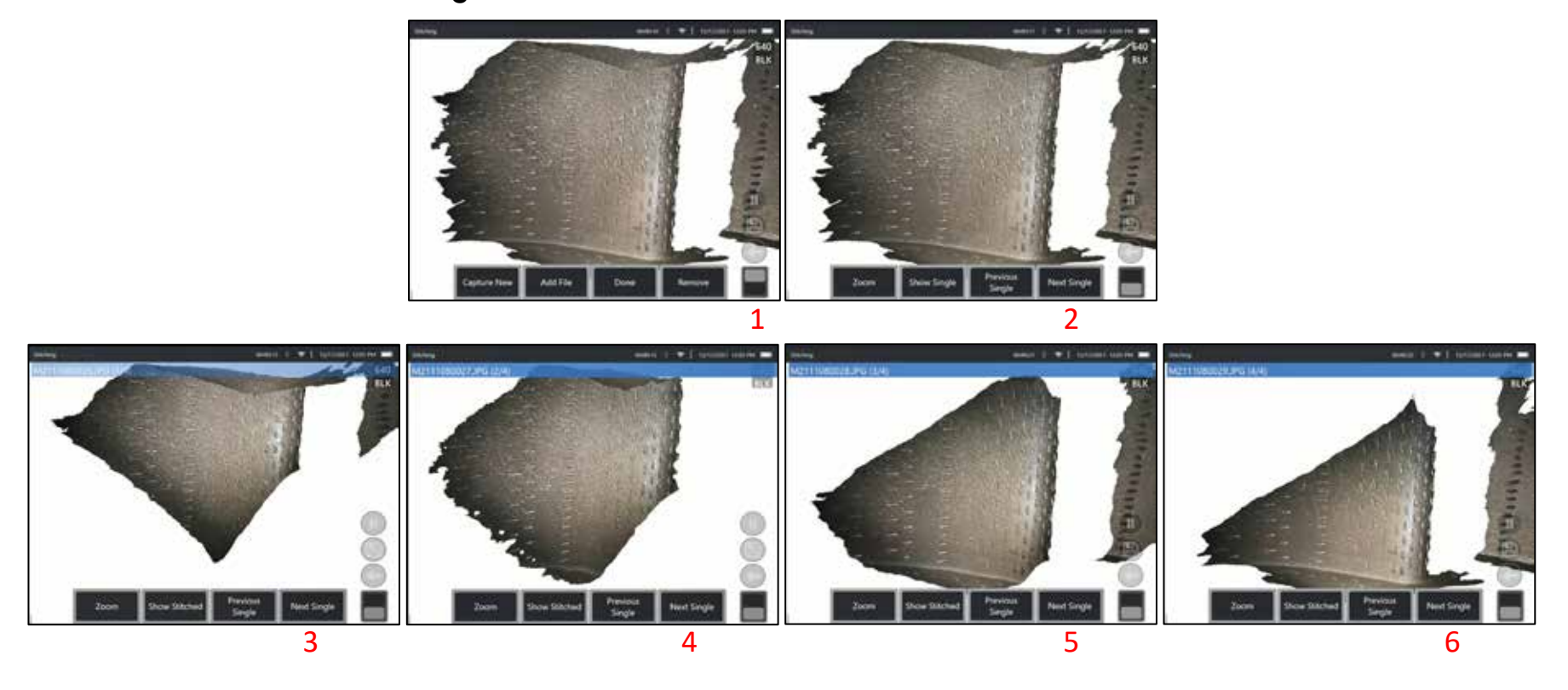

La vérification de la précision de l'enregistrement est une étape essentielle pour assurer la précision des mesures sur les images assemblées

Regardez les détails de la surface tout en utilisant l'image suivante/précédente et afficher les touches programmables de 2e niveau simples/assemblées.

- S'ils sont bien enregistrés, les détails de la surface se déplaceront très peu entre les images.
- Si mal enregistré, les détails changeront. Des espaces seront également visibles le long des coutures entre les images dans le nuage de points cousu.

**Remarque :** Les surfaces distantes avec des niveaux de bruit 3D élevés ne peuvent généralement pas être bien enregistrées.

## <span id="page-75-0"></span>**Mesures en stéréo**

Les mesures stéréo nécessitent l'utilisation d'OTA de mesure StereoProbe pour capturer des images stéréoscopiques d'une cible - deux images de la même cible sous deux angles différents. Pour mesurer la cible, le MViQ utilise la triangulation basée sur ces deux images côte à côte. You can take stereo measurements on a frozen image or on a recalled image, provided the recalled image was saved with Stereo measurement data. Le processus de mesure stéréo comprend (voir les sections suivantes pour plus de détails):

**Étape 1** – Fixation d'un OTA stéréo calibré

**Étape 2** – Capturer une vue acceptable avec une image appropriée comme décrit ci-dessous.

**Étape 3** – identification de la pointe optique attachée, sélection du type de mesure souhaité et placement des curseurs de mesure.

**Étape 4** – Positionnement correct des curseurs correspondants, si nécessaire.

### **Obtention d'une image appropriée pour effectuer des mesures stéréo**

Pour une précision maximale dans tout type de mesure stéréo, vous devez commencer par positionner l'OTA stéréo avec soin. Positionnez la sonde (avant la congélation) pour une image de mesure stéréo:

Visibilité: la fonction doit être entièrement visible des deux côtés de l'écran.

Proximité de la pointe à la cible: l'OTA doit être aussi proche que possible de la cible tout en la maintenant au point.

Éblouissement minimal (Minimal glabre): minimise l'éblouissement en ajustant l'angle de vision et la luminosité de l'image dans les zones où vous placerez des curseurs. Les petites taches de reflets ne présentent aucun problème. En revanche, les taches plus importantes peuvent apparaître dans des positions différentes de chaque côté, ce qui provoquerait un alignement erroné.

Orientation verticale– Si vous mesurez la distance entre des lignes ou dans un cercle, l'image est orientée de manière à placer les curseurs sur les bords droit et gauche de l'élément à mesurer, et non sur des points situés en haut ou en bas, ni en diagonale. Le système a besoin de détails différenciés à gauche et à droite de chaque curseur pour placer avec précision les curseurs correspondants en relation horizontale avec les curseurs de gauche.

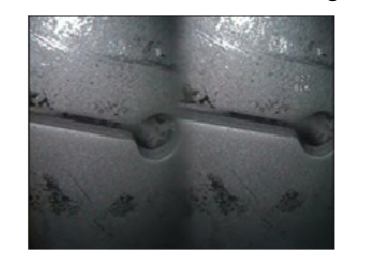

Bad Example -- Object is: Not fully visible on right side. Not well lit (optical tip needs to move closer to surface) Not oriented to allow placement of cursors at left and right edges of circle or gap

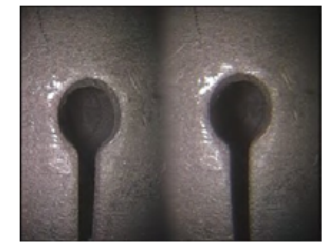

Good Example -- Object is: Fully visible on both sides. Well lit with minimal glare Oriented to allow placement of cursors at left and right edges of circle or gap

*Les images ci-dessus représentent une bonne et une mauvaise technique de capture d'image dans le cadre de mesures en stéréo. Les deux images ont été capturées pour mesurer la longueur en travers de la fente.*

## **À propos de l'index stéréo**

L'indice stéréo est un nombre qui indique la quantité de grossissement pendant les mesures stéréo. Plus l'indice stéréo est élevé, plus le grossissement est important, plus vous pouvez placer les curseurs de mesure avec précision et plus vos résultats sont précis.

Lors de mesures en stéréo, vous agrandissez l'image non pas en effectuant un zoom, mais en avançant l'objectif aussi près que possible de la cible. L'index stéréo peut être activé ou désactivé et la valeur minimale peut être modifiée (flash présenté lorsqu'il ne répond pas à la valeur d'index définie). [Cliquez ici pour en savoir plus sur le réglage](#page-40-0)  de la limite d['index stéréo et d'autres paramètres de mesure.](#page-40-0)

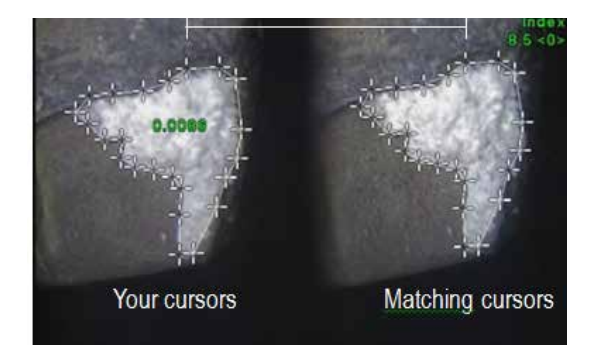

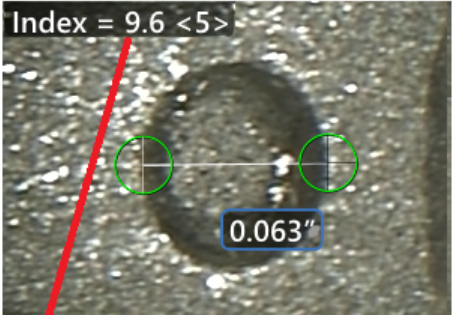

The stereo index can be displayed to indicate the amount of magnification you have achieved.

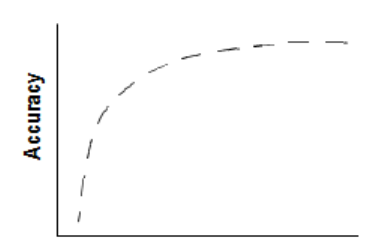

**Stereo index** (Proximity of tip to target)

## **À propos des curseurs correspondants**

Pour chaque curseur que vous placez sur l'image de gauche pendant la mesure stéréo, le système place un curseur correspondant sur l'image de droite pour une utilisation dans la triangulation.

Vous devez placer chaque curseur gauche sur un point (pixel) de l'image qui comprend suffisamment de détails environnants pour permettre de le différencier des pixels voisins. Si les pixels voisins ressemblent au point que vous avez choisi — notamment les pixels directement à droite et à gauche de ce point, par exemple des pixels le long d'une ligne horizontale lisse— le système ne peut pas placer avec précision le curseur d'alignement. Lorsqu'il y a suffisamment de détails de différenciation, la « force de correspondance » est élevée (ce qui signifie que le point de correspondance généré correspond clairement mieux que ses pixels voisins - la confiance du système dans la correspondance est élevée). Mais s'il n'y a pas suffisamment de détails, le degré d'alignement est faible (le point généré et les pixels avoisinants présentent un alignement quasi identique, et l'alignement peut être correct, mais le niveau de confiance du système dans cet alignement est faible).

Pour chaque curseur d'alignement, le système calcule un degré d'alignement entre <0> (confiance la plus faible) et <5> (confiance la plus élevée). S'il y a trop peu de détails, le système ne génère tout simplement pas de curseur d'alignement. Dans la mesure du possible, essayez d'atteindre une force de correspondance d'au moins <3>. Si ce n'est pas possible, essayez d'enregistrer une autre image avec moins de reflets ou plus de détails. (Réglez l'orientation de l'objectif ou éclaircissez l'image).

Même lorsque le degré d'alignement est égal à <5>, et spécialement lorsqu'il est inférieur à ce chiffre, vous devez vérifier que le curseur d'alignement apparaît correctement placé. Un curseur d'alignement décalé simplement d'un pixel peut avoir un impact significatif sur la précision de la mesure.

## **Repositionnement d'un curseur d'alignement**

**Remarque :** Les problèmes de positionnement des curseurs d'alignement surviennent en général si la zone de mesure contient un schéma répétitif. Vous obtenez généralement de meilleurs résultats si vous laissez les curseurs d'alignement exactement à l'endroit où le système les place.

Déplacez le curseur d'alignement dans la position correcte.

Dès que vous arrêtez de déplacer le curseur, le système optimise la position de l'alignement. Chaque curseur d'alignement corrigé manuellement est indiqué par l'absence de chiffre indiquant le degré d'alignement.

<span id="page-77-0"></span>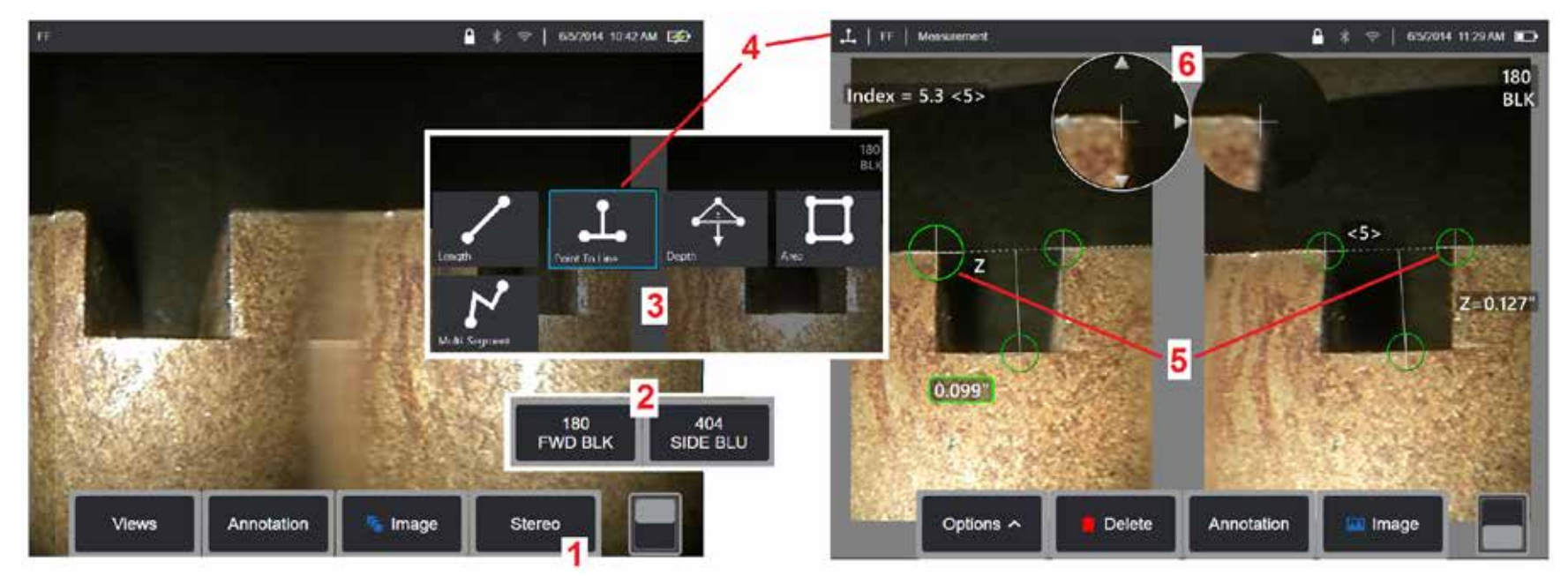

### **Procédure de mesure du mode stéréo, partie 1**

Avant de collecter des mesures stéréo, une pointe optique stéréo calibrée doit être fixée à votre MViQ. Positionner correctement la pointe pour la mesure [\(cliquez ici pour voir comment positionner la pointe\)](#page-75-0), qui peut être aidé en affichant temporairement une seule image en activant le mode Vue unique [\(cliquez ici pour sélectionner Une vue unique et en savoir plus sur les autres paramètres de transformation d](#page-49-0)'image). The image and cursor placement process is described in the sections above – you must become familiar with this information before conducting stereo measurements.

1 – Sélectionnez la touche logiciel stéréo (si vous travaillez avec une image figée) ou la touche logiciel Mesure (si vous travaillez avec une image rappelée capturée à partir d'un objectif stéréo). Les images stéréo en direct (et toutes les autres) doivent être gelées avant de commencer le processus de mesure. Assurez-vous de sélectionner la touche programmable indiquant le numéro de série de la pointe attachée.

2 – Après avoir sélectionné Stéréo, les touches programmables sur l'écran de l'iQ affichent les numéros de série de tous les OTA stéréo qui ont été étalonnés sur la sonde installée. Assurez-vous de sélectionner le numéro de série de l'insert actuellement installé. Si, après avoir collecté des images pour la mesure, vous déterminez que le mauvais numéro de série a été sélectionné, reportez-vous aux points 10 et 11 à la page suivante de ce manuel. 3 – Commencez le processus de mesure en choisissant le type de mesure souhaité (voir description de chaque type ci-dessous)

4 – Lorsqu'un type de mesure est sélectionné (dans ce cas, une mesure point à ligne), cette icône décrit le type choisi.

5 – Le premier curseur apparaît sur l'écran de gauche, où tous les curseurs de l'utilisateur se placeront (les curseurs correspondants apparaissant dans l'affichage de droite sont générés par le système MViQ - lorsque l'utilisateur déplace chaque curseur de l'écran de gauche, le curseur correspondant dans le demi-écran de droite se déplace en conséquence - assurez-vous d'inspecter chaque curseur correspondant tel qu'il apparaît). Faites glisser avec votre doigt (ou votre joystick) pour positionner le curseur actif à l'emplacement souhaité. Ce curseur peut être réactivé (le curseur actif apparaît plus grand que les autres curseurs) et déplacé à tout moment (voir les fonctionnalités supplémentaires décrites ci-dessous).

6 – La fenêtre de zoom brevetée permet de placer avec précision le curseur actif. Appuyez sur les bords de la fenêtre (ou déplacez le curseur avec le joystick) pour régler la position active du curseur. (Cliquez ici pour en savoir plus sur l['activation ou la désactivation de la fenêtre de zoom et sur d'autres](#page-40-0) [paramètres de mesure\).](#page-40-0)

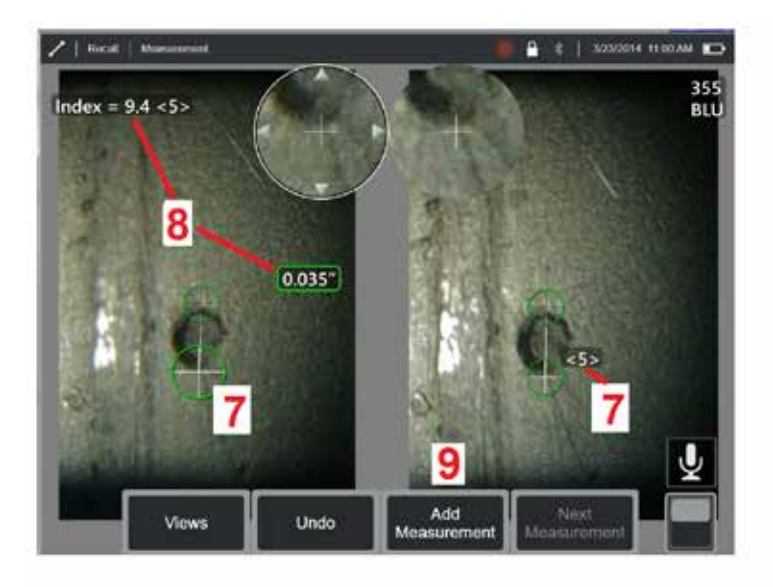

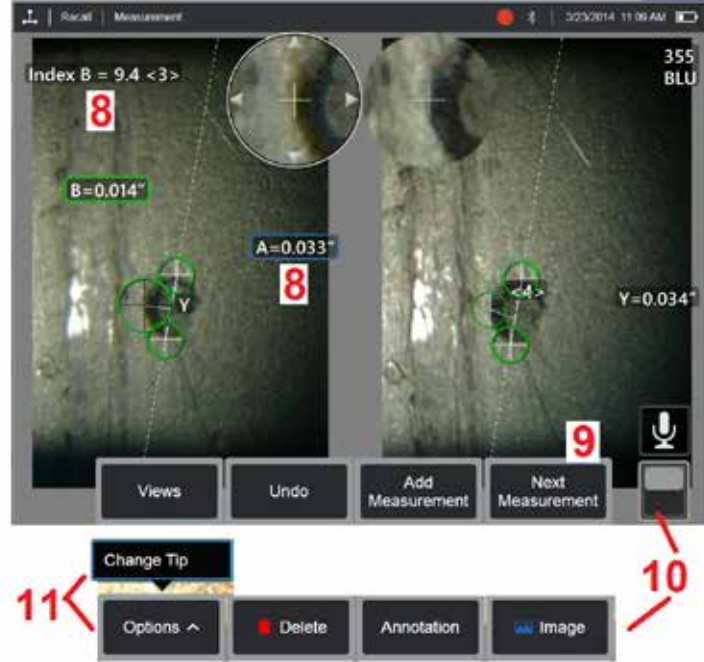

### **Procédure de mesure du mode stéréo, partie 2**

7 – Appuyez sur l'écran (ou appuyez sur  $\langle \cdot \cdot \rangle$ ) pour afficher le deuxième curseur. Placez-le comme indiqué dans les étapes 5 et 6.

**Remarque :** Vous obtiendrez généralement les meilleurs résultats si vous laissez les curseurs d'alignement exactement à l'endroit où le système les place. Toutefois, dans certaines circonstances, par exemple s'il existe un schéma répétitif, il se peut que vous soyez obligé d'aider le système à trouver l'alignement correct.

8 – La dimension active apparaît sur l'écran d'affichage (en appuyant sur le nombre, sa boîte devient bleue et permet de la repositionner) ainsi que l'Indice stéréo et la force de correspondance associés à cette mesure et au placement du curseur. Voir les sections du manuel immédiatement précédentes pour une description de ces deux concepts.

9 – Sélectionnez pour ajouter une autre mesure (jusqu'à cinq sont autorisés sur n'importe quel écran). Une fois que plusieurs mesures sont affichées, sélectionnez Mesure suivante pour modifier la mesure active (ou appuyez simplement sur un curseur de mesure existant pour le rendre actif).

10 – Appuyez pour accéder à des rangées alternées de touches programmables. Tapoter deux fois à cet endroit cache ou affiche la barre d'état et des touches logiciel.

11 - Sélectionnez Options, puis Modifier l'embout pour conserver l'image capturée et les mesures effectuées tout en corrigeant un numéro de série de pointe mal spécifié. Cette procédure permet d'appliquer les bonnes données d'étalonnage et de ne plus devoir collecter des images supplémentaires, car l'utilisateur a identifié au départ le mauvais numéro de série d'objectif.

**Remarque :** L'indice stéréo et la force de correspondance indiqués s'appliquent uniquement à la mesure active.

**Remarque :** Pour vérifier la précision de votre mesure, déplacez chaque curseur du côté gauche de quelques pixels. Si les curseurs d'alignement se déplacent de manière identique, et si les résultats ne changent que modérément, vos résultats sont probablement précis. Mais si le mouvement d'un curseur correspondant est erratique, ou si les résultats changent de manière significative, vos résultats ne sont pas fiables. Capturez une nouvelle image, en suivant les directives ci-dessus. Cette étape est particulièrement utile si vous devez utiliser un indice stéréo faible (moins de 5) ou un indice de confiance faible (moins de 3). Vous pouvez par exemple devoir utiliser un indice de précision faible si vous mesurez un objet de grande taille, ou si vous disposez d'un accès limité et ne pouvez pas approcher suffisamment l'objectif de la cible. Vous devrez peut-être accepter un niveau de confiance faible si la surface comporte peu de détails.

### **Caractéristiques de l'écran de mesure stéréo**

1 – Le curseur actuellement actif apparaît plus grand que tous les autres. Notez que la position de ce curseur peut être modifiée par le joystick ou en le faisant alisser sur l'écran.

2 – Appuyez sur n'importe quelle dimension à l'écran pour la sélectionner pour la repositionner (en faisant glisser ou avec le joystick)

3 - La fenêtre de zoom en surbrillance permet un positionnement précis du curseur actif. Sélectionnez-le et faites-le glisser pour modifier son emplacement sur l'écran d'affichage.

4 – Appuyez sur ces pointes de flèche près du périmètre (ou utilisez le joystick) pour déplacer le curseur.

5 – Tout curseur positionné là où un manque de détails sur l'image empêche le système de trouver un point correspondant change de couleur en rouge (et tous les numéros de dimension et d'index redeviennent des tirets).

6 - Le type et le numéro de série de l'embout optique actuellement sélectionné [\(cliquez ici pour identifier la pointe stéréo\)](#page-77-0)

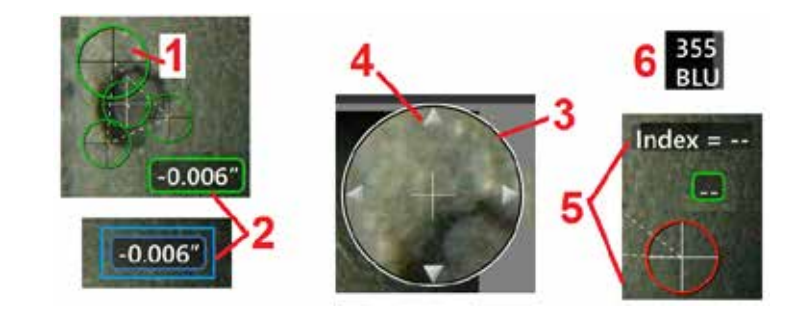

## <span id="page-80-0"></span>**Types de mesures en stéréo**

Length

Cette section traite spécifiquement du placement du curseur pour chaque type de mesure stéréo.

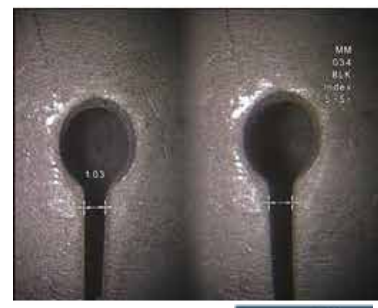

**Description:**

Linéaire (point à point)

**Positionnement du curseur:**

Placez les deux curseurs.

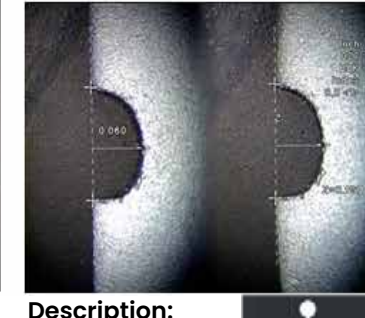

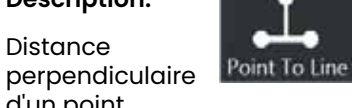

d'un point à une ligne

**Positionnement du curseur:**

Placez les deux premiers curseurs pour définir une ligne de référence. Place the third cursor at the perpendicular distance you want to measure

Remarque : L'activation de la **répétition automatique** entraîne la de reference. Place the fourth de perpendicular<br>Cursor at the perpendicular de perpendicular de la ligne est finalisée. répétition du type de mesure précédemment sélectionné.

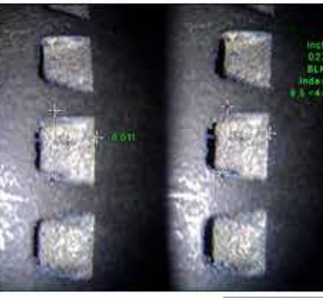

**Description:** Distance perpendiculaire entre une surface **Depth** 

et un point au-

dessus ou en dessous. Utilisée pour évaluer les variations dues à l'usure, à un mauvais alignement et à d'autres causes.

 Des mesures négatives indiquent que le point est situé au-dessous du plan. Des mesures positives indiquent qu'il est situé au-dessus.

**Positionnement du curseur:** Placez les trois premiers curseurs pour définir un plan de référence. Place the fourth cursor at the perpendicular distance you want to measure. Remarque : les mesures de profondeur effectuées avec un indice de précision faible sont particulièrement sensibles à la position des curseurs d'alignement. Si l'indice de précision est faible, augmentezle en rapprochant la pointe de la sonde. Si vous ne pouvez pas augmenter l'indice de précision, placez les curseurs de sorte qu'ils donnent des degrés d'alignement élevés, et vérifiez la précision.

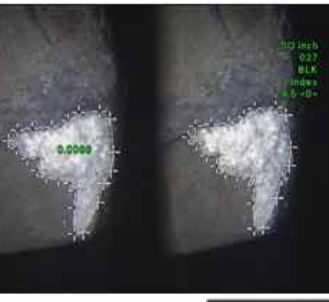

Area

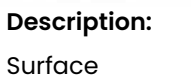

contenue dans plusieurs

curseurs placés autour d'une caractéristique ou d'une indication.

**Positionnement du curseur:**

Placez trois curseurs ou plus (jusqu'à 24) autour du bord de la zone que vous souhaitez mesurer.

Lorsque vous avez terminé, sélectionnez **Faire** ou

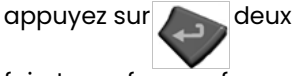

fois. La surface se ferme.

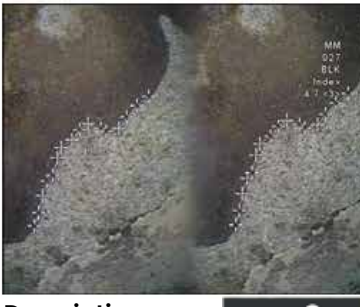

**Description:**

La longueur d'une

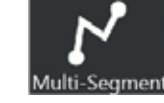

caractéristique ou d'une indication non linéaire.

#### **Positionnement du curseur:**

Place two or more measurement cursors (up to 24) to create segments along the feature.

Lorsque vous avez terminé, sélectionnez **Faire** ou

appuyez sur deux fois.

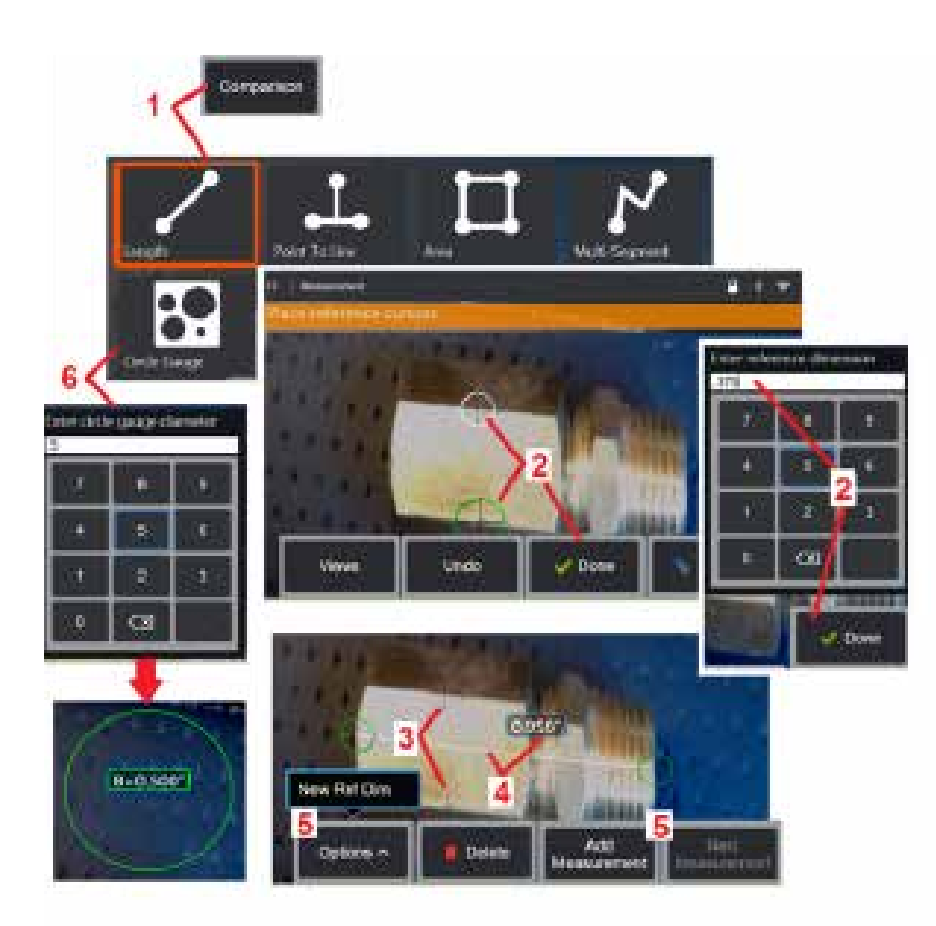

## **Mesures de comparaison**

Les mesures par comparaison se basent sur les dimensions connues d'un objet placé dans le champ de vision soit par le fabricant, soit par la sonde. Elles peuvent également s'appuyer sur des dimensions connues dans l'image figée. Le processeur MViQ utilise ces dimensions connues comme échelle de référence pour mesurer une cible inconnue. Vous pouvez effectuer des mesures par comparaison sur une image figée (non 3DPM) ou sur une image rappelée enregistrée en mode de mesure par Comparison.

### **Effectuer une mesure de comparaison**

Utilisez la protection ou fixez tout autre objectif standard à visée axiale ou radiale sur la sonde. Sélectionnez le Champ de vision (FOV) pour votre OTA à partir de la touche programmable ou de l'écran tactile. Cela permet au système d'améliorer la précision en compensant la distorsion optique de l'ÓTA. Si Le champ de vision n'est pas connu. [Annexe B.](#page-101-0) Positionnez la caméra pour une précision maximale, en faisant apparaître la surface à mesurer perpendiculairement à la vue de la sonde. La cible et l'objet connu doivent tous deux être dans le même plan à la même distance de la caméra et aussi

proches tout en les intégrant dans langue intégrant dans l'image. 1 – Sélectionner **Comparaison** pour lancer le mode de mesure. Commencez par sélectionner le type de mesure. [Cliquez ici pour afficher une description](#page-80-0) [de chaque type de mesure](#page-80-0).

2 – Une référence des longueurs connues doit ensuite être établie en plaçant

 $3$  – Les curseurs de longueur de référence restent à l'écran.

4 – Arrangez les curseurs de mesure pour déterminer la dimension inconnue.<br>Dans ce cas, le système effectue une mesure de longueur.

5 – Sélectionner **Ajouter une Mesure** pour saisir un nouveau Dimension de référence, Ajoutez une autre mesure (jusqu'à 5) ou modifiez la mesure

 $6$  – Une fois qu'une longueur de référence a été définie, un cercle de diamètre connu peut être affiché sur l'image en sélectionnant cette option. The circle gauge may be used as a "go/no-go" gauge when its diameter is set to a defect size limit.

## <span id="page-82-0"></span>**Dépannage de mesures**

### **Mesures de phase 3D, stéréo 3D ou stéréo**

- Rapprochez le plus possible l'objectif de la cible pour maximiser le grossissement.
- Vérifiez que le len OTA est propre et bien enfilé sur la tête de la sonde.
- Mesurez la cible contenue dans le bloc de vérification pour vous assurer que l'objectif n'a pas été endommagé. [Cliquez ici pour en savoir plus sur](#page-104-0) [la vérification des OTA de mesure.](#page-104-0)
- Vérifiez que le numéro de série gravé sur l'OTA correspond au numéro de série sélectionné dans le logiciel de mesure.
- Activez la fenêtre de zoom pour placer les curseurs de mesure le plus précisément possible.

### **Mesures de Phase 3D**

- Assurez-vous de maintenir la sonde immobile pendant environunese conde pendant le balayage de la surface. Ne déplacez la sonde qu'après la disparition du message Capture d'images.
- Placez la pointe de la sonde aussi près que possible. Vous pouvez travailler avec une image légèrement floue pour les indications très petites.
- Assurez-vous que toutes les surfaces de l'objectif de mesure sont propres. Essuyez avec un chiffon propre et de l'alcool.
- Assurez-vous que la vue en nuage de points ne présente pas de vagues ou d'ondulations excessives, signes d'une contamination par la poussière ou l'huile, ou d'un objectif endommagé.
- Essayez un angle non perpendiculaire, entre 30 et 45° par exemple. Cela diminue souvent considérablement le niveau de bruit dans les données, en particulier pour les surfaces brillantes ou mouchetées.
- Assurez-vous que la lumière ambiante n'est pas présente sur la cible lors de la capture de l'image de phase 3D.

## **Mesures stéréo et stéréo 3D**

- Évitez de placer des curseurs dans des zones qui présentent des reflets importants. Si nécessaire, réglez la luminosité, le HDR et/ou le Dark Boost. Il peut être nécessaire de repositionner l'embout de la sonde pour améliorer les détails et réduire l'éblouissement.
- Vérifiez que l'objet à mesurer se trouve près du centre de l'écran, avec autant de grossissement que possible tout en restant au point.
- Revoir les lignes directrices sous Obtention d['une Image Adaptée pour Effectuer des Mesures Stéréo](#page-75-0)
- Vérifiez que le curseur d'alignement est correct au pixel près. Si vous ne pouvez pas voir clairement à quel endroit doit se trouver le point d'alignement, sélectionnez un point différent, ou sauvegardez l'image sous un autre angle qui révèle mieux les détails pour permettre un meilleur alignement.

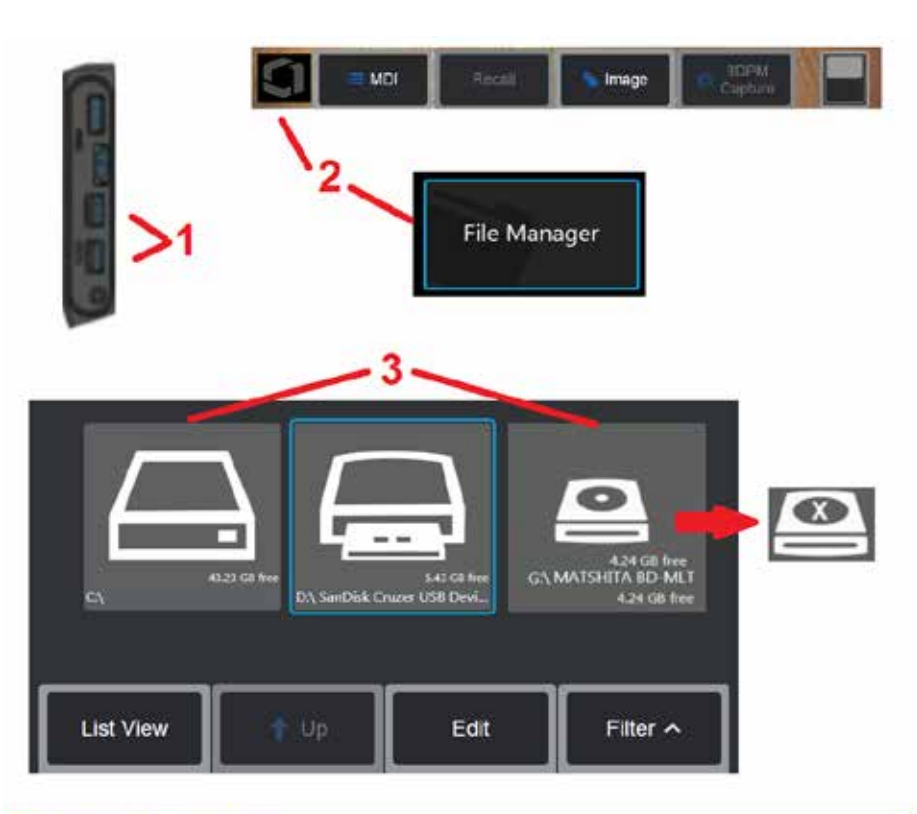

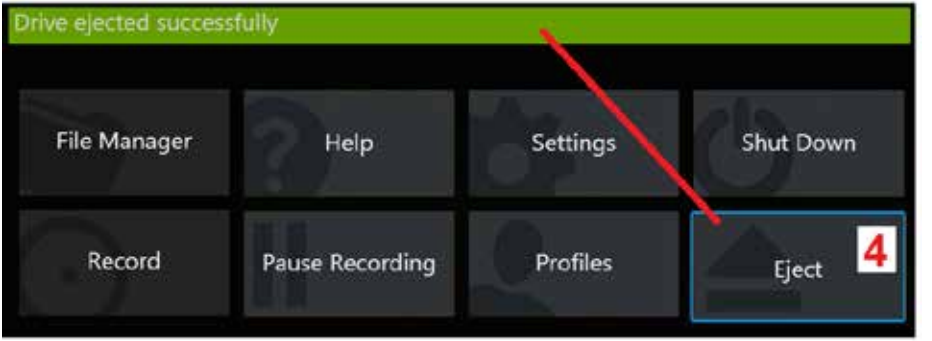

## **Gestion des fichiers**

## **Utilisation des périphériques de stockage amovibles**

Un ou plusieurs périphériques de stockage USB peuvent être connectés à l'iQ, accessibles via le Gestionnaire de fichiers, écrits et copiés à partir de, et éjectés à l'aide des fonctionnalités décrites ici. Le lecteur de DVD ne peut pas être utilisé comme emplacement de sauvegarde par défaut ou alternatif. Au lieu de cela, les fichiers doivent d'abord être enregistrés dans un répertoire situé sur le disque dur de l'iQ ou sur un périphérique de stockage USB connecté. Les fichiers peuvent ensuite être copiés et collés sur le support optique dans le lecteur de DVD connecté. Remarque : Chaque fois que des fichiers sont collés sur le lecteur de DVD, le support optique est automatiquement éjecté pour éviter la perte de données.

1 - Insérez le Périphérique de stockage USB ou Lecteur/enregistreur de DVD dans l'un de ces ports.

**Remarque :** Le MViQ est compatible avec certains lecteurs/enregistreurs de DVD et supports Write Once (format DVD ou Blue Ray), tels qu'un DVD+R. Alors que les fichiers peuvent être ajoutés ou supprimés d'un lecteur / enregistreur de DVD joint, la suppression du fichier le cache simplement de la vue. La suppression d'un fichier d'un support Write Once n'augmente pas l'espace disponible sur le

2 – Pour accéder aux fichiers ou dossiers sur le lecteur USB ou DVD, appuyez sur le logo à l'écran (ou appuyez sur le touche dure) pour ouvrir le menu Global,

puis sélectionnez Gestionnaire de fichiers.<br>3 – Sélectionnez le périphérique USB, puis parcourez-le, accédez aux fichiers ou dossiers et écrivez sur ce périphérique ou copiez du contenu de ce périphérique comme si vous travailliez avec la mémoire interne de l'iQ. Chaque fois que des fichiers sont collés sur le lecteur de DVD, le support optique est automatiquement éjecté pour éviter la perte de données. [Cliquez ici pour en savoir plus sur l](#page-84-0)'utilisation [du gestionnaire de fichiers.](#page-84-0)

**Remarque :** [Lorsqu'un lecteur/graveur de DVD est connecté au MViQ, l'icône du](#page-84-0) [Gestionnaire de fichiers qui le représente indique s'il contient un média formaté](#page-84-0) [\(comme cela apparaît dans la vue de gauche\) ou un support non formaté \(voir](#page-84-0) [vue de droite\). Les supports vierges non formatés seront automatiquement](#page-84-0) [formatés lors de leur insertion dans un enregistreur/lecteur de DVD relié à un MViQ.](#page-84-0)

4 – Avant de retirer le lecteur USB ou DVD, appuyez sur le logo à l'écran (ou appuyez sur la touche dure) pour ouvrir le menu global, puis sélectionnez Éjecter. Vous pourrez retirer le disque en toute sécurité une fois que ce message apparaîtra à l'écran.

<span id="page-84-0"></span>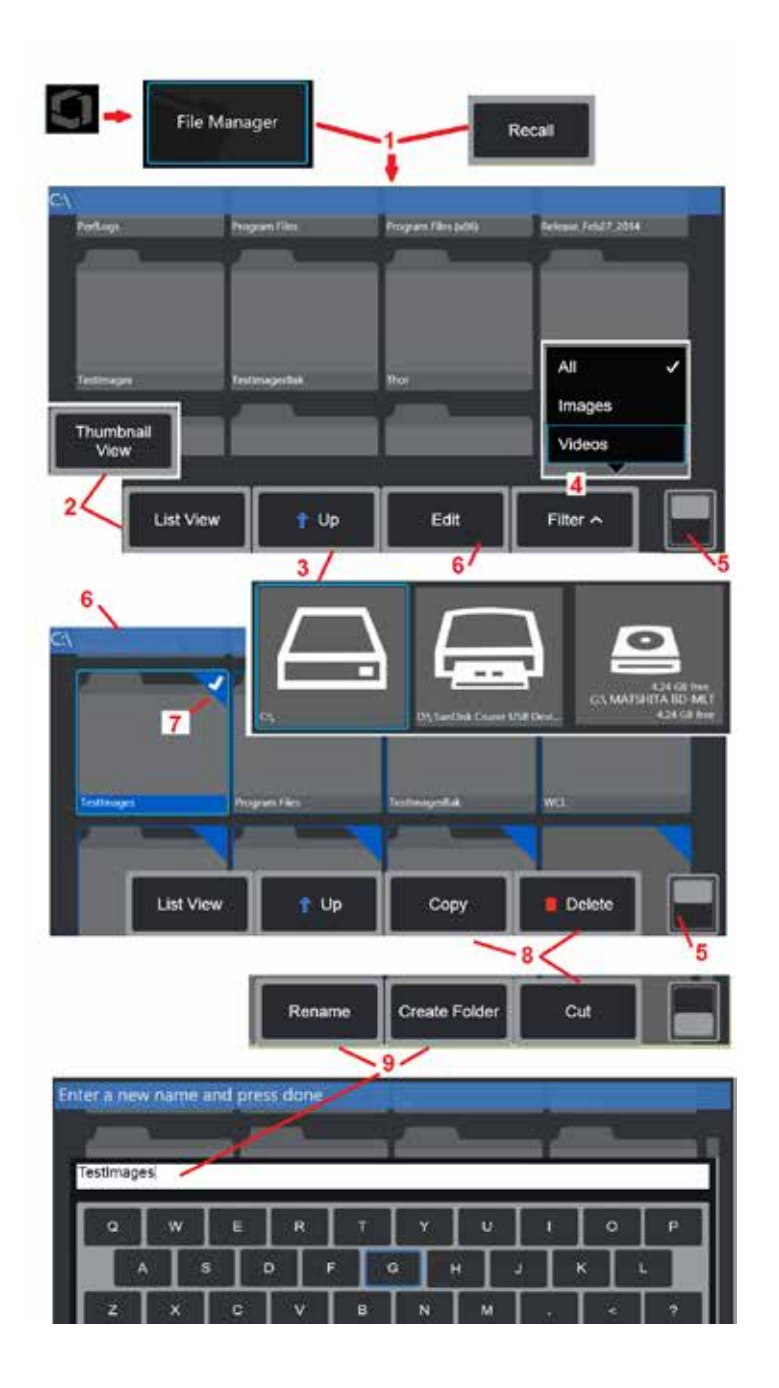

## **Modification des fichiers et des dossiers/création de dossiers**

Les fichiers image et vidéo peuvent être stockés dans MViQ ou un périphérique détachable. La fonction Gestionnaire de fichiers permet de copier, de couper, de coller, de supprimer, de renommer, ces fichiers sauvegardés (ou les dossiers dans lesquels ils sont sauvegardés), ou de créer les dossiers. Pour modifier des fichiers ou des dossiers, suivez ces étapes :

1 – Pour modifier des fichiers ou des dossiers, appuyez sur le logo

à l'écran (ou appuyez sur le touche dure) pour ouvrir le menu Global, puis sélectionnez Gestionnaire de fichiers. Vous pouvez également sélectionner la touche programmable Rappel (lorsqu'elle est activée), qui vous permet de rappeler une image ou une vidéo stockée et/ou de modifier des fichiers et des dossiers. Pour créer un nouveau dossier, commencez par aller dans le Gestionnaire de fichiers, puis naviguez sur l'emplacement du disque où vous voulez créer le nouveau dossier et continuez jusqu'à l'élément 5 cidessous pour des instructions supplémentaires.

2 – Contrôle l'apparence du Gestionnaire de fichiers (Vue miniature montrée ici). 3 – Sélectionnez pour naviguer vers le répertoire supérieur suivant dans le estionnaire de fichiers.

4 – Choisissez quels types de fichiers afficher.

5 – Tapotez pour commuter entre les rangées supérieure et inférieure de la barre de touches logiciel. Pour créer un nouveau dossier, sélectionnez Créez un dossier à partir de la ligne du bas et passez à l'élément 9 ci-dessous pour des instructions supplémentaires. Tapoter deux fois à cet endroit cache ou affiche la barre d'état et des touches logiciel.

6 – Sélectionner **Modifier** ou appuyez longuement sur fichier ou dossier pour accéder à la fonction d'édition, qui vous permet de Copier, Renommer et Modifier les dossiers (ou fichiers) stockés.

7 – Appuyez sur un dossier (ou un fichier) ou utilisez le joystick pour naviguer et sélectionner des fichiers à modifier. La coche blanche apparaît dans le coin de tous les dossiers ou fichiers sélectionnés.

**Remarque :** La fonction de modification doit être activée et le fichier (ou dossier) sélectionné - de sorte qu'une marque blanche apparaisse dans son coin - avant modification.

8 – Une fois sélectionné pour l'édition, le dossier ou le fichier peut être copié (ou coupé) et collé ou supprimé.

**Remarque :** Chaque fois que des fichiers sont collés sur le lecteur de DVD, le support optique est automatiquement éjecté pour éviter la perte de données. 9 – Une fois sélectionné, un dossier (ou fichier) peut être renommé. When renaming (or creating a new folder), the virtual keyboard opens.

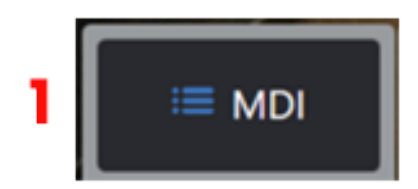

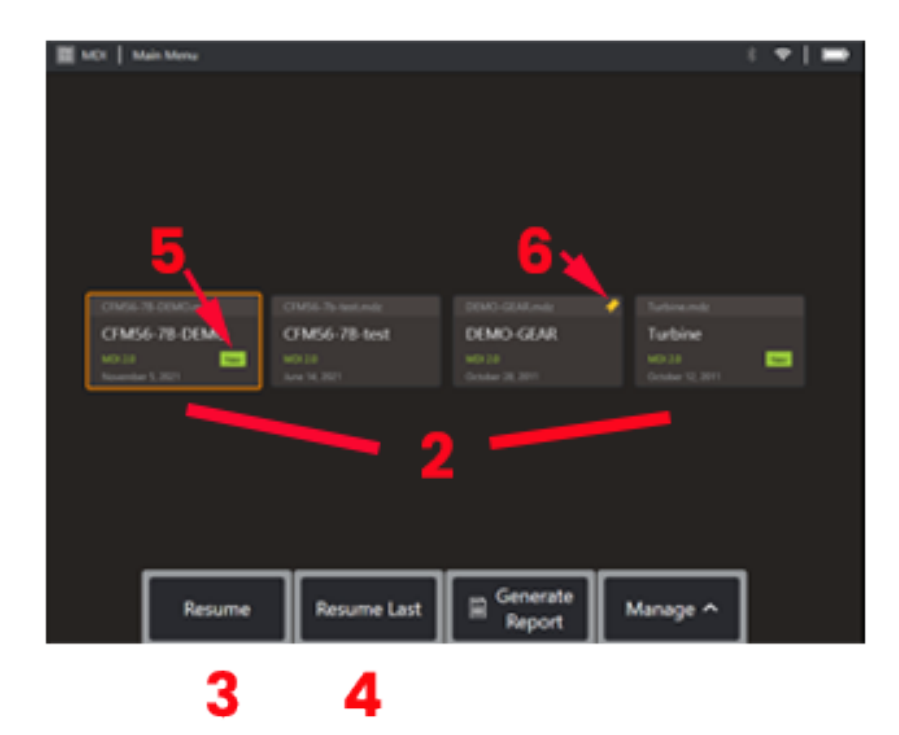

# **MDI.**

## **Chargement et déchargement du menu Inspections dirigées**

Suivez ce processus pour charger ou décharger une inspection dirigée par menu.

**Remarque :** Les fichiers d'inspection MDI ont l'extension de fichier of.mdz. Il est possible de charger au maximum cinquante fichiers de contrôle MDI à un moment précis.

- 1 Sélectionnez pour lancer le processus **MDI**.
- 2 **Chargez** un nouveau contrôle ou Supprimez-en un.

3 – Sélectionnez pour parcourir et **Reprendre** un contrôle précédemment actif.

- 4 Reprenez le dernier contrôle actif.
- 5 Indique un contrôle venant d'être chargé.
- 6 Indique le dernier contrôle actif.

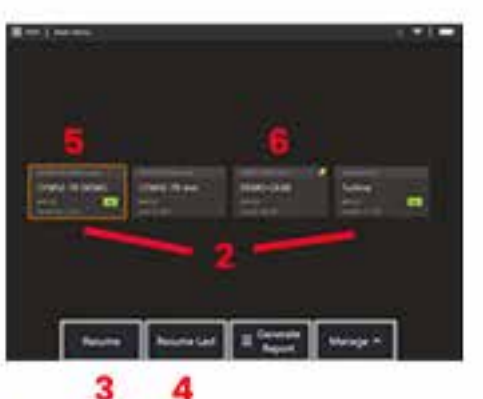

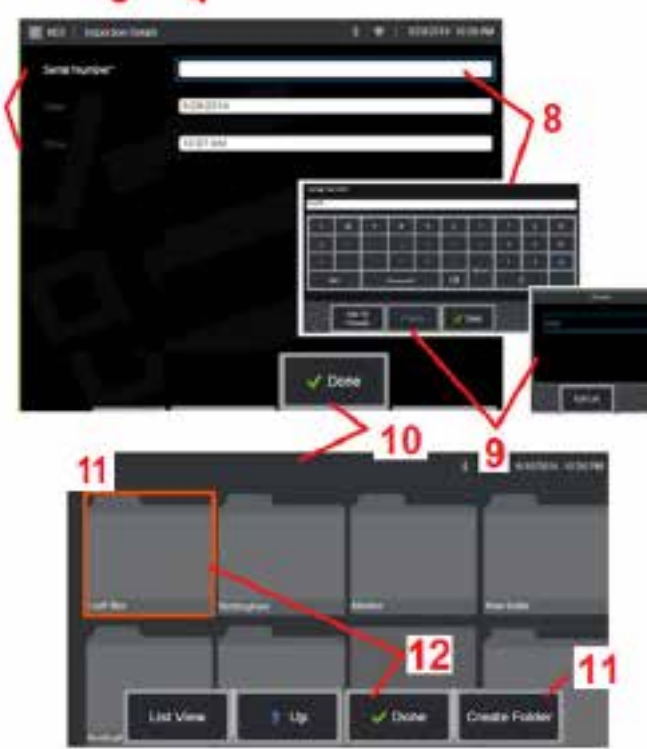

## **Saisie des données d'actif, d'inspecteur et de localisation**

Au début d'une inspection MDI, les utilisateurs sont invités à entrer les détails de l'inspection et à sélectionner le répertoire (dossier) dans lequel les résultats de votre inspection seront enregistrés.

7 – Les informations sur les détails de l'inspection (varient pour chaque MDI) sont saisies au début d'une inspection. Les informations marquées \* sont obligatoires avant de collecter les résultats. Notez que cette information sera incluse sur la page de couverture du rapport d'inspection final de mDI.

8 – Pour saisir des informations, sélectionnez la ligne correspondante et le clavier virtuel se lancera automatiquement.

**Remarque :** Un clavier USB ou Bluetooth compatible facilite la saisie de texte.

9 – Utilisez le clavier pour saisir des informations ou effectuer votre choix à partir d'un ensemble d'entrées prédéfinies générées par l'utilisateur.

10 – Sélectionner **Faire** lorsque vous avez terminé d'entrer toutes les informations de niveau d'étude.

11 – Un écran de gestionnaire de fichiers va maintenant apparaître. Vous devez naviguer dans le Gestionnaire de fichiers pour identifier ensuite le dossier (répertoire) dans lequel les résultats acquis sont enregistrés. Créez un nouveau dossier ou choisissez-en un déjà existant.

12 – Sélectionner **Faire** pour terminer le processus de saisie des informations.

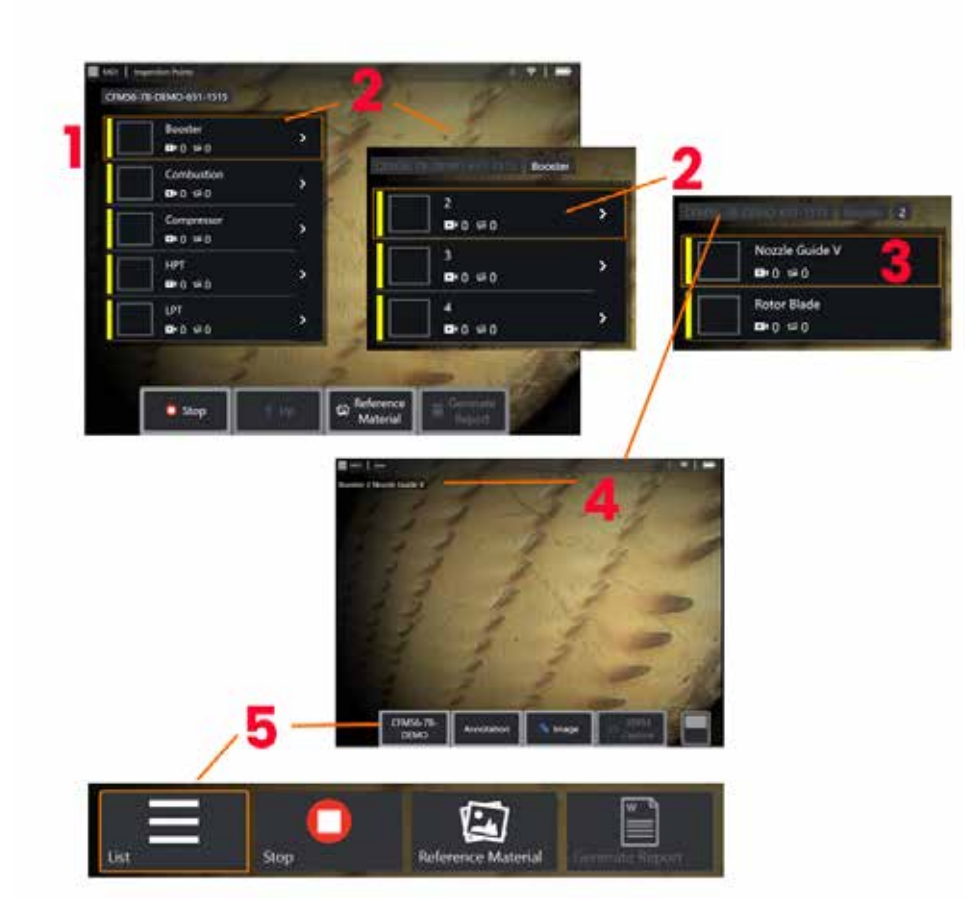

## **Sélection d'un point d'inspection**

À ce stade, vous pouvez naviguer à travers les niveaux d'inspection jusqu'à ce que vous ayez atteint le point d'inspection souhaité.

1 – Affiche le nom du dossier MDI

2 – Sélectionnez les branches en touchant ou en utilisant le joystick pour accéder au niveau de navigation le plus bas de l'inspection.

3 – La navigation vers le niveau inférieur de l'inspection vous permet d'identifier l'emplacement de l'actif ou le point d'identification où vous allez enregistrer des images et des vidéos.

 $4$  – Ces étiquettes "miettes de pain" indiquent le(s) niveau(x) de l'inspection, identifient votre position actuelle et permettent la navigation (à l'aide de l'écran tactile) entre les points d'inspection

5 – Sélectionnez la touche programmable étiquetée avec le nom de l'inspection pour accéder à ce menu principal de la branche MDI. Utilisez ce menu pour arrêter l'inspection en cours, accéder aux documents de référence liés à l'inspection ou générer un rapport d'inspection répertoriant les résultats stockés pour l'inspection en cours.

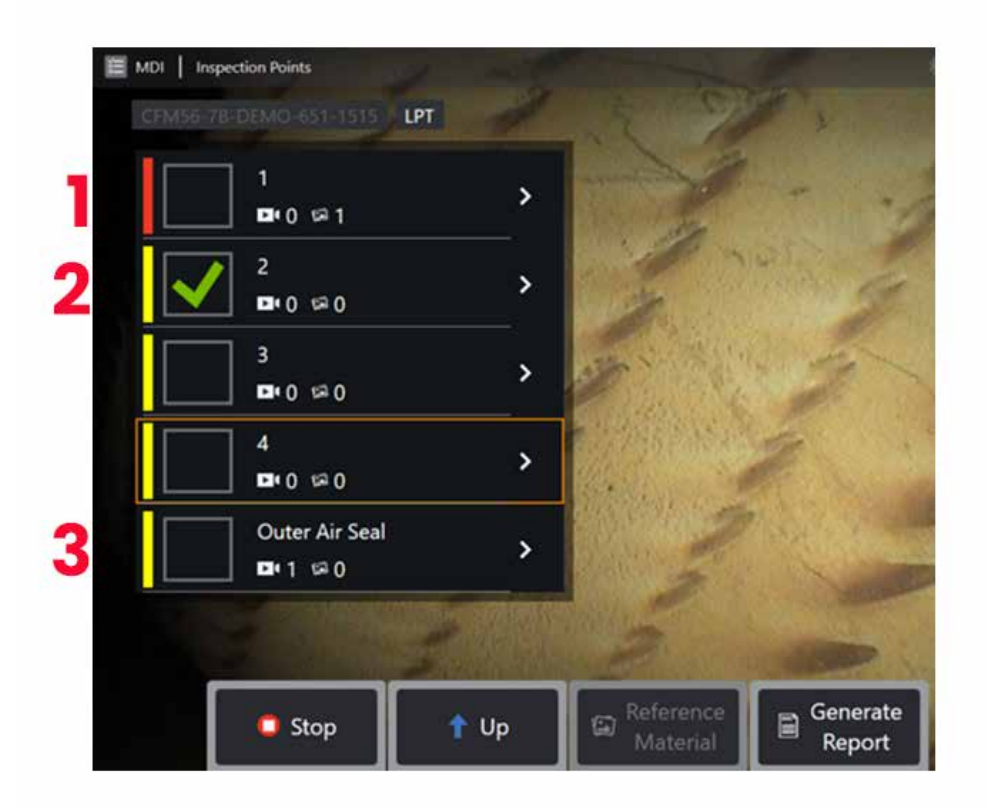

### **Renseignements sur la direction générale de l'IDM**

#### **Image marquée contenue dans la branche**

1 – Si une image dans une branche a été signalée, la barre verticale à côté de cette branche est colorée en rouge

#### **Approbation d'une direction générale complète de l'IDM**

2 – Une longue pression à l'intérieur de la tuile rectangulaire dans le menu MDI entraînera l'apparition d'une coche. Cela indiquera que toute la succursale a été inspectée.

#### **Nombre d'images et de vidéos capturées**

3 – Sous le nom de la branche dans le menu MDI, le nombre total d'images fixes et de vidéos capturées dans cette branche est affiché

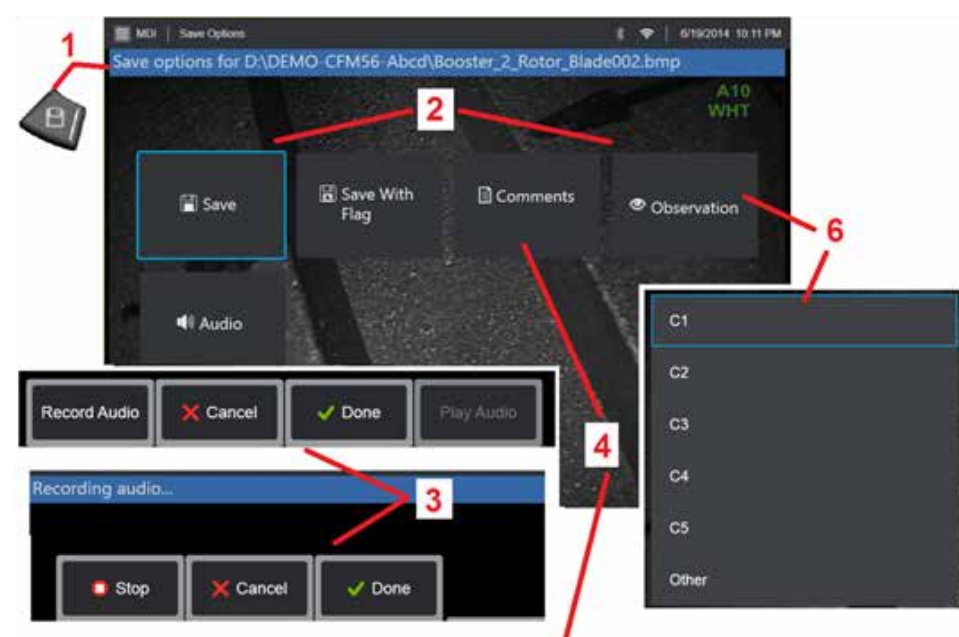

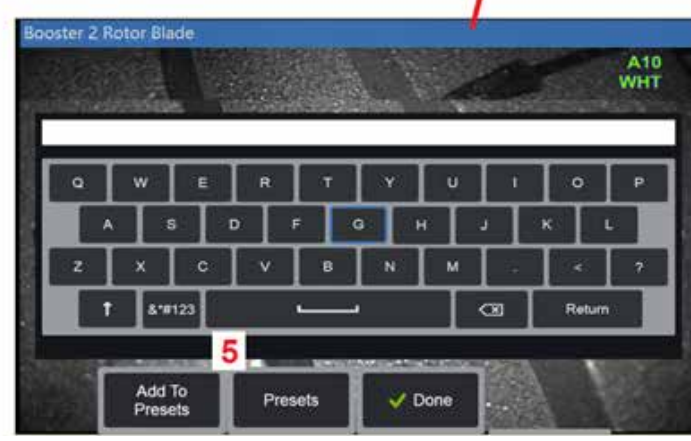

## **Enregistrement d'une image ou d'une vidéo dans une inspection MDI**

**1**. Pour enregistrer une image du point de contrôle sélectionné, appuyez sur le bouton ENREGISTRER. Appuyer deux fois sur cette touche permet d'enregistrer une capture d'écran de l'écran d'affichage. Au cours du processus d'enregistrement, certaines des options suivantes sont disponibles :

**Observations Requises -** Si requis par le MDI en cours d'exécution, une liste déroulante de caractérisation (6) apparaît avant le menu enregistrer. Vous devez sélectionner une entrée pour continuer.

**2. Enregistrer -** Cette option enregistre l'image et l'associe au nom de fichier et aux données MDI. (tous n'apparaissent pas dans tous les MDI).

**2. Enregistrer avec le drapeau -** Enregistrer la Note de la Fonction: Save (or Save With Flag) only after all Comments, Observations, or Audio Comments are entered as this added information will then be associated with the saved image.

**Remarque :** Le système nomme automatiquement l'image de manière à ce qu'elle corresponde à l'emplacement au sein du fichier MDI sélectionné.

**2. / 6. Observation -** Liste déroulante des caractérisations pouvant être associées à cette image. Plusieurs caractérisations peuvent être sélectionnées dans ce menu déroulant. Sélectionner **Faire** pour terminer le processus de commentaire d'observation sélectionné.

**2. / 4. / 5. Commentaire -** Vous permet de saisir des commentaires de forme libre avec l'image. Lorsque vous générerez un rapport, ces commentaires seront associés à cette image en particulier.

**Remarque :** Les commentaires doivent être saisis avant d'enregistrer l'image.

**2. Ajouter des commentaires audio -** Enregistre des commentaires audio avec l'image.

**3** – Ces menus permettent à l'utilisateur d'ajouter des commentaires audio à n'importe quelle image avant de l'enregistrer. Assurez-vous de sélectionner Terminé pour achever le processus d'enregistrement du commentaire audio.

**5** – Stocker les commentaires dans les préréglages Les commentaires saisis peuvent être ajoutés à une liste de commentaires prédéfinis à partir de laquelle vous pourrez ensuite sélectionner.

**Remarque :** Les images et les vidéos enregistrées à l'aide de MDI se trouvent dans le dossier d'inspection créé au début de l'inspection. Le fichier image ou vidéo est associé à des métadonnées XML pour garantir des capacités de recherche et de tri avec un logiciel de gestion de données.

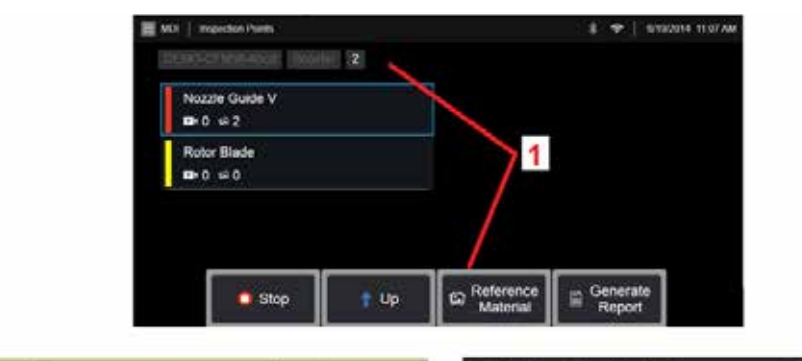

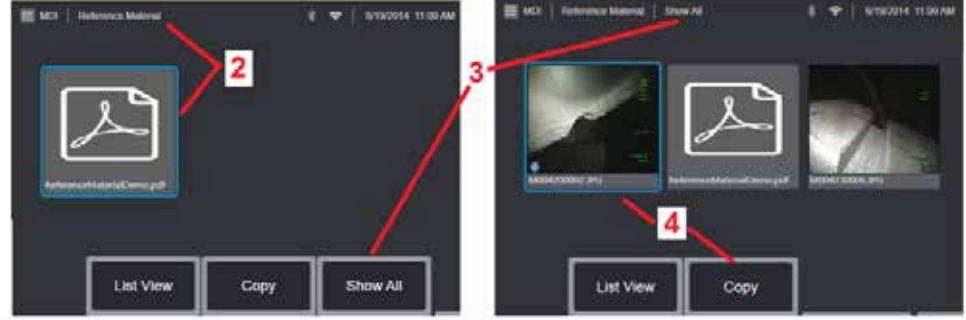

## **Affichage du matériel de référence**

1 – Sélectionner à n'importe quel niveau de l'inspection pour accéder au matériel de référence associé au niveau ou au point

2 – Sélectionnez n'importe quel PDF, image ou matériel vidéo à ouvrir et à visualiser sur l'écran MViQ

3 – Sélectionnez Afficher tout pour accéder à tous les matériaux de référence associés à l'inspection active, qui peuvent être supérieurs au matériau associé au niveau actif.

4 – Sélectionnez pour Copier et coller tous les documents de référence associés au contrôle actif dans le dossier identifié au début du contrôle en vue du stockage des résultats.

### **Arrêter et reprendre une inspection**

Pour arrêter une inspection, qui peut être reprise ou terminée ultérieurement, effectuez les opérations suivantes:

**1.** Accéder au **Menu de la Branche MDI** en sélectionnant la touche programmable portant le nom de l'inspection.

**2.** Dans le menu Branche MDI, sélectionnez Arrêter.

**3.** Pour reprendre une inspection précédemment arrêtée, sélectionnez le **MDI** touche programmable sur l'écran principal en direct, puis choisissez de Reprendre en dernier pour reprendre la dernière inspection ou de Reprendre pour rechercher une inspection précédente à reprendre.

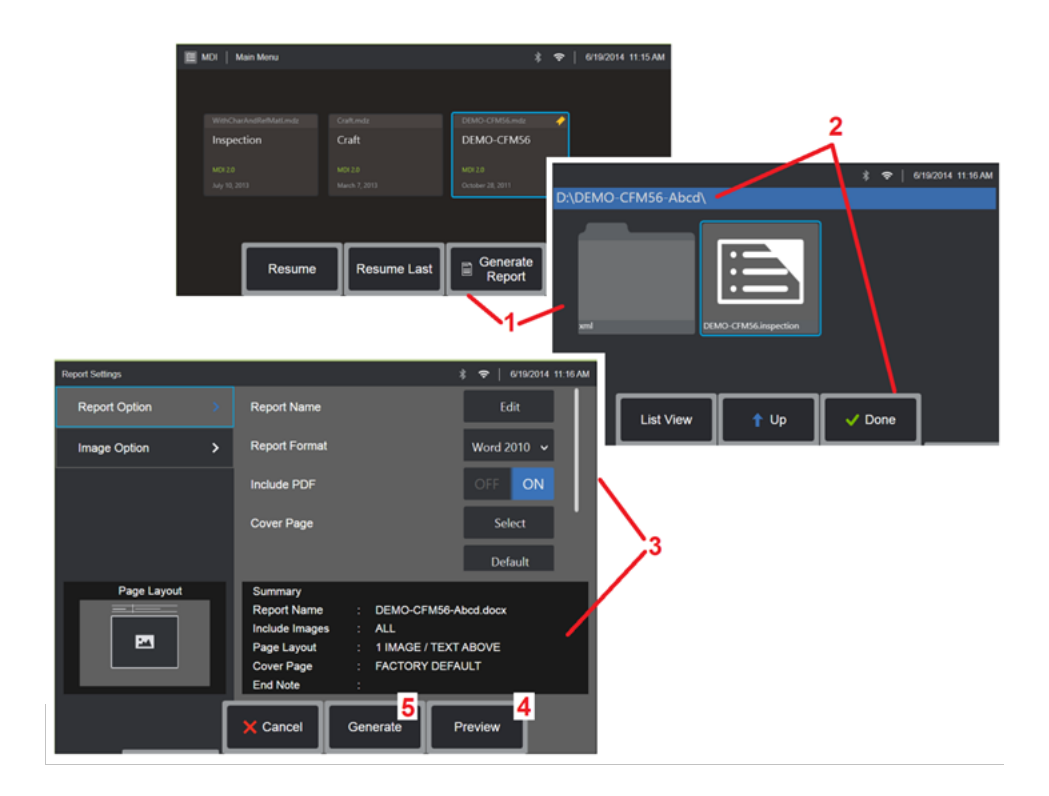

## **Génération d'un rapport MDI**

Suivez ce processus pour générer un rapport MDI.

1 – Sélectionnez pour **Générer un rapport** et, si aucune inspection n'est active, choisissez l'inspection voulue.

2 – Après avoir sélectionné le contrôle pour lequel vous souhaitez générer un rapport, sélectionnez **Terminé**.

3 – Il est possible de personnaliser le contenu, la disposition des pages et d'autres caractéristiques du rapport comme indiqué dans la section suivante du présent manuel.

4 – Prévisualisez le rapport sur l'écran MViQ.

5 – Générez une version MS Word du rapport, qui sera enregistrée dans le dossier identifié pour ce contrôle.

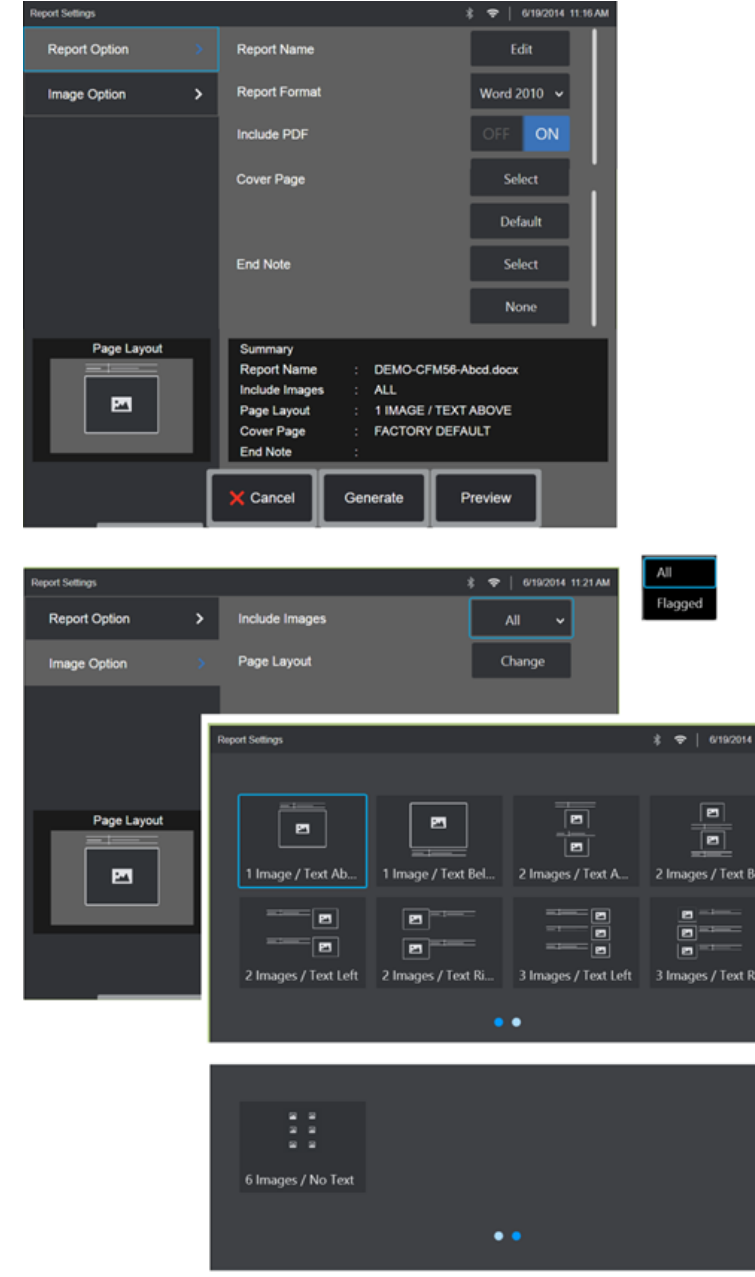

## **Personnalisation d'un rapport MDI**

Personnalisez un rapport d'inspection en spécifiant les paramètres suivants :

OPTIONS DU RAPPORT:

- **Nom du rapport**  Écrase le nom de fichier qui est attribué automatiquement au rapport d'inspection.
- **Format du rapport**  Sélectionne la version de MS Word dans laquelle publier.
- • **Inclure le PDF** Crée une version PDF du rapport (peut afficher sur l'écran MViQ).
- • **Page de couverture** Sélectionne la page de couverture à inclure dans le rapport d'inspection. RÉGLAGE USINE - Utilisez les valeurs usine par défaut pour tous les paramètres. PARCOURIR - Sélectionnez un document MS Word à utiliser comme page de garde du rapport. **Remarque :** un document MS Word de plusieurs pages peut être utilisé.
- **Remarque finale**  Sélectionnez les pages qui seront les dernières du rapport- AUCUNE - N'inclure aucune caractéristique personnalisée dans votre rapport de contrôle. PARCOURIR - Sélectionnez un document MS Word à inclure comme note de fin de rapport. **Remarque :**  un document MS Word de plusieurs pages peut être utilisé.

IMAGE OPTIONS:

- **Images à inclure**  Sélectionne toutes les images ou les seules images marquées qui doivent être incluses dans le rapport d'inspection.
- **Mise en Page de l'image** Choisissez parmi plusieurs styles de mise en page de texte et d'image ou sélectionnez Aucun texte

# <span id="page-93-0"></span>**Entretien et dépannage**

## **Inspection et nettoyage du système**

Inspectez et nettoyez le système MViQ avant et après chaque utilisation. Si vous utilisez le système dans un environnement sale, nettoyez les composants plus souvent au besoin.

Si les images sont déformées ou floues dans une plage normale, et si l'objectif est correctement vissé, le problème le plus probable vient de ce que les surfaces optiques sont sales. Pour des images de meilleure qualité, nettoyez souvent l'objectif et la caméra.

Si vous découvrez des conditions qui nécessitent une évaluation ou une réparation, retournez le système à Waygate Technologies. Réparer immédiatement les problèmes mineurs peut éviter des réparations beaucoup plus coûteuses.

**Attention** : Ne pas immerger ni tremper le combiné ou la fiche d'alimentation de la sonde.

### **Contrôler et nettoyer un objectif**

1 – Vérifiez la pointe optique pour les dommages ou la contamination.

2 – Nettoyez toutes les pièces externes de l'objectif. Utilisez du nettoyant pour vitres ou une solution à 70 % d'alcool et 30 % d'eau, et un coton-tige.

3 – Ne nettoyez que les filetages internes de l'objectif. La lentille optique interne (proximale) ne doit être nettoyée, sous grossissement, que lors du dépannage d'un OTA qui fournit une mauvaise mise au point.

#### **Attention** : La lentille interne est entourée par un joint torique. Assurezvous de ne pas le déloger. Les images délavées peuvent indiquer qu'un joint torique est délogé ou manquant.

**Attention** : Utilisez UNIQUEMENT les micro-écouvillons du XA-CLEANKIT pour nettoyer l'intérieur du corps proximal des OTA de mesure de phase 3D ou des dommages à la pointe peuvent survenir.

## **Contrôler et nettoyer une sonde**

1 – Vérifiez que la sonde n'est pas endommagée ou contaminée. Vérifiez que le béquillage ne présente pas d'usure excessive, de fils lâches dans l'armature tressée ou de séparation dans les joints.

2 – Nettoyez l'objectif de la sonde, y compris la lentille du bloc de caméra. Utilisez du nettoyant pour vitres ou une solution à 70 % d'alcool et 30 % d'eau, et un coton-tige.

3 – Nettoyez le reste de la sonde, y compris la gaine et le connecteur à fibre optique. Utilisez un chiffon doux imprégné de nettoyant pour vitres ou d'une solution à 70 % d'alcool et 30 % d'eau.

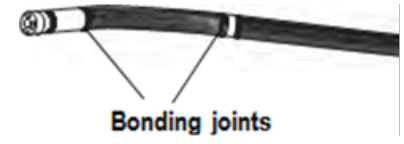

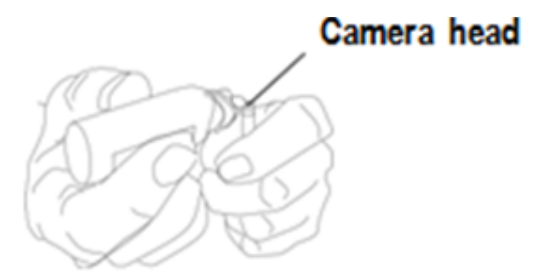

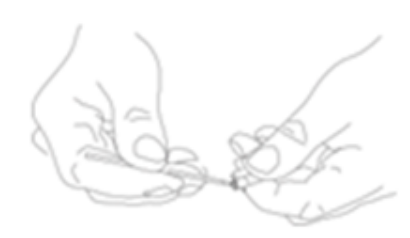

## **Inspection et nettoyage du combiné**

1 – Débranchez le cordon d'alimentation de la source d'alimentation.

2 – Vérifiez s'il n'y a pas de dommages ou de contamination, y compris les broches pliées ou les joints endommagés sur les connecteurs électriques.

3 – Utilisez un chiffon doux imprégné de nettoyant pour vitres ou d'une solution de 70% d'alcool et d'eau pour nettoyer tous les éléments du manipulateur, sauf le connecteur électrique. Faites très attention lorsque vous nettoyez les broches de contact électrique du connecteur. Nettoyez soigneusement les broches de contact avec un nettoyant pour vitres ou une solution d'alcool à 70% à l'aide d'un coton-tige. L'air comprimé basse pression peut être utilisé pour sécher ou éliminer les débris du connecteur électrique.

# **Guide de dépannage**

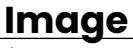

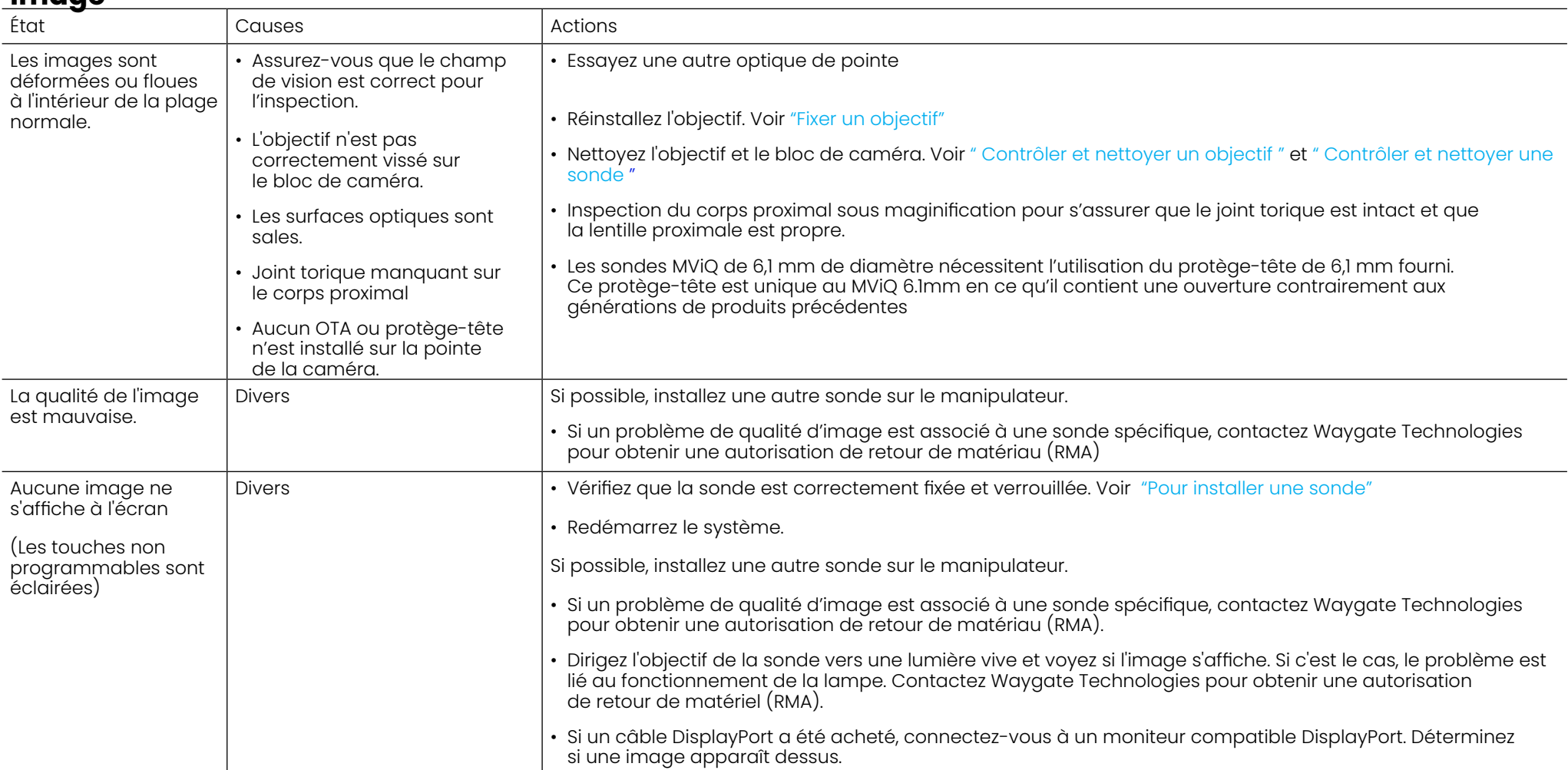

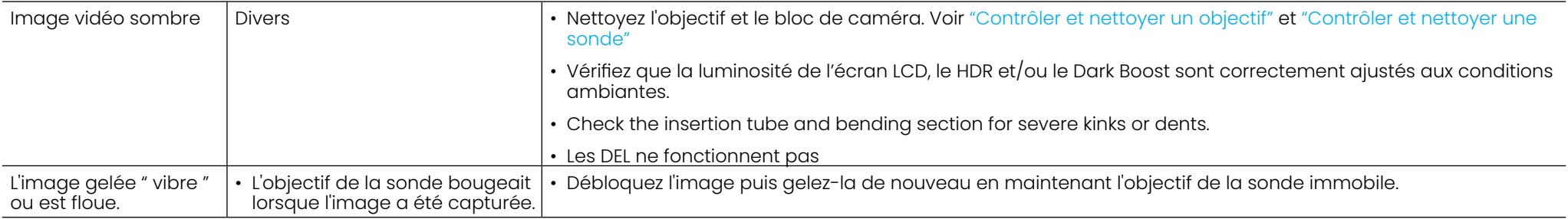

## **Probe**

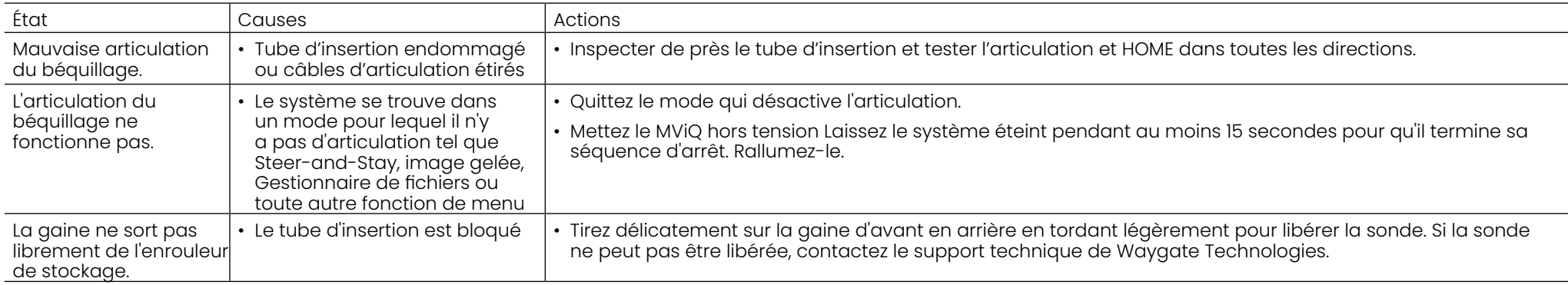

## **Manipulateur**

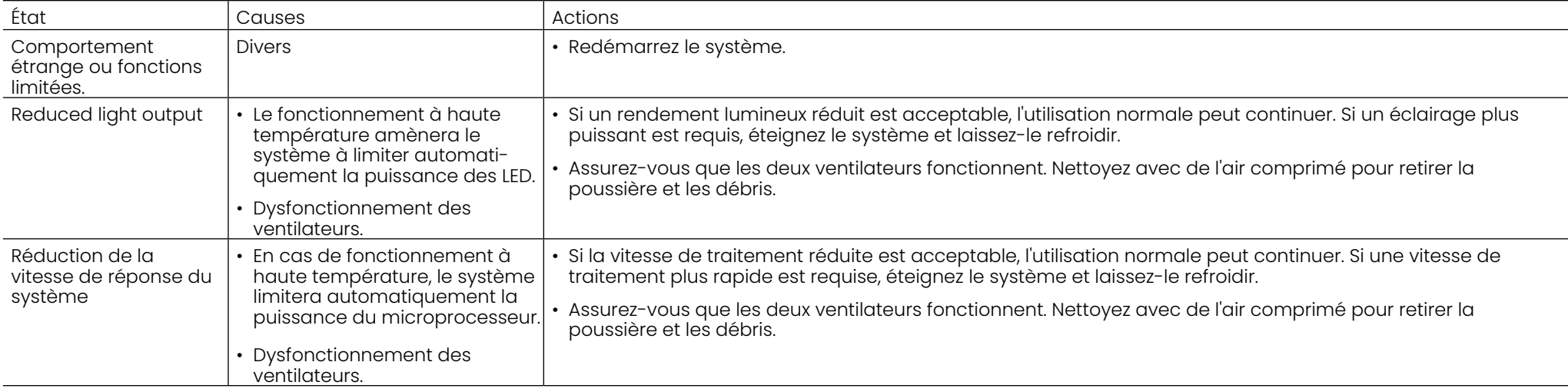

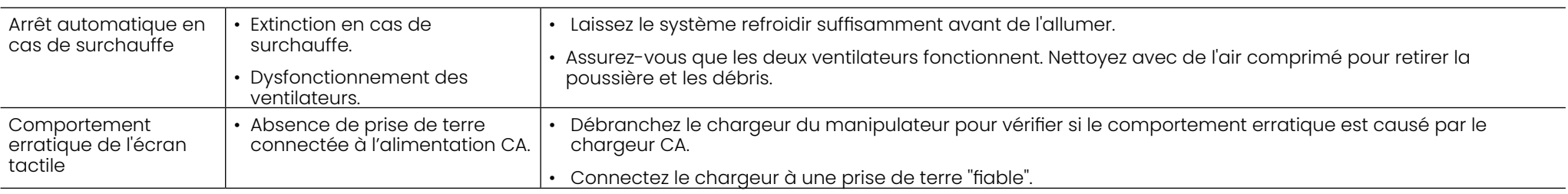

## **Alimentation**

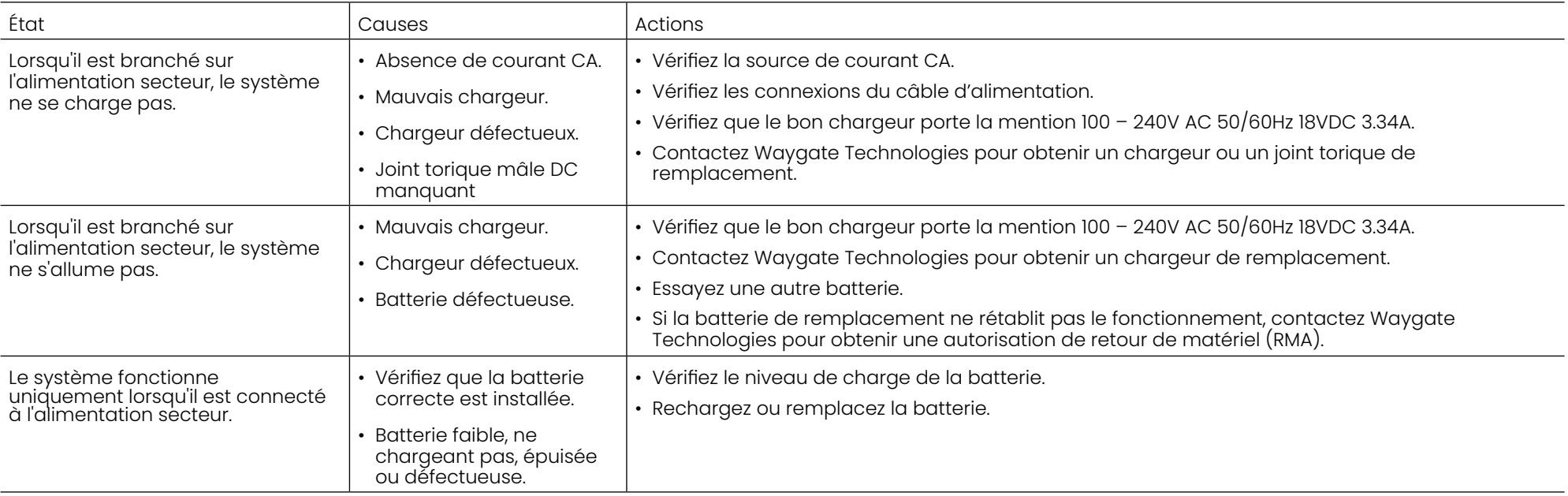

## **Logiciel**

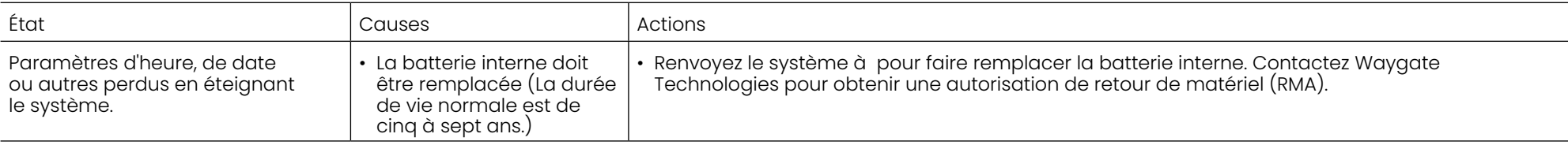

## **APPENDICES**

# **Annexe A. Spécifications techniques**

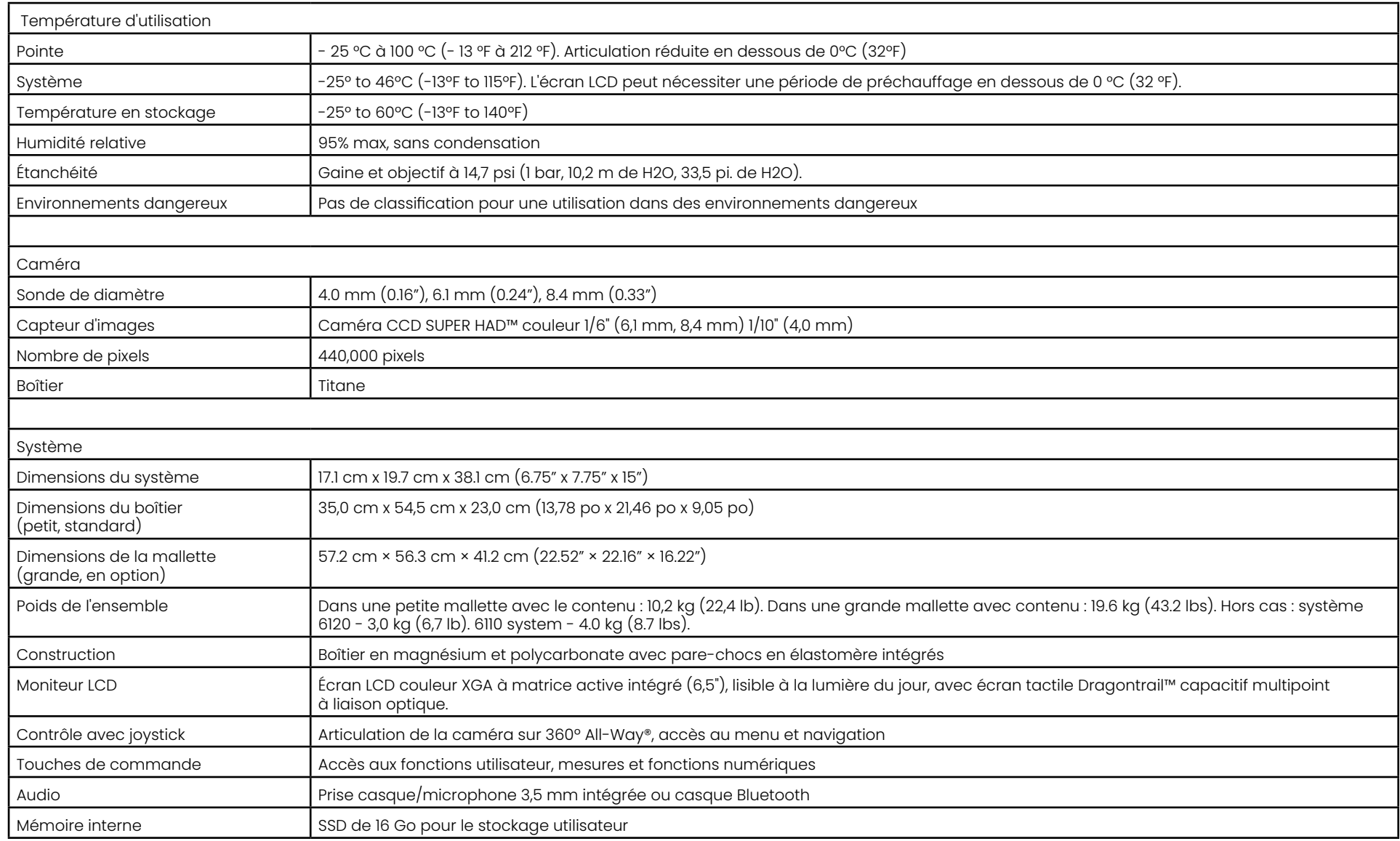

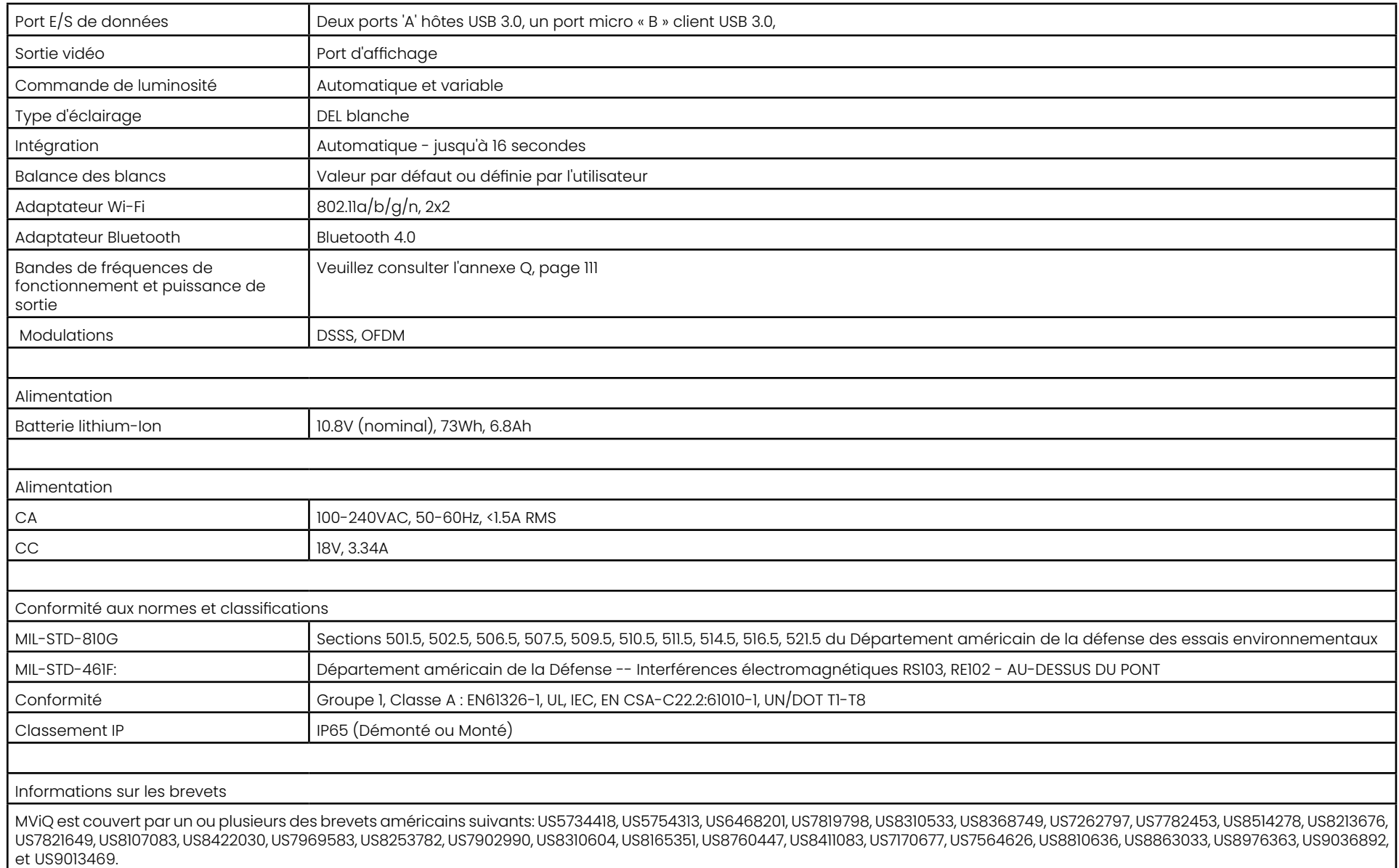

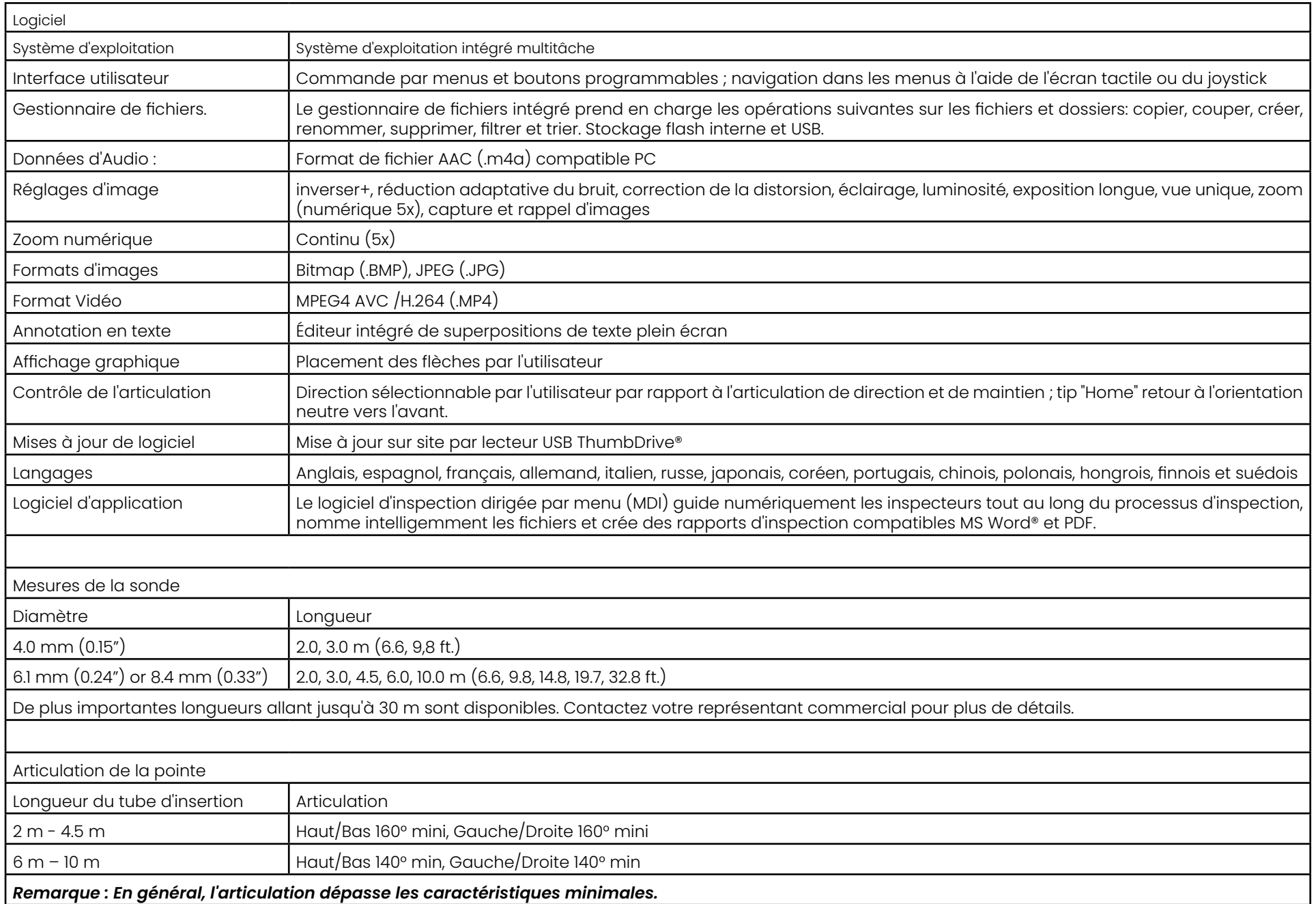

## <span id="page-101-0"></span>**Annexe B. Tableau des pointes optiques**

 $\sim$   $\sim$ 

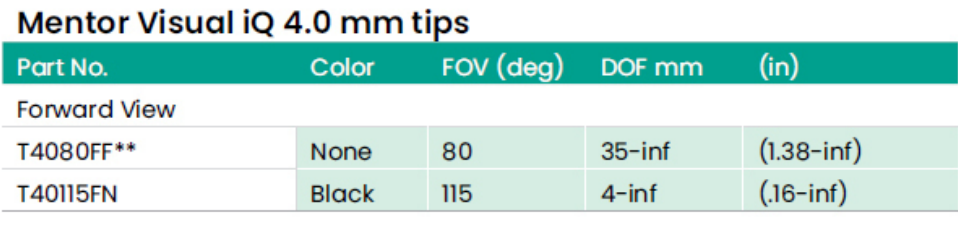

#### **Side View**

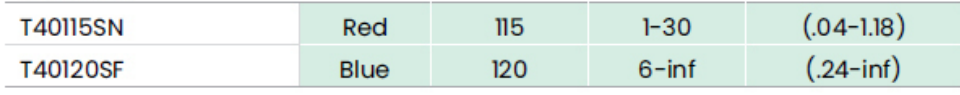

### StereoProbe™ Measurement<sup>™</sup>

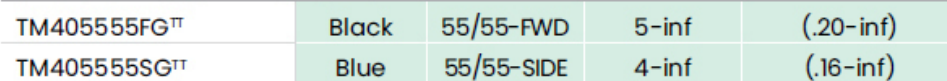

\*\* Indicates tip with maximum brightness<br><sup>T</sup>Indicates HD optimized

TT Stereo and 3D Stereo use same lenses

### Mentor Visual iQ 6.1 mm tips

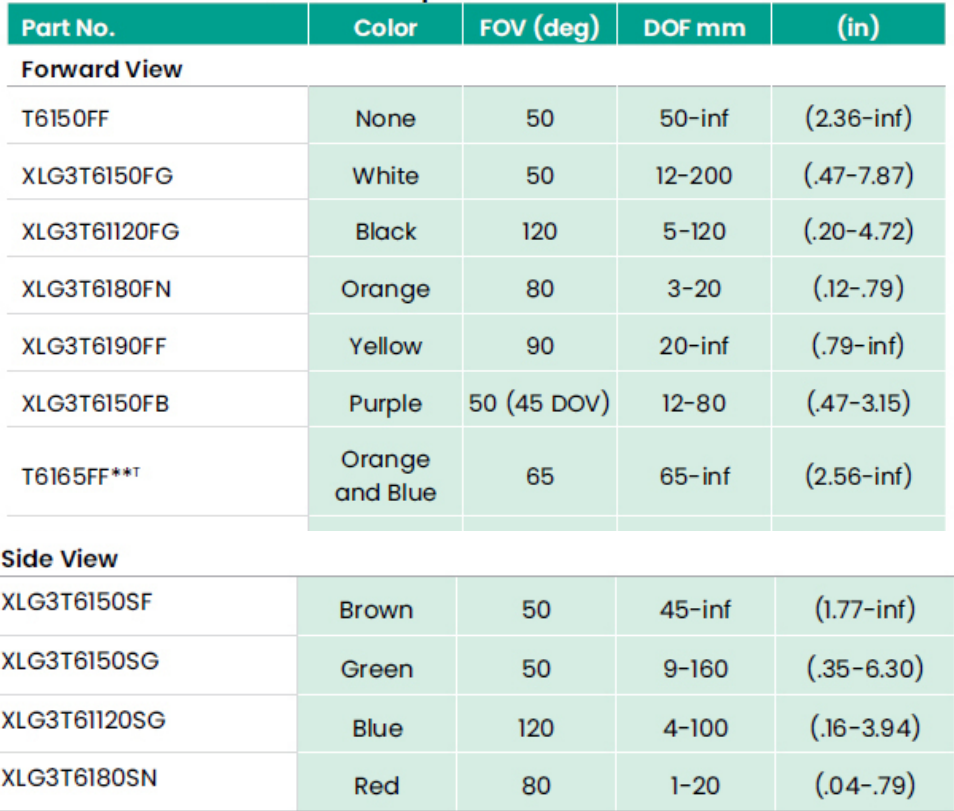

#### **3D Phase Measurement**

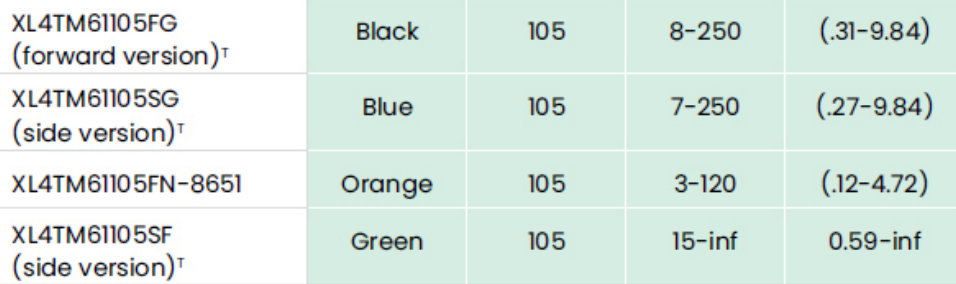

#### **StereoProbe Measurement**

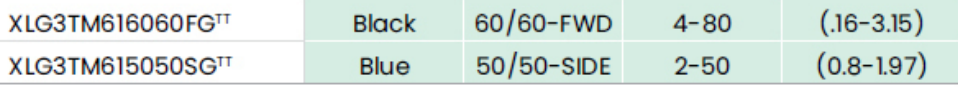

### Mentor Visual iQ 6.2 mm tips

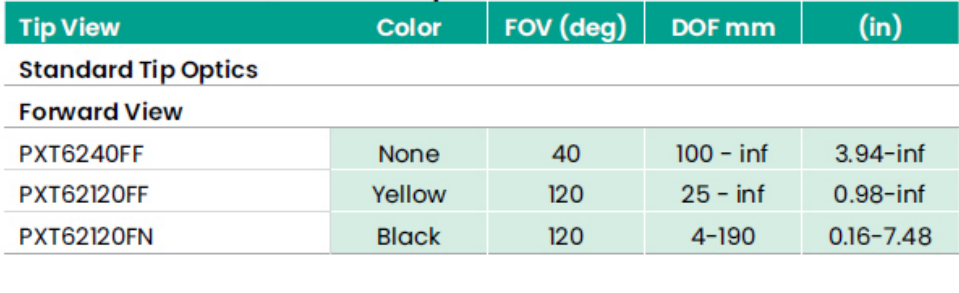

#### **Side View**

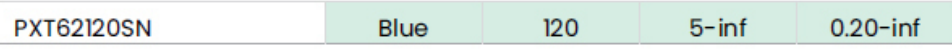

### **StereoProbe Measurement Tip**

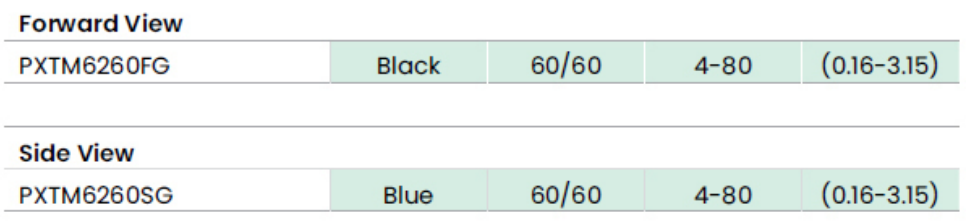

### Mentor Visual iQ 8.4 mm tips

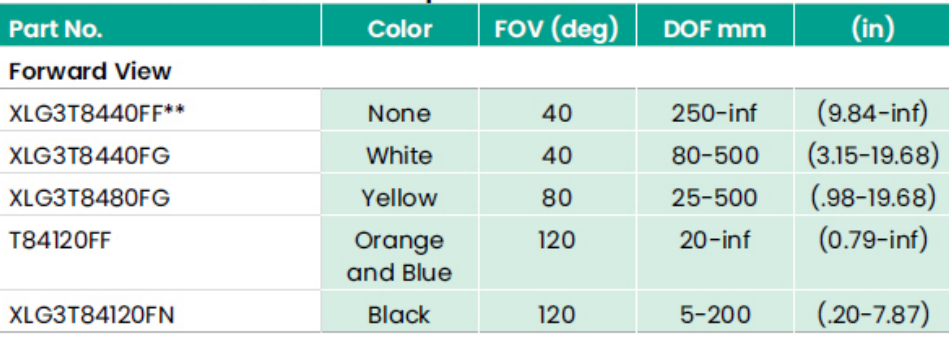

#### **Side View**

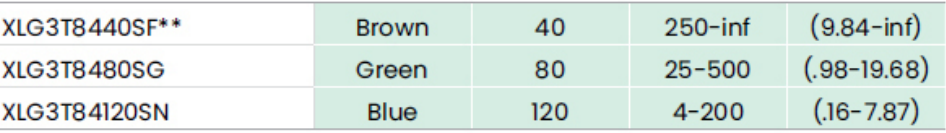

### StereoProbe Measurement<sup>π</sup>

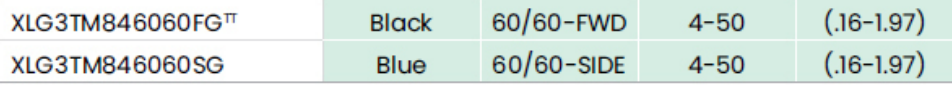

\*\*Indicates tip with maximum brightness

Indicates HD optimized<br>
TStereo and 3D Stereo use same lenses

# **Annexe C. Compatibilité chimique**

La compatibilité chimique fait référence à la capacité de la sonde à entrer en contact avec diverses substances liquides et à ne pas être endommagée.

**AVERTISSEMENT:** N'utilisez pas ce système dans un environnement à risque d'explosion

Ces substances ne sont pas dangereuses pour un contact de courte durée avec la gaine et l'objectif :

• Eau • Essence d'avion • Jet-A-Fuel • Alcool isopropylique • Carburant JP-4 • Kérosène

• Huile turbo synthétique • Essence • Carburant diesel • Huile hydraulique • Huile de transformateur inhibée

Suite au contact avec les fluides ci-dessus, le tube d'insertion et l'optique de pointe utilisés doivent être nettoyés avant le stockage.

## **Annexe D. Garantie**

Waygate Technologies garantit que ses composants VideoProbe, lorsqu'ils sont neufs, sont exempts de défauts de matériaux et de fabrication et qu'ils fonctionnent conformément aux spécifications du fabricant dans le cadre d'une utilisation et d'un entretien normaux pendant une période d'un an à compter de la date d'achat auprès de Waygate Technologies ou de ses distributeurs autorisés, sauf que la source lumineuse est garantie pour une période de 3 ans à compter de la date d'achat, la batterie est garantie pour une période d'un an à compter de la date d'achat et, le cas échéant, les servomoteurs du système d'entraînement d'articulation sont garantis pour la durée de vie de ce produit VideoProbe.

L'obligation de Waygate Technologies en vertu de cette garantie est limitée à la réparation ou au remplacement des composants jugés défectueux par Waygate Technologies pendant la période de garantie, sans frais pour l'acheteur d'origine, à l'exception des frais d'expédition de retour. Il est de la responsabilité de l'acheteur de retourner le produit à Waygate Technologies ou à l'un de ses centres de service agréés. La garantie ne couvre pas les accessoires ou les équipements optionnels non fabriqués par Waygate Technologies, mais ces articles peuvent être couverts par des garanties distinctes des fabricants.

 Cette garantie concerne l'acheteur initial et ne peut pas être attribuée ou transférée à quelque tierce partie que ce soit. Cette garantie ne s'applique pas aux dommages ou aux défaillances de produits déterminés par Waygate Technologies comme ayant été causés par une mauvaise utilisation, un accident (y compris les dommages d'expédition), une négligence, un entretien inapproprié, une modification ou une réparation par une personne autre que Waygate Technologies ou l'un de ses représentants de service autorisés.

Ces garanties expresses remplacent toute autre garantie, expresse ou implicite, y compris les garanties de qualité marchande et d'adéquation à un usage particulier, et aucune autre personne n'a été autorisée à assumer pour Waygate Technologies toute autre responsabilité liée à la vente de ses produits VideoProbe. Waygate Technologies ne sera pas responsable de toute perte ou dommage, qu'il soit direct ou indirect, accessoire ou consécutif, résultant de la violation de toute garantie expresse énoncée dans les présentes.

## <span id="page-104-0"></span>**Annexe E. Vérification des mesures OTA**

Vérifiez les OTA de mesure chaque fois que vous les utilisez pour vous assurer qu'aucun dommage mécanique n'a dégradé leur précision. Les systèmes MViQ sont livrés avec un bloc de vérification des mesures. Cet outil vous permet de vérifier la précision des OTA de mesure. Il contient des cibles de mesure optique dont la précision est conforme aux normes de mesure du National Institute of Standards and Technology (NIST) des États-Unis.

Voici les numéros de référence des blocs de vérification utilisés avec le MViQ:<br>VER2400C Pour les systèmes de 4.0 mm

VER2400C Pour les systèmes de 4,0 mm<br>VER2600D Pour les systèmes de 6.1 mm VER2600D Pour les systèmes de 6,1 mm<br>VER2600E Pour les systèmes de 6,1 mm VER2600E Pour les systèmes de 6,1 mm<br>XI G3TM84VFR Pour les systèmes de 8.4 mm Pour les systèmes de 8,4 mm

## **Pour vérifier une pointe de mesure 3DPM :**

Fixez solidement un embout 3DPM, puis

1 – Accédez à la section Mesure et annotation du menu Paramètres et sélectionnez Vérifier.

2 – Insérez la pointe dans le bloc de vérification et suivez les invites à l'écran pour terminer le test. Le système vérifiera automatiquement la précision de la pointe, vérifiera la contamination des grilles et vérifiera l'état des LED de la pointe. Veuillez noter que les résultats de cette vérification automatique sont enregistrés dans un fichier journal à des fins de dépannage (si cela est nécessaire).

#### *Remarque : La précision peut également être vérifiée en effectuant des mesures manuelles de la longueur entre les réticules.*

## **Pour vérifier une stéréo 3D ou un embout de mesure stéréo :**

Fixez solidement un embout stéréo 3D ou stéréo, puis

3 – Insérez la pointe dans le port approprié du bloc de vérification et positionnez la pointe pour centrer le réticule cible dans l'image.

4 – Figez l'image, sélectionnez Stéréo, puis identifiez le numéro de série ou l'embout attaché.

#### *Remarque : Les OTA stéréo 3D incluent une désignation + 3D sur la touche programmable*

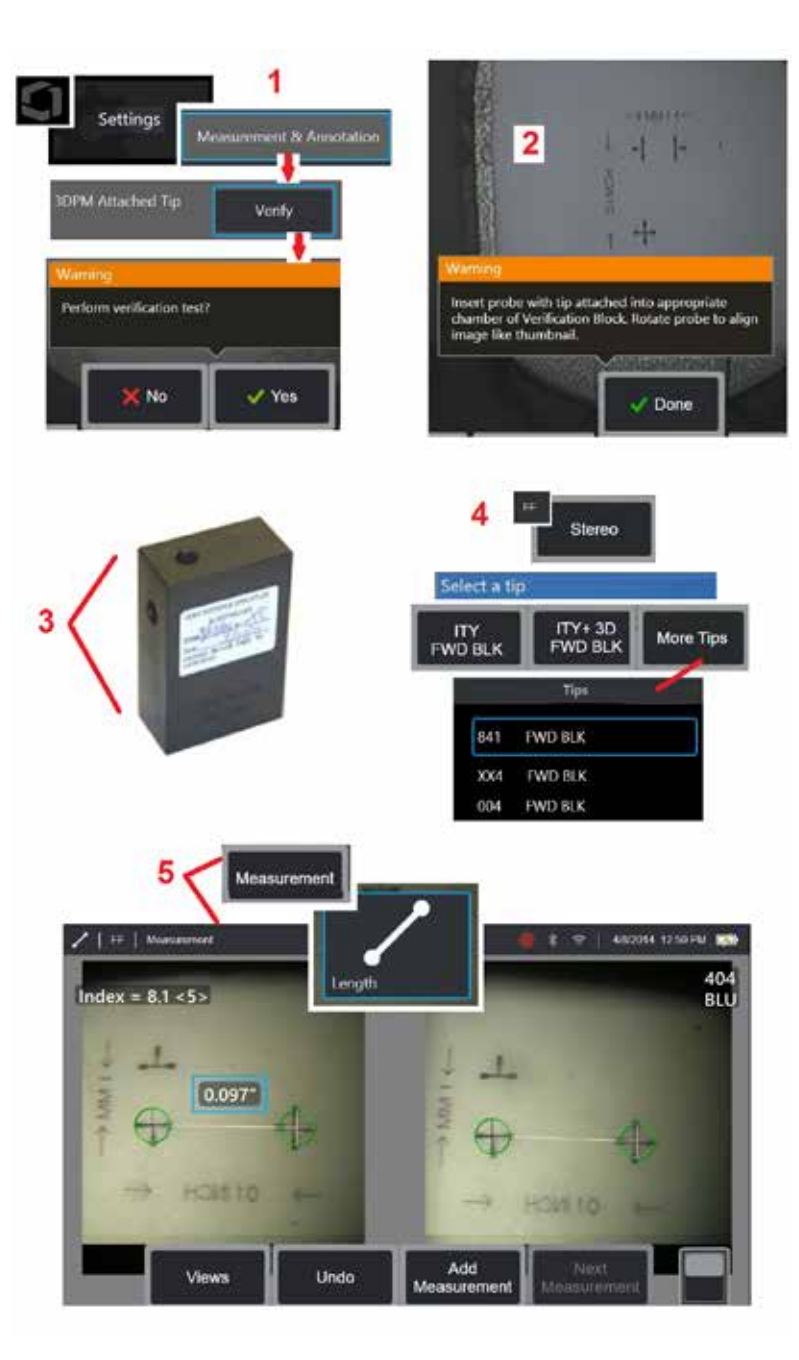

#### *Remarque : Lors de la vérification des mesures stéréo héritées à l'aide d'une pointe stéréo bleue dans un bloc VER2600E, une boîte orange clignote autour de l'INDEX si elle est inférieure à la valeur minimale définie.*

5 – Effectuez des mesures manuelles de la longueur entre les réticules.

Avec un placement précis du curseur, une pointe de mesure de tout type en bon état devrait donner des résultats de 0,100 ± 0,005 pouces (1,00 ± 0,05 mm). Si votre mesure n'entre pas dans ces limites, essayez les suggestions sous [Mesures de dépannage.](#page-82-0)

Chaque bloc de vérification des mesures est accompagné d'un calendrier et d'un certificat de calibration (C of C), qui indique la date de calibration et la date prévue de la calibration suivante.

## **Annexe F. Conformité environnementale**

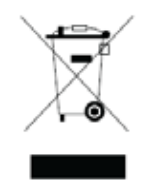

Pour sa production, l'équipement acquis a nécessité l'extraction et l'utilisation de ressources naturelles. Il peut contenir des substances dangereuses pouvant avoir un impact sur la santé et l'environnement.

Afin d'éviter la dissémination de ces substances dans l'environnement et de réduire les contraintes exercées sur les ressources naturelles, nous vous encourageons à utiliser les dispositifs appropriés de récupération des déchets. Ces systèmes réutiliseront ou recycleront de manière rationnelle la plupart des matériaux des équipements en fin de vie et sont une exigence dans de nombreux pays.

Le symbole représentant une poubelle barrée indique l'utilisation de systèmes de recyclage/reprise.

Pour plus d'informations sur la collecte, la réutilisation et les dispositifs de recyclage, veuillez contacter les services locaux ou régionaux de récupération des déchets concernés.

## **Directive de l'UE en matière de batterie**

Cet appareil contient une batterie qui ne peut pas être mise au rebut comme les déchets ménagers non triés dans l'Union européenne. Consultez la documentation du produit pour obtenir des informations spécifiques sur la batterie. La pile porte ce symbole, qui peut inclure un lettrage indiquant le cadmium (Cd), le plomb (Pb) ou le mercure (Hg). Pour un recyclage correct, retournez la batterie à votre fournisseur ou déposez-la dans un point de collecte.

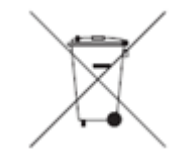

### **Que signifie le marquage ?**

Les batteries et accumulateurs doivent être marqués (soit sur la batterie ou les accumulateurs, soit sur l'emballage, selon la taille) avec le symbole de collecte séparé. En plus, le marquage doit inclure les symboles chimiques de niveaux spécifiques de métaux toxiques comme suit :

Cadmium (Cd) plus de 0,002% Plomb (Pb) plus de 0,004% Mercure (Hg) plus de 0,0005%

#### **Les risques et votre rôle dans leur réduction**

Votre participation joue un rôle important dans les efforts de réduction de l'impact des batteries et accumulateurs sur l'environnement et sur la santé humaine. Pour un recyclage approprié, vous pouvez retourner ce produit ou les piles ou accumulateurs qu'il contient à votre fournisseur ou à un point de collecte désigné. Certaines piles ou accumulateurs contiennent des métaux toxiques qui présentent de graves risques pour la santé humaine et l'environnement. Lorsque requis, le marquage du produit comprend des symboles chimiques qui indiquent la présence de métaux toxiques : Pb pour le plomb, Hg pour le mercure, et Cd pour le cadmium. Un empoisonnement par le Cadmium peut provoquer le cancer des poumons et de la prostate. Les effets chroniques comprennent les lésions rénales, l'emphysème pulmonaire et les maladies osseuses telles que l'ostéomalcie et l'ostéoporose. Le cadmium peut également provoquer une anémie, une décoloration des dents et une perte d'odorat (anosmie). Le plomb est un poison sous toutes ses formes. Il s'accumule dans le corps, donc chaque exposition est significative. L'ingestion et l'inhalation de plomb peuvent causer de graves dommages à la santé humaine. Les risques comprennent des lésions cérébrales, des convulsions, la malnutrition et la stérilité. Le mercure crée des vapeurs dangereuses à température ambiante. L'exposition à de fortes concentrations de vapeur de mercure peut provoquer divers symptômes graves. Les risques incluent : inflammation chronique de la bouche et des gencives, changement de personnalité, nervosité, fièvre et éruptions.

Visitez http://ec.europa.eu/environment/waste/weee/index\_en.htm for take-back instructions and more information about this initiative.

## **Annexe G. Conformité réglementaire**

Pour accéder aux informations de certification de la réglementation régionale, veuillez accéder à la mémoire interne de l'instrument **D:\Notices\ MVIQ\_Regulatory\_Certifications.PDF**

### **Communauté européenne — Remarque CE :**

La marque  $\blacktriangle$  indique la conformité aux exigences essentielles de la directive EU RED (2014/53/EU). Un tel marquage indique que cet équipement respecte ou dépasse les normes techniques suivantes :

EN 300 328 EN 301 893 EN 301 489-1/EN 301 489-17 EN 55011:

### **Classement européen des équipements**

Groupe 1, Classe A :

La marque  $\blacktriangle\blacktriangleright$  figurant sur ce produit indique qu'il a été testé et qu'il est conforme aux dispositions de la Directive 2004/108/CE sur la compatibilité électromagnétique. Le système MViQ est conforme à la norme suivante: EN61326-1.

Les déclarations de conformité sont détenues par:

Boulanger Hughes Digital Solutions GmbH

Robert Bosch Str. 3

50354 Huerth

Germany

## **Évaluation de la conformité au Royaume-Uni**

La marque UK indique que ce produit est conforme à toutes les exigences applicables pour la Grande-Bretagne afin de le mettre sur le marché.

### **Marque de sécurité**

Le système MViQ est conforme aux normes suivantes:

UL 61010-1, IEC 61010-1, EN 61010-1 et CSA-C22.2 n° 61010-1.
### **Tests de certification supplémentaires**

MIL-STD-461F: RS103, RE102–Au-dessus du pont MIL-STD-810G: 501.5, 502.5, 506.5, 507.5, 509.5, 510.5, 511.5, 514.5, 516.5, 521.5 UN / DOT T1-T8

### **Déclaration de conformité FCC**

Cet appareil est conforme aux dispositions figurant au paragraphe 15 de la réglementation de la FCC. Son fonctionnement est soumis aux deux conditions suivantes :

1) Cet appareil ne doit pas causer d'interférences nuisibles et

2) Cet appareil doit accepter toute interférence reçue, y compris les interférences susceptibles de provoquer un fonctionnement indésirable.

Remarque : Cet équipement a ététesté et déclaré conforme aux limites d'un appareil numérique de classe B,conformément à la partie 15 des règles de la FCC. Ces limites sont conçuespour fournir une protection raisonnable contre les interférences nuisibles dansune installation résidentielle. Cet équipement génère, utilise et peut émettre des fréquences radioélectriques et causer, en cas d'installation et d'utilisation non conformes aux instructions, des interférences préjudiciables aux communications radio. Cependant, il n'y a aucune garantie que des interférences ne se produiront pas dans une installation particulière. Si cet équipement causedes interférences nuisibles à la réception radio ou télévision, ce qui peutêtre déterminé en éteignant puis en rallumant l'équipement, l'utilisateur estencouragé à essayer de corriger l'interférence par une ou plusieurs des mesuressuivantes:

• Réorienter ou déplacerl'antenne de réception.

- Augmenter la séparationentre l'équipement et le récepteur.
- Connecter l'équipementà une prise sur un circuit différent de celui auquel le récepteur est connecté.
- Consulter le revendeurou un technicien radio / TV expérimenté pour obtenir de l'aide.

### **Avertissement FCC :**

Tout changement ou modification non expressément approuvé par la partie responsable de la conformité pourrait annuler l'autorité de l'utilisateur à faire fonctionner cet équipement.

#### **Remarque IMPORTANTE :**

#### **Déclaration d'exposition aux rayonnements de la FCC :**

Cet équipement est conforme aux limites d'exposition aux rayonnements de la FCC établies pour un environnement non contrôlé.

Ce transmetteur ne doit pas se trouver dans la même pièce que ou être utilisé conjointement à une autre antenne ou transmetteur.

#### **Déclaration en vue de l'application des règlements Industrie Canada :**

Cet appareil est conforme aux normes RSS sans licence d'Industrie Canada. Son fonctionnement est soumis aux deux conditions suivantes :

1) Cet appareil ne doit pas provoquer d'interférences et

2) Cet appareil doit accepter toutes les interférences, y compris les interférences pouvant entraîner un fonctionnement indésirable de l'appareil.

Cet appareil est conforme avec Industrie Canada exempts de licence standard RSS (s). L'utilisation de ce dispositif est autorisée seulement aux conditions suivantes:

1) il ne doit pas produire de brouillage et

2) l' utilisateur du dispositif doit étre prêt à accepter tout brouillage radioélectrique reçu, même si ce brouillage est susceptible de compromettre le fonctionnement du dispositif.

Conforme aux spécifications canadiennes ICES-003 Classe B. Cet appareil numérique de classe B est conforme à la norme NMB-003 du Canada.

#### **Remarque IMPORTANTE :**

#### **Énoncé d'Exposition aux Rayonnements Ionisants:**

Cet équipement est conforme aux limites d'exposition aux rayonnements IC établies pour un environnement non contrôlé. Le module transmetteur ne peut se trouver au même endroit qu'aucun autre transmetteur ou antenne.

Cet équipement est conforme aux limites d'exposition aux rayonnements d'Industrie Canada établies pour un environnement non contrôlé.

Le module émetteur peut ne pas être co-située avec tout autre émetteur ou antenne.

## **Attention :**

Cet appareil pour la bande 5150-5250 MHz est uniquement destiné à une utilisation en intérieur afin de réduire les risques d'interférences nuisibles aux systèmes de satellites mobiles co-canaux.

Comme les radars à haute puissance se voient allouer les fréquences en tant qu'utilisateurs primaires (c'est-à-dire prioritaires) dans les bandes de fréquence de 5 250-5 350 MHz et 5 650-5 850 MHz, ils pourraient provoquer des interférences et/ou des dégâts sur des réseaux locaux LAN sans licence.

Cet appareil (pour réseaux locaux radioélectriques) dans les bandes de fréquences 5150-5250 MHz est réservé à une utilization à l'intérieur afin de réduire le risque d'interférence avec les systèmes satellites mobiles bicanaux.

Les radars forte puissance sont désignés comme étant les premiers utilisateurs (c'est-à-dire qu'ils ont la priorité) des bandes de fréquences 5250-5350 MHz et 5650-5850 MHz. Ces stations radarspeuvent provoquer des interférences et/ou des dommages à ce périphérique.

#### **Avis canadien**

#### <span id="page-110-0"></span>**Déclaration relative au réseau sans fil du Brésil:**

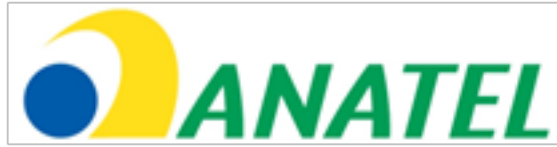

Este equipamento opera em carater secundário, isto é, não tem direito a proteção contra interferência prejudicial, mesmo de estações do mesmo tipo, e não pode causar interferência a sistemas operando em caráter primário.

(Cet équipement fonctionne sur une base secondaire, c'est-à-dire qu'il ne bénéficie pas d'une protection contre les interférences nuisibles, même des stations du même type, et ne peut pas causer d'interférences aux systèmes fonctionnant sur une base primaire.)

#### **Déclaration relative au réseau sans fil de la Corée du Sud:**

이 기기는 업무용(A급)으로 전자파적합로서 판매자 또는 사용자는 이 점을 주의하시기 바라며, 가정외의 지역에서 사용하는 것을 목적으로 합니다

(L'enregistrement CEM est effectué sur cet équipement pour un usage commercial uniquement (Classe A). Le vendeur de produit et l'utilisateur doivent savoir que cet équipement est destiné à être utilisé sauf pour un usage domestique).

당해 무선설비는 전파혼신 가능성이 있으므로 인명안전과 관련된 서비스는 할수 없음

( Ce dispositif ne doit pas être utilisé pour un service relatif à la sécurité des personnes en raison de la possibilité d'interférences radio).

#### **Déclaration sur le réseau sans fil de Taiwan NCC**

注意! 依據 低功率電波輻射性電機管理辦法 第十二條 經型式認證合格之低功率射頻電機, 非經許可, 公司、商號或使用者均不得擅自變更頻率、加大功率或變更原設計 之特性及功能。 第十四條 低功率射頻電機之使用不得影響飛航安全及干擾合法通信; 經發現有干擾現象時,應立即停用,並改善至無干擾時方得繼續使用。 前項合法通信, 指依電信規定作業之無線電信。 低功率射頻電機須忍受合法通信或工業、科學及醫療用電波輻射性 電機設備之干擾。

Cet appareil n'émet pas de perturbations radioélectriques dépassant les normes applicables aux appareils numériques de Classe A prescrites dans le Règlement sur les interférences radioélectriques établi par le Ministère des Communications du Canada.

Le present appareil numerique n'emet pas de bruits radioelectriques depassant les limites applicables aux appareils numeriques de la classe A prescrites dans le Reglement sur le brouillage radioelectrique edicte par le ministere des Communications du Canada.

## **Annexe H. Création d'un fichier logo [personnalisé](#page-110-0)**

Un logo personnalisé peut être chargé dans l'écran, où il apparaîtra dans le coin inférieur gauche (à la place du logo par défaut). Les logos appropriés doivent être enregistrés au format de fichier PNG et ne doivent pas dépasser 140 x 140 pixels. Il est conseillé d'utiliser des fichiers image approximativement carrés. Pour remplacer l'icône Waygate par une icône personnalisée:

1- Appuyez à tout moment sur le coin inférieur gauche de l'écran (contient généralement un logo) pour ouvrir le menu global, sélectionnez Configuration, puis ouvrez le menu Système. Vous pouvez maintenant choisir de charger un Logo.

2 – Sélectionnez pour Charger un logo. Cette fenêtre de navigation de fichiers s'ouvrira.

3 – Naviguez pour trouver le fichier logo désiré.

4 – Choisissez le fichier logo et sélectionnez Terminé. Le fichier de logo nouvellement chargé apparaît en bas à gauche de l'écran d'affichage, à condition qu'il soit configuré pour le faire par le Paramètres d['écran et d'Affichage](#page-20-0).

Remarque : Voir la page suivante pour les instructions pour incorporer un logo transparent.

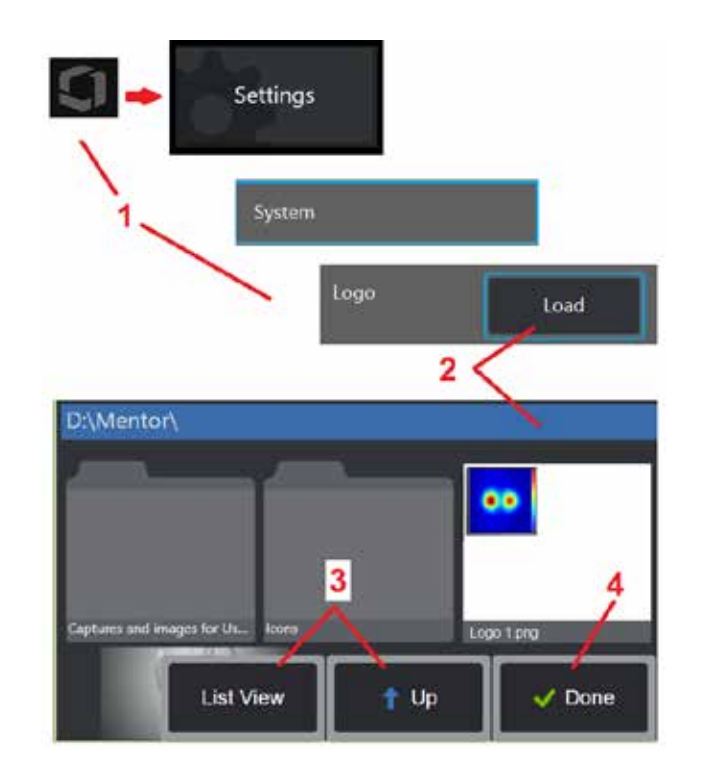

Pour intégrer un logo personnalisé transparent, vous devez d'abord enregistrer le fichier du logo dans Photoshop, Gimp 2 ou dans un progiciel graphique similaire capable de créer des transparences. Si vous travaillez dans Gimp 2, veuillez suivre le processus ci-dessous pour convertir une image monochrome en transparence.

- 1 Sélectionnez et ouvrez le fichier PNG dans Gimp2 comme indiqué.
- 2 Sélectionnez Image > Mode > RVB.

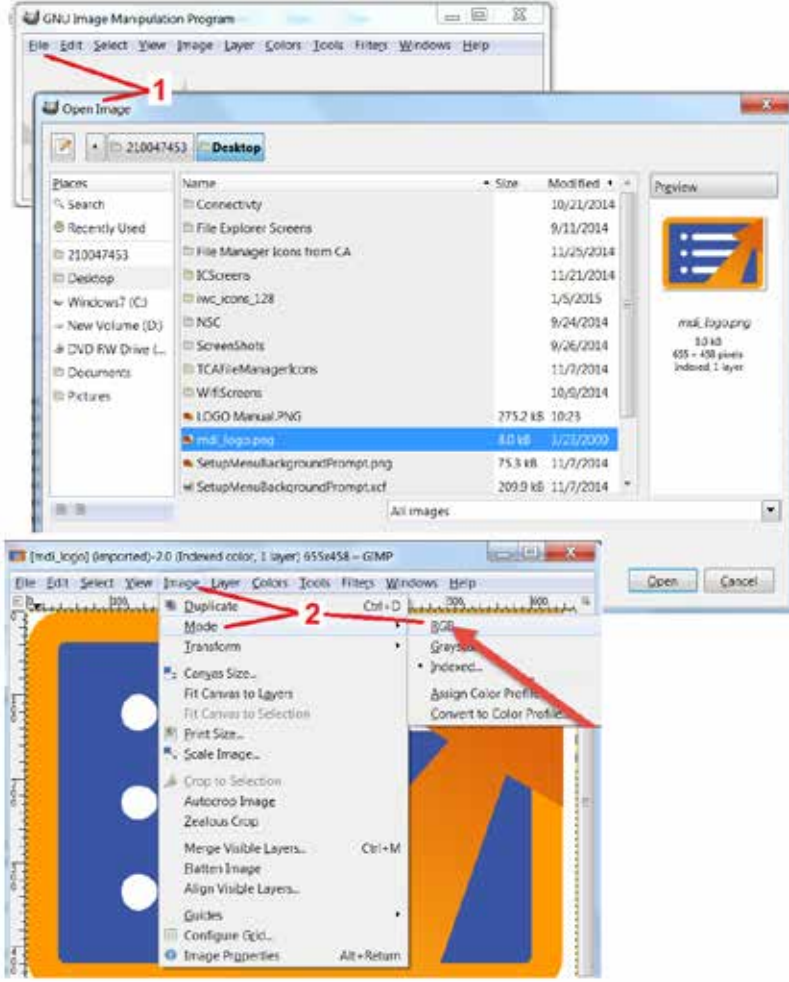

3 - Choisissez une seule couleur.

4 - Sélectionnez la couleur à Alpha.... pour convertir la couleur spécifiée en transparente.

5 - Exportez l'image transparente vers le type de fichier PNG.

Vous pouvez à présent charger votre logo personnalisé transparent dans le MViQ.

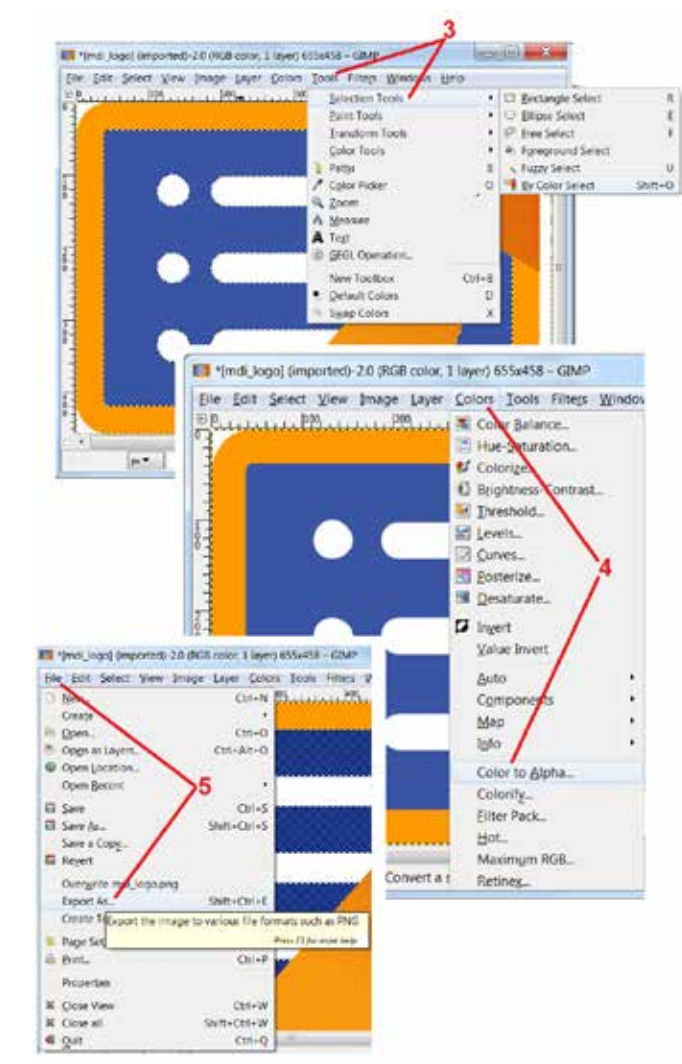

## <span id="page-113-0"></span>**Annexe I. Disponibilité des logiciels libres**

Divers progiciels open source ont été utilisés dans ce produit, et pour respecter les obligations de licence et de droit d'auteur, une copie du code source de chaque progiciel est disponible sur demande, ainsi que les licences individuelles et les avis de droit d'auteur pour chacun, pour trois ans à compter de la date d'installation initiale sur le produit.

Il n'est PAS NÉCESSAIRE de requérir ces codes sources pour l'exploitation de ce produit. De plus, seules des parties de logiciels sur ce produit relèvent de licences de logiciels open source, le reste étant simplement une agrégation sur les volumes de stockage du produit. Par conséquent, AUCUNE promesse n'est faite NI impliquée que le code source sera fourni pour le logiciel propriétaire ajouté.

Quant à la distribution de logiciels libres, aucune garantie n'est exprimée ou impliquée ni par les auteurs originaux du logiciel, ni par aucun autre parti concerné dans la distribution du logiciel. Des exclusions de garantie plus explicites sont détaillées dans la documentation de licence de chaque progiciel, disponibles sur demande. En outre, de telles exclusions de garantie et conditions et restrictions de licences ne s'appliquent qu'à chaque progiciel libre, et NE REFLÈTENT en aucun cas la garantie du produit entier.

Il n'existe aucune restriction supplémentaire sur la copie, la distribution ou la modification de chaque progiciel au-delà de celles des licences originales, exprimée ou implicite, en raison de leur inclusion dans ce produit.

Pour demander une copie de ces progiciels libres, veuillez préparer vos numéros de série et de modèle de produit, et appelez un représentant de l'assistance clientèle au +1 (315) 554-2000, option 3.

## **Annexe J. Restauration des réglages d'usine**

1 – Appuyez sur l'icône à l'écran à tout moment pour ouvrir ou fermer le menu global, qui donne accès à plusieurs fonctionnalités, y compris le menu Paramètres.

2 – Appuyez pour ouvrir le menu des paramètres.

3 – Sélectionnez Restaurer, puis confirmez en sélectionnant Oui pour réinitialiser toutes les valeurs du profil actif aux valeurs par défaut d'usine [\(Cliquez ici pour en savoir plus sur la](#page-17-0)  [modification du profil actuel ou la création d](#page-17-0)'un nouveau profil).

*Remarque : Revenir aux réglages d'usine changera automatiquement la langue d'utilisation en anglais.* [Cliquez ici pour savoir comment modifier la sélection de la langue](#page-18-0)  d['exploitation.](#page-18-0)

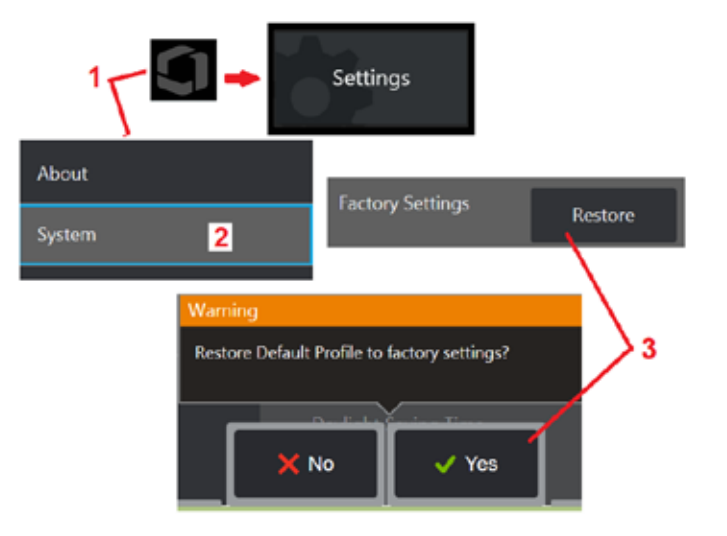

## <span id="page-114-0"></span>**Annexe K. Mise à jour du logiciel MViQ**

La mise à jour du logiciel nécessite un lecteur USB connecté ou une connexion Internet. Le processus de mise à jour doit être effectué pendant que le iQ est connecté à une source d'alimentation CA.

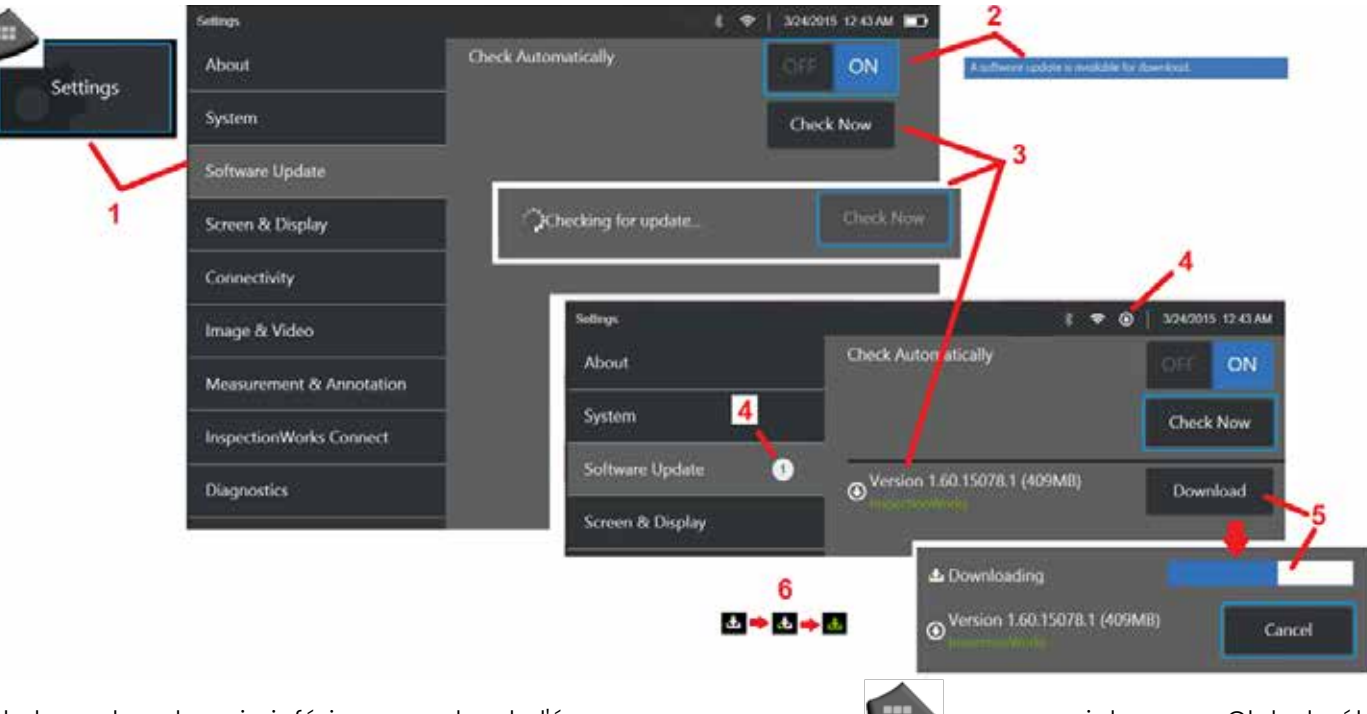

1 – Appuyez sur le logo dans le coin inférieur gauche de l'écran ou appuyez sur pour ouvrir le menu Global, sélectionnez le menu Paramètres, puis choisissez Mise à jour logicielle.

2 – Lorsqu'il est réglé sur Activé, l'appareil vérifie périodiquement les mises à jour disponibles sur une clé USB connectée et chaque fois qu'il est connecté à Internet. Ce message d'état apparaît lorsque des mises à jour sont détectées.

 $3$  – Sélectionnez cette option pour rechercher immédiatement les mises à jour disponibles sur une clé USB connectée et/ou via la connexion internet.

4 – L'icône de la barre d'état apparaît lorsque la mise à jour logicielle est disponible au téléchargement tandis que ce compteur indique le nombre total de nouvelles mises à jour disponibles

5 - Sélectionnez pour télécharger une mise à jour via la connexion Internet. Cette icône de barre d'état (6) indique la progression du téléchargement. Une fois téléchargée (ou si la mise à jour se trouve sur une clé USB), vous serez invité à installer la mise à jour avant que la modification du logicielle ne commence.

*Remarque : La mise à jour du logiciel n'affectera pas les fichiers stockés dans le gestionnaire de fichiers, les profils ou les autres réglages effectués par l'opérateur.* 

## **Annexe L. Spécifications du LongSteer™**

Pression d'alimentation: 100 – 150 PSIG

Ne dépassez pas une pression d'alimentation de 150 PSIG

L'air sec doit être fourni par l'utilisateur.

Pour obtenir une articulation complète, le tube d'insertion doit être prolongé d'au moins 3 mètres à partir de la bobine.

L'utilisateur peut continuer à contrôler et à diriger tout en retirant la sonde de la bobine. Il n'est pas nécessaire de retirer toute la longueur de la sonde de la bobine avant son utilisation. Cette méthode permet à l'utilisateur de prolonger uniquement la longueur de sonde nécessaire pour inspecter le bien.

Arbre 10 mm/8,4 mm: Longueurs de 18 et 30 mètres disponibles

Arbre PM 10 mm/6,1 mm: Longueurs de 18 et 30 mètres disponibles

## **Annexe M. Fonction de collaboration facultative d'InspectionWorks Connect (IWC)**

InspectionWorks Connect est un service Internet qui permet une collaboration vidéo entre les inspecteurs et les experts situés à distance. Les inspecteurs contrôlent leur MViO tout en se connectant à un expert distant grâce à l'infrastructure en nuage de l'IWC et le portail web de l'IWC. Cela permet à l'inspecteur et à l'expert de partager des vidéos d'inspection, d'échanger des conversations et de faire des annotations à l'écran (cercles, texte, flèches ou dessins à main levée), qui sont visibles par les deux participants. Pour collaborer avec une session IWC, il faut:

- S'assurer que votre MViQ est équipé de cette fonctionnalité optionnelle
- Démarrer et arrêter une session.
- Inviter un expert à participer et utiliser un identifiant de connexion Expert (navigateur compatible requis).
- Utiliser la fonction de conversation et les autres commandes à l'écran

### <span id="page-117-0"></span>**Équiper votre MViQ de la fonctionnalité IWC optionnelle**

InspectionWorks Connect est une fonctionnalité facultative activée au moment de l'achat ou de l'acquisition de votre appareil après la livraison de l'appareil. Pour acheter la fonctionnalité IWC, contactez votre vendeur local ou appelez le service client au 1-866-243-2638. Vous pouvez également nous contacter via notre formulaire de contact en ligne, [https://inspectionworks.com/](https://inspectionworks.com/connect/join)soutien. Vous pouvez obtenir une version d'essai de 30 jours, qui vous donne un accès complet aux fonctionnalités d'IWC.

#### *Remarque : L'IWC nécessite une connexion internet Wi-Fi, filaire ou cellulaire et une version 1.5 ou la plus récente du logiciel MViQ.*

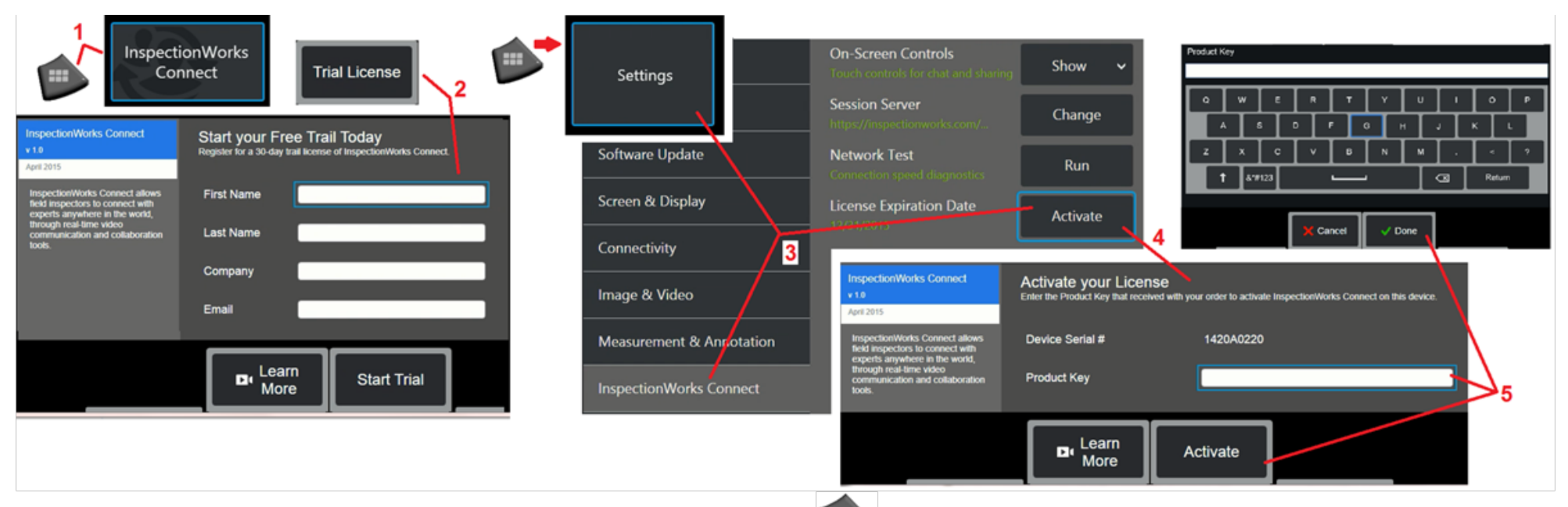

1-Appuyez sur le logo dans le coin inférieur gauche de l'écran ou appuyez sur pour ouvrir le menu Global, sélectionnez InspectionWorks Connect. Remarque : Si votre appareil a déjà été équipé de la fonction IWC, la fenêtre Démarrer la session s'affiche et vous pouvez commencer une session IWC.

2 - Sélectionnez et entrez les informations requises pour commencer une session d'essai de 30 jours ou contactez Waygate Technologies (voir les informations ci-dessus) pour acheter la capacité IWC.

3 – Pour activer les fonctionnalités IWC achetées après la livraison de l'appareil, sélectionnez InspectionWorks Connect dans le menu Paramètres.

4 - Sélectionnez Activer pour entrer votre clé de produit. D'autres sélections vous permettent d'activer ou de désactiver les commandes IWC à l'écran, de spécifier le serveur via lequel la session IWC se produit, d'exécuter un test réseau pour déterminer si la connexion réseau est suffisante pour prendre en charge la communication IWC et de vérifier la fin de votre activation d'essai.

5 - Touchez pour entrer la clé de produit. Le clavier virtuel s'affichera. Sélectionnez l'option Terminé après avoir entré la clé, puis Activer pour terminer le processus d'activation IWC.

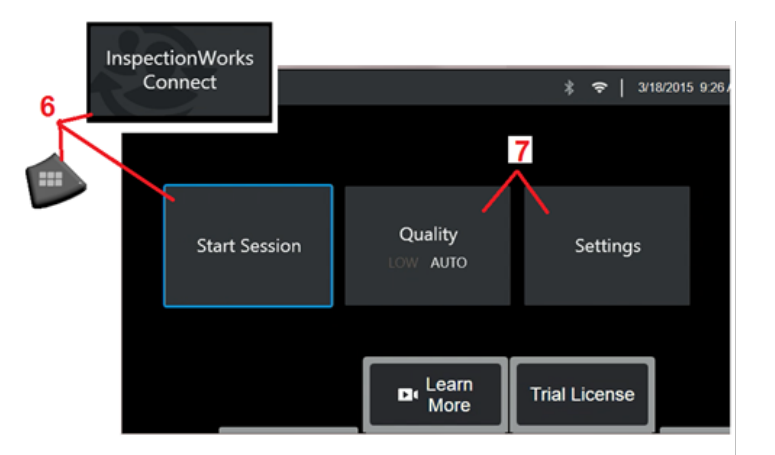

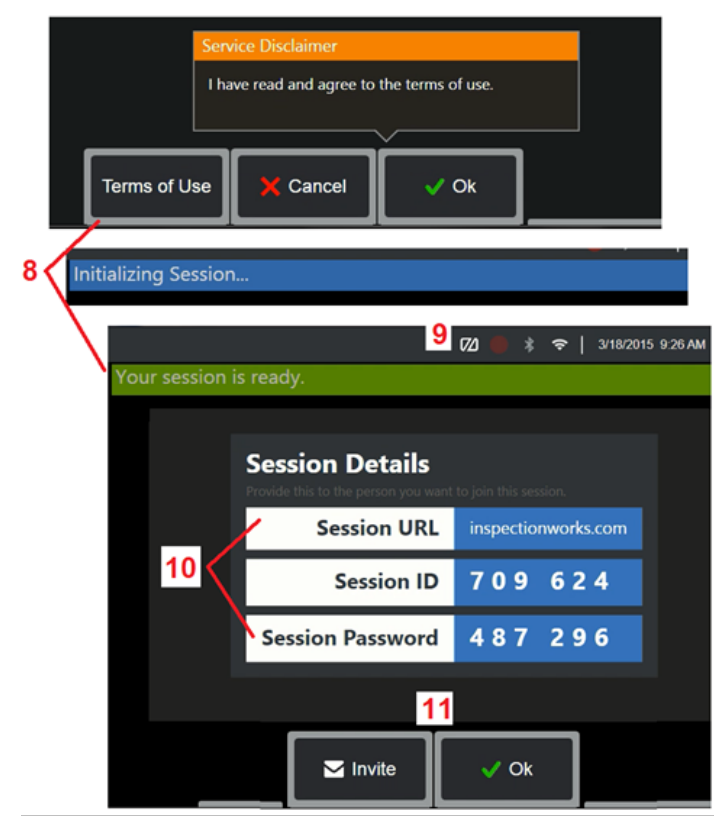

### **Démarrer et arrêter une session IWC**

InspectionWorks Connect est un service internet qui permet la collaboration par vidéo entre un inspecteur et un expert situé à distance. Les inspecteurs contrôlent leur MViQ, partagent des vidéos d'inspection, échangent des conversations et font des annotations à l'écran qui sont visible par les deux participants. InspectionWorks Connect est une fonctionnalité facultative activée au moment de l'achat ou de l'acquisition de votre appareil après la livraison de l'appareil.

#### **Pour commencer une session IWC:**

6 – Appuyez sur le logo dans le coin inférieur gauche de l'écran ou appuyez sur **le se** pour ouvrir le menu Global, sélectionnez InspectionWorks Connect.

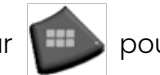

Remarque : Tant que votre appareil a déjà été équipé de la fonction IWC, la fenêtre Démarrer la session s'affiche et vous pouvez commencer une session IWC. Si ce n'est pas le cas, cliquez ici pour en savoir plus sur [Équiper votre MViQ d](#page-117-0)'IWC.

7 – Sélectionnez AUTO ou Qualité d'image FAIBLE (un paramètre FAIBLE permet de diffuser des vidéos sur un réseau à bande passante limitée) ou Paramètres pour activer ou désactiver les commandes IWC à l'écran, spécifiez le serveur via lequel la session IWC se produit (pas une tâche que vous effectuerez normalement), exécutez un Test réseau pour déterminer si la connexion réseau est suffisante pour prendre en charge la communication IWC et Activez IWC (ou vérifiez la fin de votre activation d'essai).

8 – Après avoir lu les Conditions d'utilisation, sélectionnez Ok pour démarrer votre session.

9 – Cette icône apparaît lorsqu'une session IWC est activée mais que l'écran n'est pas actuellement partagé avec un expert.

10 – Cette URL de session, l'identification et le mot de passe sont requis par toute personne rejoignant la session en tant qu'expert à distance. Un seul expert à la fois peut participer à une session. Envoyez automatiquement ces informations de connexion à n'importe quelle adresse électronique en sélectionnant l'option Inviter (11). Vous pouvez également sélectionner l'option Ok pour commencer votre session sans inviter automatiquement un expert.

Remarque : Une URL de session, un identifiant et un mot de passe peuvent être partagés avec un expert qui pourra alors se connecter au portail Expert et se connecter à votre session. Cette opération peut être réalisée automatiquement en sélectionnant le bouton Inviter. Pour se connecter manuellement à une session IWC, toute personne disposant d'un navigateur Web pris en charge peut simplement accéder à <https://inspectionworks.com/connect/>ou cliquez sur le bouton Rejoindre une session de connexion en direct sur la page d'accueil d'InspectionWorks. Il leur suffit juste de saisir l'identifiant et le mot de passe fournis par l'inspecteur pour terminer le processus.

#### **Terminer une session de la CBI:**

-12  $H$ **InspectionWorks** Connect **End Session** 

12 – Pour arrêter une session à tout moment, ouvrez le menu global, puis sélectionnez InspectionWorks Connect. Sélectionnez le bouton Arrêter la session. **Envoyez une invitation par courriel pour participer à une session IWC et à une identification d'expert**

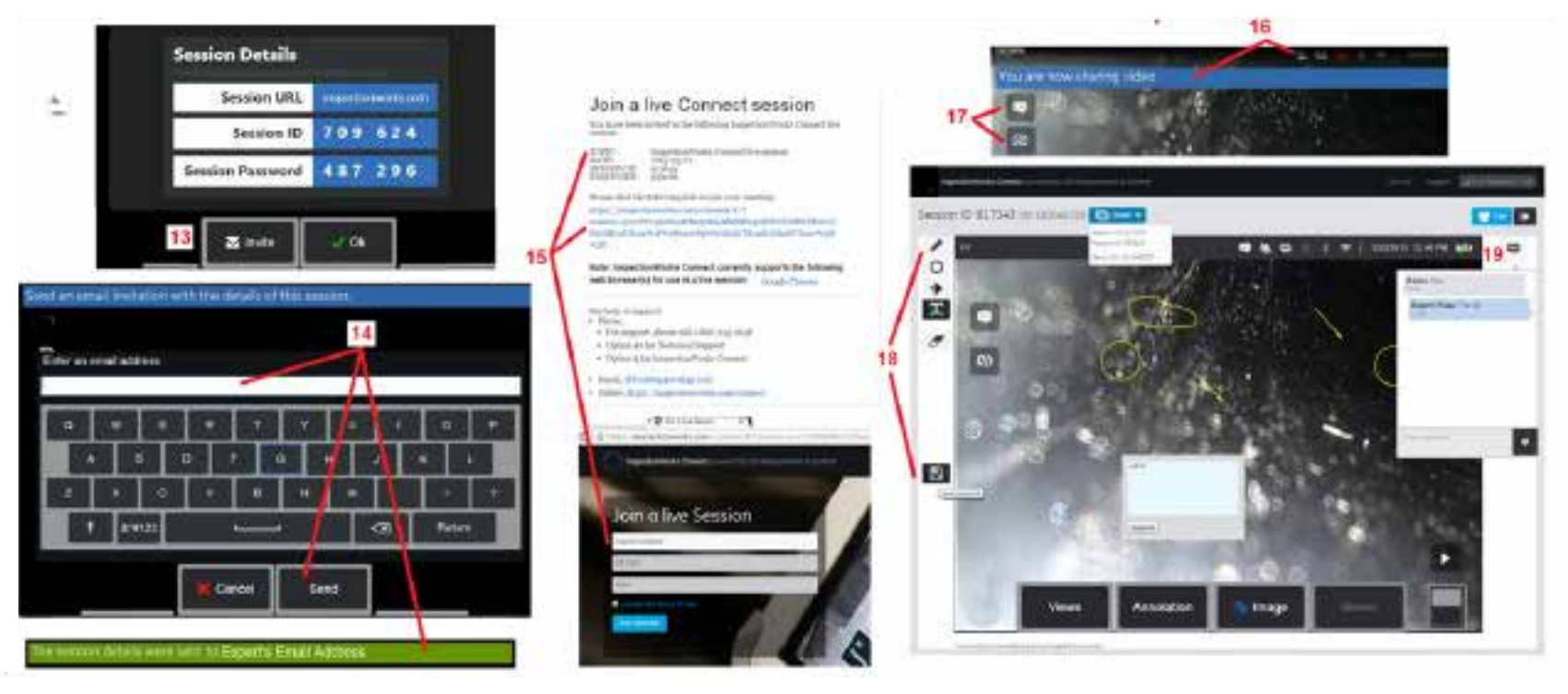

13 - Sélectionnez l'option Inviter pour spécifier l'adresse e-mail d'un Expert à qui vous souhaitez remettre automatiquement l'URL de la session, l'identification et le mot de passe.

14 – Entrez l'adresse e-mail de l'expert et sélectionnez Envoyer. Toutes les informations de connexion requises et un lien vers le site web de l'IWC seront automatiquement inclus dans l'e-mail.

15 – Après avoir reçu cet e-mail d'invitation, l'Expert n'a qu'à cliquer sur le lien inclus, saisir un nom à l'écran et sélectionner Rejoindre la session.

Les experts peuvent accéder à l'IWC avec n'importe quel appareil capable de se connecter à internet et d'utiliser un navigateur compatible.

16 – Cette notification apparaît sur l'écran MViQ lorsqu'un Expert rejoint la session. Cette icône reste chaque fois qu'un expert est connecté à la session.

17 – Sélectionnez le bouton supérieur pour ouvrir la boîte de discussion et/ou envoyer un message de discussion. Sélectionnez le bouton inférieur pour arrêter de partager l'image affichée avec l'expert connecté. Notez que l'arrêt du partage d'affichage ne met pas fin à la session IWC. Appuyez ici pour activer et désactiver le partage d'écran.

18 – Les commandes expertes à l'écran permettent de dessiner à main levée, d'insérer des cercles et des flèches, de placer des notes de texte et de supprimer des fonctions annotées. L'expert peut également enregistrer des captures d'écran sur son ordinateur. Remarque : Les commandes expertes à l'écran ne sont fonctionnelles que lorsque l'écran d'affichage MViQ est gelé par l'inspecteur – Expert n'a aucun contrôle sur le fonctionnement MViQ.

19 – L'expert et l'inspecteur du MViQ peuvent envoyer et recevoir des message de discussion tout au long de la session, que l'écran d'affichage soit actuellement partagé ou non.

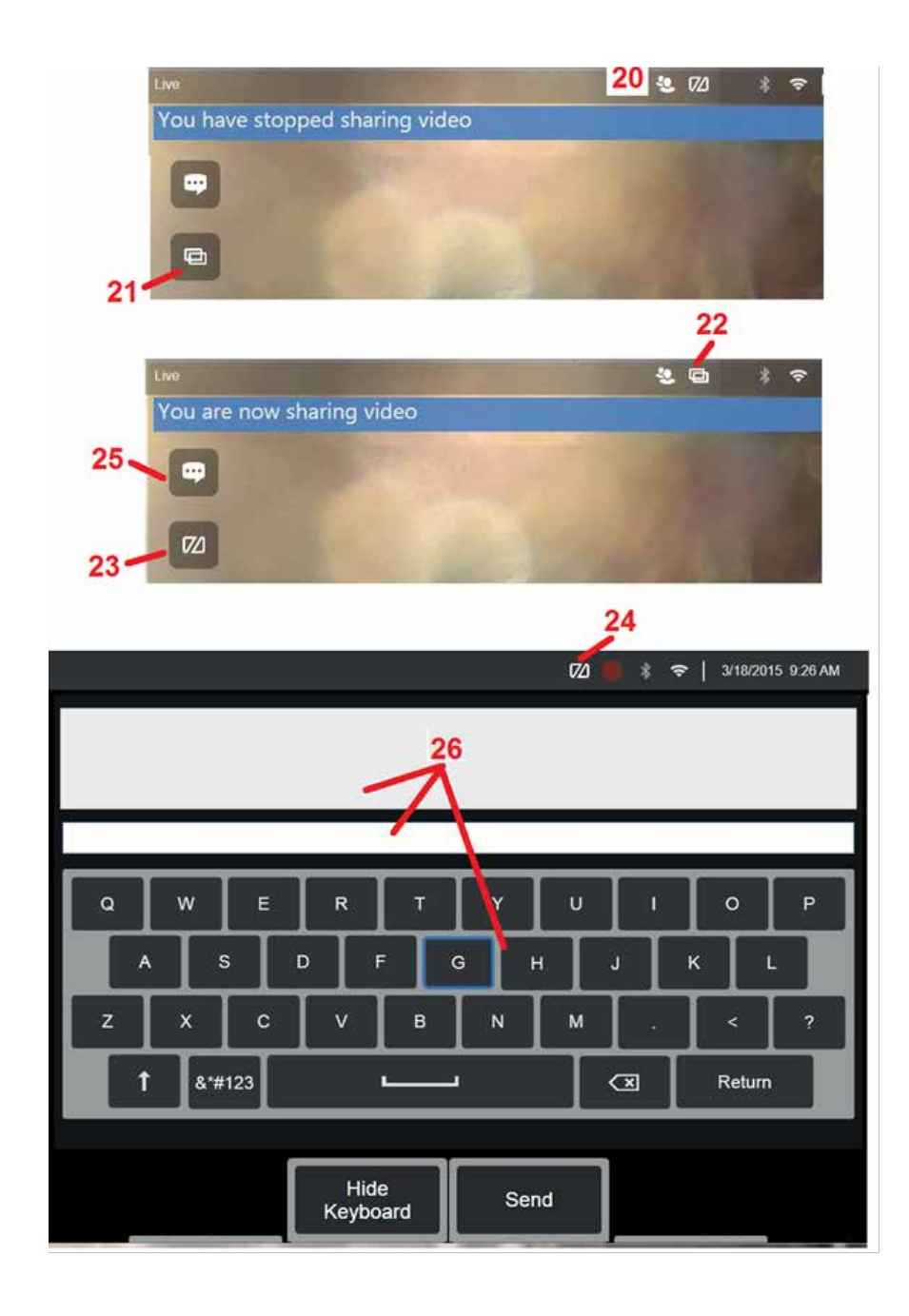

### **Commandes IWC sur l'écran de l'inspecteur MViQ**

20 – Cette icône apparaît sur l'écran MViQ lorsqu'un Expert rejoint la session. Que l'image affichée soit partagée ou non, cette icône s'affiche chaque fois qu'un expert est connecté à la session.

21 – Appuyez ici pour partager l'image affichée avec l'expert connecté.

Remarque : Seul l'opérateur MViQ peut contrôler si l'image affichée peut ou non être visualisée par l'expert situé à distance.

22 – Cette icône indique que l'image affichée peut être visualisée par l'expert connecté.

23 – Appuyez ici pour arrêter de partager l'image affichée avec l'expert connecté. Remarque : l'arrêt du partage d'affichage ne met pas fin à la session IWC.

24 – Cette icône indique que l'image affichée ne peut pas être visualisée par l'expert connecté.

25 – Sélectionnez pour ouvrir la boîte de discussion. Notez que les messages de discussion de l'expert apparaissent momentanément sur l'écran d'affichage du MViQ et restent visibles tout au long de la session en ouvrant la boîte de discussion.

26 – L'expert et l'inspecteur du MViQ peuvent envoyer et recevoir des message de discussion tout au long de la session, que l'écran d'affichage soit actuellement partagé ou non.

### **Licence IW**

InspectionWorks licensing offre la possibilité de se connecter au portail de licences IW. Cela permet aux clients de se connecter et de reconfigurer le logiciel de l'appareil dans un cadre distant. La licence IW peut être installée en ligne ou hors ligne en procédant comme suit.

- 1. Dans le menu Global, cliquez sur Paramètres > Mise à jour du système
- 2. Choisissez Activer à partir de la licence de l'appareil (InspectionWorks)

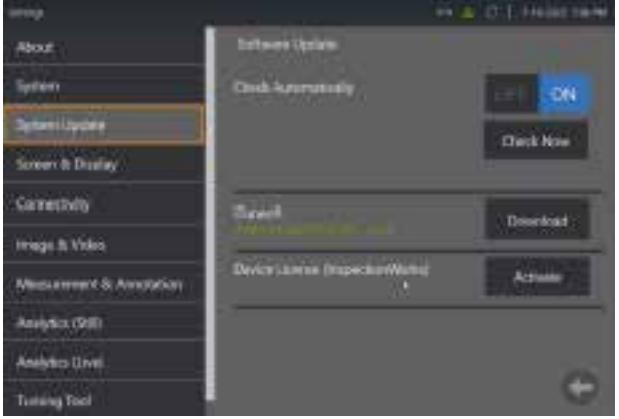

3. Les utilisateurs ont la possibilité de Vérifier automatiquement les mises à jour ou de Vérifier maintenant. Une fois sélectionné, les utilisateurs seront invités à entrer le numéro de série de l'appareil et le chemin de la licence.

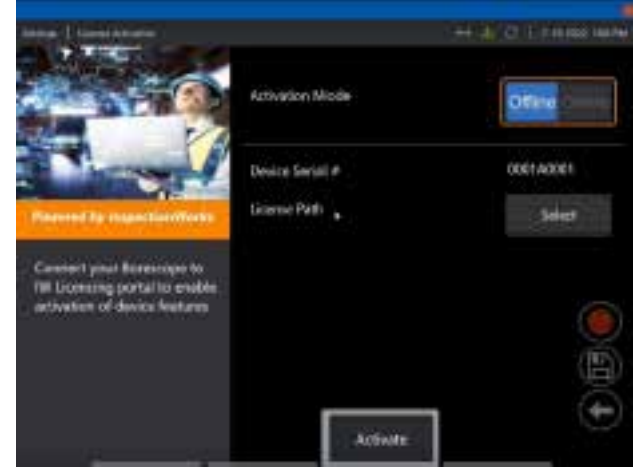

Si hors ligne, sélectionnez pour choisir le répertoire contenant le fichier de licence et appuyez sur **Faire**.

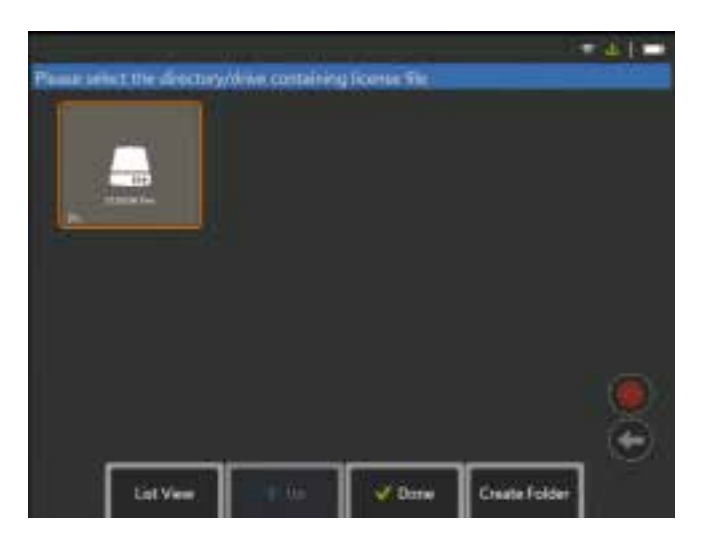

Si en ligne, sélectionnez le mode d'activation "En ligne" et cliquez sur **Installer** bouton à côté de *Certificat* champ. Entrez le code d'accès unique copié à partir du portail de licences InspectionWorks et cliquez sur **Installer**.

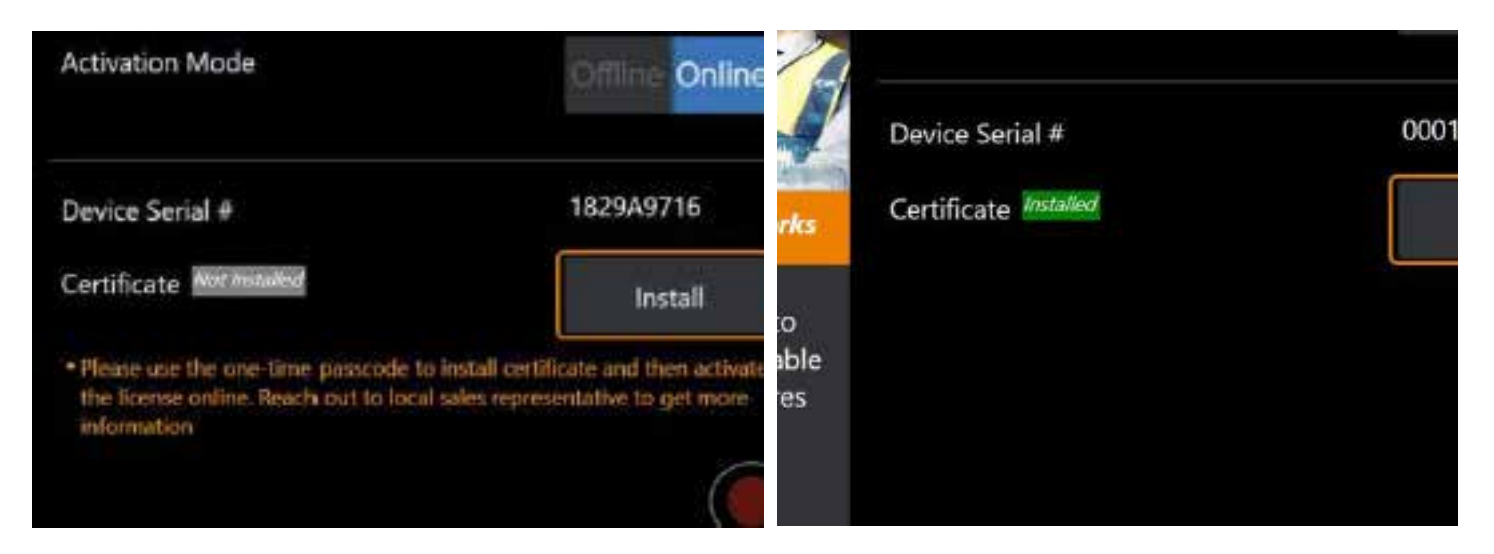

Une fois l'activation réussie, le système redémarrera.

## <span id="page-123-0"></span>**Annexe N. Téléchargement des données d'InspectionWorks Insight**

InspectionWorks Insight permet de stocker, partager et gérer facilement et en toute sécurité toutes vos données d'inspection et de maintenance. Téléchargez et gérez les fichiers directement depuis votre appareil ou grâce à notre application web. Insight fournit des outils pour organiser les données d'inspection, rechercher/filtrer en fonction des attributs clés, analyser, créer des rapports clients et partager le contenu avec les autres.

Aller à <https://inspectionworks.com/insight>pour en savoir plus.

#### **Push2IW**

Les utilisateurs de MViQ peuvent sélectionner un répertoire à télécharger automatiquement dans Inspection Works. Les paramètres MViQ peuvent être ajustés pour pousser tout contenu nouveau ou modifié dans le répertoire défini.

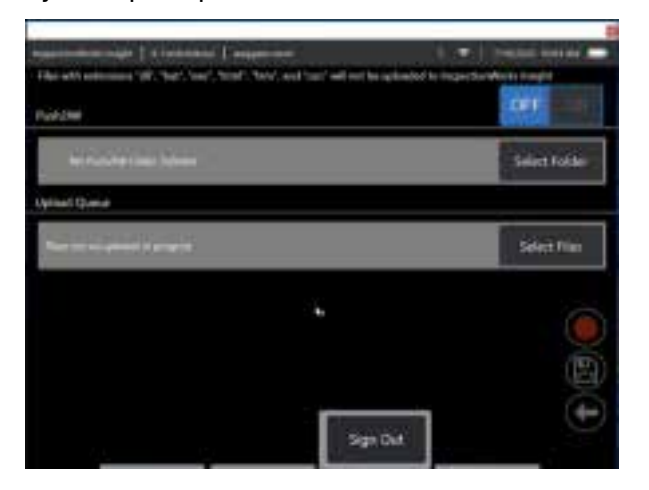

**Remarque :** Les fichiers avec les extensions dll, bat, exe, html, htm et css ne seront pas téléchargés sur InspectionWorks Insight

- 1. Sélectionnez le dossier que vous souhaitez pousser et choisissez Terminé.
- 2. Basculez l'interrupteur MARCHE/ARRÊT pour Push2IW sur la position MARCHE. Une fois cette option activée, une barre d'état apparaîtra pour afficher le processus des fichiers synchronisés

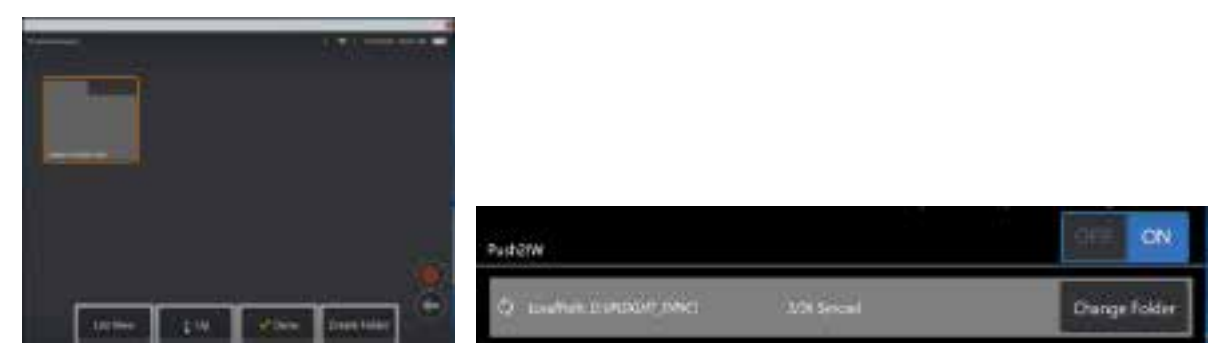

3. Une fois les fichiers synchronisés, ils apparaîtront dans les travaux d'inspection.

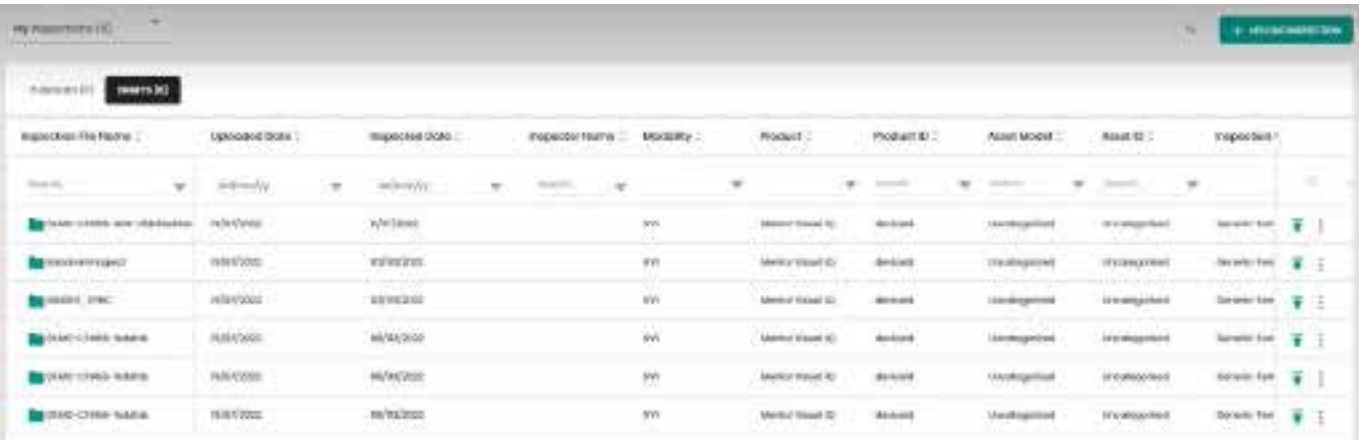

### **Annexe O. Contrôle du iQ avec un clavier**

La connexion d'un clavier sans fil Bluetooth ou USB filaire permet de contrôler à distance les fonctions du MViQ et l'articulation de la sonde. Vous trouverez ci-dessous une liste des combinaisons de touches de fonction et de touches enfoncées qui sont équivalentes aux opérations des boutons et du joystick de l'iQ.

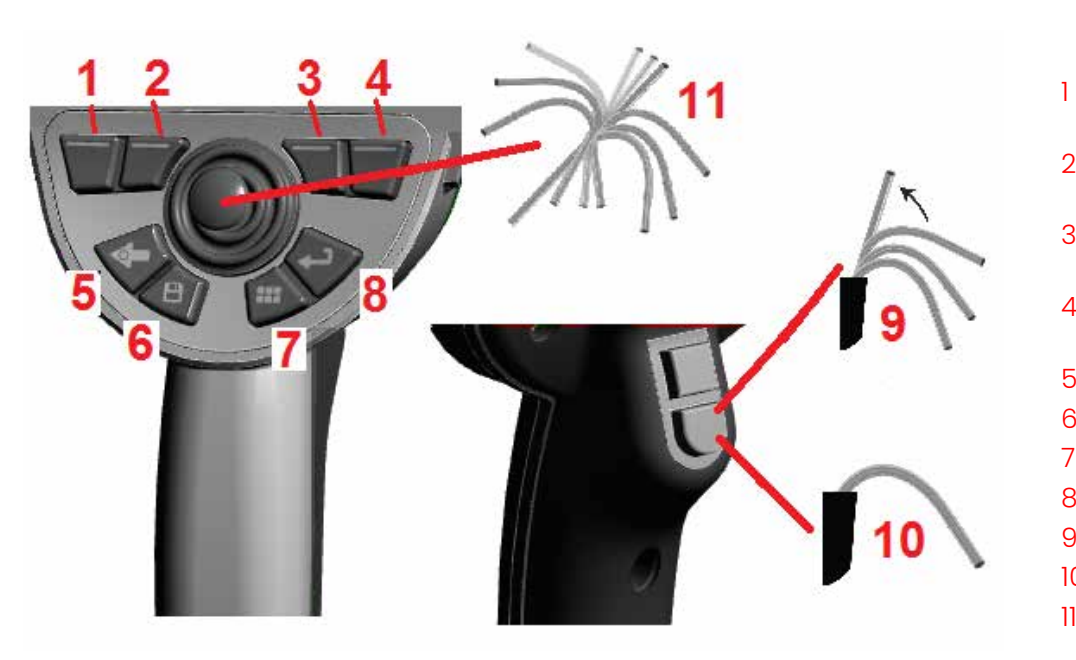

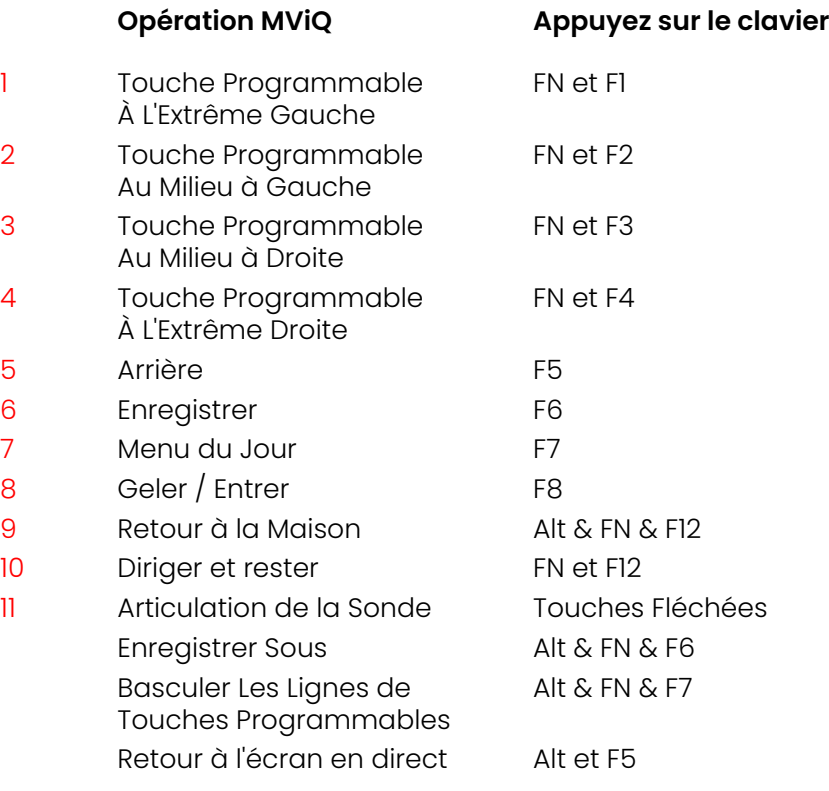

## <span id="page-126-0"></span>**Annexe P. Contrôle du MViQ avec un appareil iOS ou Android**

**Remarque :** La connexion d'un appareil exécutant iOS 8 ou une version ultérieure au MViQ permet aux utilisateurs de contrôler le système à distance. **Remarque :** Assurez-vous que le logiciel système est mis à jour vers la dernière version.

#### **Installation d'iTunes**

- 1 Si iTunes n'est pas installé sur votre appareil, une erreur apparaîtra lors de la tentative de connexion.
- 2 Accédez aux mises à jour logicielles pour **Télécharger** et installez iTunes
- 3 Le téléchargement commencera avec l'option de **Annuler**.
- 4 Appuyer **OUI** pour vérifier et continuer avec le téléchargement.
- 5 Appuyer **Installer** pour terminer l'installation d'iTunes.

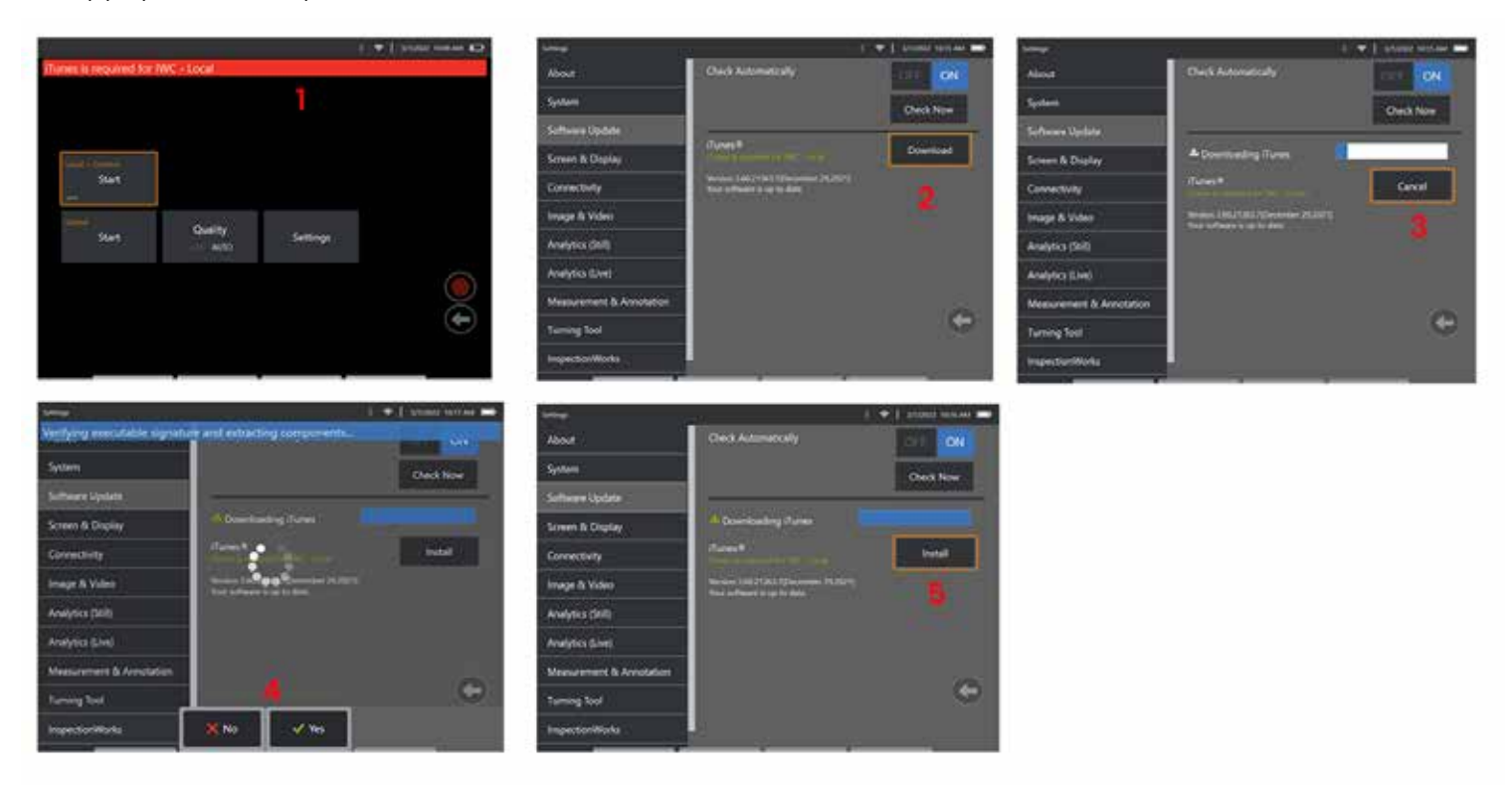

### **Streaming et contrôle**

Pour pouvoir utiliser un appareil de streaming et de contrôle de l'interface utilisateur du système MViQ, iTunes devra être installé sur le système.

Si iTunes est déjà installé, procédez comme suit:

- 1 Sélectionner **Connecter** depuis le Menu Principal
- 2 Appuyer **Commencer** pour commencer le processus
- 3 Un code QR sera généré en cas de succès.

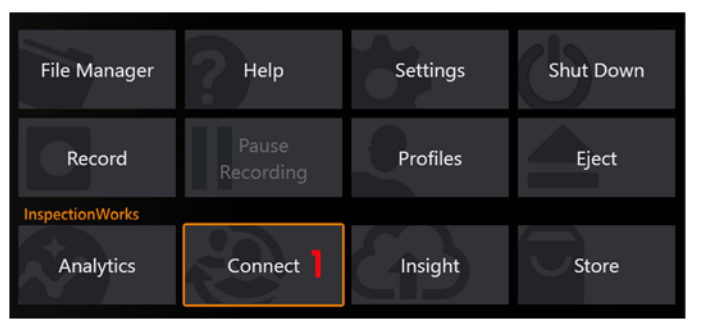

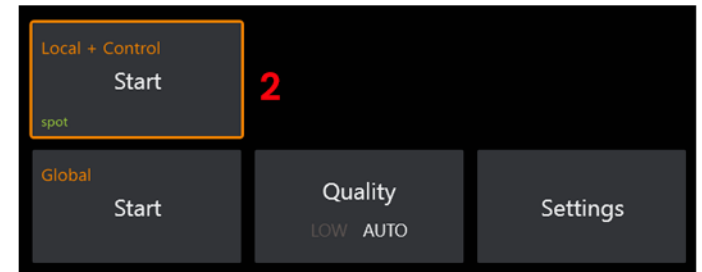

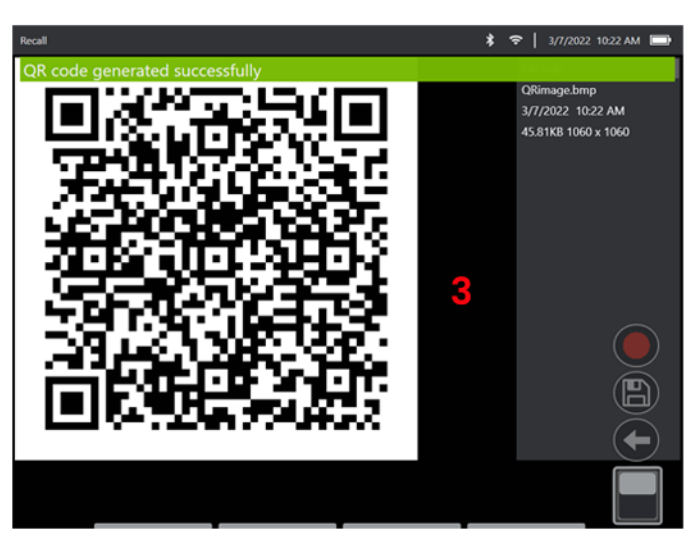

Pour commencer à utiliser votre appareil:

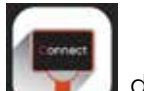

1 – Application Seach pour InspectionWorks dans l'AppStore / Google Play et **Installer** 

- 2 Une fois installé, ouvrez l'application pour vous connecter
- 3 À l'aide de l'appareil photo, scannez le code QR généré par votre système MViQ pour établir la connexion.

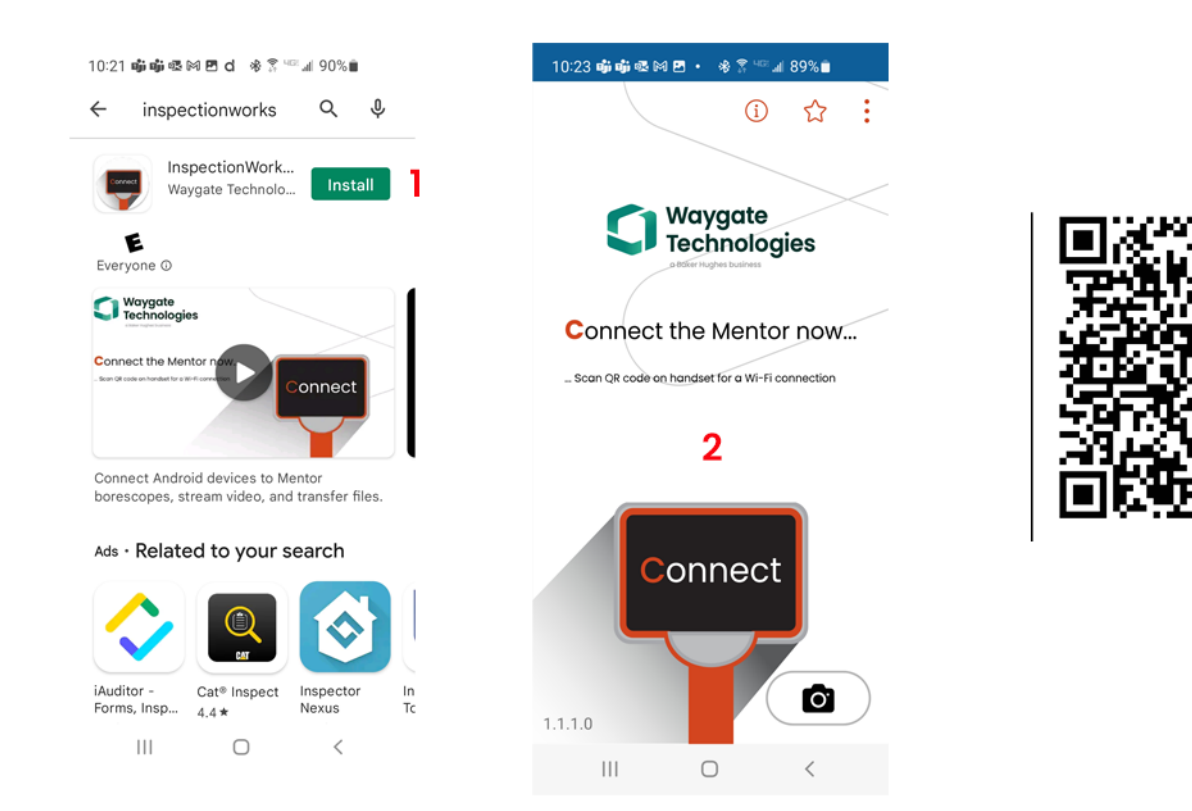

Une fois connectés, les fichiers peuvent être partagés directement de l'instrument vers un appareil.

1 – Sur l'instrument, accédez à **Gestionnaire de Fichiers** et sélectionnez les éléments d'intérêt. Appuyez sur le **Part** bouton et sélectionnez l'appareil vers lequel partager.

- 2 Une fenêtre de progression apparaît.
- 3 Dans l'appareil, accédez au **Fichier** app et localisez les fichiers partagés par l'instrument.

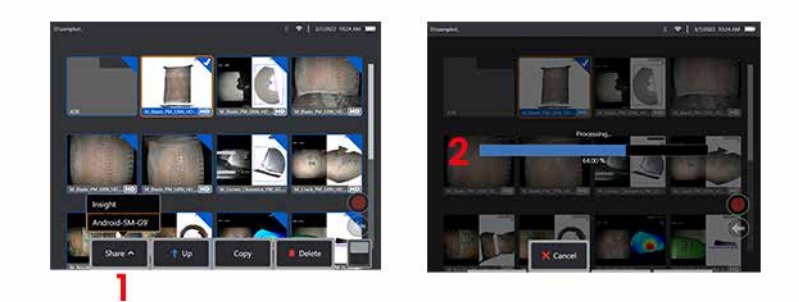

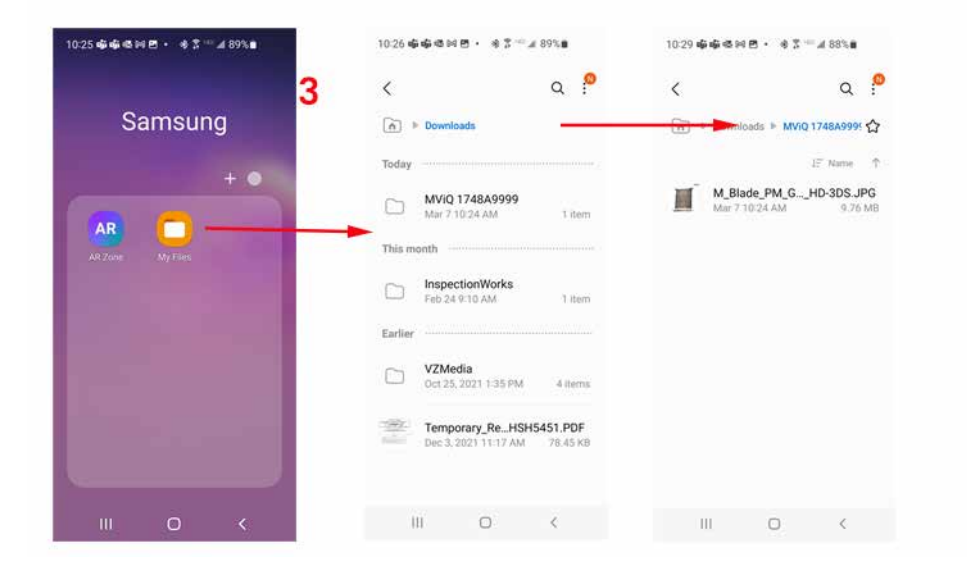

## **Annexe Q - Valeurs EIRP du MViQ**

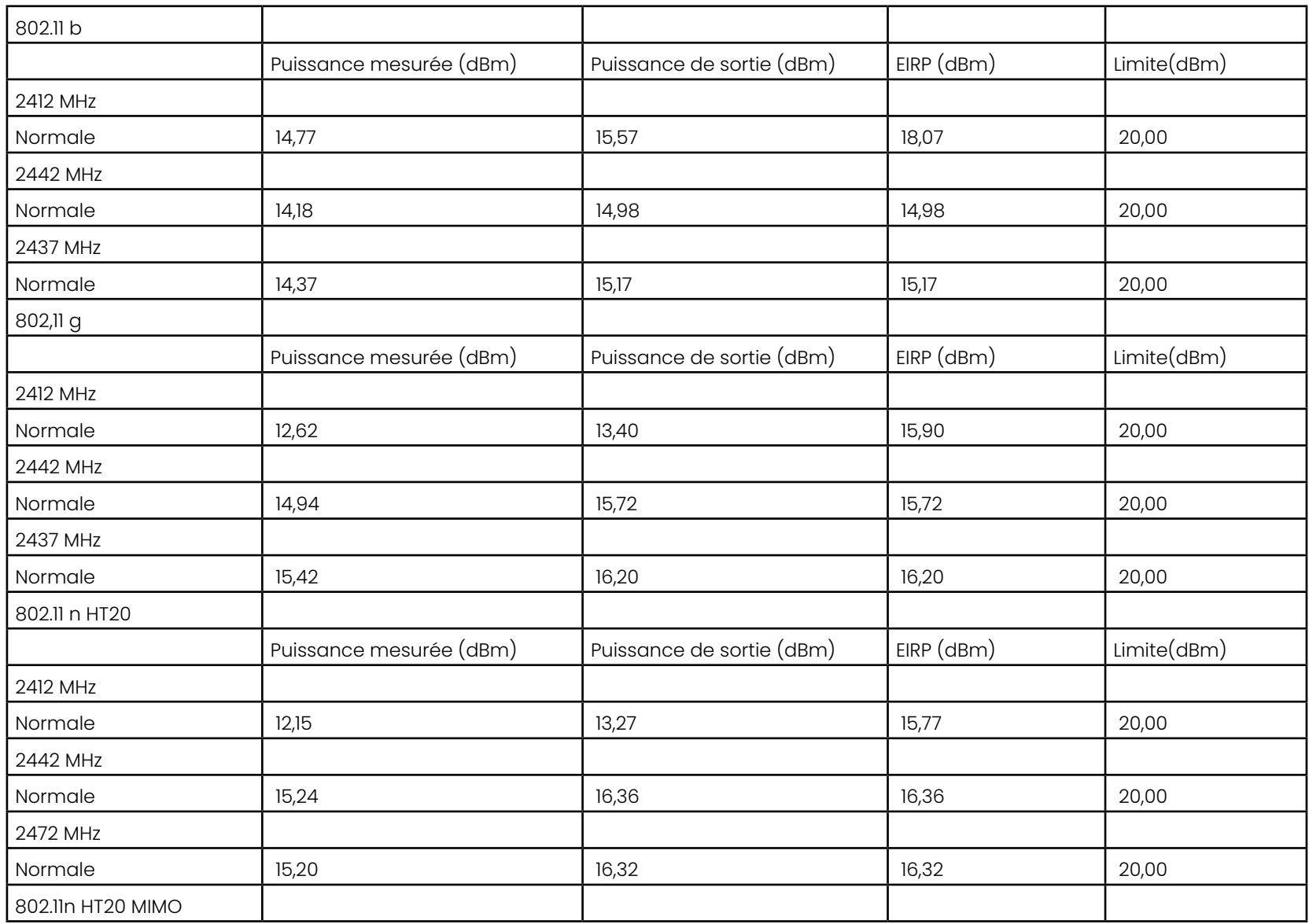

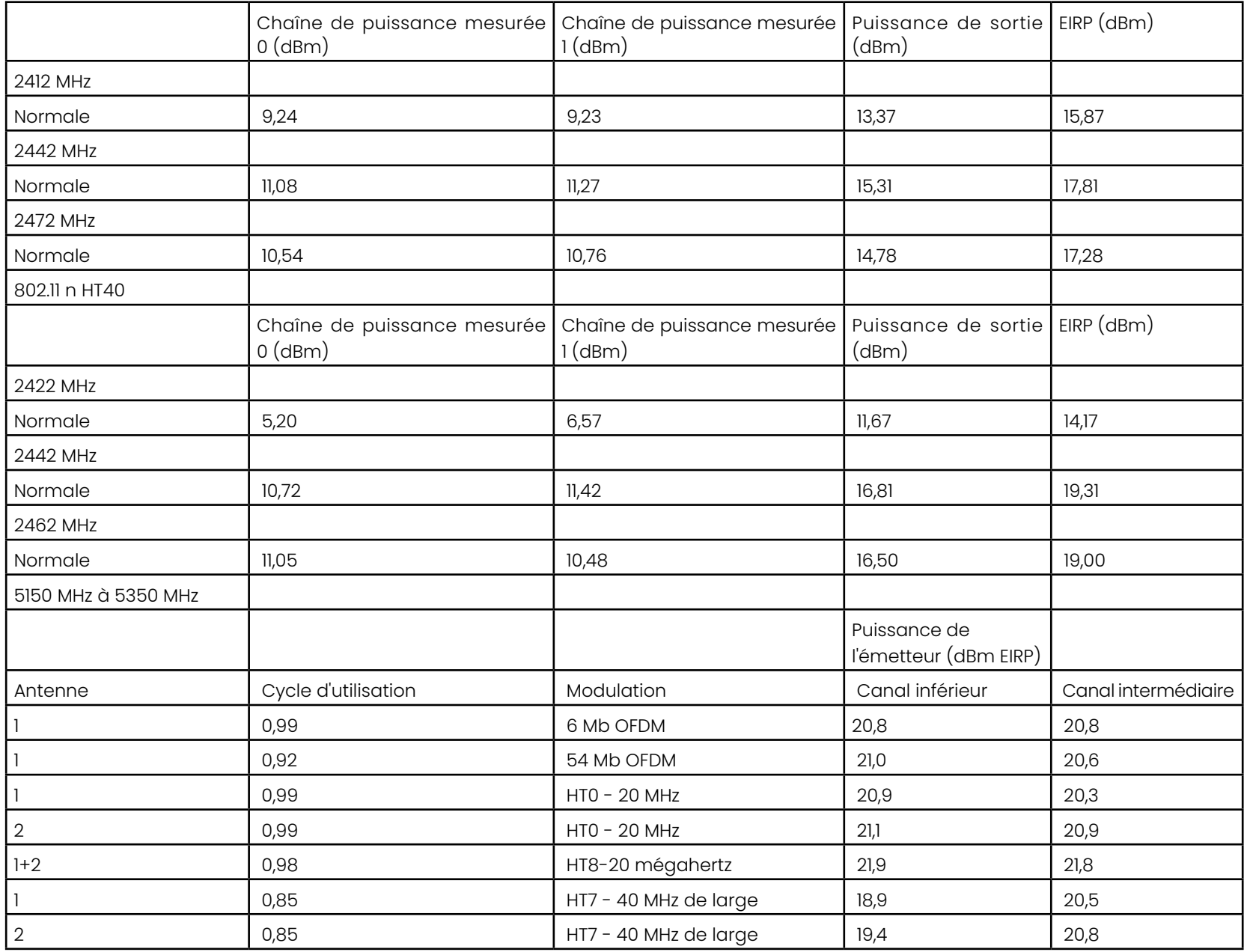

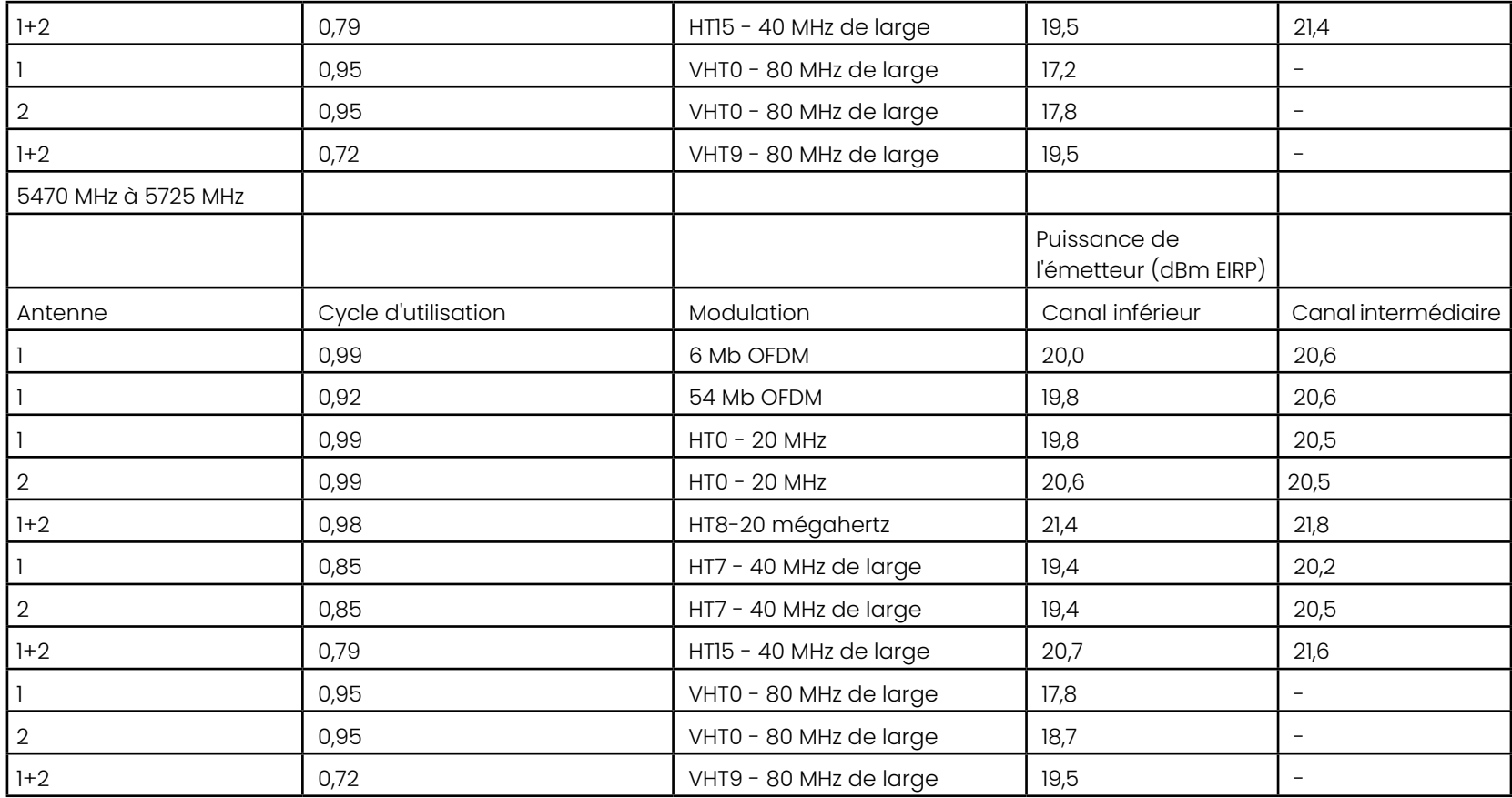

## **Annexe R - Entretien de la batterie au lithium-ion**

#### *Stockez et chargez vos batteries à température ambiante*

- La pire chose qui puisse arriver à une batterie lithium-ion est d'avoir une charge complète et d'être soumis à des températures élevées.
- Chargez les batteries à température ambiante.

#### *Autorisez les décharges partielles et évitez les décharges complètes*

- Contrairement aux batteries NiCad, les batteries lithium-ion n'ont pas de mémoire de charge. En fait, il est préférable que la batterie utilise des cycles de décharge partielle.
- Il y a une exception. Les experts en batteries suggèrent qu'après 30 charges, vous devriez permettre aux batteries lithium-ion de se décharger presque complètement.
- Les batteries doivent être déchargées à des températures comprises entre 0 °C et 60 °C.

#### *Évitez de décharger complètement les batteries lithium-ion*

• Ne rechargez pas les batteries lithium-ion profondément déchargées si elles ont été stockées dans cet état pendant une période prolongée.

#### *Stockage sur batterie*

Attention - Ne stockez pas une batterie non chargée car elle pourrait devenir inutilisable!

Les circuits de protection de la batterie ne permettront pas de charger en dessous d'un certain seuil de tension minimum afin d'éviter l'emballement thermique.

Un emballement thermique peut se produire lors de la charge d'une batterie Lithium Ion complètement déchargée. Le circuit de protection empêche que cela ne se produise.

#### *Stockage étendu*

- Pour un stockage prolongé, déchargez une batterie lithium-ion à environ 40 % et stockez-la dans un endroit frais
- Stocker une batterie complètement chargée signifie que l'oxydation du lithium-ion est à son taux le plus élevé. Il est recommandé de stocker les batteries lithium-ion à 40% de décharge et à des températures ambiantes fraîches.
- Il est recommandé de mettre en place un calendrier de maintenance préventive pour vérifier mensuellement les niveaux de batterie stockés afin de confirmer que le niveau de charge n'est pas inférieur à 20% (une LED allumée).

Pour une fixation correcte de la décharge du connecteur CC de la batterie, veuillez vous référer à l'image illustrée

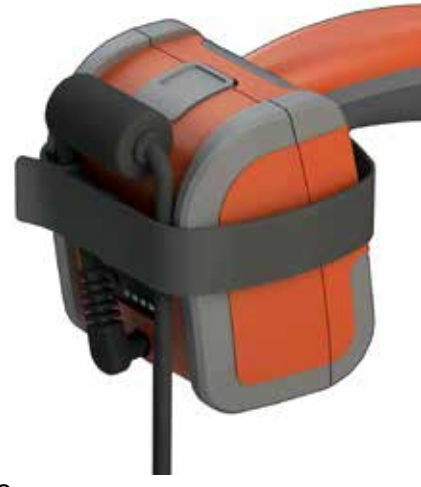

#### **Symboles**

3DPM [46](#page-64-0)

#### **A**

Activer ou [33](#page-49-0) Adaptateur d'alimentation CA-CC [15](#page-14-0) Add Audio [37](#page-53-0) Affichage des vignettes [62](#page-84-0) Agrandir [31](#page-47-0) Annotation [36](#page-52-0) Annotation prédéfinie [25](#page-40-0) ANR [33](#page-49-0) Arrows [36](#page-52-0) Audio Notes [37](#page-53-0) Avertissements relatifs au capteur de température [26](#page-41-0) Avertissements relatifs à la batterie [7](#page-6-0)

#### **B**

Balance des blancs [24](#page-39-0)

#### **C**

Captures d'écran [29](#page-45-0) Carte de conseils [21](#page-20-0), [26](#page-41-0) Carte P [25](#page-40-0) Carte Z [25](#page-40-0) Centres de soutien à la clientèle [123](#page-137-0) Champ de vision (FOV) [59](#page-81-0) Charger la batterie [14](#page-13-0) Clavier [97](#page-126-0) Clavier virtuel [18](#page-17-0) Commande tactile [21](#page-20-0) Compatibilité chimique [79](#page-103-0) Configuration de l'écran et de l'affichage [21](#page-20-0) Conformité réglementaire [82](#page-106-0) Connectivité [22](#page-22-0) Connexions Bluetooth [22](#page-22-0) Créer un dossier [62](#page-84-0) Curseurs correspondants [54](#page-76-0)

#### **D**

Date [19](#page-18-0) Dimension de référence [59](#page-81-0)

# **Index**

Direction et maintien [20](#page-19-0) Diriger [20](#page-19-0) Distance maximale de la cible [49](#page-67-0) Dossiers [62](#page-84-0) Dépannage de mesures [60](#page-82-0)

#### **E**

Editing Files [62](#page-84-0) Emplacement de sauvegarde d'image [24](#page-39-0) Emplacement de sauvegarde des vidéos [24](#page-39-0) Enregistrement d'une vidéo en direct [38](#page-54-0) Enregistrement de son [21](#page-20-0) Entretien [70](#page-93-0) Environmental Compliance [81](#page-105-0) éclairage LED [33](#page-49-0)

#### **F**

Fichier de logo personnalisé [86](#page-110-0) Files [61](#page-83-0) Format d'enregistrement des vidéos [24](#page-39-0) Format d'heure [20](#page-19-0) Format de date [20](#page-19-0) FOV [59](#page-81-0) Fuseau horaire [19](#page-18-0)

#### **G**

Geler [27](#page-43-0) Gestion d'énergie [20](#page-19-0) Gestionnaire de fichiers . [30](#page-46-0) Grand boîtier [13](#page-12-0) Guide de dépannage [72](#page-94-0)

#### **H**

Haut-parleur [24](#page-39-0)  $HDR$  [28](#page-44-0) Heure [19](#page-18-0)

#### **I**

Identification des composants [10](#page-9-0) Image [32](#page-48-0) Image et video [24](#page-39-0) Image rappelée [30](#page-46-0) Importation de notes prédéfinies [25](#page-40-0)

Informations relatives à la sécurité [6](#page-5-0) InspectionWorks Connect 91 InspectionWorks Insight [96](#page-123-0) Installation de la batterie [14](#page-13-0) Intégration [33](#page-49-0)  $Inverse + 33$  $Inverse + 33$ Invert [32](#page-48-0) IWC 91

#### **L**

L'écran tactile [11](#page-10-0) La fenêtre de zoom [25,](#page-40-0) [47](#page-65-0) Langue de travail [10,](#page-9-0) [20](#page-19-0) Lecteur/enregistreur de DVD [61](#page-83-0) Lecteur de DVD [29](#page-45-0) Lecture audio [37](#page-53-0) Ligne d'angle de vue du bord [25,](#page-40-0) [45](#page-63-0) Ligne d'angle de vue du bord [45](#page-63-0) Ligne EVA [45](#page-63-0) Logiciel [89](#page-114-0) Logiciels libres [88](#page-113-0) Logo [15](#page-14-0) Logo [19,](#page-18-0) [86](#page-110-0) LongSteer 90 Luminosité à l'écran [32](#page-48-0)

#### **M**

Manuel de mesure 3D 98 Manuel de mesure 98 Mappage du lecteur réseau [23](#page-23-0) MDI [63](#page-85-0) Measurement OTA's [40](#page-56-0) Measurement Plane [43](#page-61-0) Measurement Types [40](#page-56-0) Menu des options de sauvegarde [29](#page-45-0) Menu Directed Inspections [63](#page-85-0) Menu général [17](#page-16-0) Mesure [39](#page-55-0) Mesure de la phase 3D [46,](#page-64-0) [49](#page-67-0) Mesure et annotation [25](#page-40-0) Mesure par comparaison [59](#page-81-0) Mesures en stéréo 3D [49](#page-67-0) Mesures stéréo [53](#page-75-0) Microphone [24](#page-39-0) Mise hors tension [15](#page-14-0)

Mise sous tension [15](#page-14-0) Mode de direction [26](#page-41-0) Mode de direction et de maintien [26](#page-41-0) Mode USB esclave [23](#page-23-0) Mot de passe du système [19](#page-18-0)

#### **N**

Nettoyage du système [70](#page-93-0) Numéro de MTD [46,](#page-64-0) [49](#page-67-0)

#### **O**

OTA's [16](#page-15-0)

#### **P**

Paramètres d'usine par défaut [19](#page-18-0) Paramètres de transformation d'image [32](#page-48-0) Paramètres de transformation d'image prédéfinis [34](#page-50-0) Petite boîtier [12](#page-11-0) plage dynamique élevée [28](#page-44-0) Profil actif [18](#page-17-0) Profil de profondeur [48,](#page-66-0) [52](#page-70-0) Profil par défaut [18](#page-17-0) Périphérique de stockage USB [61](#page-83-0) Périphériques Bluetooth [22](#page-22-0) Périphériques de stockage [61](#page-83-0)

#### **R**

Range Finder [25](#page-40-0) Retirer la batterie [14](#page-13-0) Retirer la batterie [29](#page-45-0) Réduction adaptative du bruit (ANR) [33](#page-49-0) Réglages d'usine [88](#page-113-0) Réglages de la sensibilité de direction [20](#page-19-0) Réinitialiser les transformateurs [33](#page-49-0) Réseaux connus [22](#page-22-0)

#### **S**

Saturation des couleurs [33](#page-49-0) Sauvegarde des fichiers d'image [29](#page-45-0) Sauvegarde rapide [29](#page-45-0) Sondes [16](#page-15-0) Specifications [75](#page-98-0) Split Screen [35](#page-51-0) Stereo Index [25,](#page-40-0) [53](#page-75-0) Style d'annotation [25](#page-40-0) Système [19](#page-18-0)

### **T**

Tableau de correction de la distorsion [24](#page-39-0) Tableau des pointes optiques [78](#page-101-0) Tube d'insertion [26](#page-41-0) Type de fichier image [24](#page-39-0) Types de mesures 3D [41](#page-57-0)

#### **U**

Updating MViQ Software [89](#page-114-0)

#### **V**

vidéo [38](#page-54-0) Vidéo rappelée [38](#page-54-0) Vue [28](#page-44-0) Vue en nuage de points [42](#page-60-0) Vue unique [33](#page-49-0) Vérification des conseils de mesure [80](#page-104-0)

#### **W**

Warranty [79](#page-103-0) WiFi [22](#page-22-0)

#### **Z**

Zoom [31](#page-47-0)

### <span id="page-137-0"></span>**Centres de soutien à la clientèle**

#### **ÉTATS-UNIS**

Waygate Technologies, LP 721 Visions Drive Skaneateles, NY 13152 Tél. : +1 832 325 4368 E-mail: waygate.usa@bakerhughes.com

#### **Europe**

Baker Hughes Solutions Numériques GmbH Rue Robert Bosch 3 50354 Huerth, Allemagne Allemagne Tél.: +49 2233 601 111 Ext. 1 E-mail: waygate.service.rvi@bakerhughes.com

#### **Asie/Pacifique**

Baker Hughes Solutions Pte. Ltd. 10 Lok Yang Way Singapore 628631 Tél. : +65 621 3 5500 E-mail: Asia.Servicervi@bakerhughes.com

#### **Japon**

Baker Hughes Japon Co., Ltd. 16-4-13 Tsukishima Chuo-ku, Tokyo 104-0052, Japon Tél. : +81 3 6864-1737 E-mail: service.itsv\_jp@bakerhughes.com

#### **Chine**

Baker Hughes Sensing & Inspection Co., Ltd. Route Xi hu n°8, zone de haute technologie de Wu jin Changzhou, Jiang Su 213164 Chine Tél. : + 86 400 818 1099 E-mail: China\_inhouse\_service@bakerhughes.com

#### **ÉMIRATS**

Baker Hughes EHO LTD Waygate Technologies Zone Industrielle de Mussafah, Secteur : MW-4, Parcelle: 13A1-A, 16e rue, Abu Dhabi - Émirats arabes unis Boîte postale 47513 Tél. : +971 24079331 E-mail: rvi.adservice@bakerhughes.com

#### **Brésil**

À proximité de Bently do Brasil LTda Tige. Jorn. Francisco Aguirre (SP 101-Km 3,8) Campinas-SP-Brésil CEP 13064-654 Tél. : +55 19 2104 6983 E-mail: mcs.services@bakerhughes.com

#### **Inde**

M&C ServiceLab, A / 78-1, Chakan MIDC Phase II, Village Vasuli, Tal-Khed, Pune 410501, Maharashtra, Inde Tél. : +91 2135620679 E-mail: India.Service@bakerhughes.com

#### **waygate-tech.com**

**Assemblé aux États-Unis** 

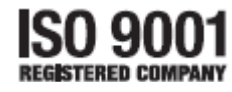

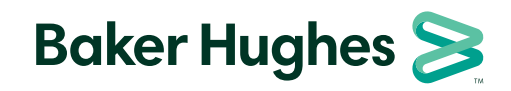

©2022 Baker Hughes Tous droits réservés. Les spécifications listées peuvent être MVIQAMANUEL Rév. R **bakerhughes.com**modifiées sans préavis.